# **StorageTek Virtual Storage Manager GUI**

用户指南 发行版 1.0 **E72367-01**

**2016 年 1 月**

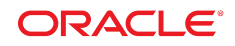

#### **StorageTek Virtual Storage Manager GUI** 用户指南

#### **E72367-01**

版权所有 © 2016, Oracle 和/或其附属公司。保留所有权利。

本软件和相关文档是根据许可证协议提供的,该许可证协议中规定了关于使用和公开本软件和相关文档的各种限制,并受知识产权法的保 护。除非在许可证协议中明确许可或适用法律明确授权,否则不得以任何形式、任何方式使用、拷贝、复制、翻译、广播、修改、授权、 传播、分发、展示、执行、发布或显示本软件和相关文档的任何部分。除非法律要求实现互操作,否则严禁对本软件进行逆向工程设计、 反汇编或反编译。

此文档所含信息可能随时被修改,恕不另行通知,我们不保证该信息没有错误。如果贵方发现任何问题,请书面通知我们。

如果将本软件或相关文档交付给美国政府,或者交付给以美国政府名义获得许可证的任何机构,则适用以下注意事项:

U.S. GOVERNMENT END USERS: Oracle programs, including any operating system, integrated software, any programs installed on the hardware, and/or documentation, delivered to U.S. Government end users are "commercial computer software" pursuant to the applicable Federal Acquisition Regulation and agency-specific supplemental regulations. As such, use, duplication, disclosure, modification, and adaptation of the programs, including any operating system, integrated software, any programs installed on the hardware, and/or documentation, shall be subject to license terms and license restrictions applicable to the programs. No other rights are granted to the U.S. Government.

本软件或硬件是为了在各种信息管理应用领域内的一般使用而开发的。它不应被应用于任何存在危险或潜在危险的应用领域,也不是为此 而开发的,其中包括可能会产生人身伤害的应用领域。如果在危险应用领域内使用本软件或硬件,贵方应负责采取所有适当的防范措施, 包括备份、冗余和其它确保安全使用本软件或硬件的措施。对于因在危险应用领域内使用本软件或硬件所造成的一切损失或损害,Oracle Corporation 及其附属公司概不负责。

Oracle 和 Java 是 Oracle 和/或其附属公司的注册商标。其他名称可能是各自所有者的商标。

Intel 和 Intel Xeon 是 Intel Corporation 的商标或注册商标。所有 SPARC 商标均是 SPARC International, Inc 的商标或注册商标,并应按 照许可证的规定使用。AMD、Opteron、AMD 徽标以及 AMD Opteron 徽标是 Advanced Micro Devices 的商标或注册商标。UNIX 是 The Open Group 的注册商标。

本软件或硬件以及文档可能提供了访问第三方内容、产品和服务的方式或有关这些内容、产品和服务的信息。除非您与 Oracle 签订的相 应协议另行规定,否则对于第三方内容、产品和服务,Oracle Corporation 及其附属公司明确表示不承担任何种类的保证,亦不对其承 担仕何责仕。除非您和 Oracle 签订的相应协议另行规定,否则对于因访问或使用第三万内容、产品或服务所造成的仕何损矢、成本或损 害,Oracle Corporation 及其附属公司概不负责。

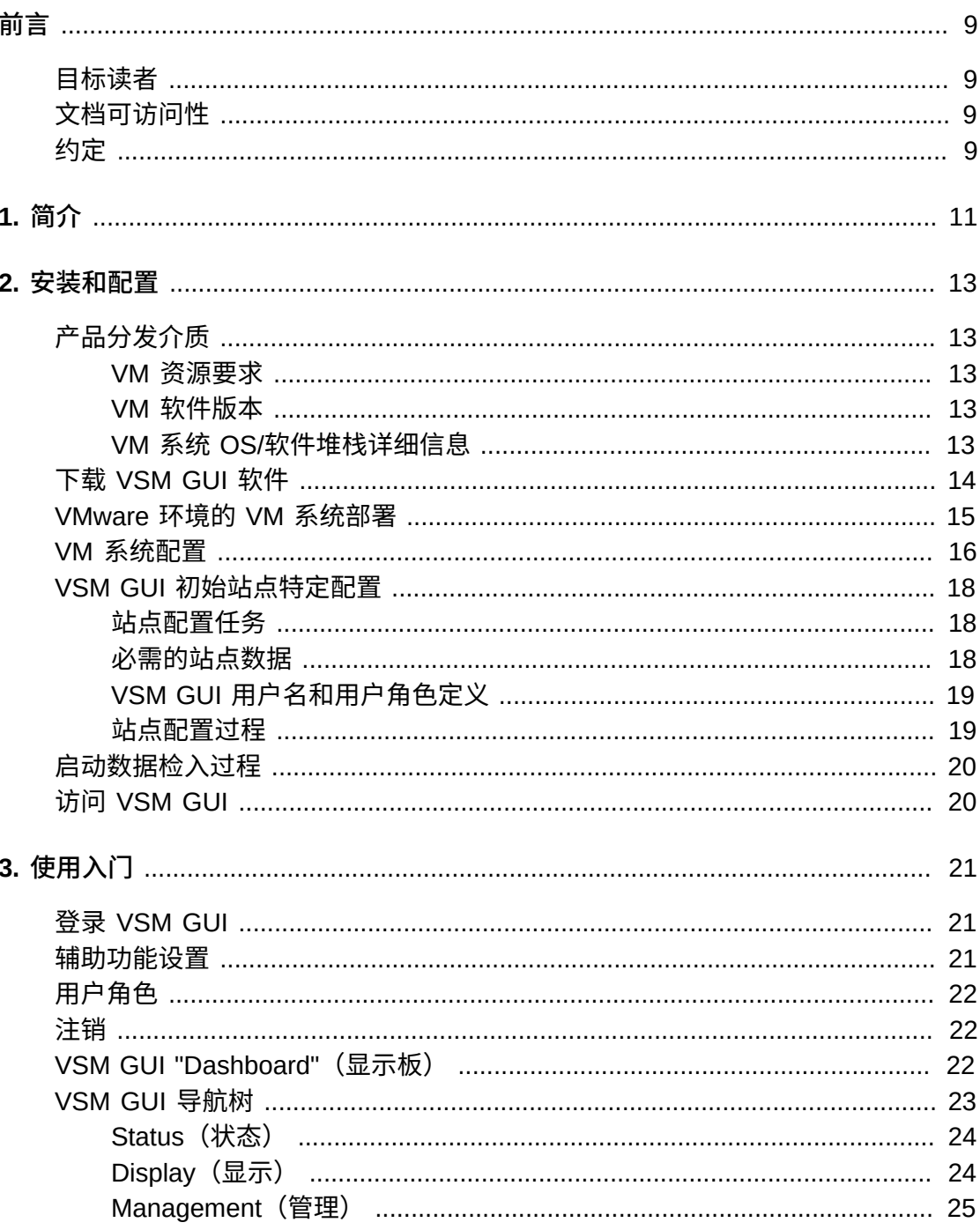

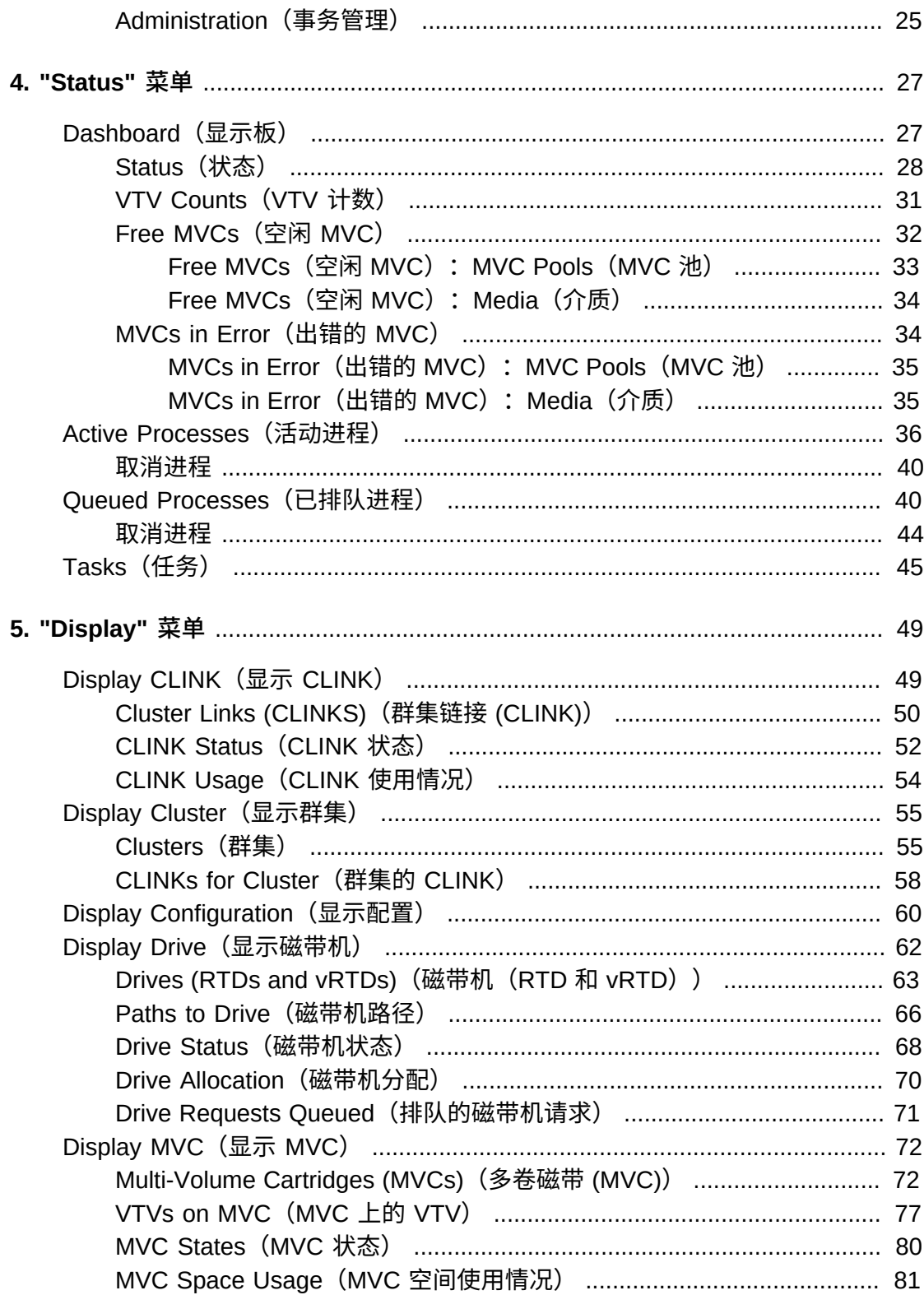

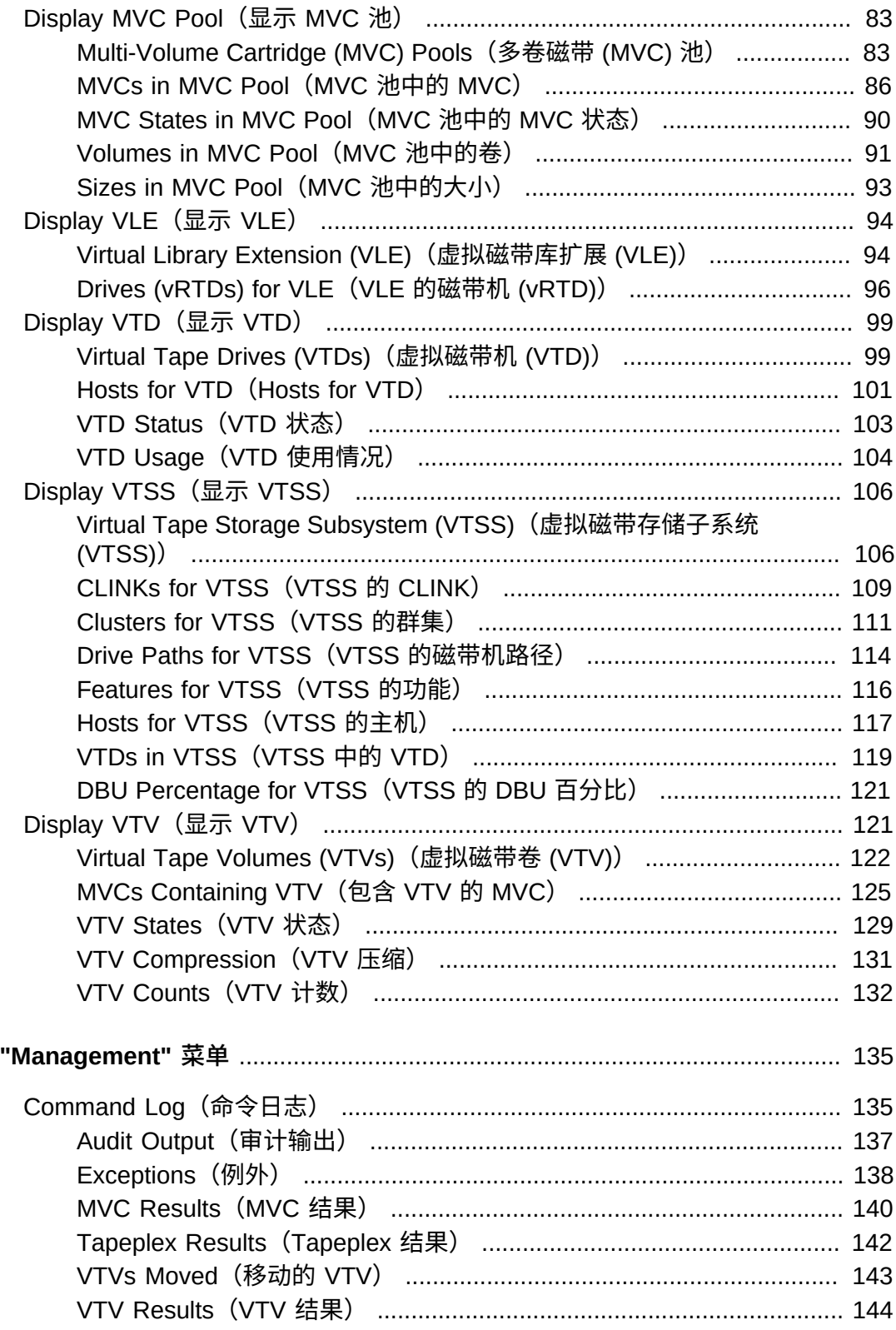

6.

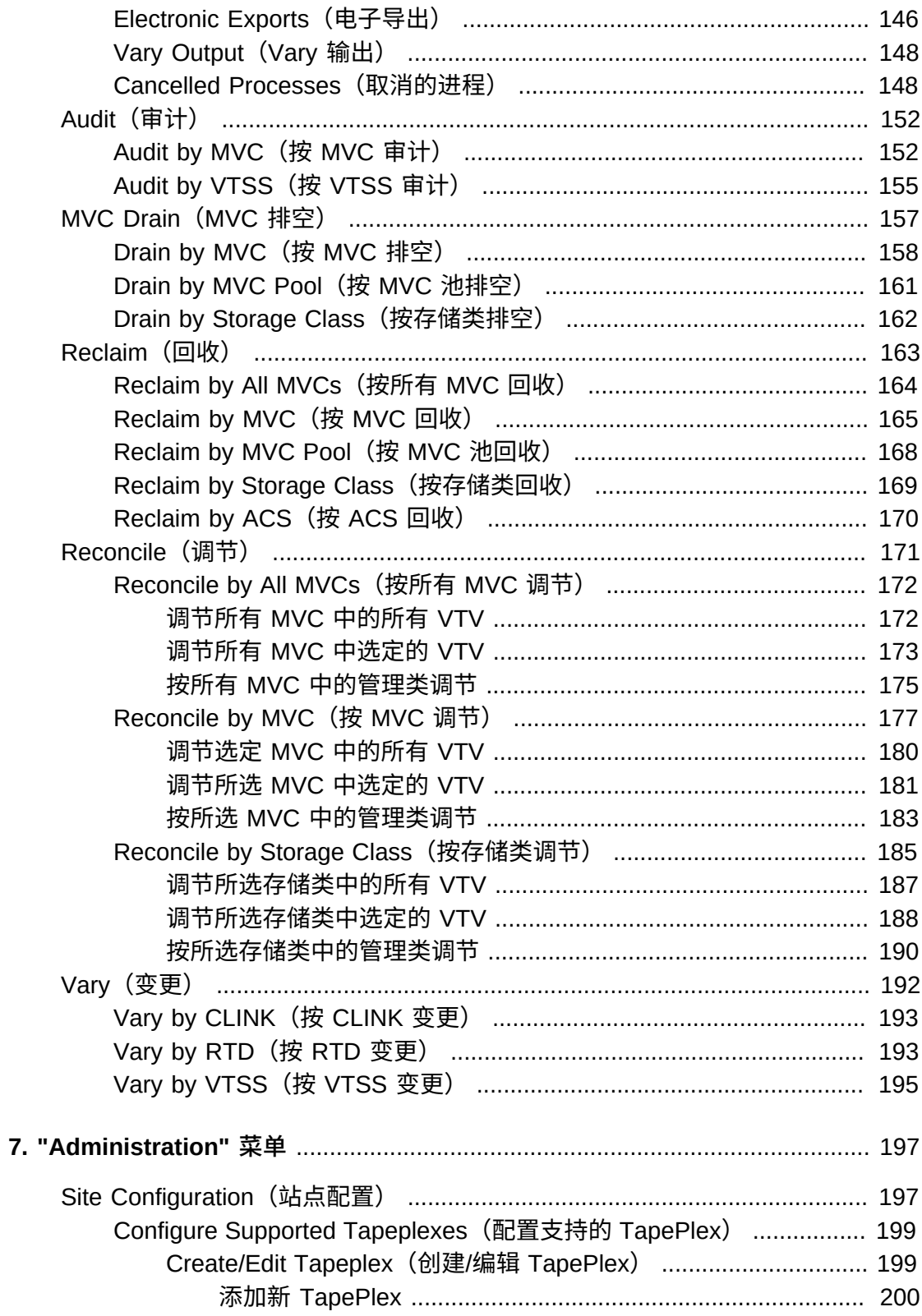

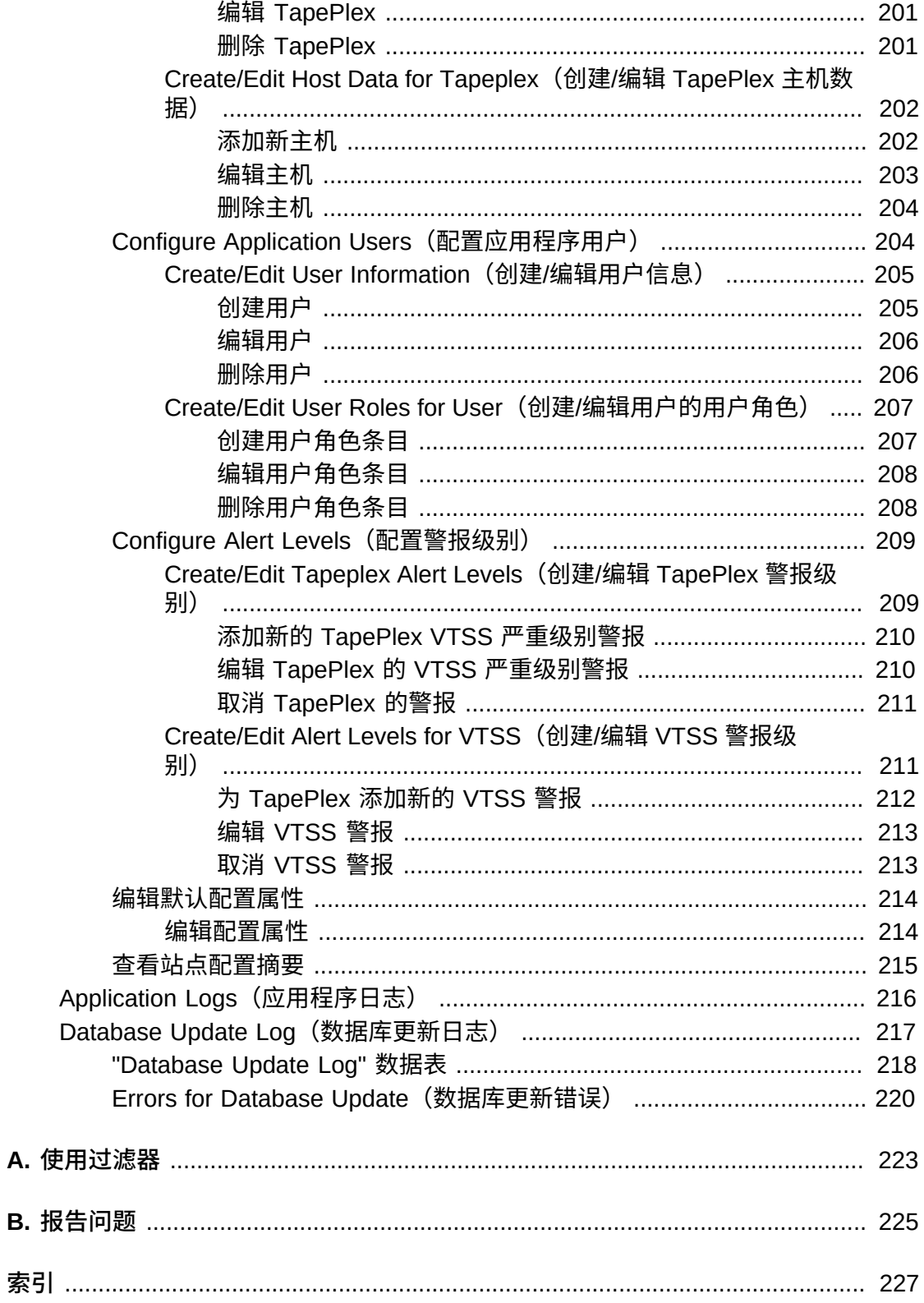

<span id="page-8-0"></span>本指南介绍 Oracle StorageTek VSM GUI 软件。VSM GUI 为 VSM 环境中的 VTCS 命令和实用程序提供了一种即点即用的备选使用方式。

## <span id="page-8-1"></span>**目标读者**

本文档适用于安装、配置和使用 VSM GUI 的管理员和分析人员。

#### <span id="page-8-2"></span>**文档可访问性**

有关 Oracle 对可访问性的承诺,请访问 Oracle Accessibility Program 网站 [http://](http://www.oracle.com/pls/topic/lookup?ctx=acc&id=docacc) [www.oracle.com/pls/topic/lookup?ctx=acc&id=docacc](http://www.oracle.com/pls/topic/lookup?ctx=acc&id=docacc)。

#### **获得 Oracle 支持**

购买了支持服务的 Oracle 客户可通过 My Oracle Support 获得电子支持。有关信息, 请访问 <http://www.oracle.com/pls/topic/lookup?ctx=acc&id=info>;如果您听 力受损,请访问 <http://www.oracle.com/pls/topic/lookup?ctx=acc&id=trs>。

# <span id="page-8-3"></span>**约定**

本文档中使用以下文本约定:

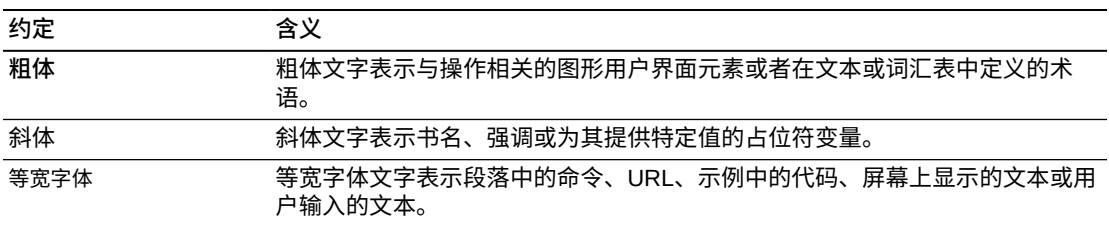

# 1

# **第 1 章 简介**

#### <span id="page-10-0"></span>**欢迎使用!**

Oracle StorageTek 的虚拟存储管理器图形用户界面 (Virtual Storage Manager Graphical User Interface, VSM GUI) 为 StorageTek VSM 磁带库产品提供基于 Web 的虚拟磁带控制软件 (Virtual Tape Control Software, VTCS) 管理和报告命令界面。

VSM GUI 打包为虚拟机形式在站点上的 VM 服务器上的 VMware 环境中运行,与大 型机主机系统上的 SMC 通信以收集、显示和报告 VSM 相关数据,同时还直接向企业 磁带库系统 (Enterprise Library System, ELS) 软件发出命令请求。

VSM GUI 用户界面提供上下文相关显示,支持直观访问 VTCS 命令。提供的图形化 的表格式报告采用动态制表来显示特定于选定对象的额外信息。

# **第 2 章 安装和配置**

<span id="page-12-0"></span>本章介绍如何安装和配置 VSM GUI 软件。

#### <span id="page-12-2"></span><span id="page-12-1"></span>**产品分发介质**

VSM GUI Web 应用程序使用虚拟机 (Virtual Machine, VM) 分发。VM 环境包含访问 VSM GUI 所需的操作系统和软件堆栈。您要将 VM 检入您站点上的 VMware 环境 中。分发类型为开放虚拟化格式 (Open Virtualization Format, OVA)。

#### **VM 资源要求**

为了实现最佳 VSM GUI 应用程序性能,应为产品 VM 至少分配以下资源:

- 32 GB 内存
- 80 GB 虚拟磁盘空间
- 4 个 CPU

#### <span id="page-12-3"></span>**VM 软件版本**

VSM GUI 应用程序的 VM 适用于以下 VM 环境:

VMware:

- VMware ESXi: 5.1.0, Build 1483097
- vSphere Client: 5.1.0, Build 1471691

**注:**

使用满足 VM 服务器 CPU 要求的 ESXi 版本。

#### <span id="page-12-4"></span>**VM 系统 OS/软件堆栈详细信息**

为支持 VSM GUI 应用程序而安装和配置的第三方软件组件包括:

操作系统:Oracle Linux 6.7

- 主机名: vsmguisvr
- 用户: vsmgui (仅限客户访问)
- 用户:oracle

Web 服务器: Weblogic 12.1.3

数据库:Oracle Database 12c Release 12.1.0.1.0 - 64 位生产版

#### <span id="page-13-0"></span>**下载 VSM GUI 软件**

1. 通过以下 URL 访问 Oracle Software Delivery Cloud 网站:

http://edelivery.oracle.com/

- 2. 登录并接受 "Export Restrictions"(出口限制)协议。
- 3. 在 "Product"(产品)搜索框中查找 StorageTek VSM GUI 软件,然后选择 Linux x86-64 平台。在 "Selected Products"(选择产品)框中有了正确的产品和平台, 单击 **Continue(继续)**。
- 4. 此时将显示可用的产品版本以及预选定的当前发行版。如果此版本正确,请单击 **Continue(继续)**。
- 5. 查看并接受许可协议的条款,然后单击 **Continue(继续)**。
- 6. 当显示要下载的文件时,单击 **Download All(全部下载)**。
- 7. 下载了文件后,使用 md5sum 实用程序验证下载的文件:
	- 在 UNIX/LINUX 系统上, 使用命令:

md5sum -c VSMGUI\_file\_parts.md5sum

• 在 Windows 系统上,Microsoft 提供了免费的 Microsoft 文件校验和完整性验证 程序 (fciv.exe),可下载用于此目的。

在需要单独验证文件时,md5sum 文件是 ASCII 文本。

- 8. 组合 .ova 文件各部分以创建完整的 .ova 文件。
	- 在 UNIX/LINUX 系统上,使用命令:

cat VSMGUI\_*n*.ova.a\* > VSMGUI\_*n*.ova

其中 *n* 是文件名中的版本号, 如 1.2.3.00.000。

- 在 Windows 系统上, 通过 DOS 窗口执行提供的批处理文件 cat\_parts.bat。
- 9. 使用 md5sum 实用程序验证整个 .ova 文件是否正确:
	- 在 UNIX/LINUX 系统上,使用命令:

md5sum -c VSMGUI\_*n*.ova.md5sum

其中 *n* 是文件名中的版本号,如 1.2.3.00.000。

• 在 Windows 系统上,Microsoft 提供了免费的 Microsoft 文件校验和完整性验证 程序 (fciv.exe),可下载用于此目的。

在需要手动比较校验和时,md5sum 文件是 ASCII 文本。 10. 在继续之前,请查看此发行版的 VSM GUI 发行说明。

# <span id="page-14-0"></span>**VMware 环境的 VM 系统部署**

- 1. 在 Windows PC 或服务器上,安装 VMware vSphere Client 软件版本 5.1.0(内部 版本 1471691)。
- 2. 启动 VMware vSphere Client 并使用在安装时创建的凭证登录。

此时可能会显示证书的安全警告。如显示,请单击 **Ignore**。

- 3. 可选:保存之前的 OVA 安装的 VM 配置。如果这是对之前的 OVA 安装和配置的 升级,请执行以下步骤:
	- a. 保存当前的站点配置:

\$ cd /opt/vsmgui/scripts

\$ ./siteConfigCopy.sh save

b. 将站点配置和 LDAP 配置备份到 PC 或服务器:

/opt/Oracle/Middleware/Oracle\_Home/user\_projects/domains/vsmgui/config/ config.xml

/home/vsmgui/siteConfigData.sql

4. 使用 VSMGUI\_*n*.ova 文件部署 VM,方法是:在 **File** 菜单上选择 **Deploy OVF Template**。

**注:**

如果这是第一次执行客户机软件,则最初可能显示 **Home** 屏幕。如果是这样,请单击 **Inventory** 图标,然后按上面的指示部署 OVF 模板。

- 5. 按 "Deploy OVF" 向导中的提示进行如下操作:
	- a. **Source**:浏览到 VSMGUI\_*n*.ova 文件以选择源位置。然后单击 **Next**。
	- b. **OVF Template Details**:单击 **Next** 以继续。
	- c. **Name and Location**:输入部署的模板的名称和位置。这应该是传递了 VM 类 型和版本号的名称(例如 VSM\_GUI\_1.2.3.00.000)。然后单击 **Next**。
	- d. **Storage**:选择此 VM 的数据存储。然后单击 **Next**。
	- e. **Disk Format**:选择 **Thick Provision Eager Zeroed**。然后单击 **Next**。
	- f. **Network Mapping**:从网络清单中选择源网络。然后单击 **Next**。
	- g. **Ready to Complete**:此时会显示部署设置,系统将询问这些是否为要使用的 选项。

如果不正确,可单击 **Back** 并更正设置。

如果正确,请选择 **Power On After Deployment**。然后单击 **Finish**。

# <span id="page-15-0"></span>**VM 系统配置**

- 1. 访问新的 VM:
	- a. 在虚拟机的左窗格列表中选择新的 VSM GUI VM。
	- b. 在右主窗格中选择 **Console** 选项卡。您可能需要单击 "Console" 屏幕以显示桌 面登录。
	- c. 登录 Linux 桌面:

用户名:**vsmgui**

#### 密码:**vsm6admin**

2. 打开命令终端并执行 Linux/系统配置:

\$ cd /opt/vsmgui/scripts

\$ ./vsmGui\_config.sh

- 3. 完成所有配置提示:
	- a. 在 **Would you like to configure/re-configure Network?** 处选择 **y**。
	- b. 在 **Select Action** 处,选择 **Device Configuration** 并按 **Enter**。
	- c. 在 **Select a Device** 处,选择 **eth0** 并按 **Enter**。
	- d. 在 Network Configuration 处, 输入您的站点的网络配置数据。

不要更改 Name: eth0 或 Device: eth0。

在 Use DHCP [\*] 处,使用空格键清除 DHCP。

填写 "Static IP"、"Netmask"、"Default Gateway IP" 和可选的主要和辅助 "DNS Server"。

选择 **OK** 以完成设备配置,然后选择 **Save** 将其保存。

e. 输入 DNS 配置。此步骤是可选的。DNS 配置不会直接影响 VSM GUI 应用程 序的使用。

选择 **DNS Configuration** 并填写主要 DNS 服务器的 IP 地址以及可用的第二 和第三 DNS 服务器,还要填写 DNS 搜索路径(如 mycompany.com)。不要 更改 Hostname: vsmguisvr。

选择 **OK** 以完成 DNS 配置,然后选择 **Save&Quit** 将其保存并退出网络配置。

- f. 完成 " Time Zone" 和 "NTP Server Configuration" 的提示。
- 4. 在完成配置脚本时,操作系统应重新引导。如果在完成后脚本返回到提示符,则按 如下方式重新引导:

\$ sudo shutdown -r now

5. 在系统重新引导之后,打开命令终端并启动 Oracle Database 服务:

\$ su – oracle (password = vsm6sqladm!)

\$ sqlplus /nolog

SQL> connect sys as sysdba; (password = vsm6sqladm)

SQL> startup;

SQL> quit

\$ lsnrctl start

\$ exit

6. 设置数据库。以 user: vsmgui 的身份,输入以下命令:

\$ cd /opt/vsmgui/scripts

\$ ./vsmGui\_import.sh

7. 添加将成为 VSM GUI 管理员的现有 LDAP 用户:

\$ cd /opt/vsmgui/scripts

\$ ./vsmGui\_user.sh

8. 可选:恢复之前的 OVA 安装的 VM 配置。

如果这是对之前的 OVA 安装的升级,并且在 VM 系统部署期间备份了配置文件, 请执行以下步骤:

- a. 将 siteConfigData.sql 复制到 /home/vsmgui
- b. 将 config.xml 复制到 /opt/Oracle/Middleware/Oracle\_Home/user\_projects/ domains/vsmgui/config/config.xml
- c. 运行以下命令以恢复站点配置:

\$ cd /opt/vsmgui/scripts

\$ ./siteConfigCopy.sh restore

9. 在 Oracle Database 联机的情况下,启动 Weblogic Service:

\$ sudo service weblogicd start

该命令会在启动过程中将输出指向终端。在返回提示后,还可使用以下命令验证状 态:

\$ sudo service weblogicd status

10. 配置 Weblogic 以访问 LDAP 服务器进行验证。

请参见发行说明以了解如何配置 Open LDAP 或 Microsoft Active 服务。

11. 在完成 LDAP 配置后,重新启动 Weblogic:

\$ sudo service weblogicd stop

\$ sudo service weblogicd start

#### <span id="page-17-0"></span>**VSM GUI 初始站点特定配置**

站点配置是初始 VSM GUI 安装过程中的必需操作。

**注:**

在站点配置中添加或更改任何值之前,必须禁用检入。

在站点配置中,可以定义 VSM GUI 正确运行所需的本地站点特定信息。

此信息包括要从中收集数据的 TapePlex 组,连接到每个 TapePlex 的主机组,以及 VSM GUI 支持和显示的各个警报情况的值。

此外,在站点配置中,还可以定义 LDAP 目录中的哪些用户可以访问 VSM GUI,以 及每个用户在每个 TapePlex 上允许的访问类型。

#### <span id="page-17-1"></span>**站点配置任务**

站点配置任务包括以下任务:

- 对于每个支持的 TapePlex,提供 TapePlex 名称以及日志文件消息的严重级别
- 对于每个 TapePlex,确定是收集所有 VTV 的数据,还是仅收集已初始化的 VTV 的 数据
- 对于每个 TapePlex,提供每个已连接主机的连接详细信息
- 确保至少为每个 TapePlex 定义了一个 HTTP 服务器。VSM GUI 只能收集数据以及 显示来自已定义的 HTTP 服务器的数据。
- 确保每个配置的主机运行 VSM GUI 支持的 ELS 版本
- 提供可以访问 VSM GUI 的 LDAP 用户名。(可选)提供电子邮件地址。
- 为每个 TapePlex 上的每个用户分配用户角色。用户角色定义可用的 VSM GUI 页面 集。如果用户不能访问 TapePlex,则将看不到该 TapePlex 的数据。
- 定义每个 TapePlex 的警报级别
- 定义每个 TapePlex 中的 VTSS 以及每个 VTSS 的警报级别
- 如果需要,可以更改默认的数据库更新配置。可以编辑多个站点配置属性以优化站 点的主机循环时间和批记录大小。

#### <span id="page-17-2"></span>**必需的站点数据**

在执行站点配置之前,必须收集以下信息:

- 要为其收集数据的 TapePlex 名称列表
- 每个 TapePlex 的连接的主机列表
- 每个 TapePlex 的连接的 VTSS 列表
- 每个连接的主机的主机名或 IP 地址、SMC HTTP 服务器端口号、SMC 子系统名 称、ELS 子系统名称以及 ELS 版本
- 将允许访问 VSM GUI 的 LDAP 用户名列表
- 每个 LDAP 用户名可以访问的 TapePlex 的名称
- <span id="page-18-0"></span>• 每个 LDAP 用户名可以访问的每个 TapePlex 上的用户角色

#### **VSM GUI 用户名和用户角色定义**

VSM 用户可以是您站点的 LDAP 目录中的任何用户名。VSM GUI 的用户名和登录密 码与用户的 LDAP 登录名和密码相同。

对于允许用户访问的每个 TapePlex,都会分配一个用户角色,规定该 TapePlex 允许 用户的 VSM GUI 访问级别。

有三种用户角色:

- **VsmViewer**:仅能访问 "Status" 和 "Display" 选项卡,不能访问指定 TapePlex 上 的上下文菜单或 "Management" 和 "Administration" 选项卡
- **VsmOperator**:能访问指定 TapePlex 上的 "Status"、"Display"、"Management" 和 "Administration" 选项卡("Site Configuration" 和 "Download Logs" 选项除外)
- **VsmGuiAdmin**:能访问所有 TapePlex 上的 "Status"、"Display" 和 "Administration" 选项卡(不能访问上下文菜单)

LDAP 用户在["VM 系统配置"](#page-15-0)过程中被标识为第一个 VSM GUI 用户。此用户的角色为 **VsmGuiAdmin**。您将以此用户身份登录来执行初始站点配置。

#### <span id="page-18-1"></span>**站点配置过程**

**Administration** 菜单提供了 VSM GUI 的站点配置过程。该过程采用多页面站点配置 向导的形式,可帮助您逐步完成站点配置过程。

**注:**

有关站点配置向导中每个数据录入字段的更多信息,请参见第 7 章 *["Administration" 菜单](#page-196-0)* 。

执行站点配置:

- 1. 打开浏览器以访问在["VM 系统配置"过](#page-15-0)程中为 VSM GUI 定义的静态主机 IP 地址。
- 2. 在登录提示符下,使用在["VM 系统配置"过](#page-15-0)程中定义为管理员的 LDAP 用户名登录 VSM GUI。
- 3. 在 "Dashboard" 上,单击 **Administration** 选项卡并选择 **Site Configuration** 以打 开站点配置向导。
- 4. 在 **Introduction** 页上,查看显示的信息,然后单击 **Next Page** 以开始配置过程。
- 5. 在"Configure Supported Tapeplexes (配置支持的 TapePlex) "页上, 定义 TapePlex 和连接到每个 TapePlex 的主机。然后,单击 **Next Page**。
- 6. 在["Configure Application Users\(配置应用程序用户\)"页](#page-203-1)上,定义将允许访问 VSM GUI 的 LDAP 用户名、将允许每个用户访问的 TapePlex 以及每个可访问的 TapePlex 的用户的角色。然后,单击 **Next Page**。
- 7. 在"Configure Alert Levels (配置警报级别) "页上, 定义每个支持的 TapePlex 中 每个 VTSS 的严重警报级别阈值。然后,单击 **Next Page**。
- 8. 在["编辑默认配置属性"](#page-213-0)页上,根据需要定义站点的优化主机循环时间和批记录大 小。然后,单击 **Next Page**。
- 9. 在["查看站点配置摘要"](#page-214-0)页上,查看配置设置以确保它们完整、准确。要进行更改, 请单击 **Previous Page** 和 **Next Page** 在页面之间导航。
- 10. 完成后,单击 **Done** 以关闭站点配置向导。此时将显示一个对话框。单击 **OK** 关 闭 **Site Configuration** 选项卡。

**注:**

所有站点配置数据都必须在初始站点配置过程中定义,但可以随时修改。

# <span id="page-19-0"></span>**启动数据检入过程**

必须完成站点配置才能成功运行检入。

按如下所示启动检入过程:

- 1. 以 user: vsmgui 身份登录 VSM 服务器
- 2. 打开命令终端,然后运行以下命令:

\$ sudo service ingestd start

#### <span id="page-19-1"></span>**访问 VSM GUI**

在站点配置完成并且成功检入数据后,可以在客户机系统上使用本地浏览器和以下 URL 访问 VSM GUI Web 应用程序:

http://*服务器名称或 IP*:7003/VSM\_UI/faces/UIShell

使用在["VM 系统配置"](#page-15-0)过程中分配为 VSM GUI 管理员的 LDAP 用户身份登录。

# **第 3 章 使用入门**

<span id="page-20-0"></span>在为您的站点安装并配置了 VSM GUI 后,得到授权的 LDAP 用户可在客户机系统上 使用本地浏览器访问 VSM GUI Web 应用程序。

#### <span id="page-20-1"></span>**登录 VSM GUI**

打开本地浏览器访问 VSM GUI 在您的站点上的内部 Web 地址。如果您得到访问 VSM GUI 的授权, 则 VSM GUI 管理员应向您提供此地址。

在得到提示时,请输入您的 LDAP 用户名和密码,然后单击 **OK**。

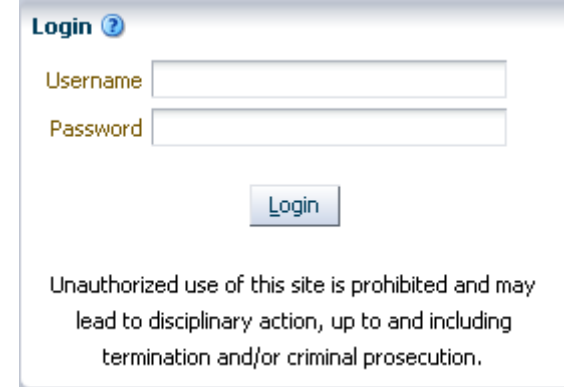

如果您是授权用户,登录将继续。否则,请联系您的站点的 VSM GUI 管理员。

## <span id="page-20-2"></span>**辅助功能设置**

在成功登录后,将显示一个对话框:

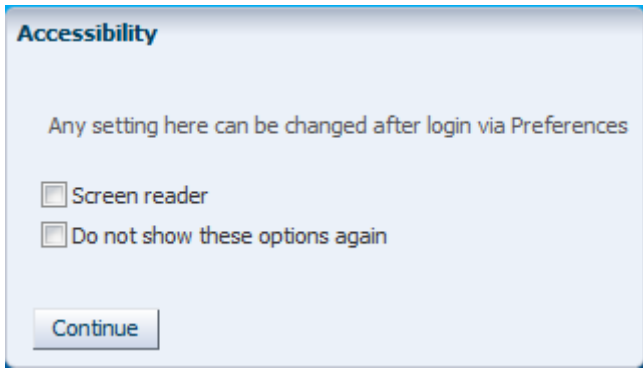

单击 **Screen Reader** 可在应用程序上激活屏幕阅读程序模式。

单击 **Do not show these options again** 可在将来登录时隐藏此对话框。

单击 **Continue** 将关闭对话框并显示 VSM GUI 显示板。系统会记住辅助功能设置供 将来登录时使用。

**注:**

您可以随时更改辅助功能设置,方法是:单击 VSM GUI 应用程序页面右上角的 **Accessibility Settings**。此时将显示 "Accessibility" 对话框。

# <span id="page-21-0"></span>**用户角色**

不同的用户有不同的 VSM GUI 访问级别。

对于允许用户访问的每个 TapePlex,都会分配一个用户角色,规定该 TapePlex 允许 用户的 VSM GUI 访问级别。

有三种用户角色:

- **VsmViewer**:仅能访问 "Status" 和 "Display" 选项卡,不能访问上下文菜单或 "Management" 和 "Administration" 选项卡
- **VsmOperator**:能访问 "Status"、"Display"、"Management" 和 "Administration" 选 项卡("Site Configuration" 和 "Download Logs" 选项除外)
- **VsmGuiAdmin**:能访问所有 TapePlex 上的 "Status"、"Display" 和 "Administration" 选项卡(不能访问上下文菜单)

<span id="page-21-1"></span>**注销**

要注销并结束 VSM GUI 会话,请单击 VSM GUI 显示屏幕右上方的 **Logout**。

### <span id="page-21-2"></span>**VSM GUI "Dashboard"(显示板)**

登录后的初始 VSM GUI 显示是"Dashboard (显示板) "。

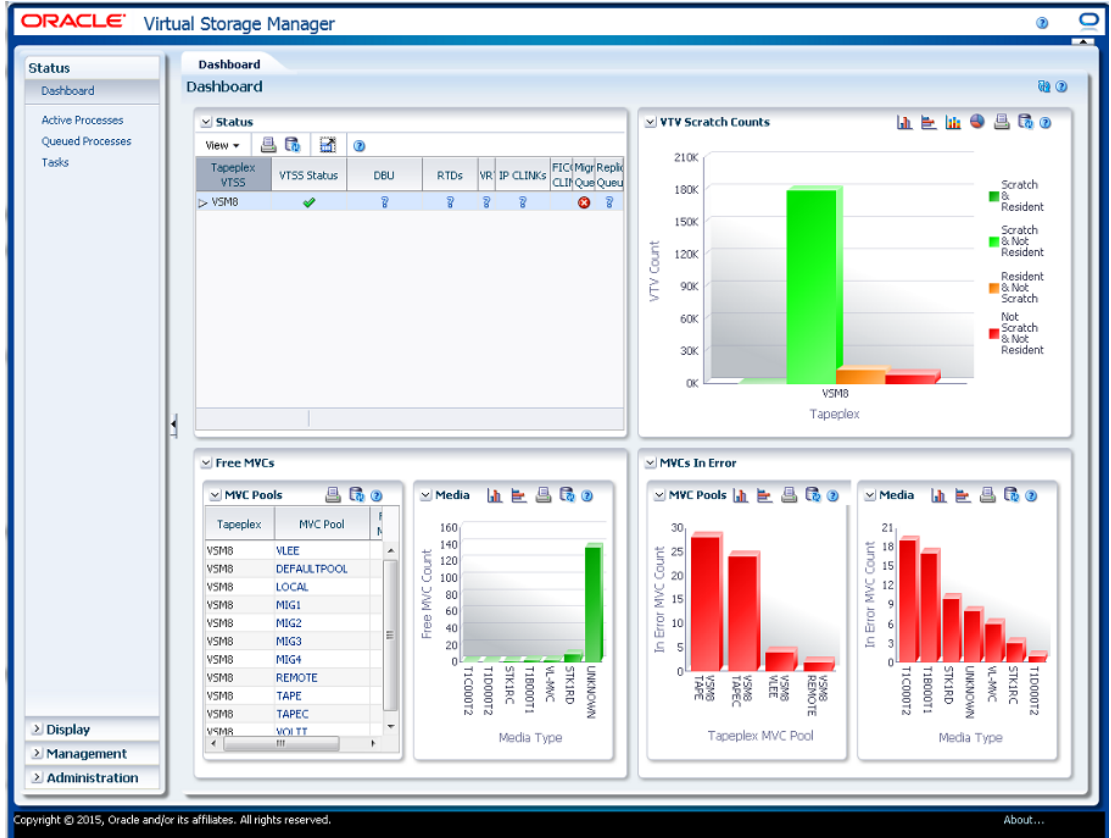

"Dashboard" 指示当前的 VSM 系统状态,并提供关键性能指标警报。"Dashboard" 在 VSM GUI 会话期间始终可用。

要结束 VSM GUI 会话,请单击 **Logout**。

# <span id="page-22-0"></span>**VSM GUI 导航树**

"Dashboard" 左侧的导航树包含全套 VSM GUI 报告和命令的链接。这些链接组织到 四个菜单选项卡中:**Status**、**Display**、**Management** 和 **Administration**。

单击选项卡可显示其菜单详细信息。您对各种功能的访问权限取决于您的["用户角](#page-21-0) [色"。](#page-21-0)

#### <span id="page-23-0"></span>**Status(状态)**

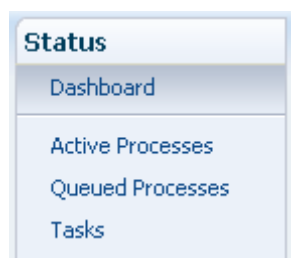

#### 第 4 章 *["Status" 菜单](#page-26-0)* 选项包括:

- "Dashboard (显示板) "
- "Active Processes (活动进程) "
- ["Queued Processes\(已排队进程\)"](#page-39-1)
- <span id="page-23-1"></span>• ["Tasks\(任务\)"](#page-44-0)

#### **Display(显示)**

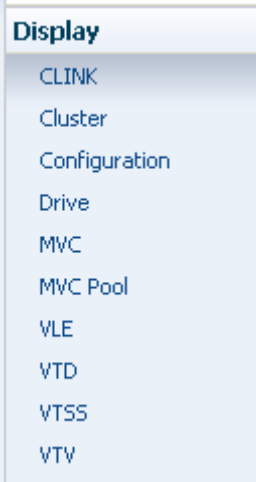

#### 第 5 章 *["Display" 菜单](#page-48-0)* 选项包括:

- "Display CLINK (显示 CLINK) "
- "Display Cluster (显示群集) "
- "Display Configuration (显示配置) "
- "Display Drive (显示磁带机) "
- "Display MVC (显示 MVC) "
- "Display MVC Pool (显示 MVC 池) "
- "Display VLE (显示 VLE) "
- "Display VTD (显示 VTD) "
- "Display VTSS (显示 VTSS) "
- "Display VTV (显示 VTV) "

<span id="page-24-0"></span>**Management(管理)**

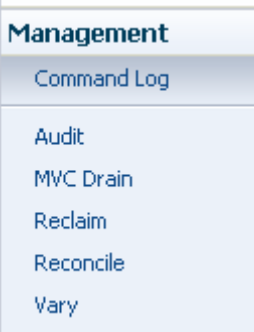

第 6 章 *["Management" 菜单](#page-134-0)*选项包括:

- "Command Log (命令日志) "
- "Audit (审计) "
- "MVC Drain (MVC 排空) "
- "Reclaim (回收) "
- "Reconcile (调节) "
- <span id="page-24-1"></span>• "Vary (变更) "

**Administration(事务管理)**

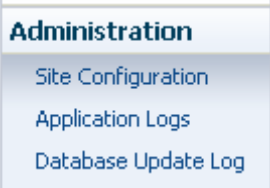

第 7 章 *["Administration" 菜单](#page-196-0)* 选项包括:

- "Site Configuration (站点配置) "
- ["Application Logs\(应用程序日志\)"](#page-215-0)
- ["Database Update Log\(数据库更新日志\)"](#page-216-0)

# **第 4 章 "Status" 菜单**

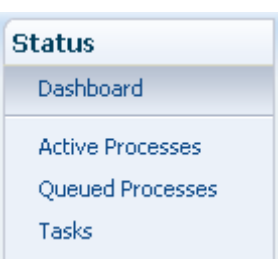

<span id="page-26-0"></span>此菜单提供对以下 VSM GUI 窗格的访问:

- "Dashboard (显示板) "
- "Active Processes (活动进程) "
- "Queued Processes (已排队进程) "
- ["Tasks\(任务\)"](#page-44-0)

## <span id="page-26-1"></span>**Dashboard** (显示板)

VSM GUI "Dashboard" 指示当前的 VSM 系统状态,并提供关键性能指标警报。

"Dashboard" 在您登录 VSM GUI 时最初显示,并在整个 VSM GUI 会话中保持活动状 态。要在会话过程中重新显示 "Dashboard",只需在窗格顶部单击 **Dashboard** 选项 卡。

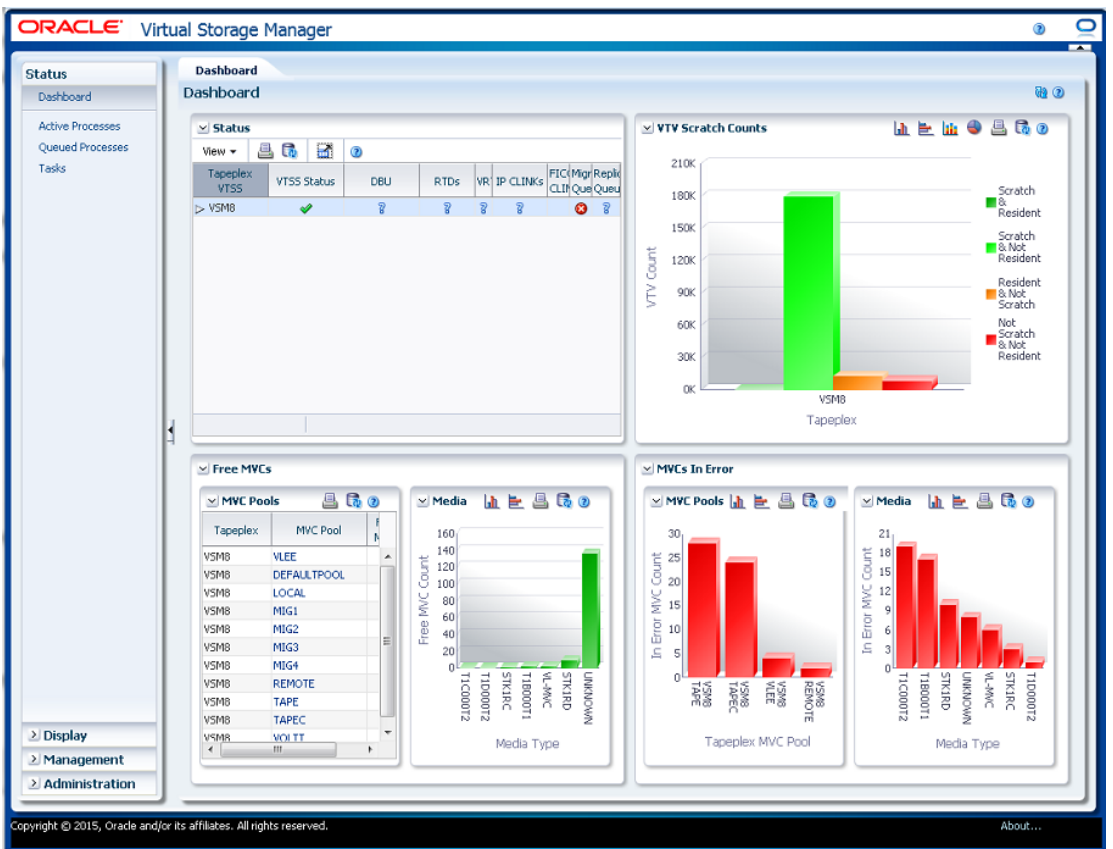

"Dashboard" 元素包括:

- ["Status\(状态\)"](#page-27-0)
- "VTV Counts (VTV 计数) "
- "Free MVCs (空闲 MVC) "
- "MVCs in Error (出错的 MVC) "

如果数据库刷新进程有问题,则会在 "Dashboard" 顶部显示数据库更新错误消息。单 击错误消息可显示数据库更新日志,并可手动管理数据库刷新进程。

#### <span id="page-27-0"></span>**Status(状态)**

此数据表显示每个 TapePlex 中的所有 VTSS 汇总的当前系统状态,也可展开以显示 所选 TapePlex 中的每个 VTSS。

要显示,请在导航树上选择 **Status** 和 **Dashboard**。

可能需要水平滚动或分离表才能查看所有列。

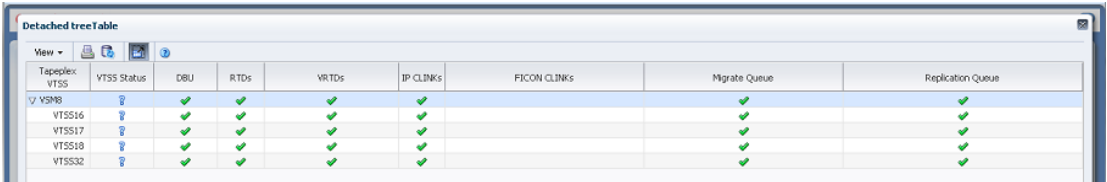

单击 TapePlex 名称左侧的 **Expand** 按钮可显示该 TapePlex 的 VTSS。

每个字段的状态会用状态指示符概括:

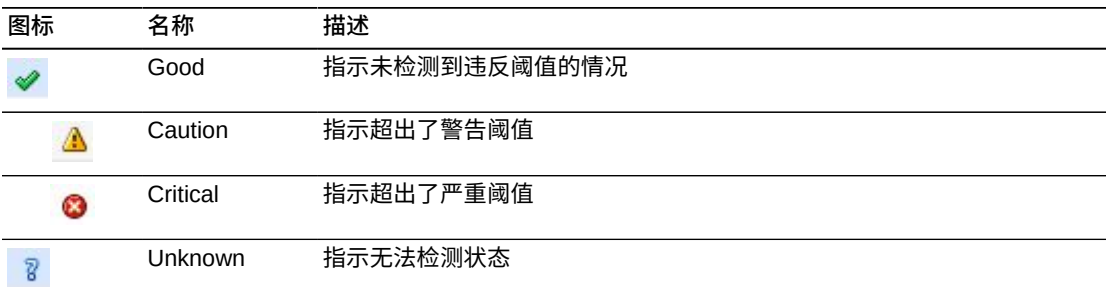

单击状态指示符可显示其详细信息:

- 单击 VTSS 状态或 DBU 指示符可查看为所选 TapePlex 或 VTSS 过滤[的"Display](#page-105-0) [VTSS\(显示 VTSS\)"](#page-105-0)面板。
- 单击 RTD 或 vRTD 指示符可查看为所选 TapePlex 或 VTSS 上的该磁带机类型过 滤的"Display Drive (显示磁带机) "面板。
- 单击 IPCLINK 或 FICON CLINK 指示符可查看为所选 TapePlex 或 VTSS 过滤 的"Display CLINK (显示 CLINK) "面板。
- 单击迁移队列或复制队列指示符可查看为所选 TapePlex 或 VTSS 过滤[的"Queued](#page-39-1) [Processes\(已排队进程\)"](#page-39-1)面板。

表列和描述包括:

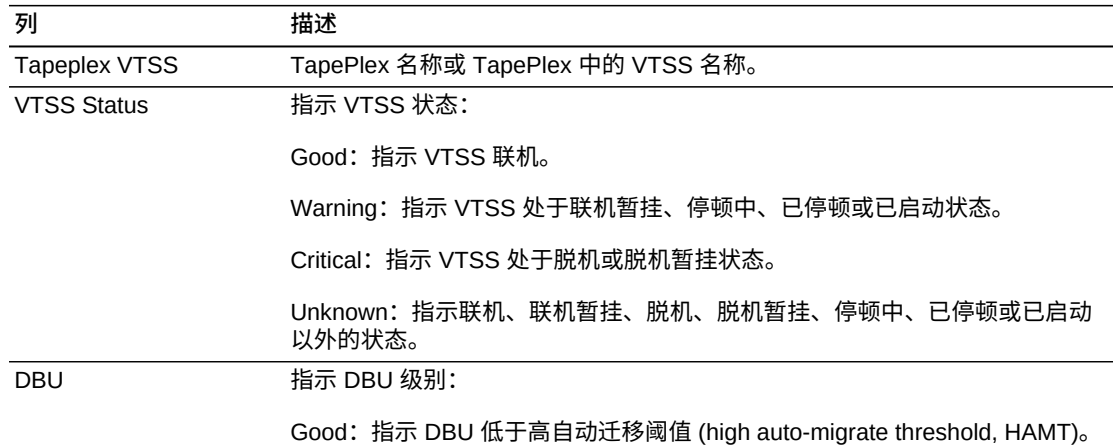

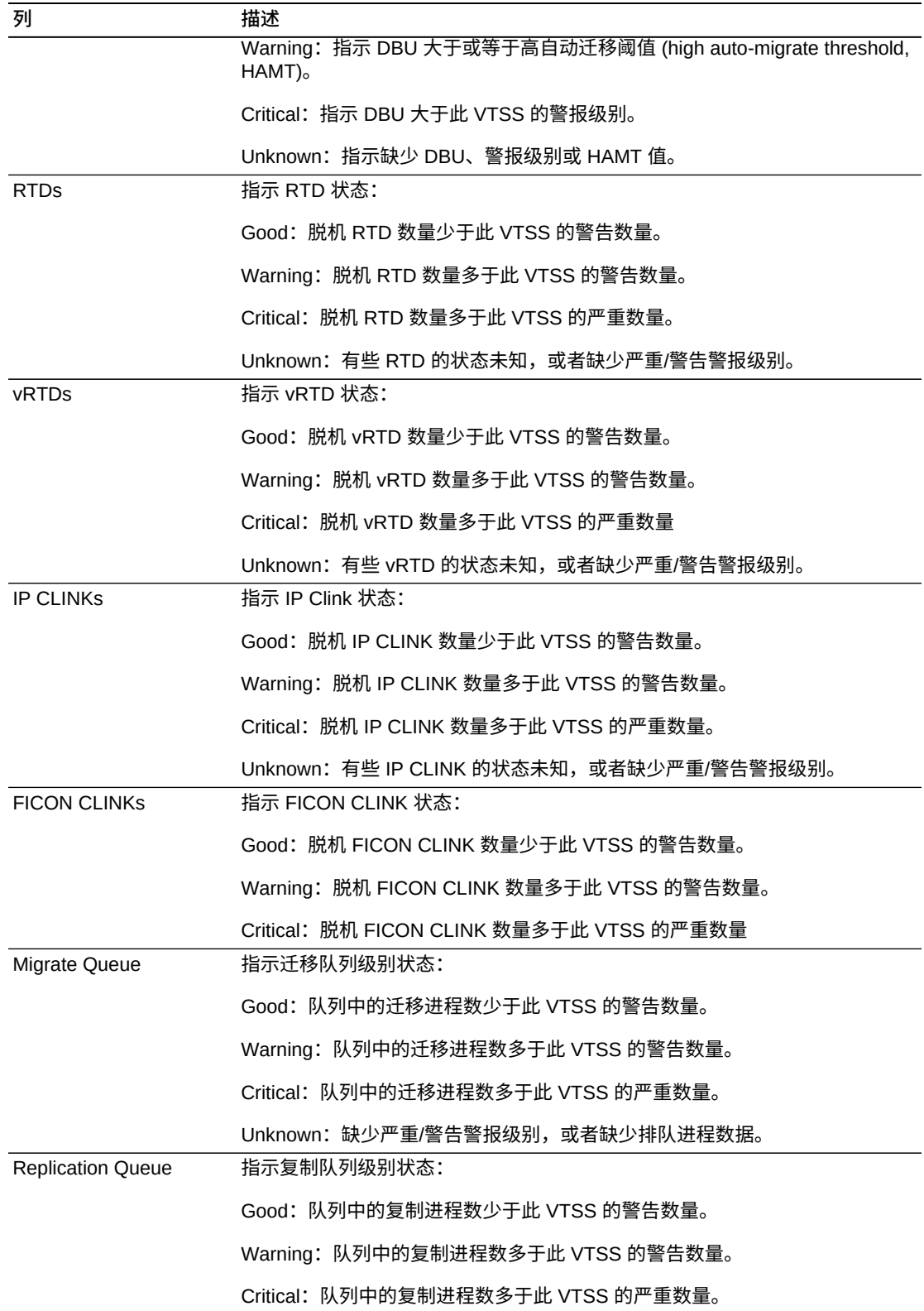

**列 描述** Unknown: 缺少严重/警告警报级别, 或者缺少排队进程数据。

**Columns Hidden** 指示表中未显示的列的数量。使用 **View** 菜单可显示这些列。

**Columns Frozen** 是在移动水平滚动栏时保持不动的左侧列的数量。一条蓝色的竖线 将这些列与其他列隔开。

#### 使用 **View** 菜单可执行以下操作:

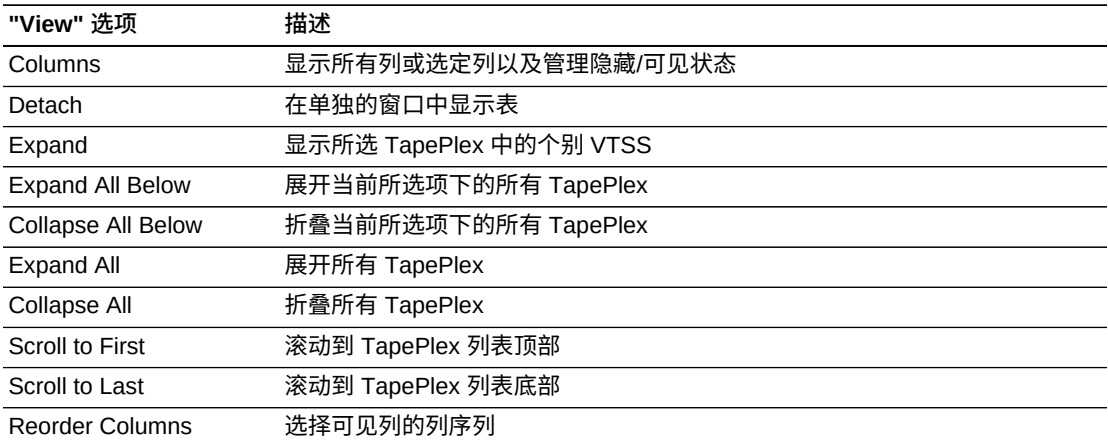

使用 **Page Size** 菜单可指定要包括在数据表页上的行的数量。

如果有多个页面,可使用表底部的 **Page** 功能在这些页面间导航。输入或选择页码或 者使用箭头按钮可在页面列表中前进或后退。

单击表上方的图标可执行以下操作:

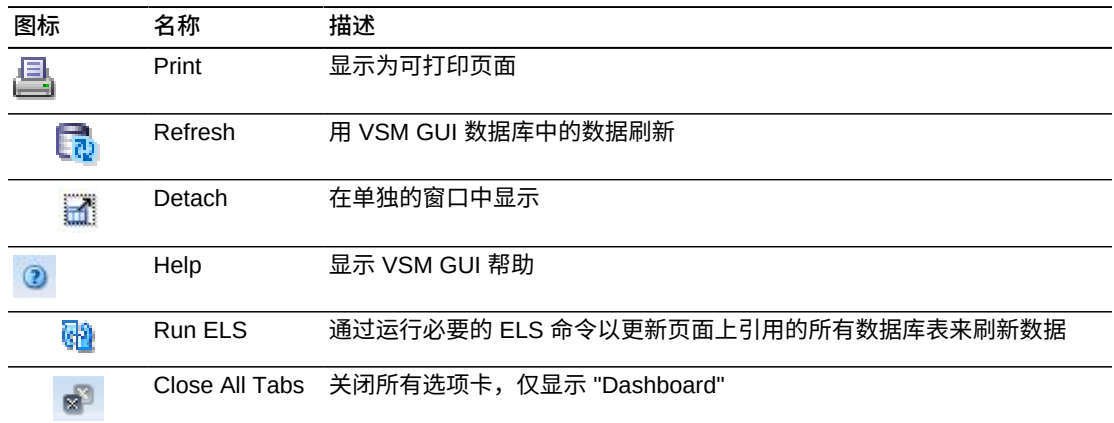

#### <span id="page-30-0"></span>**VTV Counts(VTV 计数)**

此图显示了每个 TapePlex 的 VTV 暂存和驻留计数。

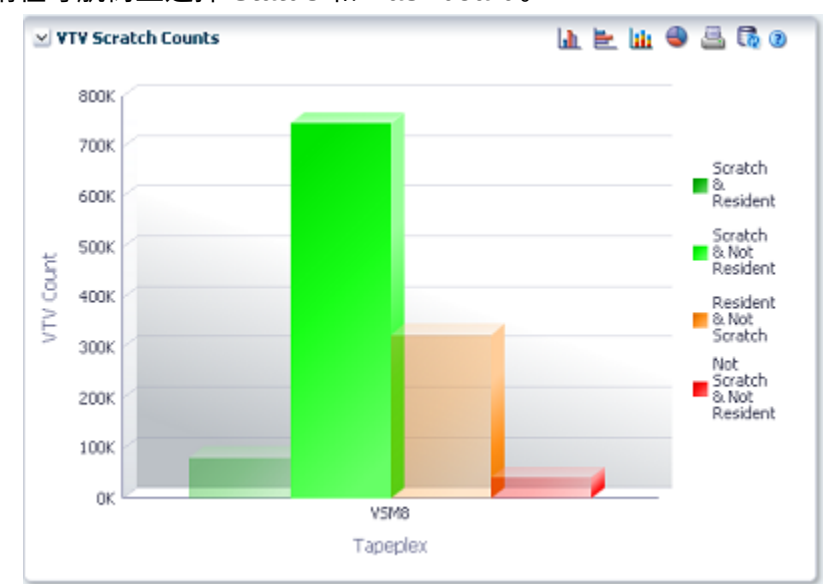

要显示,请在导航树上选择 **Status** 和 **Dashboard**。

将鼠标悬停在某个对象上可显示该对象的摘要数据。

悬停在标签上可突出显示图形上的相关对象。

单击图形上方的图标可执行以下操作:

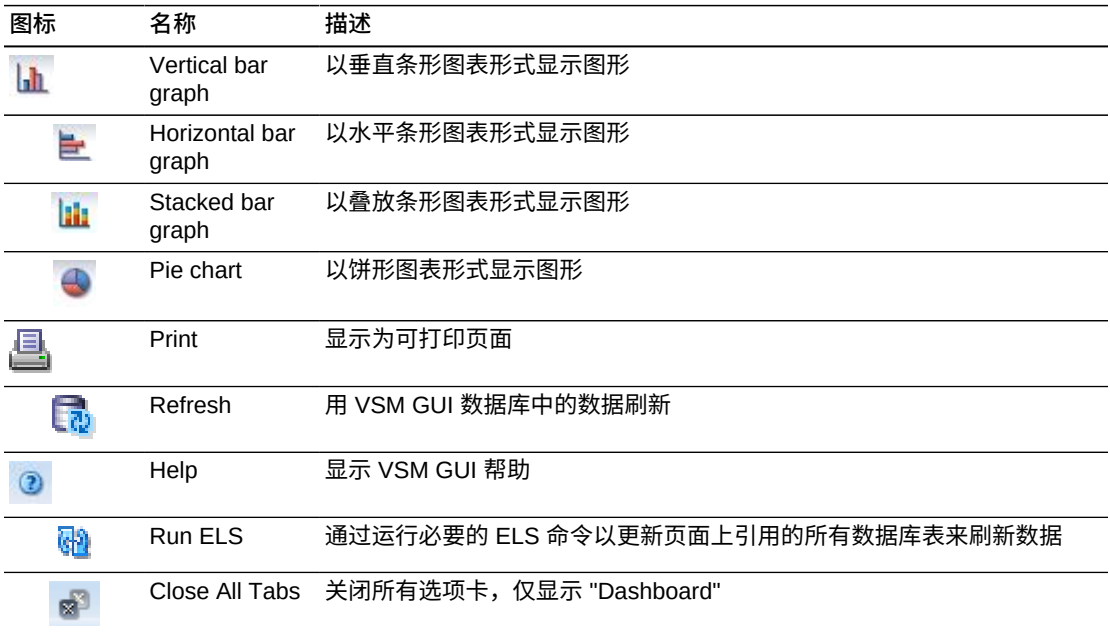

## <span id="page-31-0"></span>**Free MVCs(空闲 MVC)**

空闲 MVC 报告显示 MVC 池或介质类型的空闲 MVC 状态:

• "Free MVCs (空闲 MVC): MVC Pools (MVC 池) "

• "Free MVCs (空闲 MVC): Media (介质) "

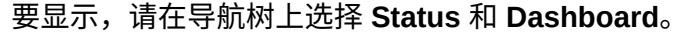

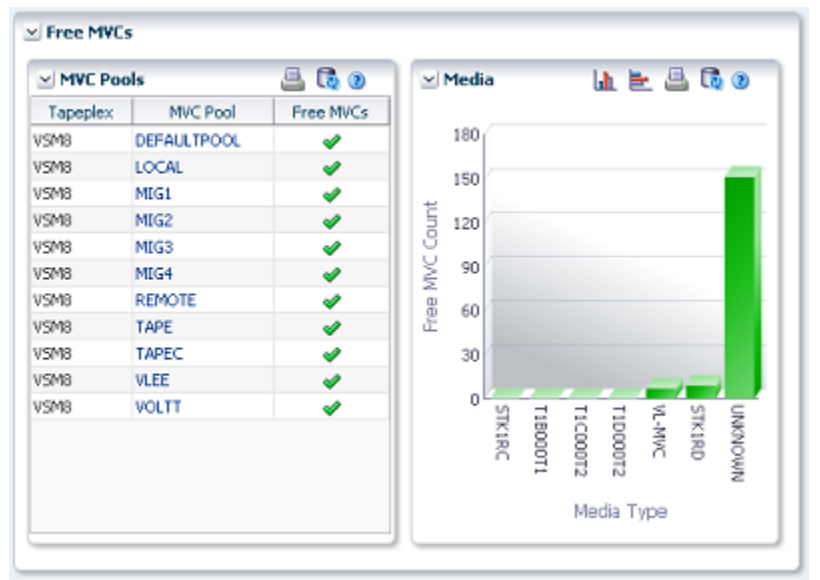

#### <span id="page-32-0"></span>**Free MVCs (空闲 MVC): MVC Pools (MVC 池)**

"MVC Pools" 数据表指示每个 TapePlex 上的每个 MVC 池的空闲 MVC 当前状态。 每个字段的状态会用状态指示符概括:

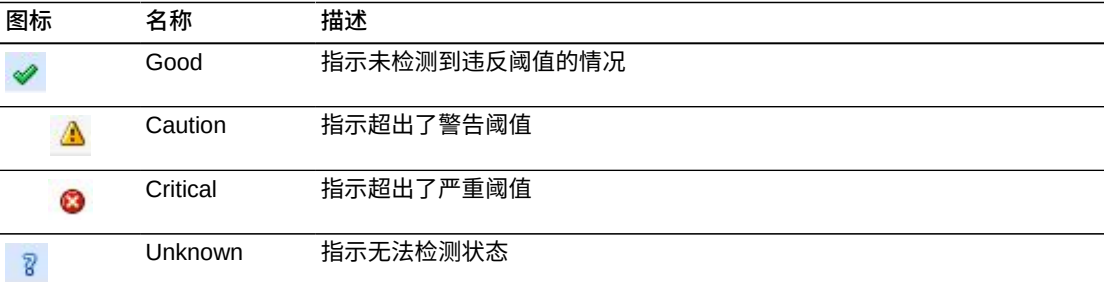

单击状态指示符可显示其详细信息:

如果空闲 MVC 数量少于池的最少空闲 MVC 值,则 MVC 池将显示为处于严重状态。 如果空闲 MVC 数量等于池的最少空闲 MVC 值,则 MVC 池将显示为处于警告状态。 如果空闲 MVC 数量大于池的最少空闲 MVC 值,则 MVC 池将显示为处于良好状态。 如果不知道最少空闲 MVC 值或空闲 MVC 数量,则 MVC 池显示为处于未知状态。 将鼠标悬停在某个对象上可显示该对象的摘要数据。

单击数据表中的某个 MVC 池可显示 ["Display MVC Pool\(显示 MVC 池\)"](#page-82-0) 面板(已 针对该 MVC 池过滤)。

#### 单击图形上方的图标可执行以下操作:

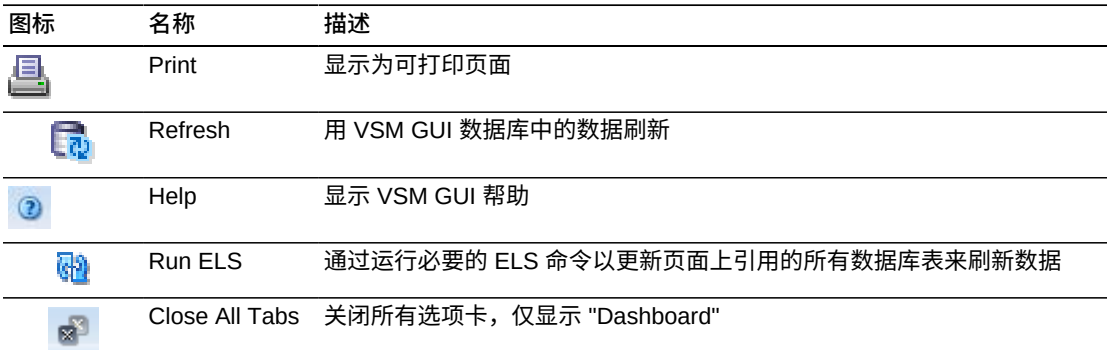

#### <span id="page-33-0"></span>**Free MVCs (空闲 MVC): Media (介质)**

"Media" 图显示按介质类型排序的空闲 MVC。

单击图中的某个对象可显示 "Display MVC (显示 MVC) "面板 (已针对该介质类型过 滤)。

#### 单击图形上方的图标可执行以下操作:

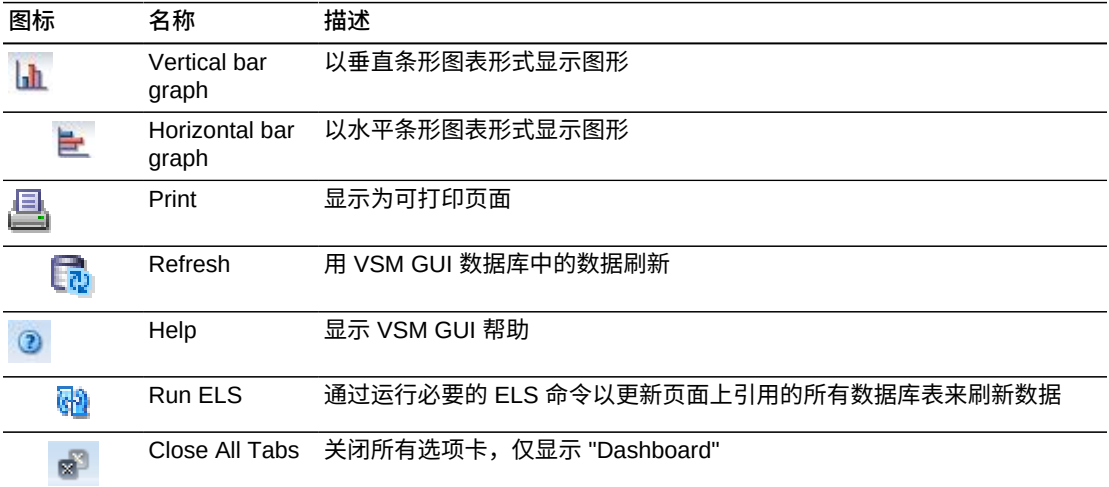

#### <span id="page-33-1"></span>**MVCs in Error (出错的 MVC)**

"MVCs in Error" 报告显示按 MVC 池或介质类型排序的出错 MVC:

- "MVCs in Error (出错的 MVC): MVC Pools (MVC 池) "
- "MVCs in Error (出错的 MVC): Media (介质) "

要显示,请在导航树上选择 **Status** 和 **Dashboard**。

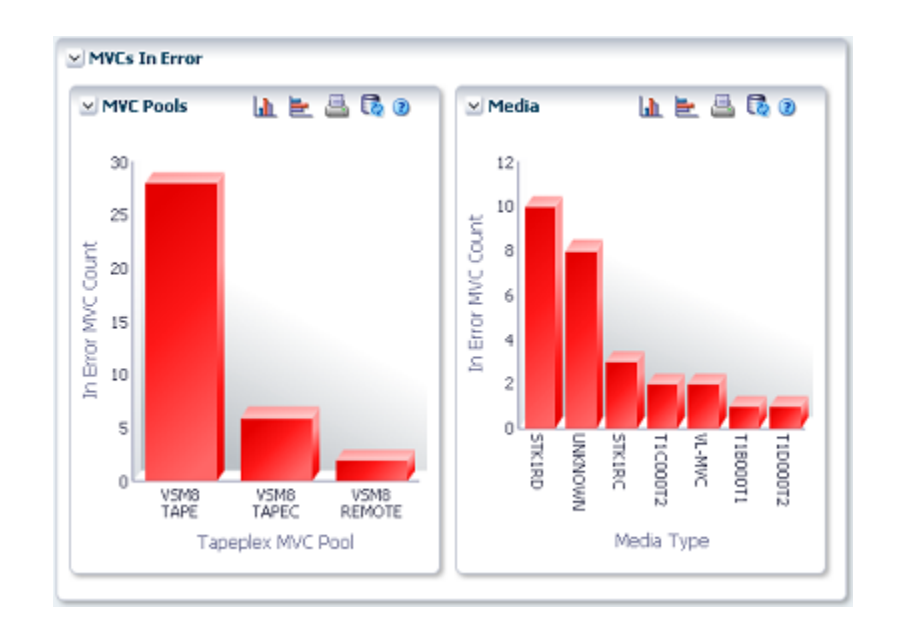

## <span id="page-34-0"></span>**MVCs in Error (出错的 MVC): MVC Pools (MVC 池)**

"MVC Pools" 图显示按 MVC 池排序的出错 MVC。

悬停在某个对象上可显示该对象的摘要数据。

单击某个 MVC 对象可显示 "Display MVC Pool (显示 MVC 池) " 面板 (已针对该 MVC 池过滤)。

单击图形上方的图标可执行以下操作:

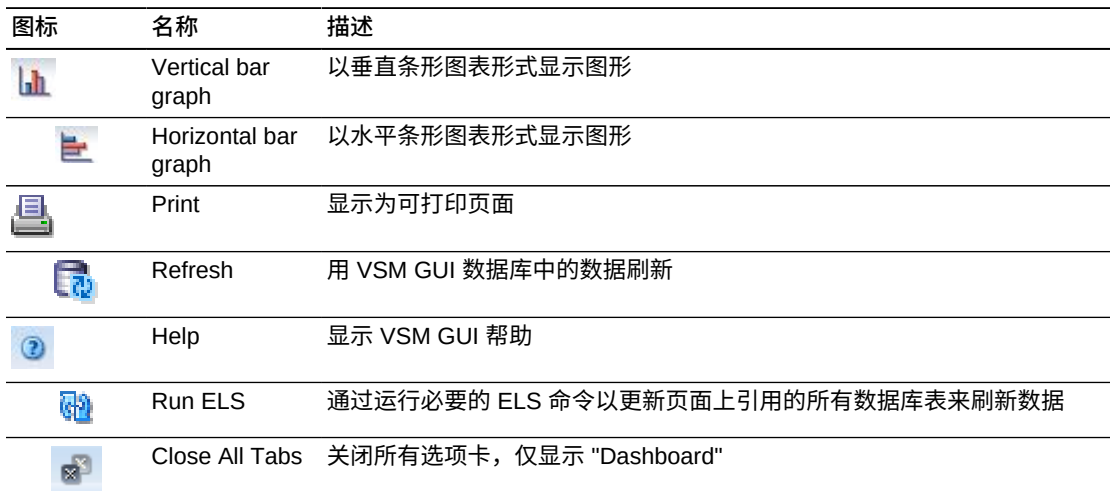

# <span id="page-34-1"></span>**MVCs in Error (出错的 MVC): Media (介质)**

"Media" 图显示按介质类型排序的出错 MVC。

悬停在某个对象上可显示该对象的摘要数据。

单击某个介质对象可显示 "Display MVC (显示 MVC) "面板 (已针对该介质类型过 滤)。

单击图形上方的图标可执行以下操作:

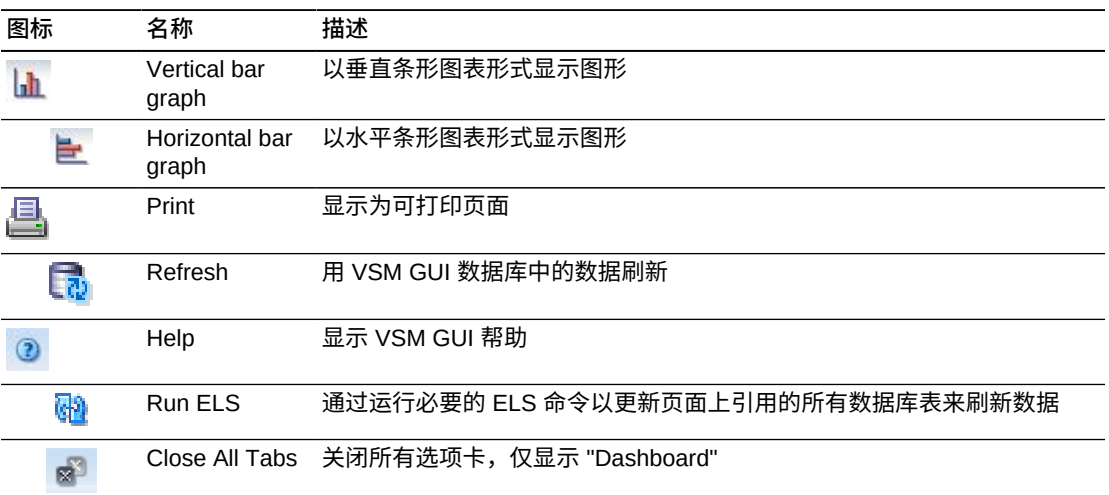

# <span id="page-35-0"></span>**Active Processes(活动进程)**

此数据表显示在所显示时间的所有 TapePlex 的活动进程。

要显示,请在导航树上选择 **Status** 和 **Active Processes**。

可能需要水平滚动或分离表才能查看所有列。

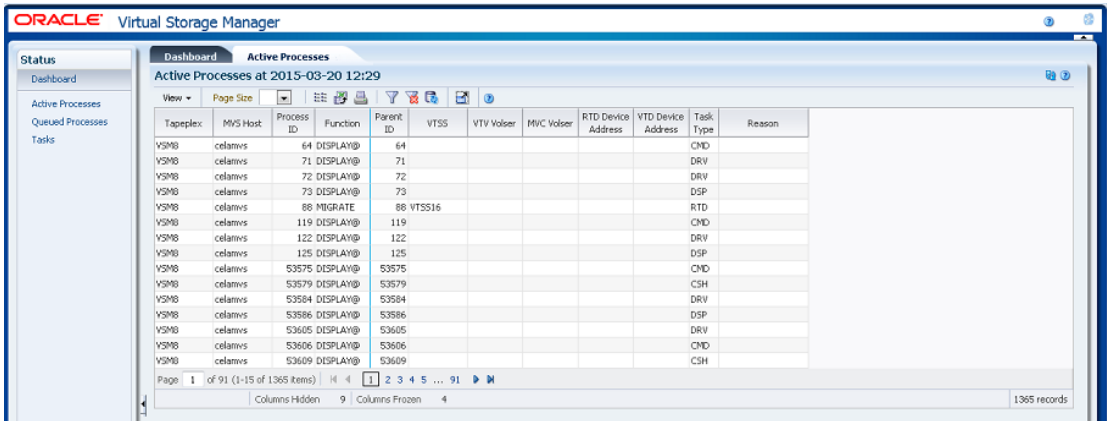

单击任何列标题中的箭头可将数据表按该列的升序或降序排序。

可以通过右键单击进程 ID [来"取消进程"。](#page-39-0)右键单击时会显示一个上下文菜单,其中有 取消进程的选项。
此外,还可以过滤里个数据列的数据以进一步隔离特定信息。有<mark>关此</mark>功能的信息,请 参见附录 A, *[使用过滤器](#page-222-0)*。

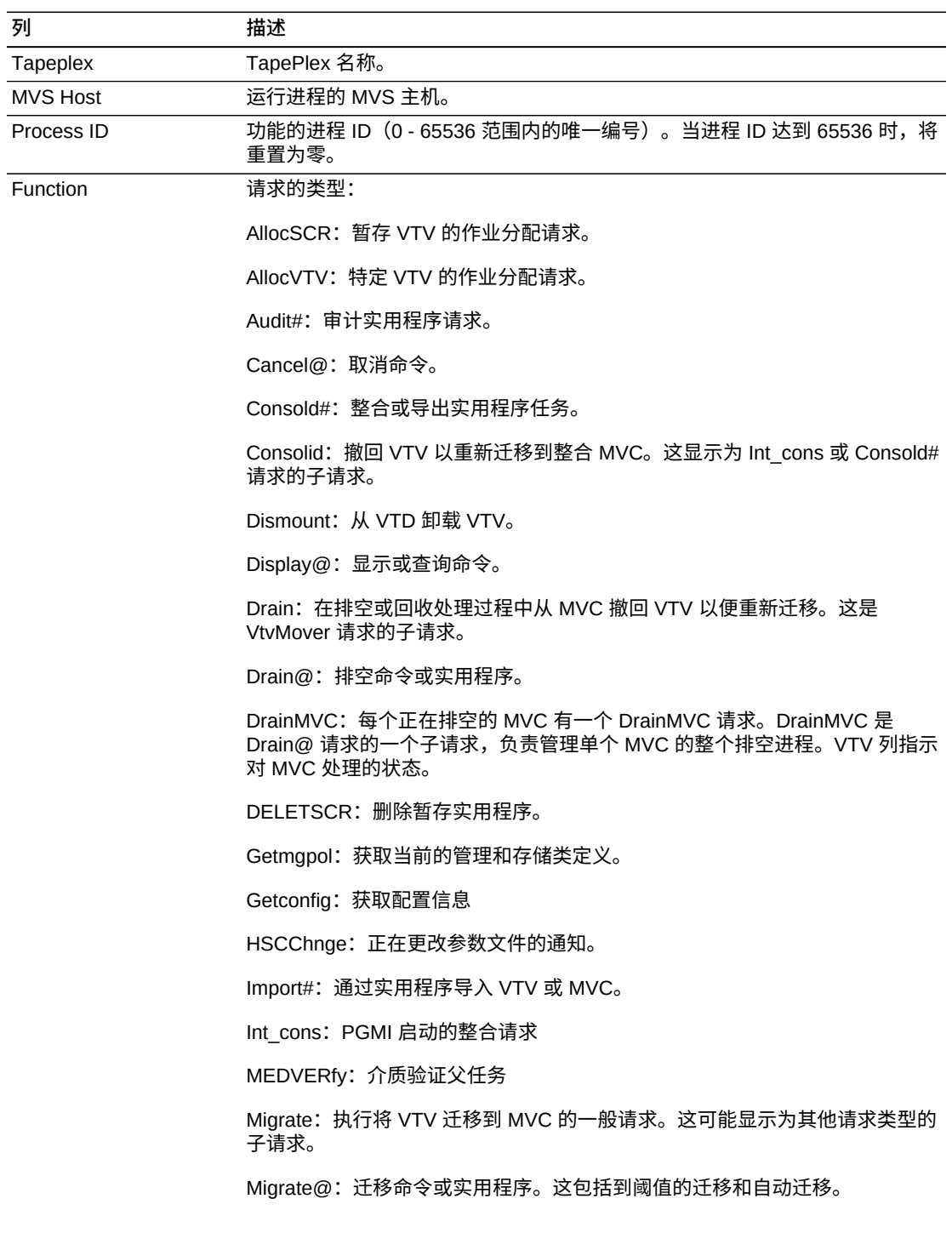

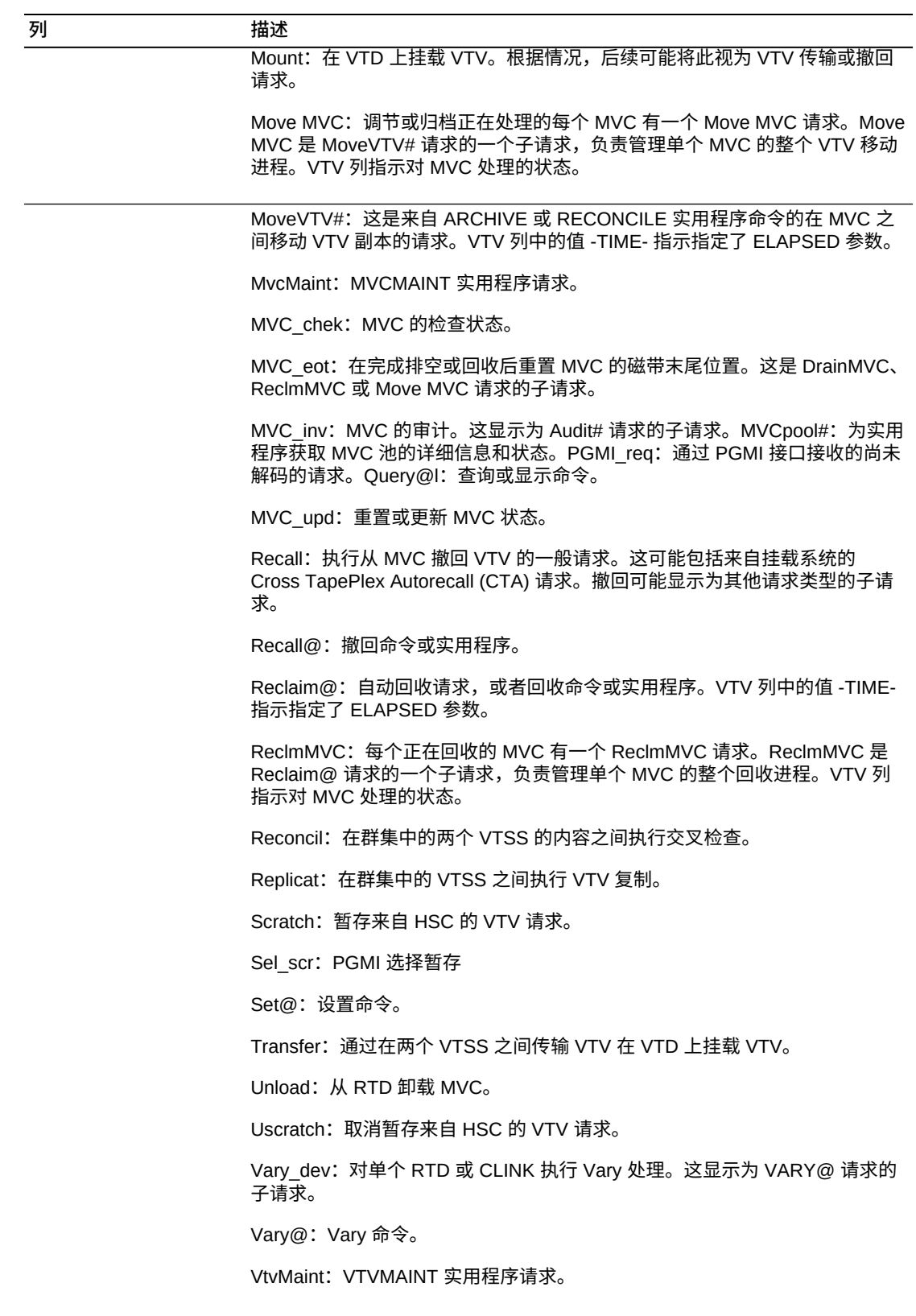

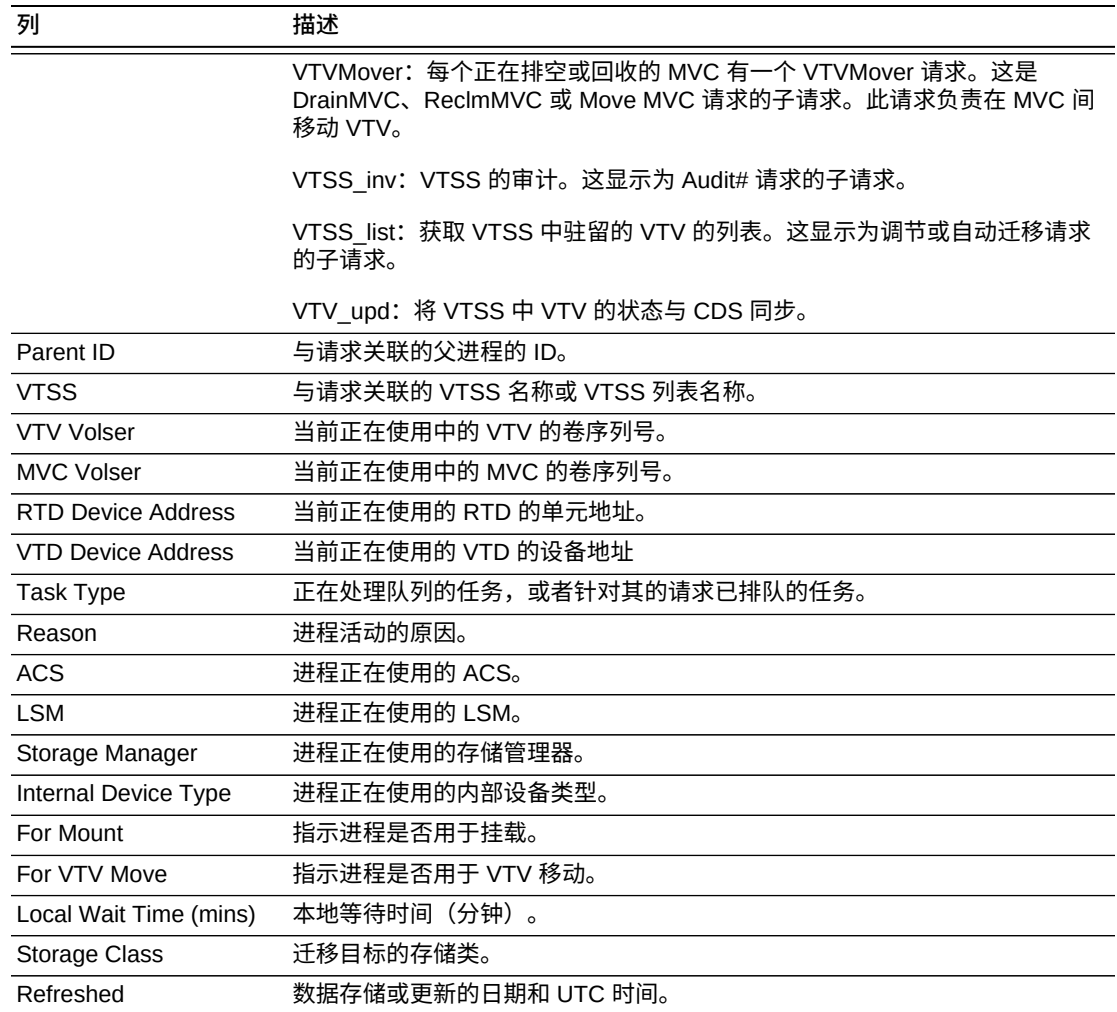

**Columns Frozen** 是在移动水平滚动栏时保持不动的左侧列的数量。一条蓝色的竖线 将这些列与其他列隔开。

使用 **View** 菜单可执行以下操作:

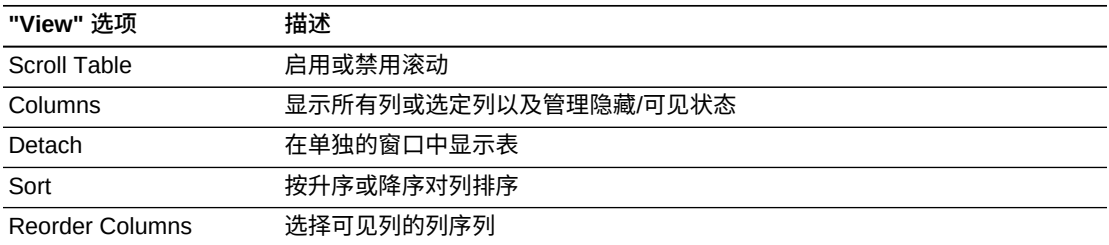

使用 **Page Size** 菜单可指定要包括在数据表页上的行的数量。

如果有多个页面,可使用表底部的 **Page** 功能在这些页面间导航。输入或选择页码或 者使用箭头按钮可在页面列表中前进或后退。

单击表上方的图标可执行以下操作:

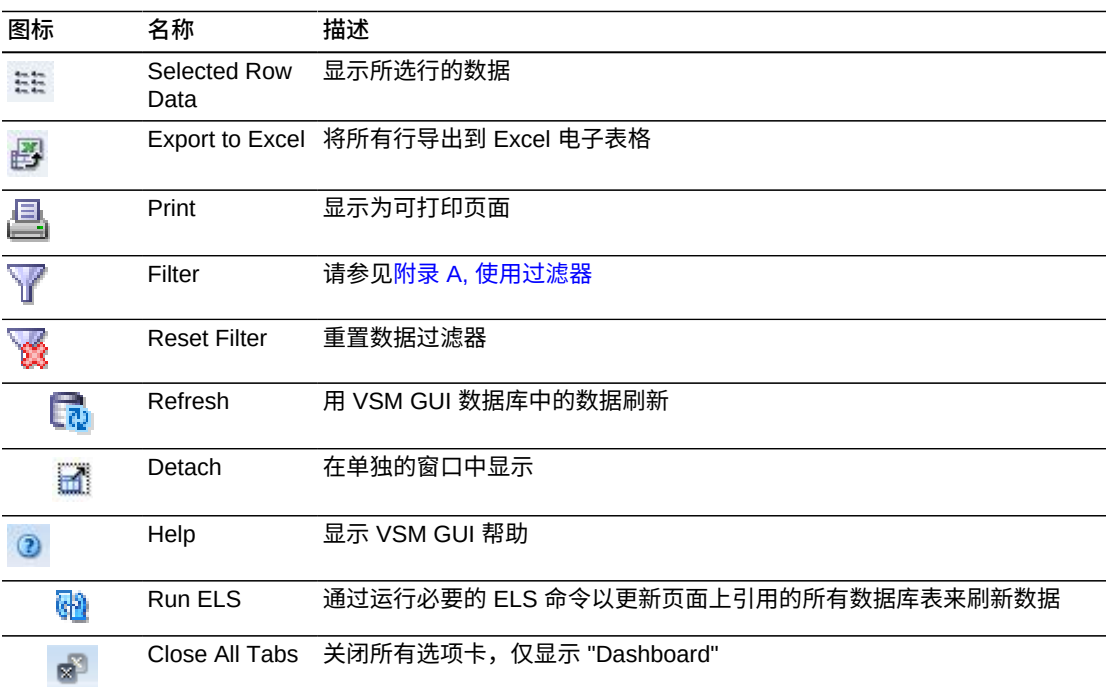

### <span id="page-39-0"></span>**取消进程**

要取消某个进程,请右键单击该进程的进程 ID。

此时将显示一个上下文菜单。单击上下文菜单上的 **Cancel**。

此时将显示一个对话框,其中有关于所选进程的详细信息。

单击 **Submit** 取消所选进程,或者直接关闭 **Cancel** 选项卡不提交请求。

# **Queued Processes(已排队进程)**

此数据表显示在所示时间的所有 TapePlex 的已排队进程。

要显示,请在导航树上选择 **Status** 和 **Queued Processes**。

可能需要水平滚动或分离表才能查看所有列。

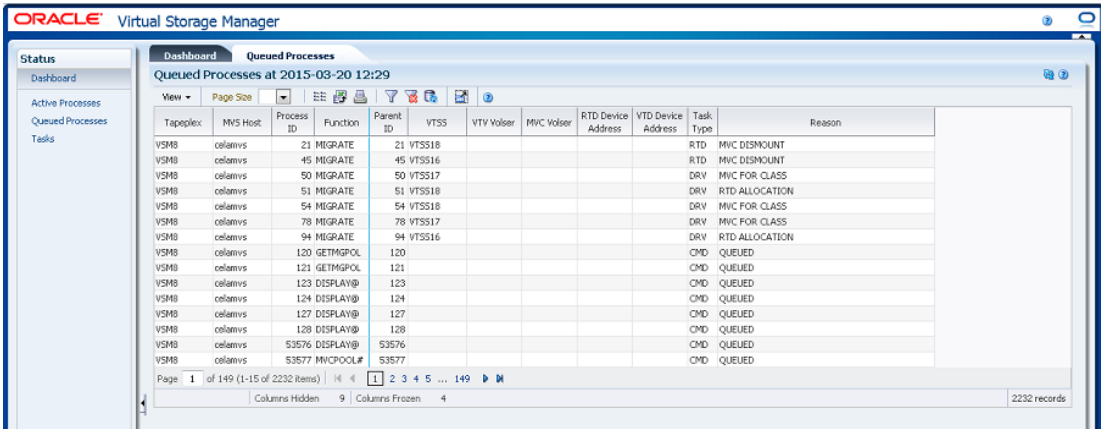

#### 单击任何列标题中的箭头可将数据表按该列的升序或降序排序。

可以通过右键单击进程 ID [来"取消进程"。](#page-39-0)右键单击时会显示一个上下文菜单,其中有 取消进程的选项。

此外,还可以过滤单个数据列的数据以进一步隔离特定信息。有关此功能的信息,请 参见附录 A, *[使用过滤器](#page-222-0)*。

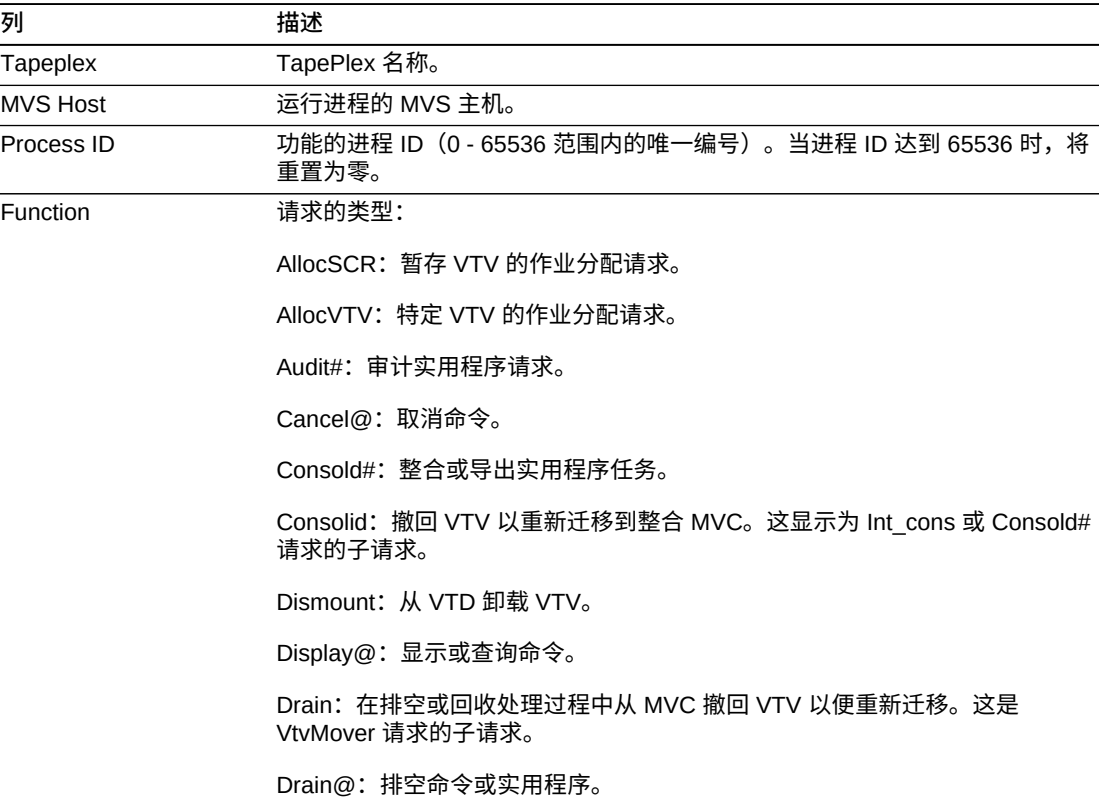

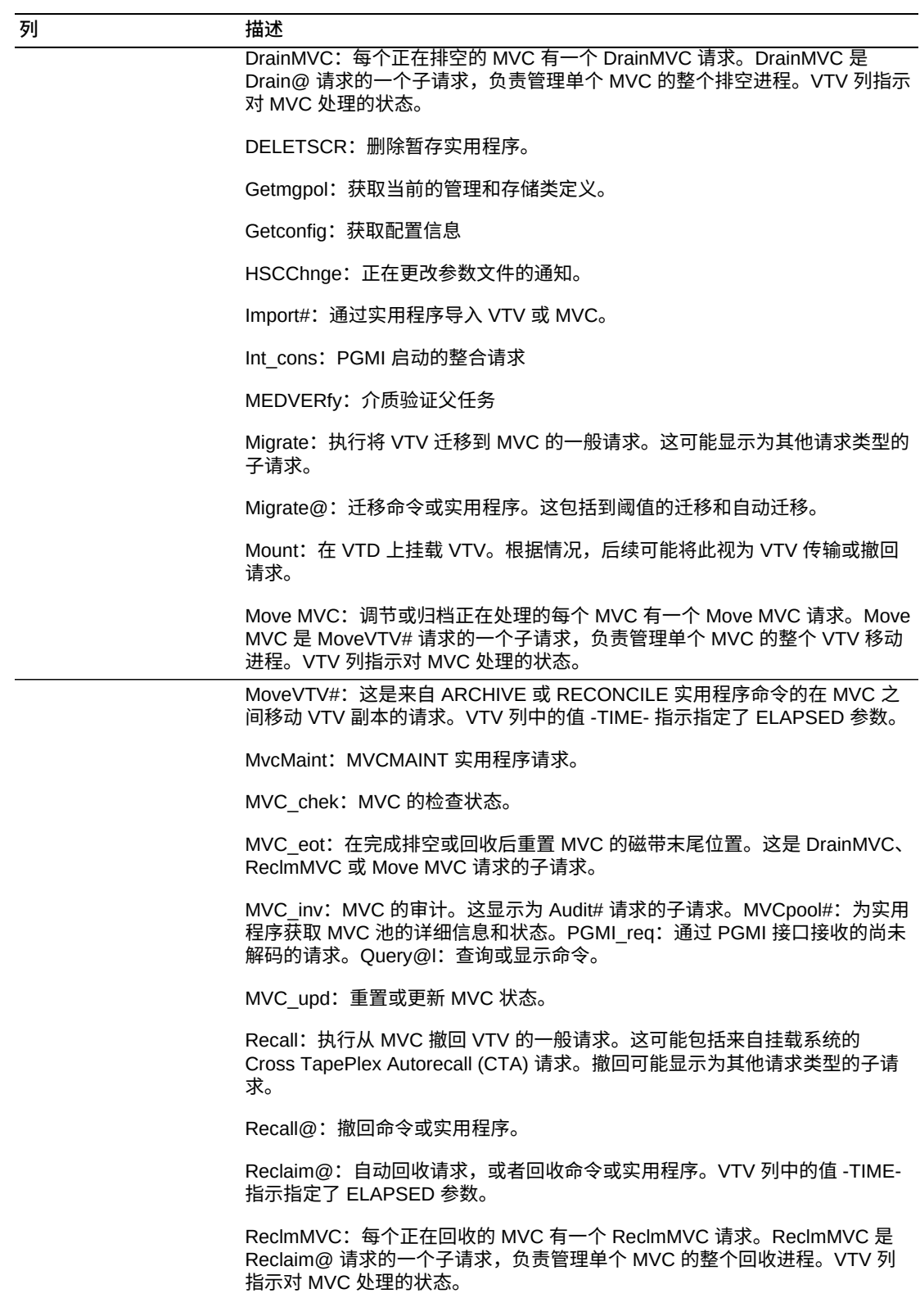

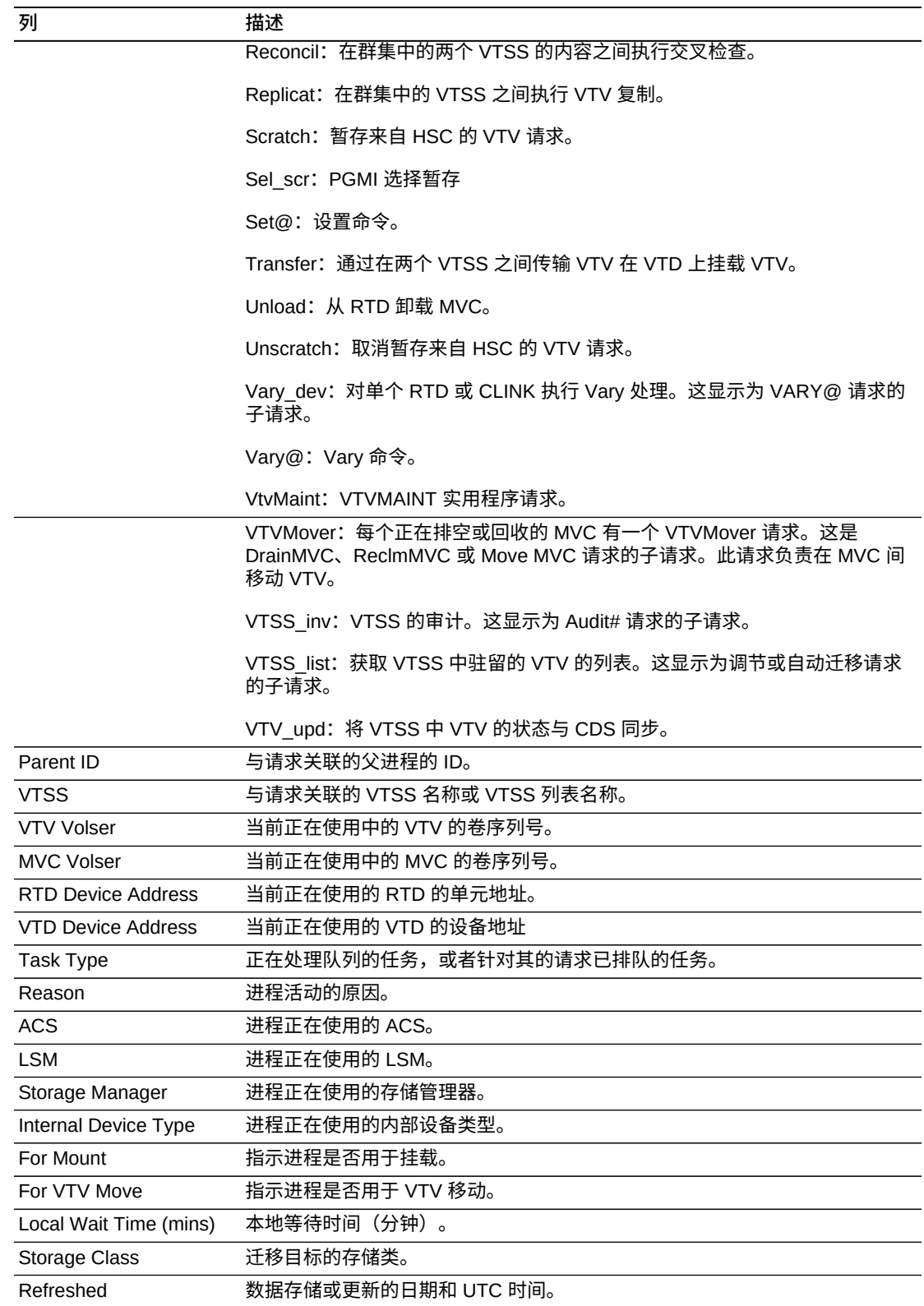

**列 描述**

**Columns Hidden** 指示表中未显示的列的数量。使用 **View** 菜单可显示这些列。

**Columns Frozen** 是在移动水平滚动栏时保持不动的左侧列的数量。一条蓝色的竖线 将这些列与其他列隔开。

使用 **View** 菜单可执行以下操作:

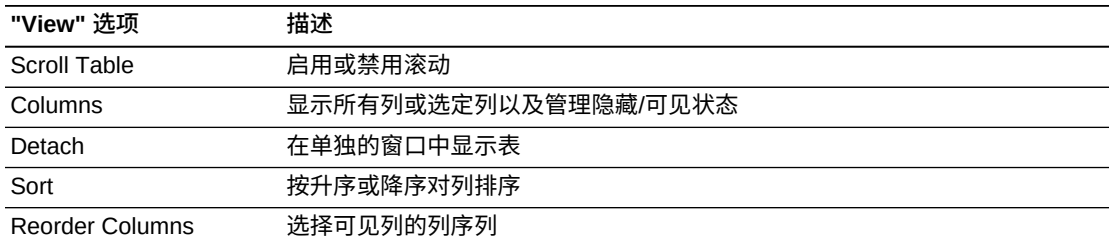

使用 **Page Size** 菜单可指定要包括在数据表页上的行的数量。

如果有多个页面,可使用表底部的 **Page** 功能在这些页面间导航。输入或选择页码或 者使用箭头按钮可在页面列表中前进或后退。

#### 单击表上方的图标可执行以下操作:

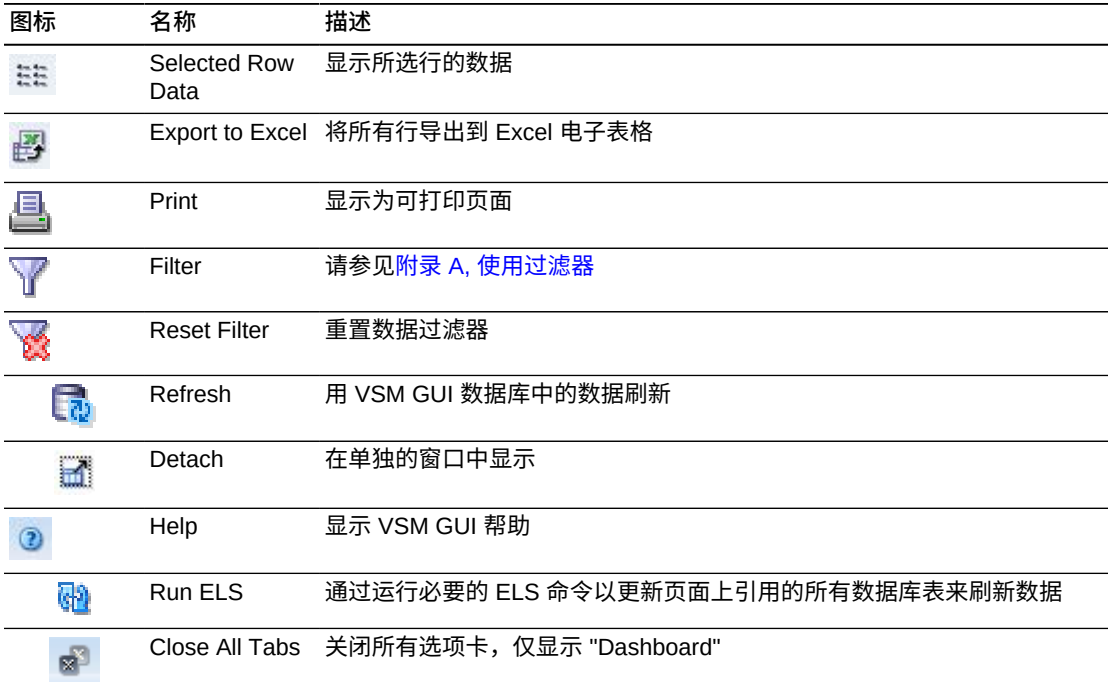

### **取消进程**

要取消某个进程,请右键单击该进程的进程 ID。

此时将显示一个上下文菜单。单击上下文菜单上的 **Cancel**。

此时将显示一个对话框,其中有关于所选进程的详细信息。

单击 **Submit** 取消所选进程,或者直接关闭 **Cancel** 选项卡不提交请求。

# **Tasks(任务)**

此数据表显示在所显示时间的所有 TapePlex 的所有任务。

要显示,请在导航树上选择 **Status** 和 **Tasks**。

可能需要水平滚动或分离表才能查看所有列。

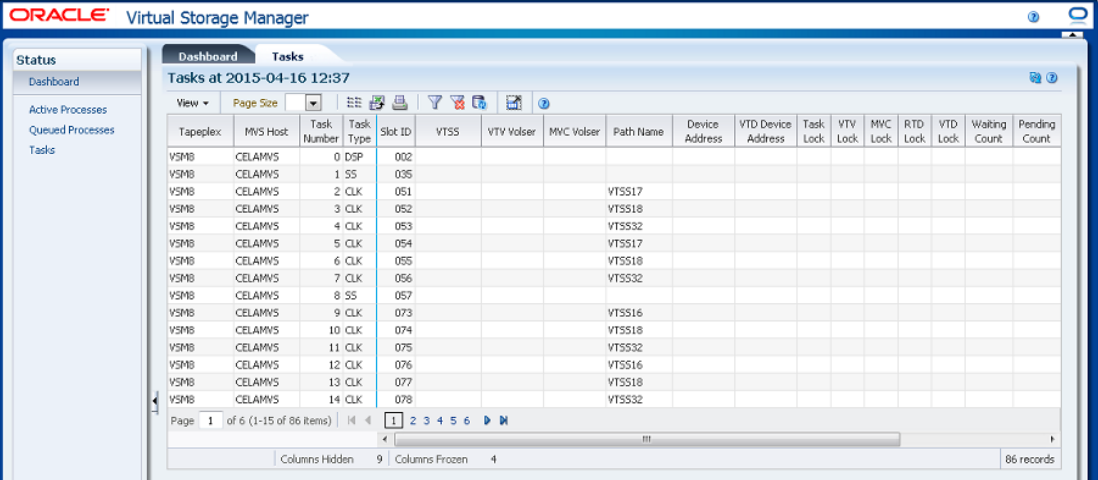

单击任何列标题中的箭头可将数据表按该列的升序或降序排序。

此外,还可以过滤单个数据列的数据以进一步隔离特定信息。有关此功能的信息,请 参见附录 A, *[使用过滤器](#page-222-0)*。

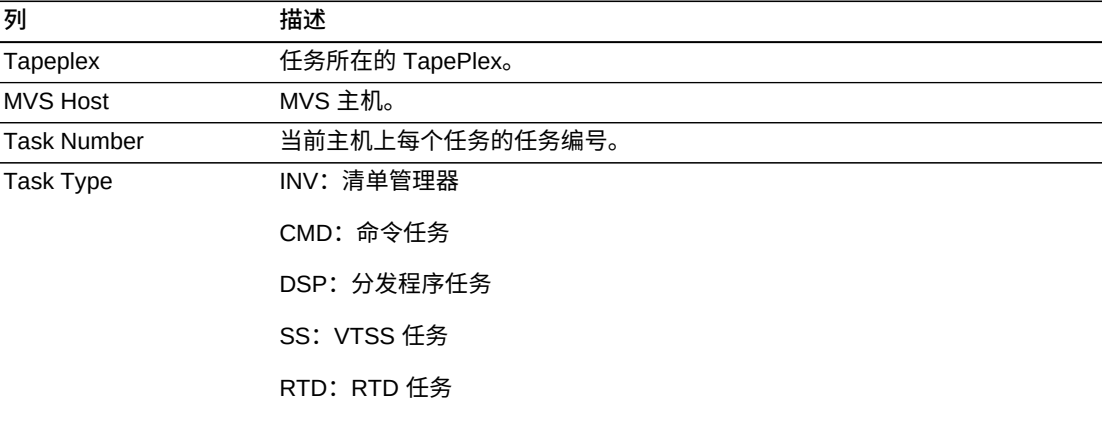

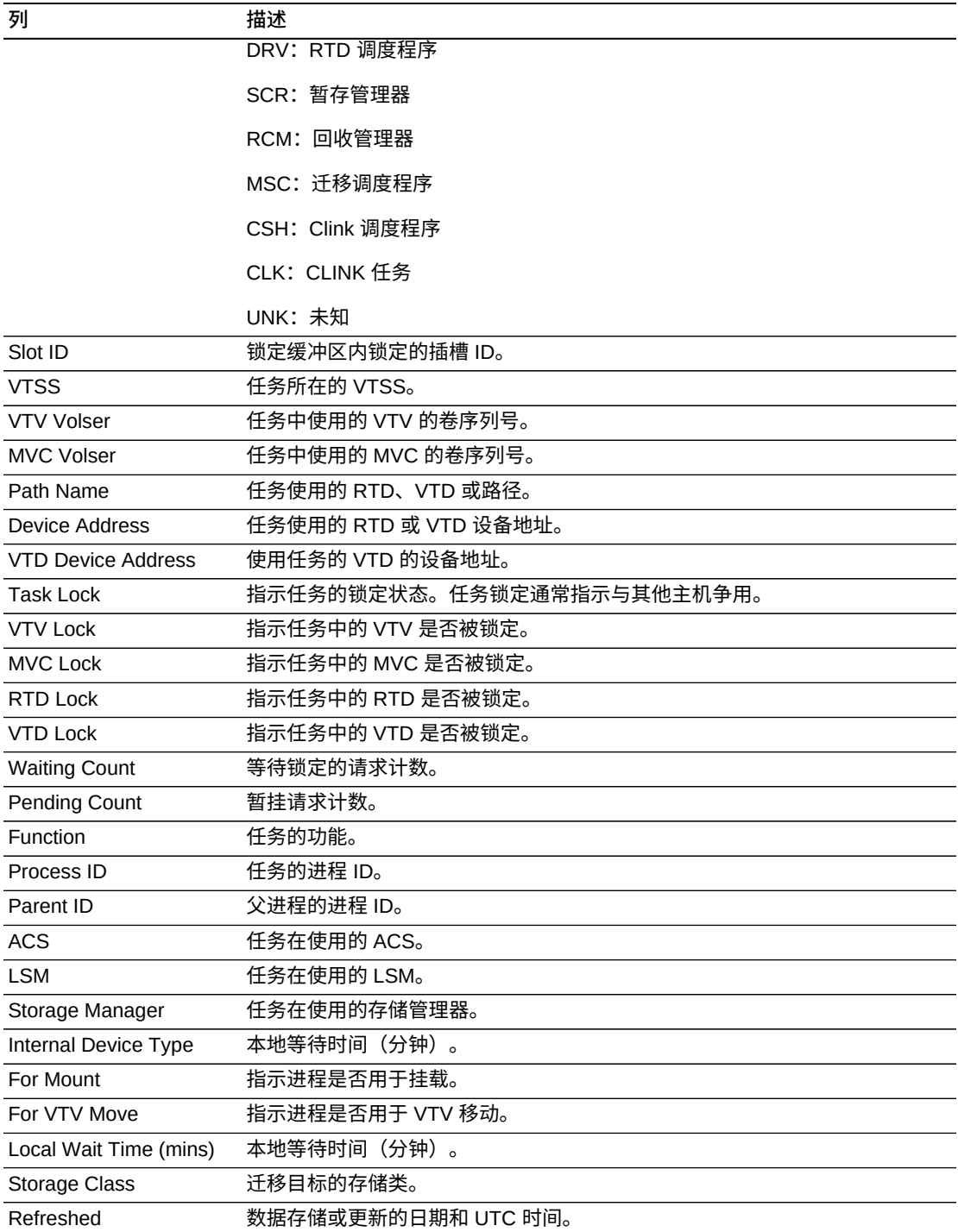

**Columns Frozen** 是在移动水平滚动栏时保持不动的左侧列的数量。一条蓝色的竖线 将这些列与其他列隔开。

#### 使用 **View** 菜单可执行以下操作:

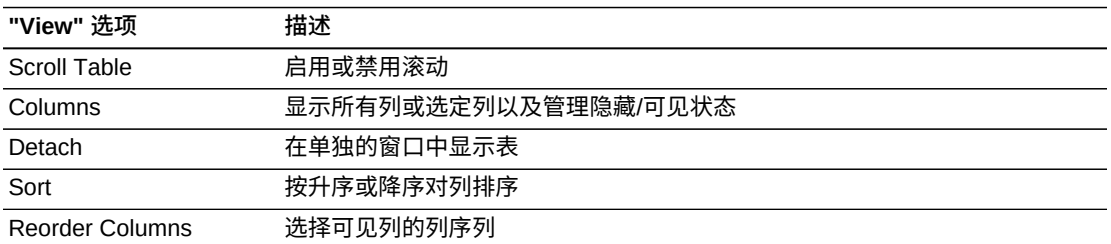

使用 **Page Size** 菜单可指定要包括在数据表页上的行的数量。

如果有多个页面,可使用表底部的 **Page** 功能在这些页面间导航。输入或选择页码或 者使用箭头按钮可在页面列表中前进或后退。

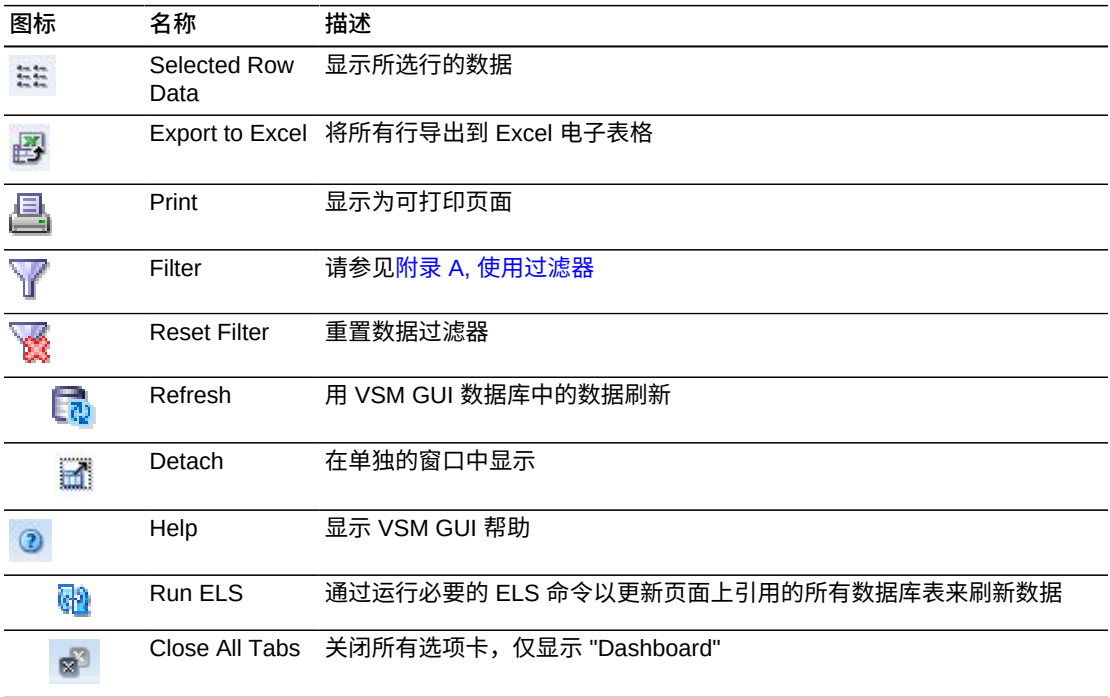

# **第 5 章 "Display" 菜单**

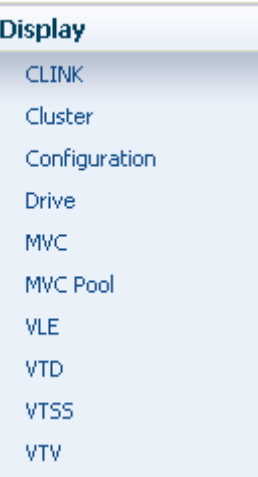

此菜单提供对以下 VSM GUI 窗格的访问:

- "Display CLINK (显示 CLINK) "
- "Display Cluster (显示群集) "
- "Display Configuration (显示配置) "
- "Display Drive (显示磁带机) "
- "Display MVC (显示 MVC) "
- "Display MVC Pool (显示 MVC 池) "
- "Display VLE (显示 VLE) "
- "Display VTD (显示 VTD) "
- "Display VTSS (显示 VTSS) "
- "Display VTV (显示 VTV) "

# <span id="page-48-0"></span>**Display CLINK (显示 CLINK)**

此窗格显示群集链接 (CLINK) 信息。

要显示,请在导航树上选择 **Display** 和 **CLINK**。

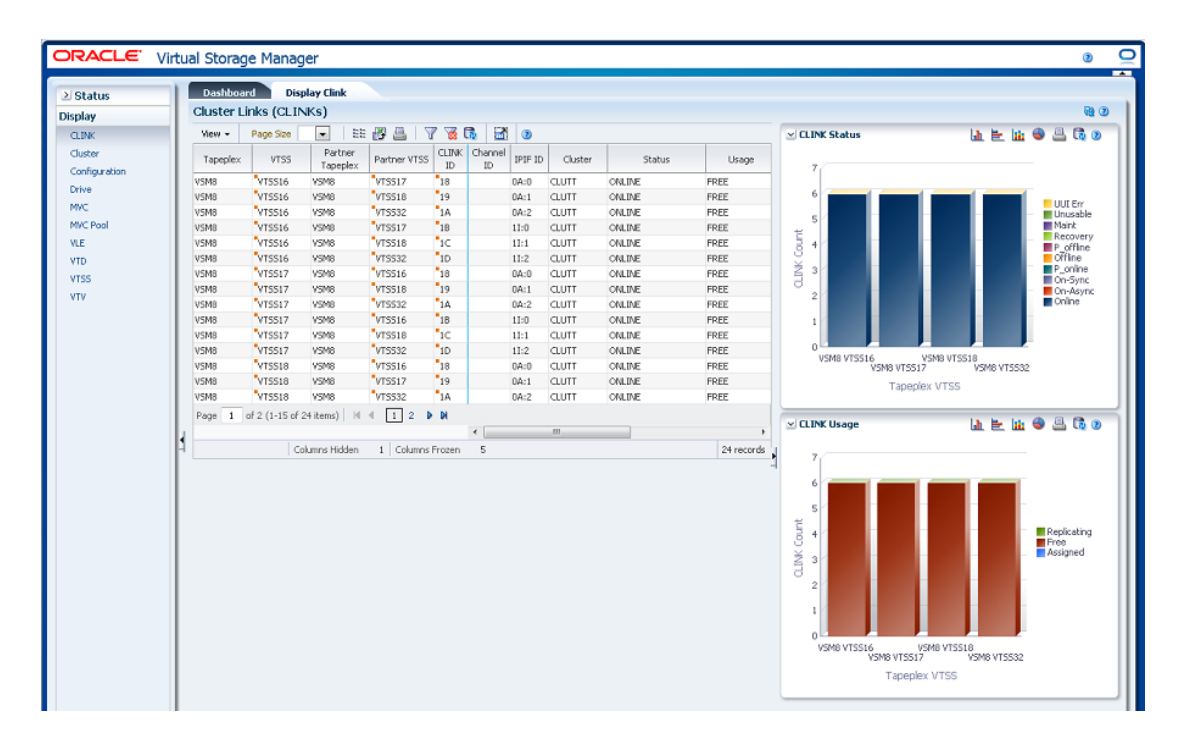

### **Cluster Links (CLINKS)(群集链接 (CLINK))**

此数据表显示 CLINK 信息。

可能需要水平滚动或分离表才能查看所有列。

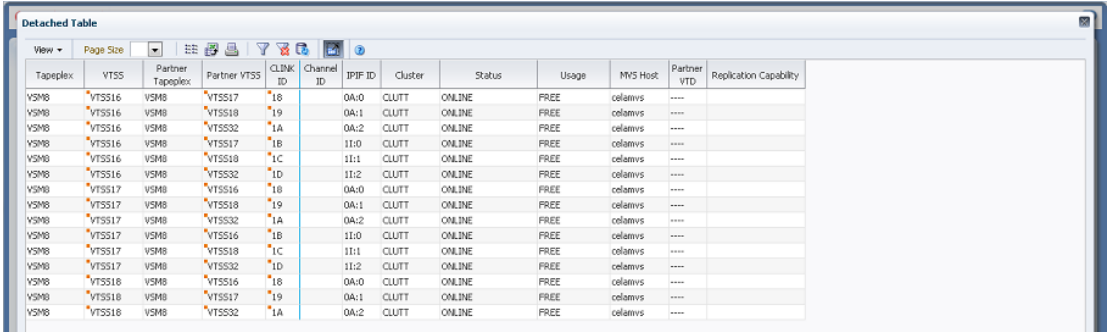

单击任何列标题中的箭头可将数据表按该列的升序或降序排序。

有上下文菜单指示器的字段可启动针对特定数据项的管理命令。右键单击字段以显示 上下文菜单,然后选择所需的菜单项。

此外,还可以过滤单个数据列的数据以进一步隔离特定信息。有关此功能的信息,请 参见附录 A, *[使用过滤器](#page-222-0)*。

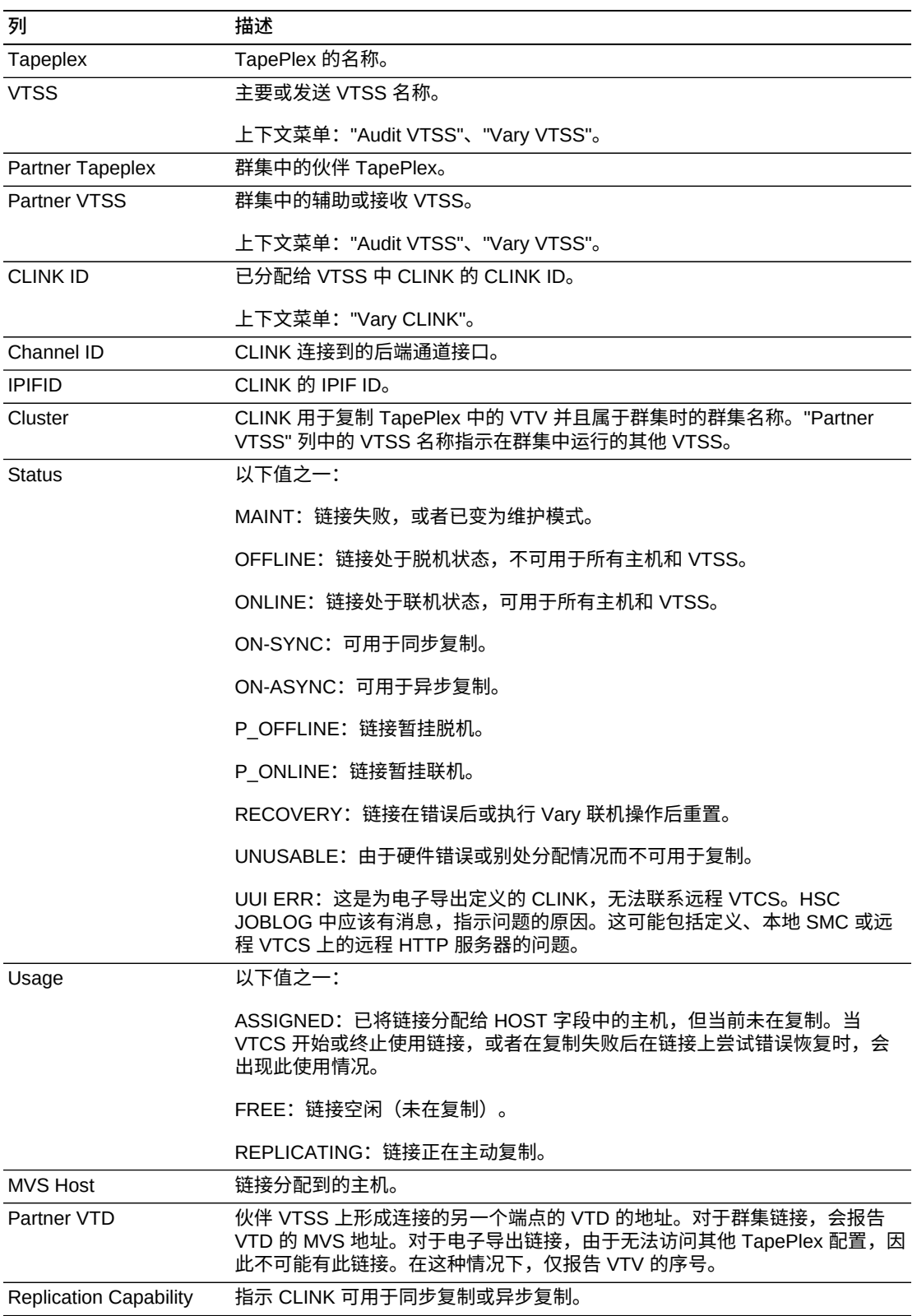

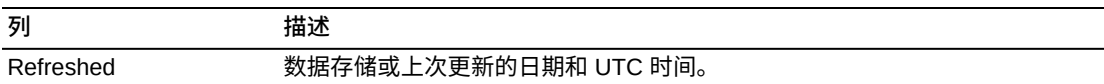

**Columns Frozen** 是在移动水平滚动栏时保持不动的左侧列的数量。一条蓝色的竖线 将这些列与其他列隔开。

#### 使用 **View** 菜单可执行以下操作:

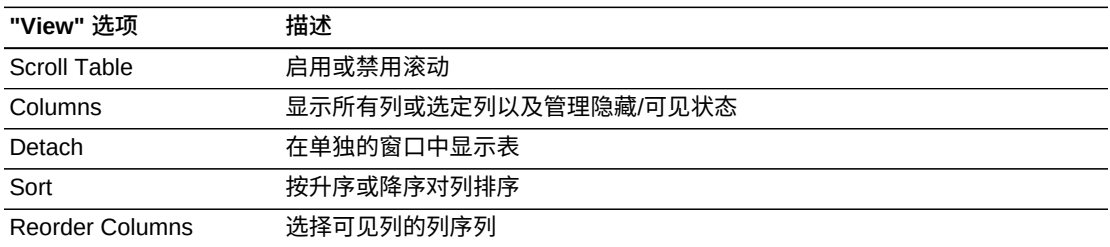

使用 **Page Size** 菜单可指定要包括在数据表页上的行的数量。

如果有多个页面,可使用表底部的 **Page** 功能在这些页面间导航。输入或选择页码或 者使用箭头按钮可在页面列表中前进或后退。

#### 单击表上方的图标可执行以下操作:

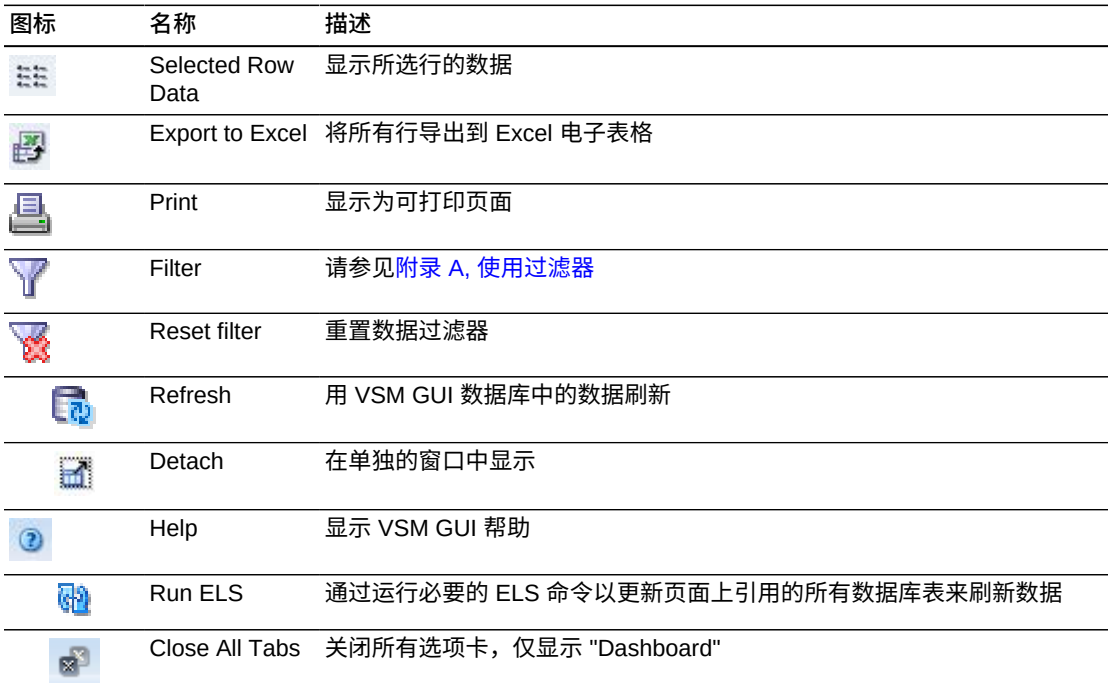

### **CLINK Status(CLINK 状态)**

此图显示了每个 VTSS 的当前 CLINK 计数, 按当前状态排序。

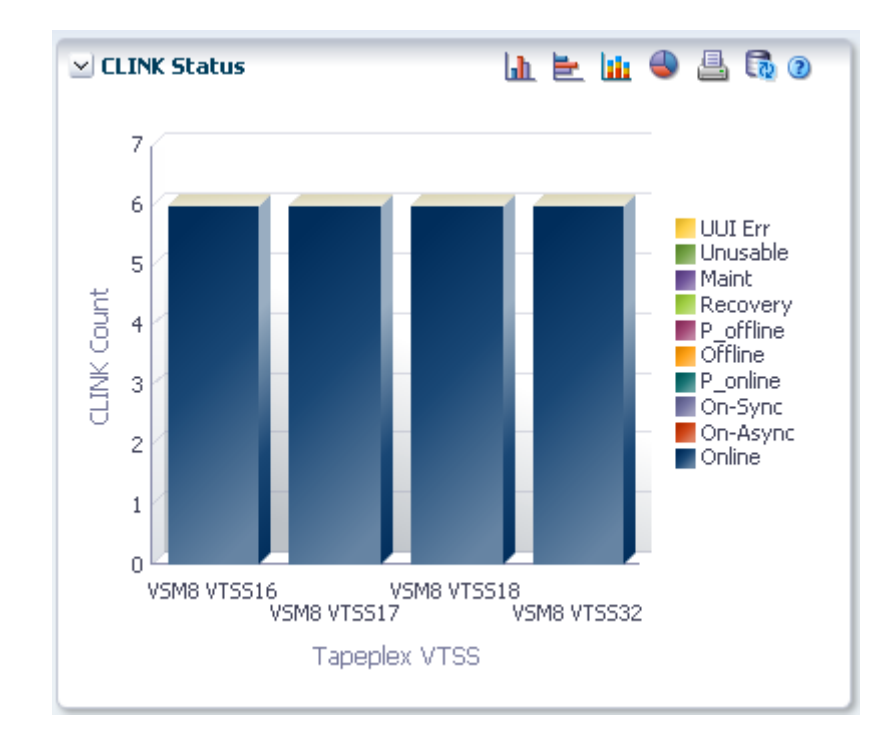

悬停在某个对象上可显示该对象的摘要数据。

单击某个对象可按该对象过滤数据表。

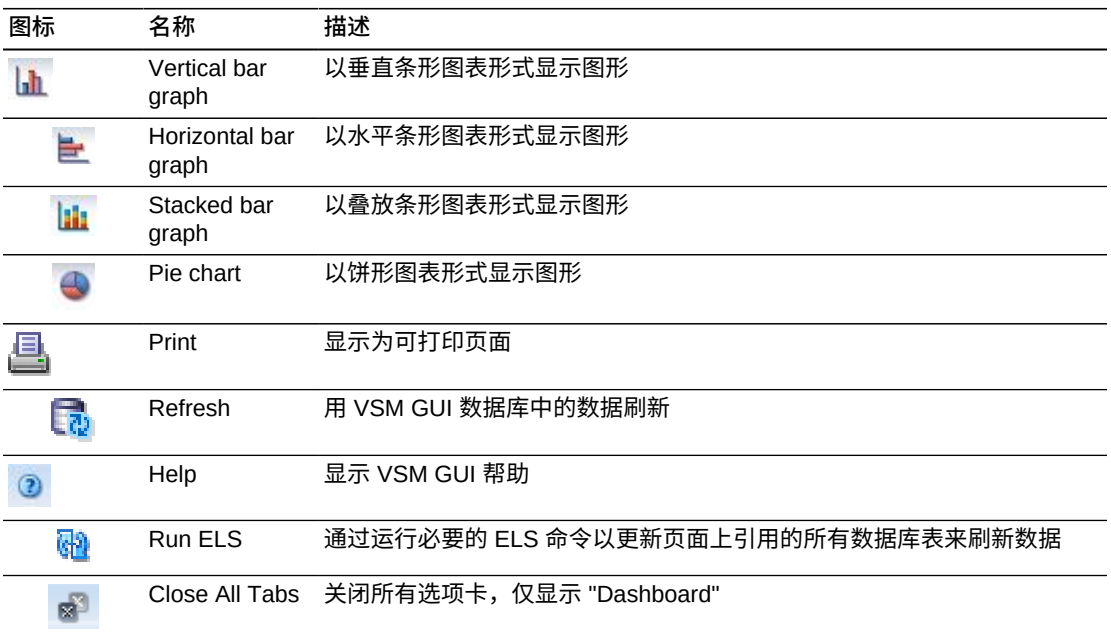

# **CLINK Usage(CLINK 使用情况)**

此图显示了每个 VTSS 的当前 CLINK 使用情况,按当前使用状态排序。

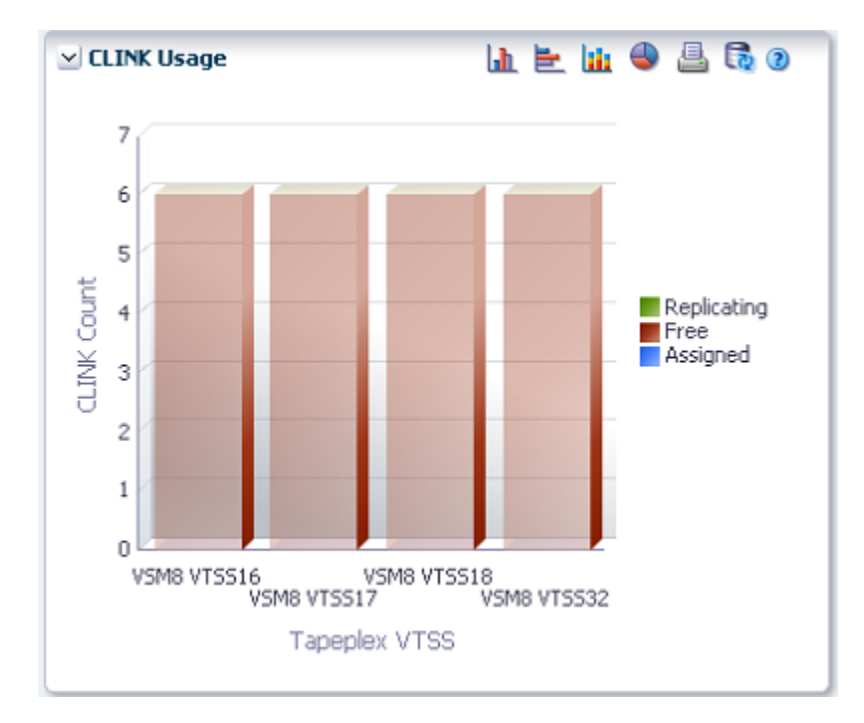

悬停在某个对象上可显示该对象的摘要数据。

单击某个对象可按该对象过滤数据表。

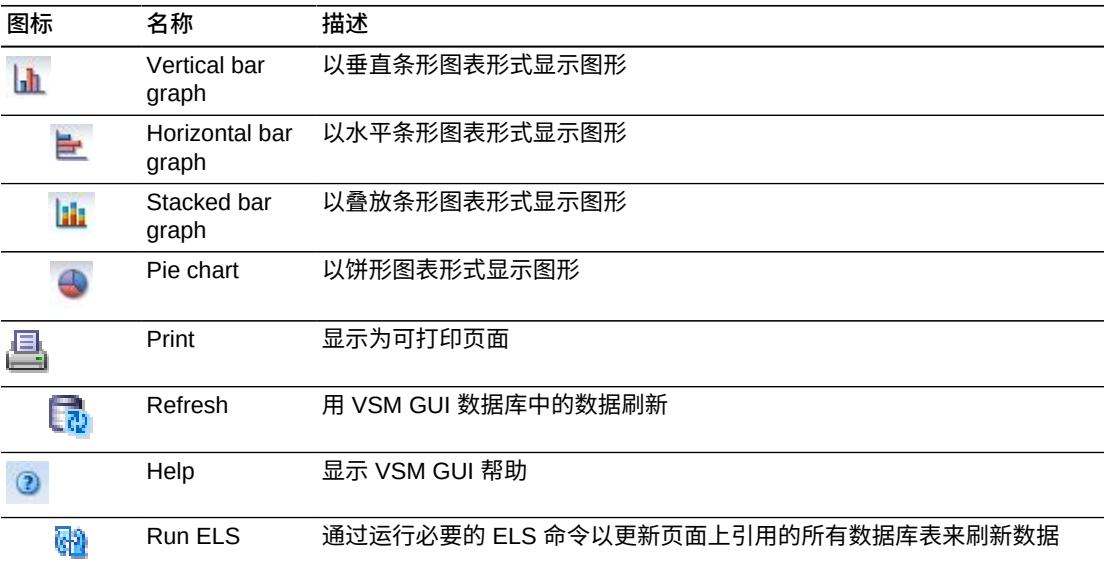

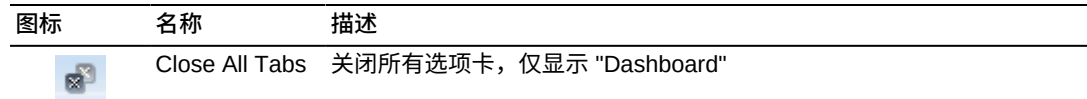

# <span id="page-54-0"></span>**Display Cluster (显示群集)**

此窗格显示群集信息。

#### 要显示,请在导航数上选择 **Display** 和 **Cluster**。

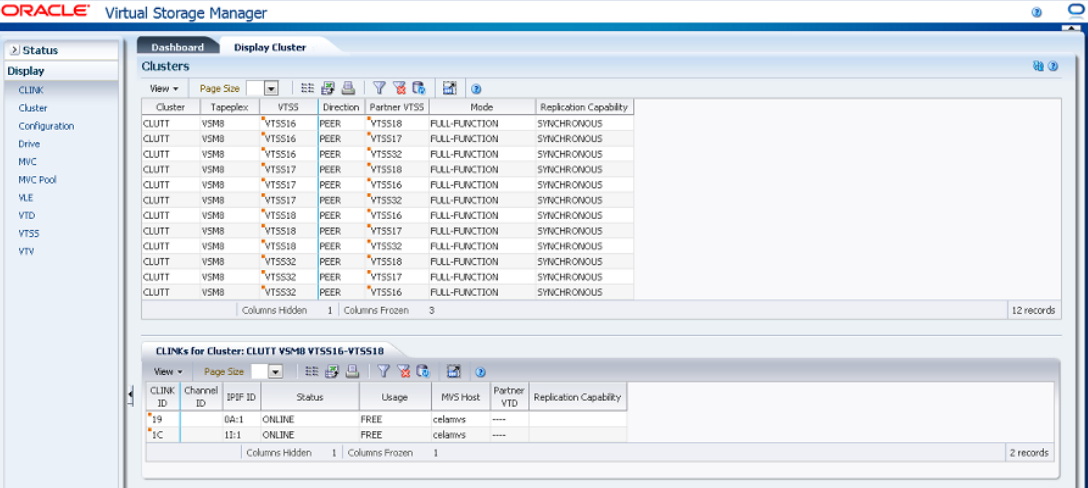

### <span id="page-54-1"></span>**Clusters(群集)**

此数据表显示群集信息。

可能需要水平滚动或分离表才能查看所有列。

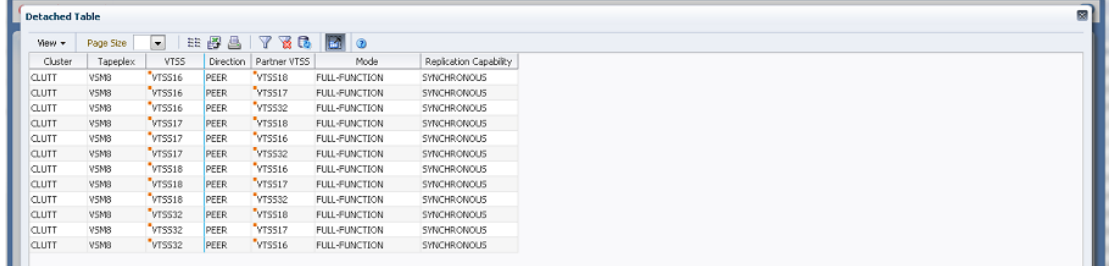

单击任何列标题中的箭头可将数据表按该列的升序或降序排序。

选择一个行可在"CLINKs for Cluster (群集的 CLINK) "数据表中显示该群集的数据。

有上下文菜单指示器的字段可启动针对特定数据项的管理命令。右键单击字段以显示 上下文菜单,然后选择所需的菜单项。

#### 此外,还可以过滤里个数据列的数据以进一步隔离特定信息。有<mark>关此</mark>功能的信息,请 参见附录 A, *[使用过滤器](#page-222-0)*。

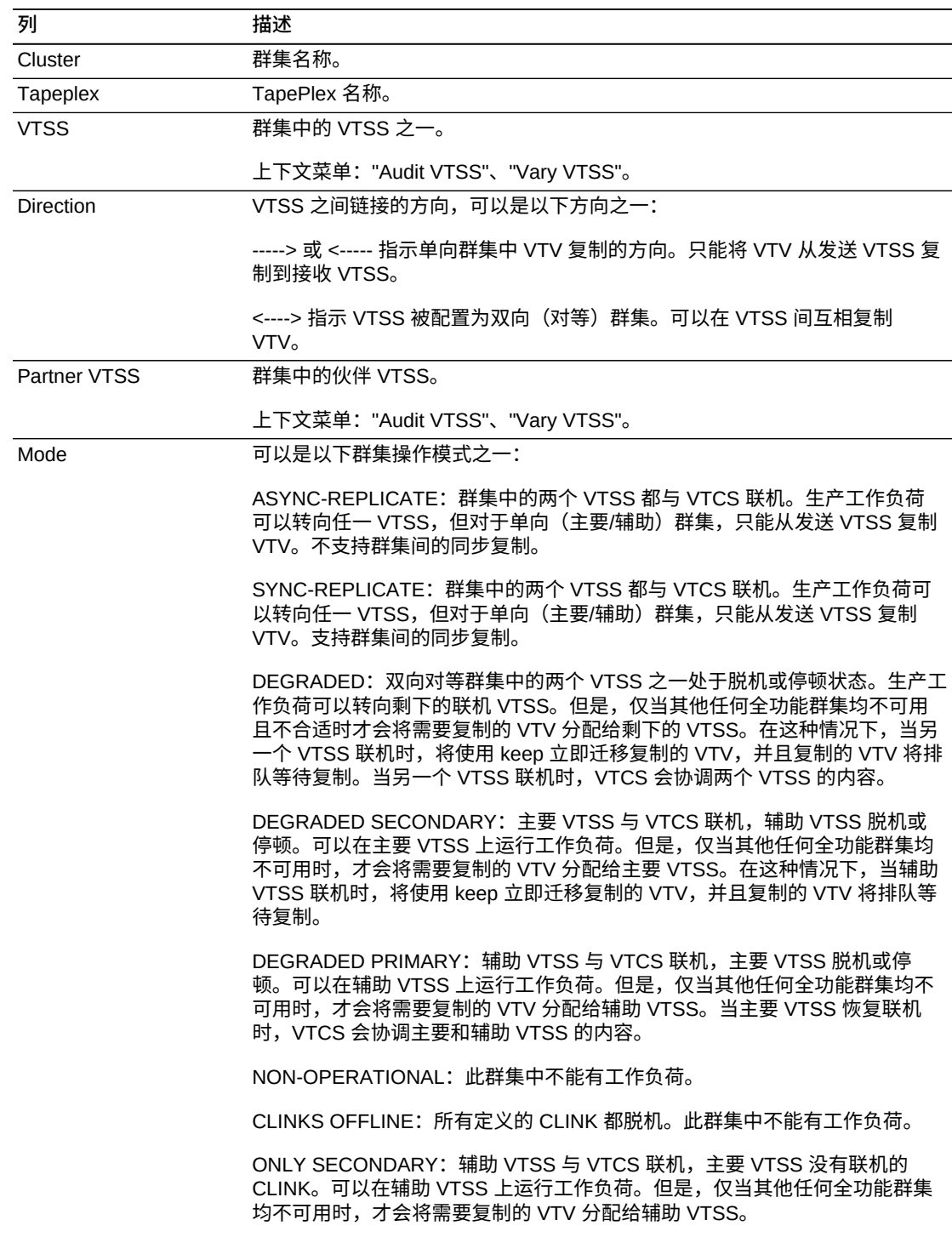

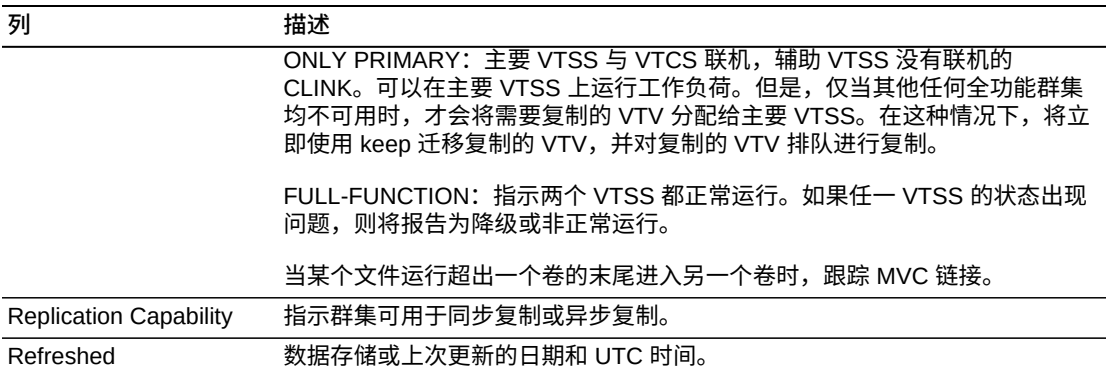

**Columns Frozen** 是在移动水平滚动栏时保持不动的左侧列的数量。一条蓝色的竖线 将这些列与其他列隔开。

使用 **View** 菜单可执行以下操作:

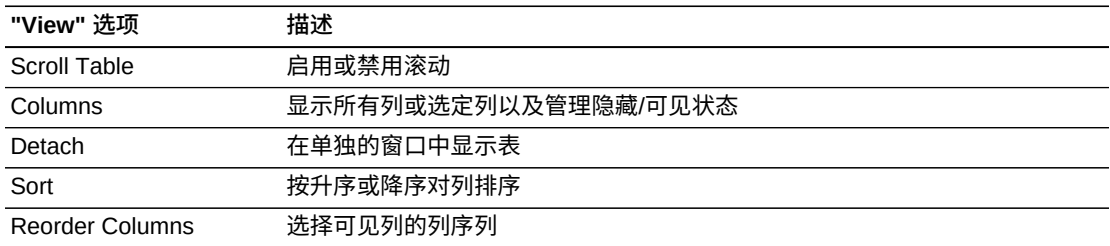

使用 **Page Size** 菜单可指定要包括在数据表页上的行的数量。

如果有多个页面,可使用表底部的 **Page** 功能在这些页面间导航。输入或选择页码或 者使用箭头按钮可在页面列表中前进或后退。

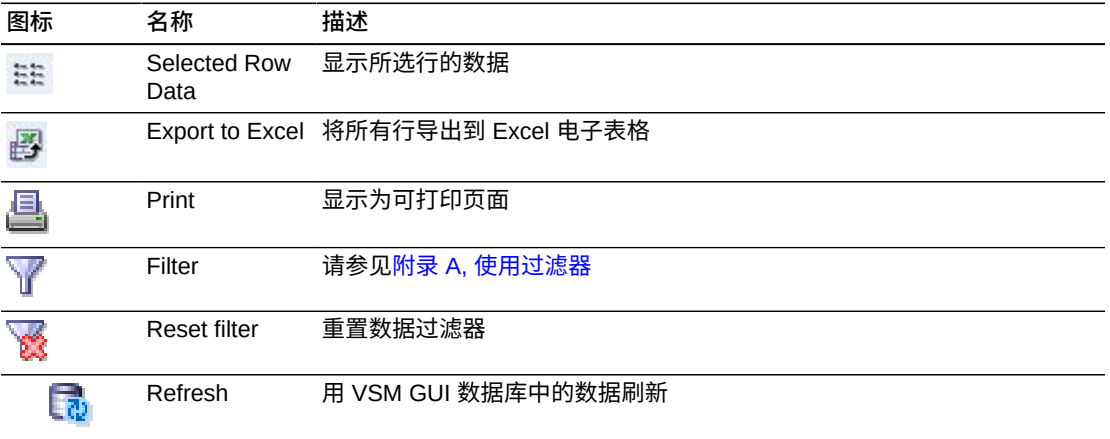

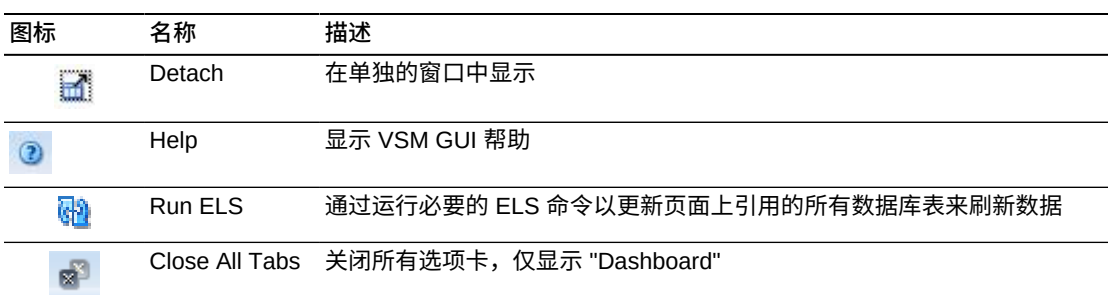

### <span id="page-57-0"></span>**CLINKs for Cluster(群集的 CLINK)**

此数据表显示在["Clusters\(群集\)"](#page-54-1)数据表中选择的群集的 CLINK。

可能需要水平滚动或分离表才能查看所有列。

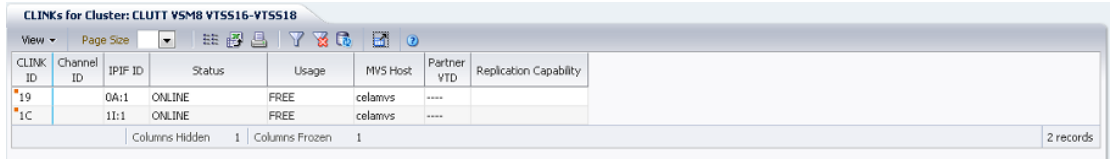

单击任何列标题中的箭头可将数据表按该列的升序或降序排序。

此外,还可以过滤单个数据列的数据以进一步隔离特定信息。有关此功能的信息,请 参见附录 A, *[使用过滤器](#page-222-0)*。

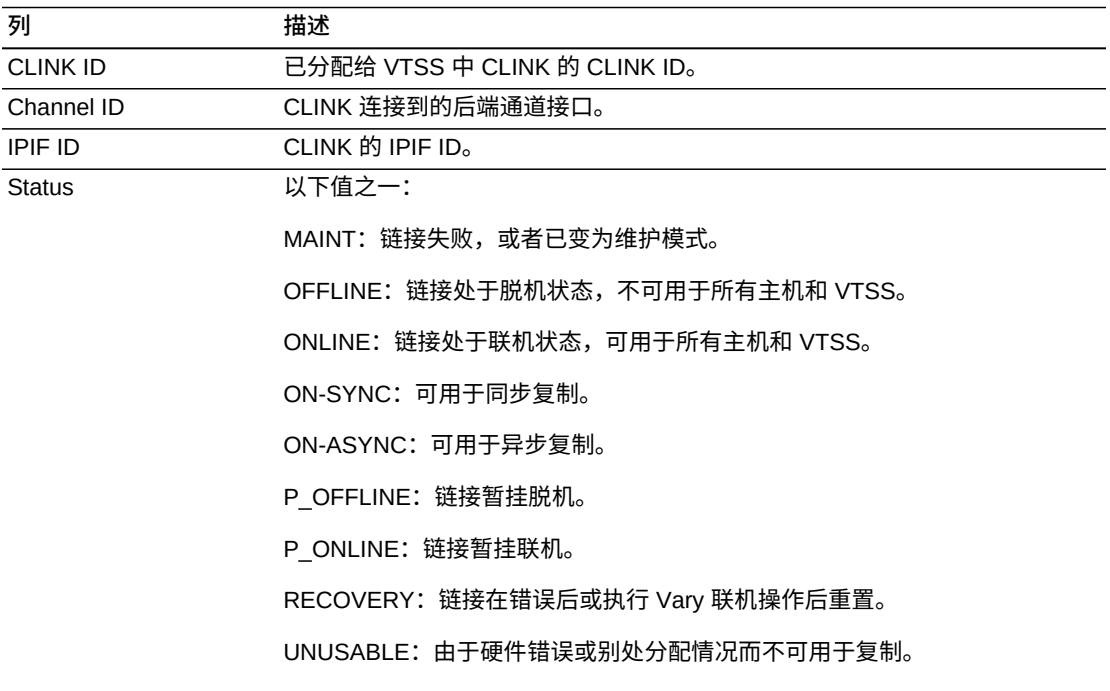

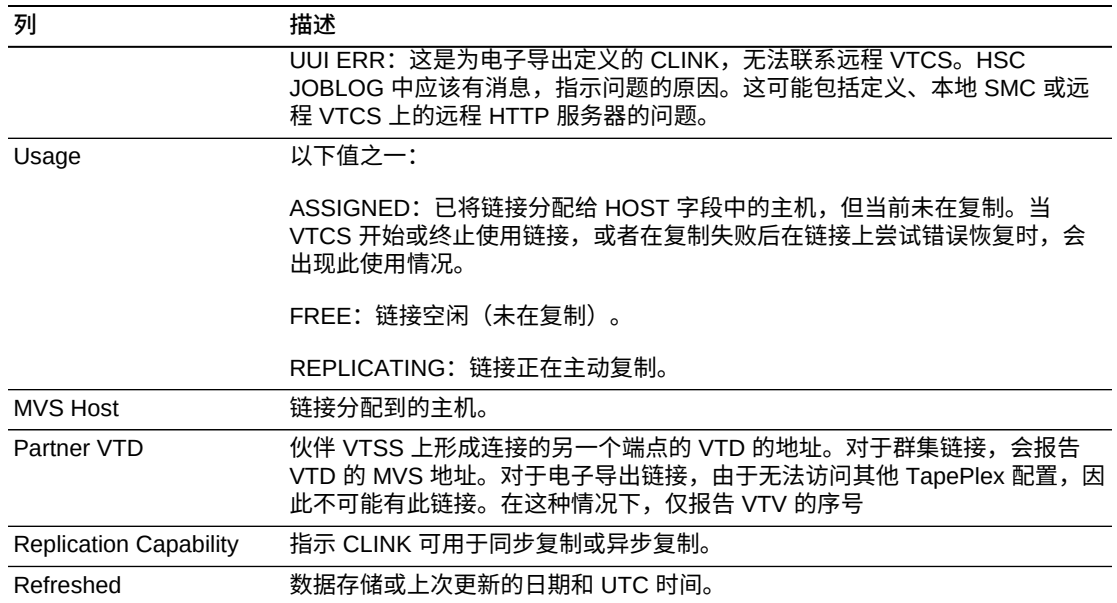

**Columns Frozen** 是在移动水平滚动栏时保持不动的左侧列的数量。一条蓝色的竖线 将这些列与其他列隔开。

使用 **View** 菜单可执行以下操作:

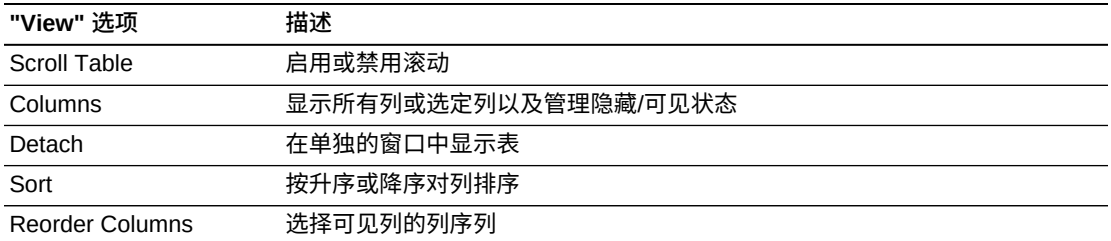

使用 **Page Size** 菜单可指定要包括在数据表页上的行的数量。

如果有多个页面,可使用表底部的 **Page** 功能在这些页面间导航。输入或选择页码或 者使用箭头按钮可在页面列表中前进或后退。

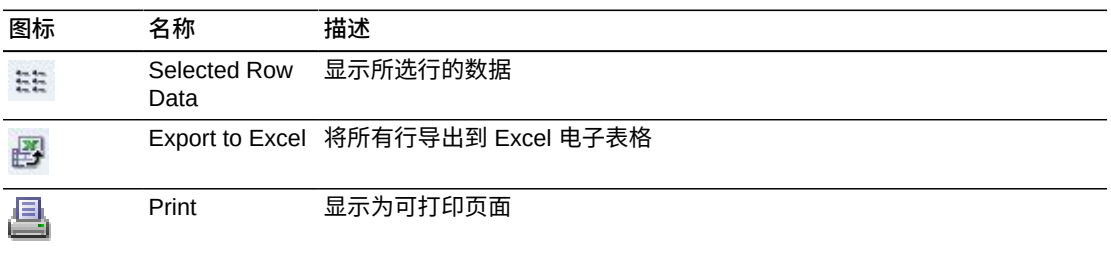

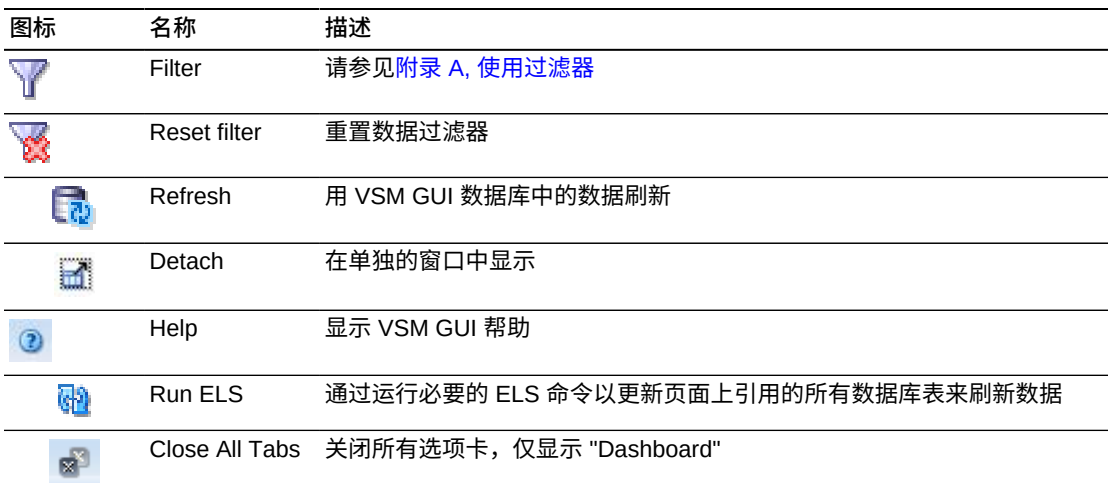

# <span id="page-59-0"></span>**Display Configuration (显示配置)**

此窗格显示配置信息。

要显示,请在导航树上选择 **Display** 和 **Configuration**。

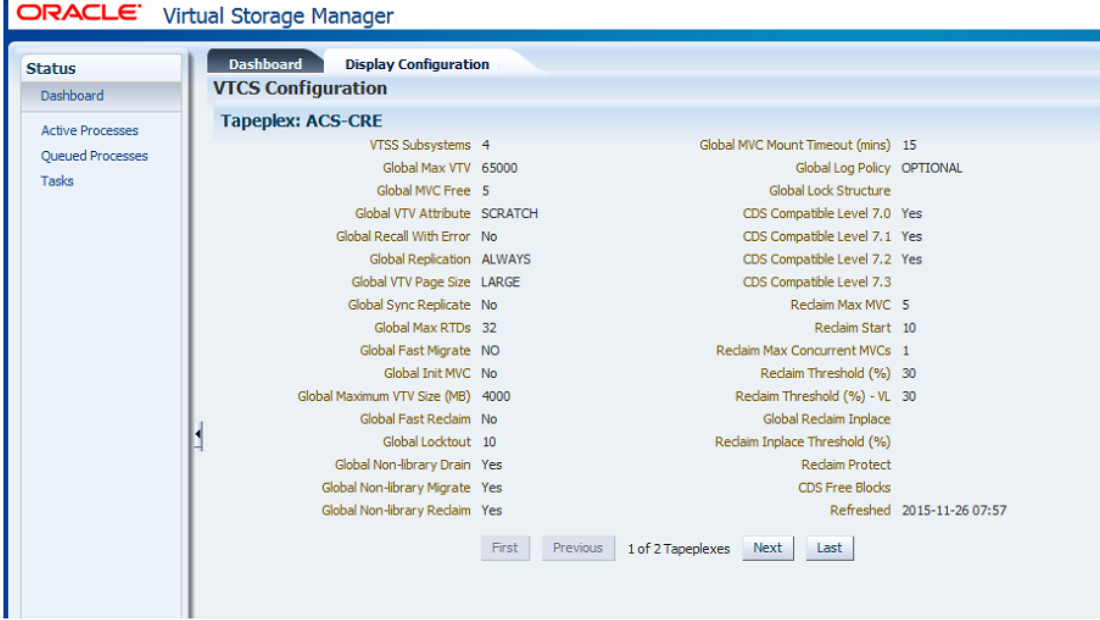

使用 **First、Previous、Next、Last** 按钮在不同的 TapePlex 之间导航。

单击 **Print** 图标可在单独的窗口中显示表单数据进行打印。

单击 **Refresh** 图标可从 VSM GUI 数据库刷新数据,或者单击 **Run ELS** 图标通过在 主机上运行相应的 ELS 命令来刷新实际配置数据。

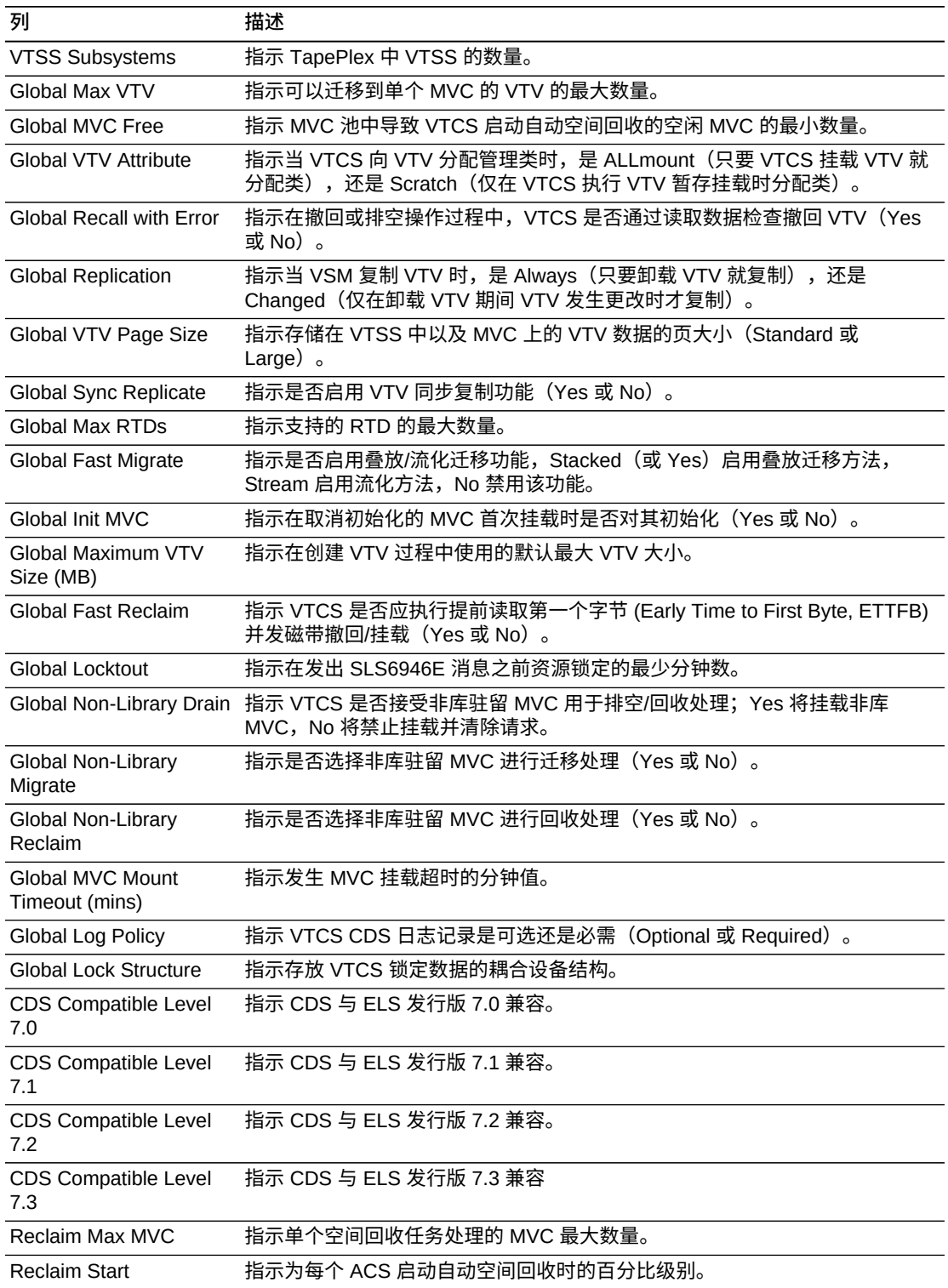

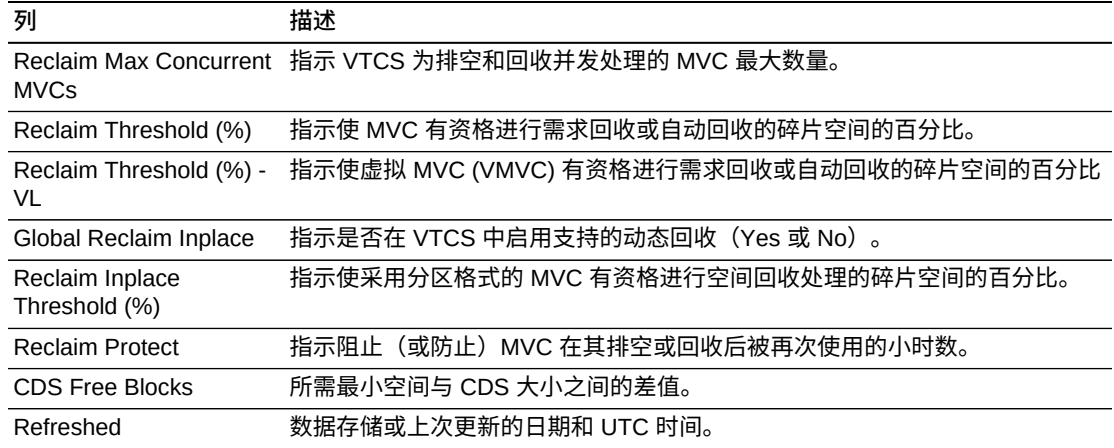

使用 **Page Size** 菜单可指定要包括在数据表页上的行的数量。

如果有多个页面,可使用表底部的 **Page** 功能在这些页面间导航。输入或选择页码或 者使用箭头按钮可在页面列表中前进或后退。

单击表上方的图标可执行以下操作:

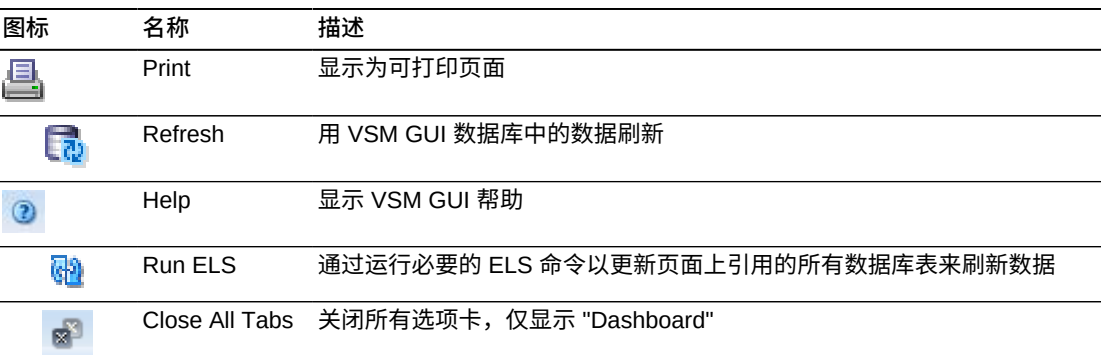

# <span id="page-61-0"></span>**Display Drive(显示磁带机)**

此窗格显示"真实磁带机"和"虚拟真实磁带机"信息。

要显示,请在导航树上选择 **Display** 和 **Drive**。

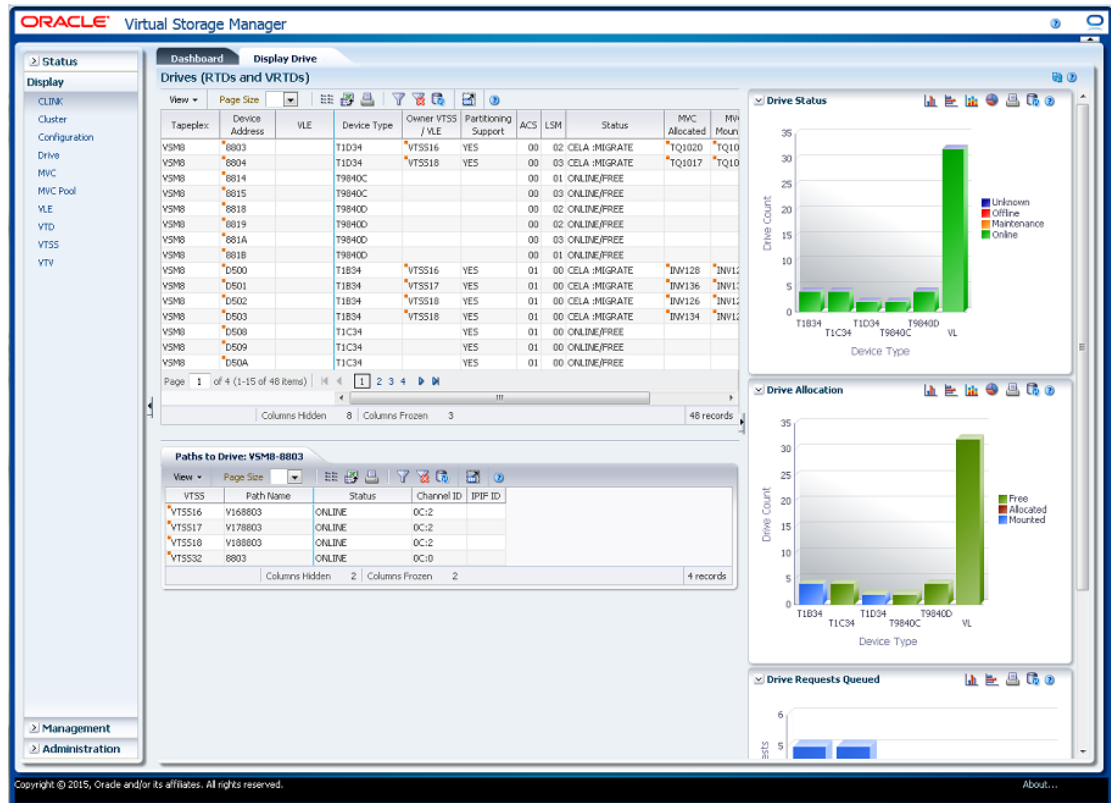

### Drives (RTDs and vRTDs) (磁带机 (RTD 和 vRTD) )

此数据表显示 RTD 和 vRTD 磁带机信息。

可能需要水平滚动或分离表才能查看所有列。

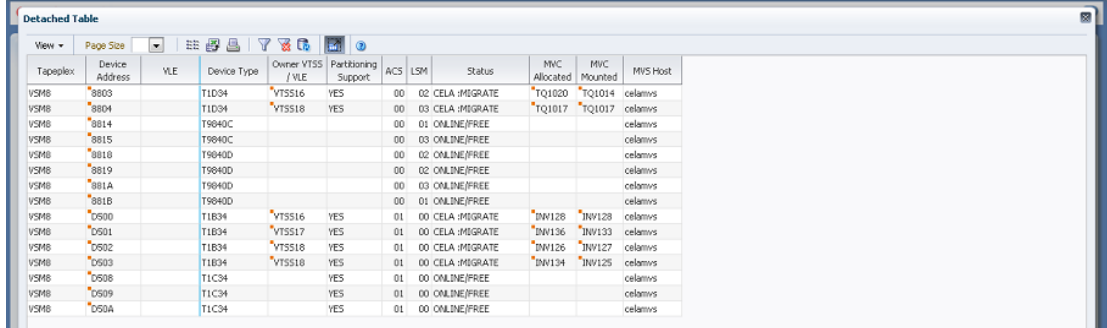

单击任何列标题中的箭头可将数据表按该列的升序或降序排序。

单击一个行可在["Paths to Drive\(磁带机路径\)"数](#page-65-0)据表中显示该磁带机的路径。

有上下文菜单指示器的字段可启动针对特定数据项的管理命令。右键单击字段以显示 上下文菜单,然后选择所需的菜单项。

#### 此外,还可以过滤里个数据列的数据以进一步隔离特定信息。有<mark>关此</mark>功能的信息,请 参见附录 A, *[使用过滤器](#page-222-0)*。

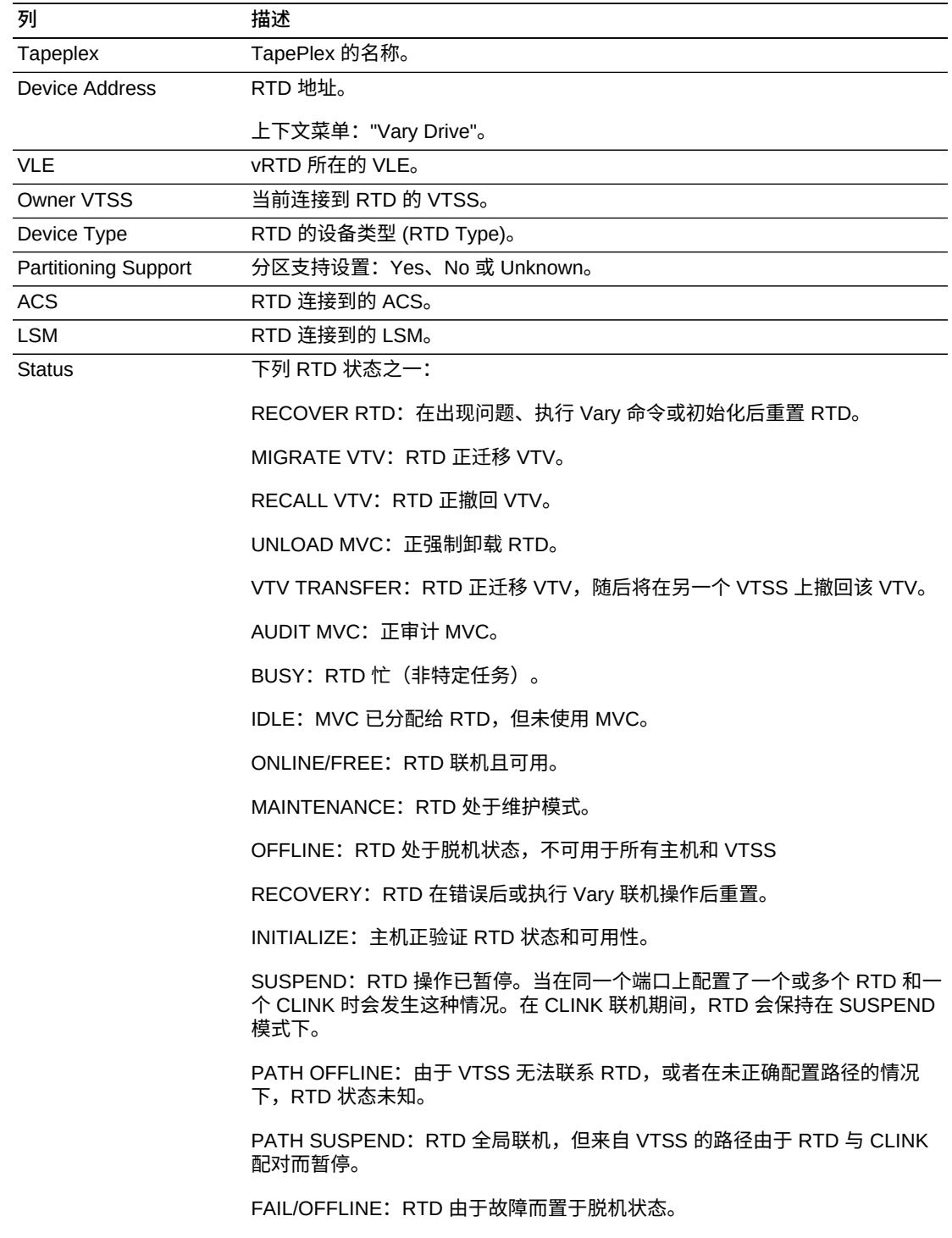

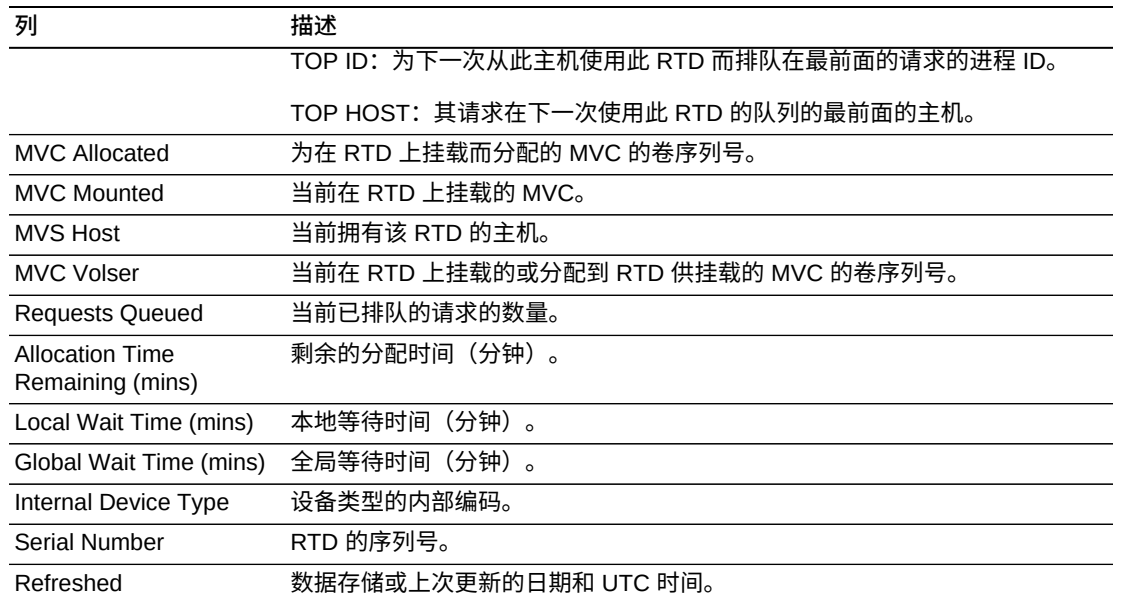

**Columns Frozen** 是在移动水平滚动栏时保持不动的左侧列的数量。一条蓝色的竖线 将这些列与其他列隔开。

使用 **View** 菜单可执行以下操作:

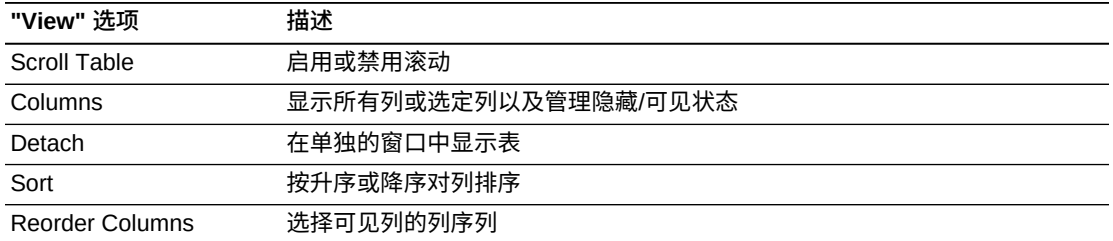

使用 **Page Size** 菜单可指定要包括在数据表页上的行的数量。

如果有多个页面,可使用表底部的 **Page** 功能在这些页面间导航。输入或选择页码或 者使用箭头按钮可在页面列表中前进或后退。

单击表上方的图标可执行以下操作:

| 图标 | 名称                   | 描述                                 |
|----|----------------------|------------------------------------|
| Ħ  | Selected Row<br>Data | 显示所选行的数据                           |
|    |                      | Export to Excel 将所有行导出到 Excel 电子表格 |
| 昌  | Print                | 显示为可打印页面                           |
|    | Filter               | 请参见附录 A, 使用过滤器                     |

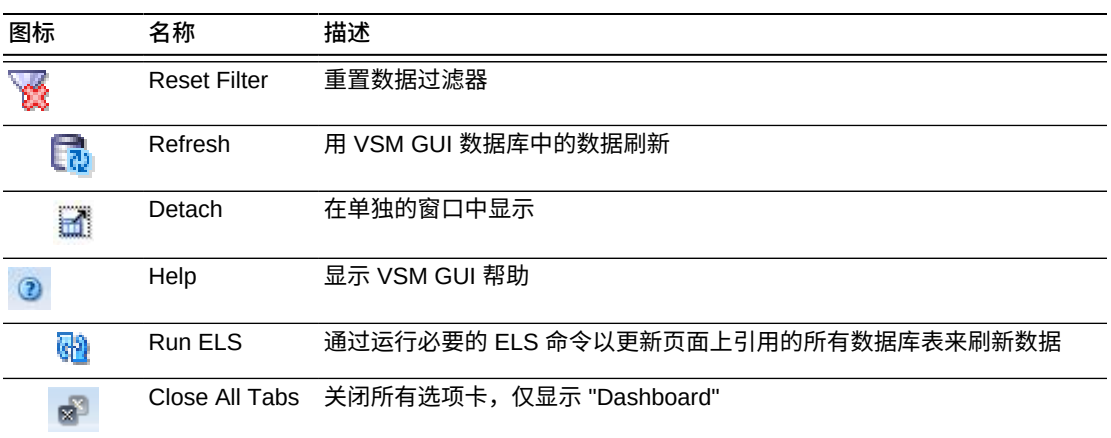

### <span id="page-65-0"></span>**Paths to Drive (磁带机路径)**

此数据表显示有关所选磁带机的路径信息。

可能需要水平滚动或分离表才能查看所有列。

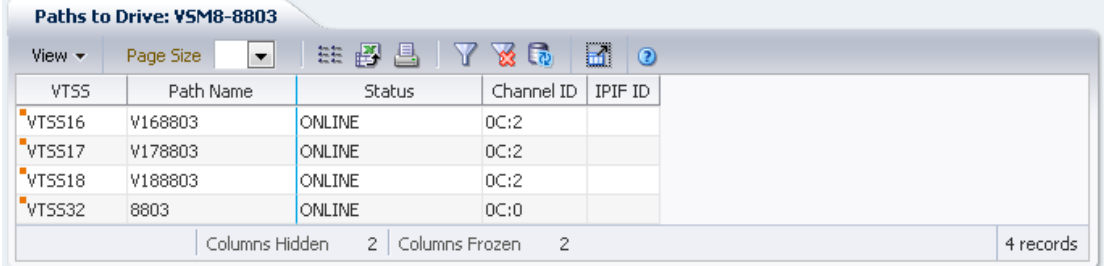

单击任何列标题中的箭头可将数据表按该列的升序或降序排序。

此外,还可以过滤单个数据列的数据以进一步隔离特定信息。有关此功能的信息,请 参见附录 A, *[使用过滤器](#page-222-0)*。

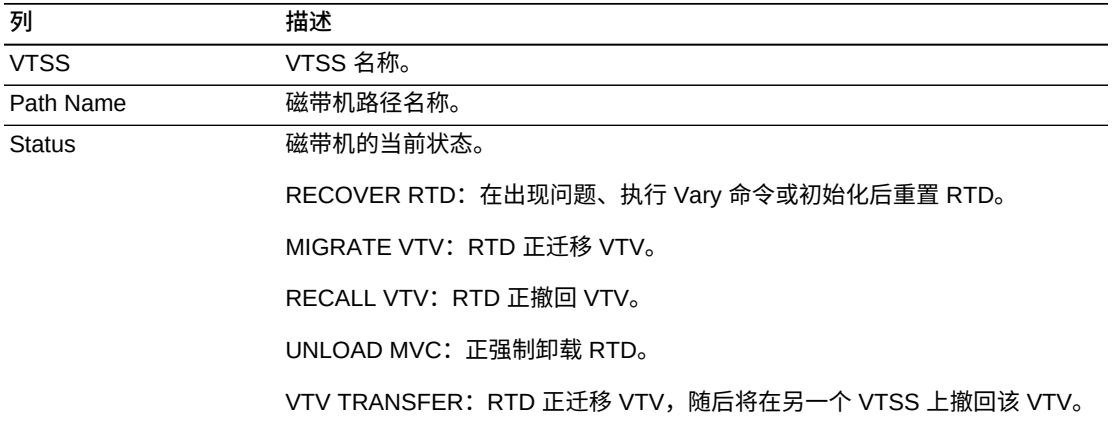

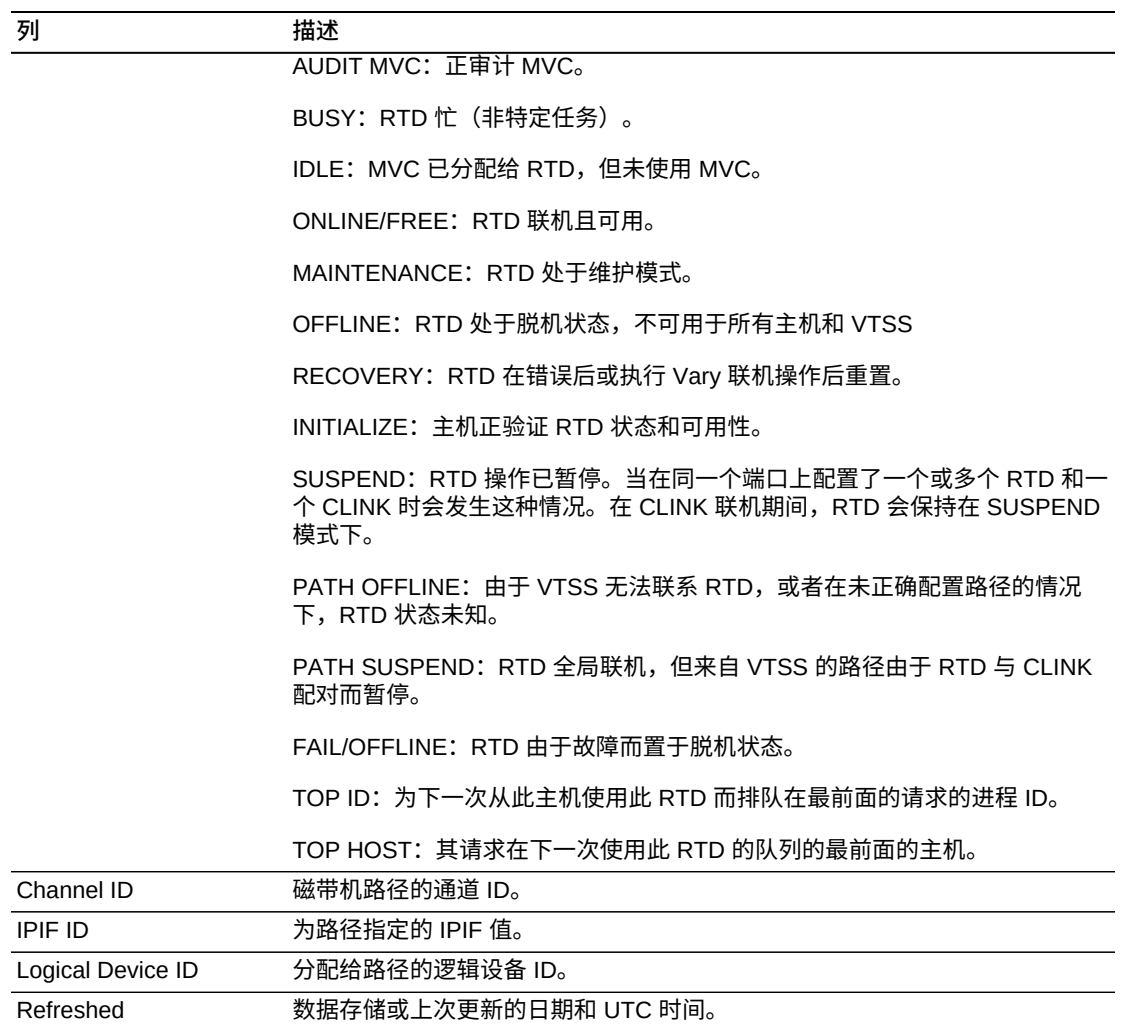

**Columns Frozen** 是在移动水平滚动栏时保持不动的左侧列的数量。一条蓝色的竖线 将这些列与其他列隔开。

使用 **View** 菜单可执行以下操作:

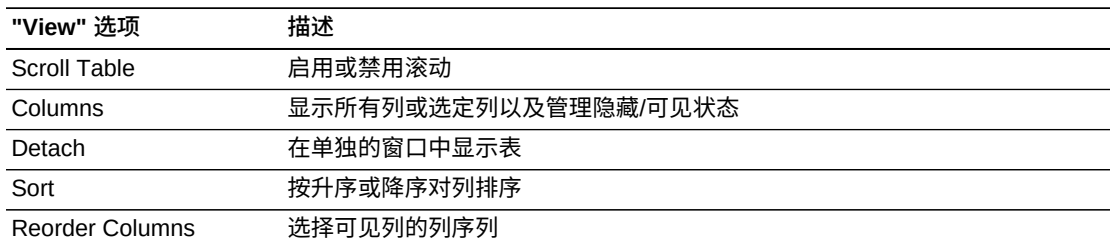

使用 **Page Size** 菜单可指定要包括在数据表页上的行的数量。

如果有多个页面,可使用表底部的 **Page** 功能在这些页面间导航。输入或选择页码或 者使用箭头按钮可在页面列表中前进或后退。

单击表上方的图标可执行以下操作:

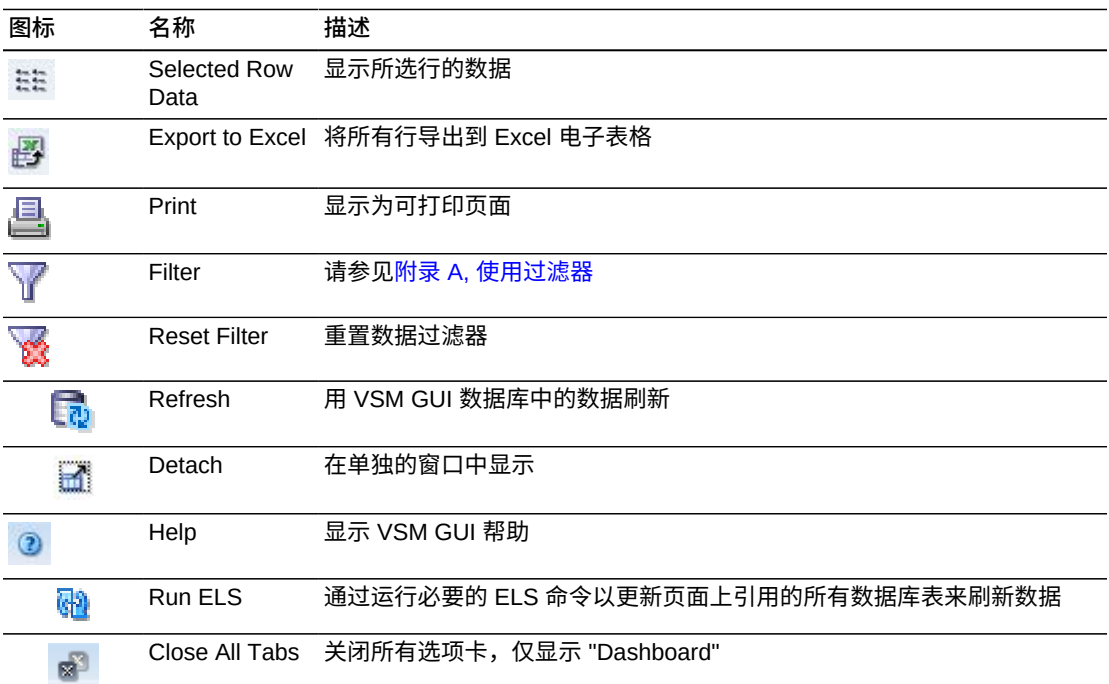

### **Drive Status(磁带机状态)**

此图显示了按设备类型列出的当前磁带机计数,按磁带机状态排序。

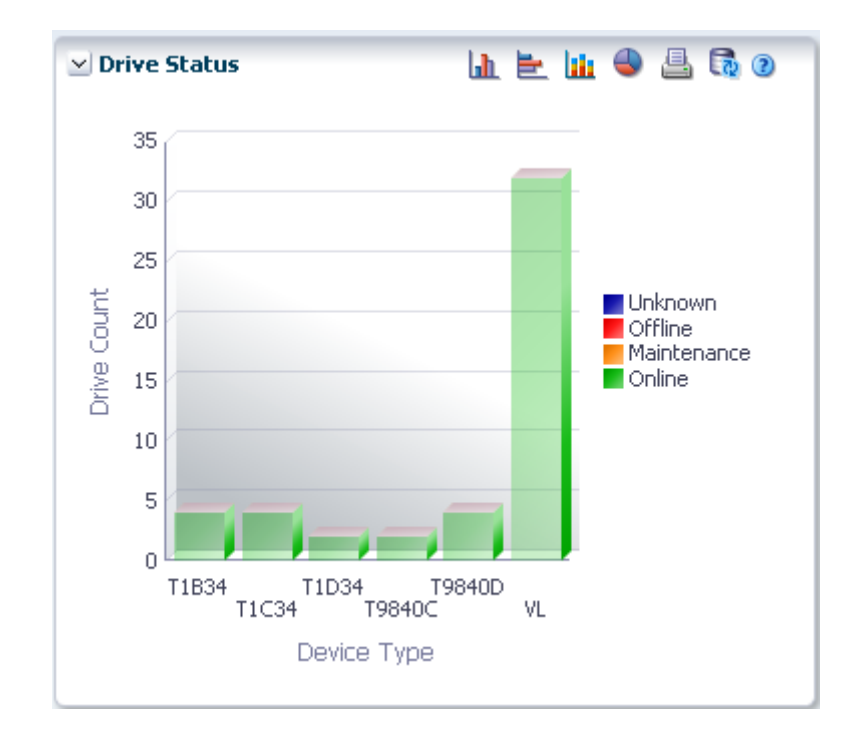

悬停在某个对象上可显示该对象的摘要数据。

悬停在标签上可突出显示图形中的相关对象。

单击某个对象可按该对象过滤数据表。

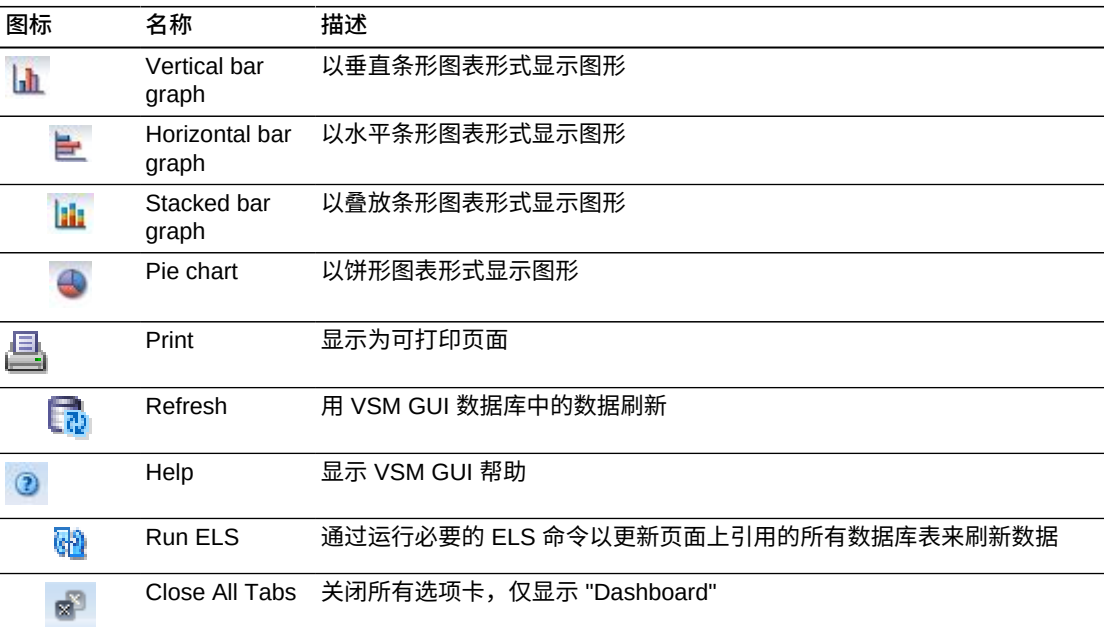

### **Drive Allocation(磁带机分配)**

此图显示了按设备类型列出的当前磁带机计数,按分配状态排序。

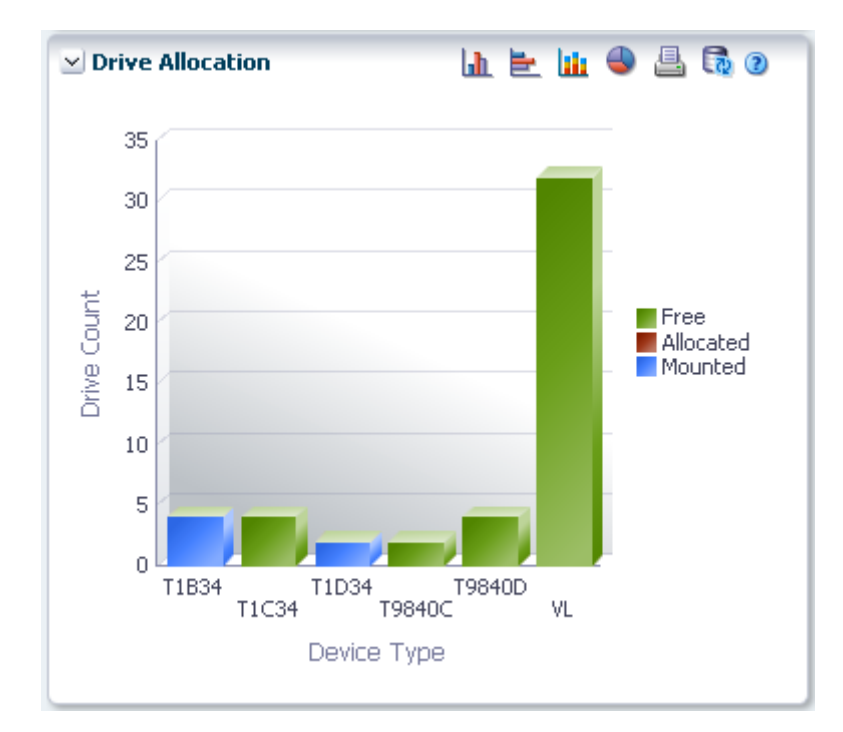

悬停在某个对象上可显示该对象的摘要数据。

悬停在标签上可突出显示图形上的相关对象。

单击某个对象可按该对象过滤数据表。

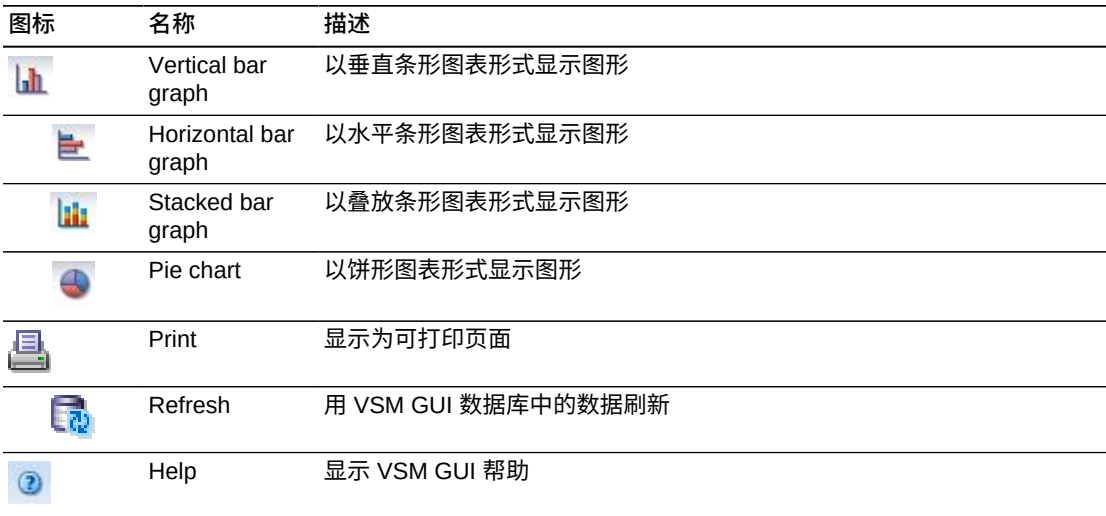

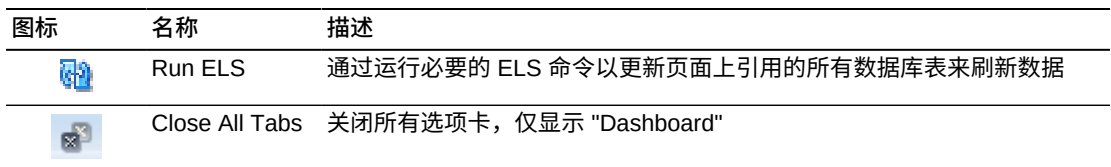

# **Drive Requests Queued(排队的磁带机请求)**

此图显示了当前在每个设备地址排队的请求的数量。

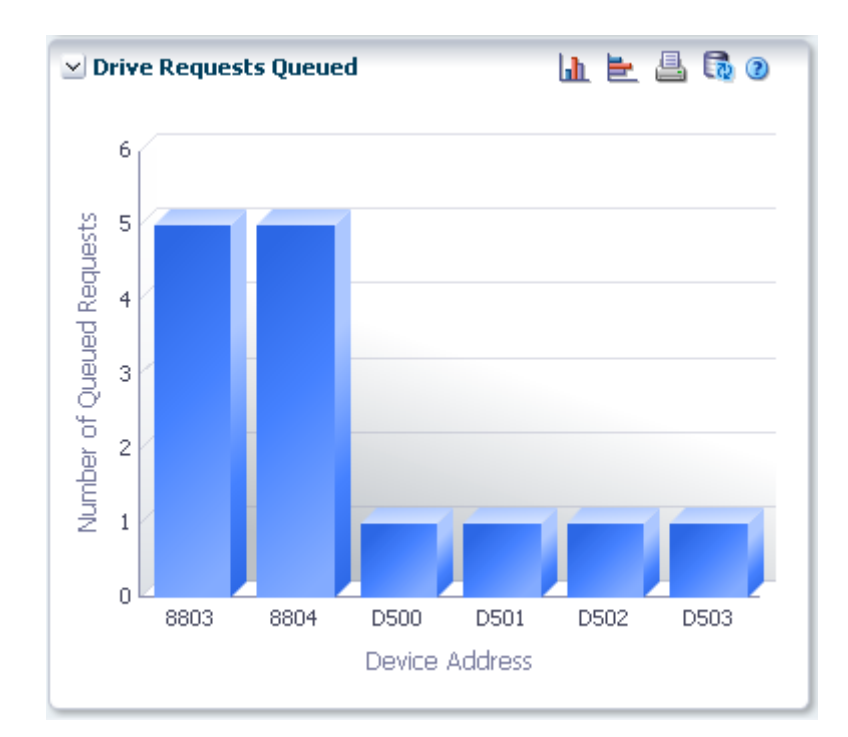

悬停在某个对象上可显示该对象的摘要数据。

单击某个对象可按该对象过滤数据表。

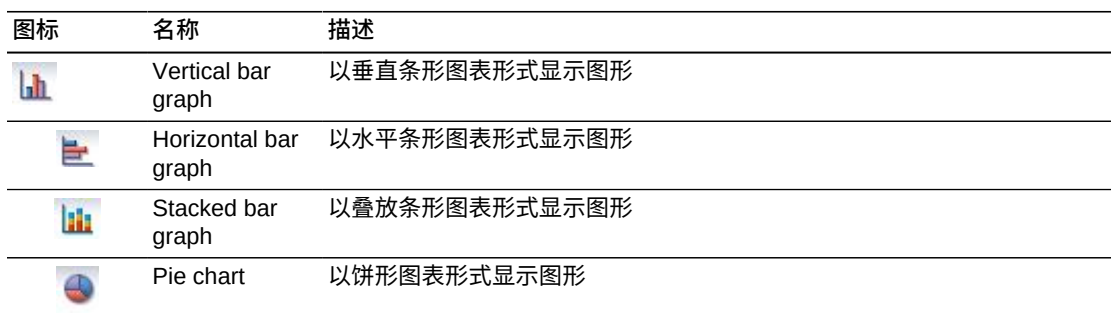

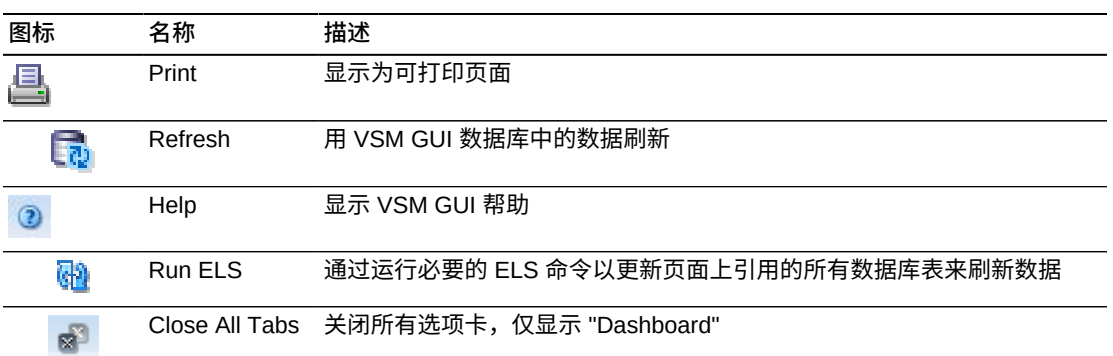

# <span id="page-71-0"></span>**Display MVC(显示 MVC)**

此窗格显示多卷磁带信息。

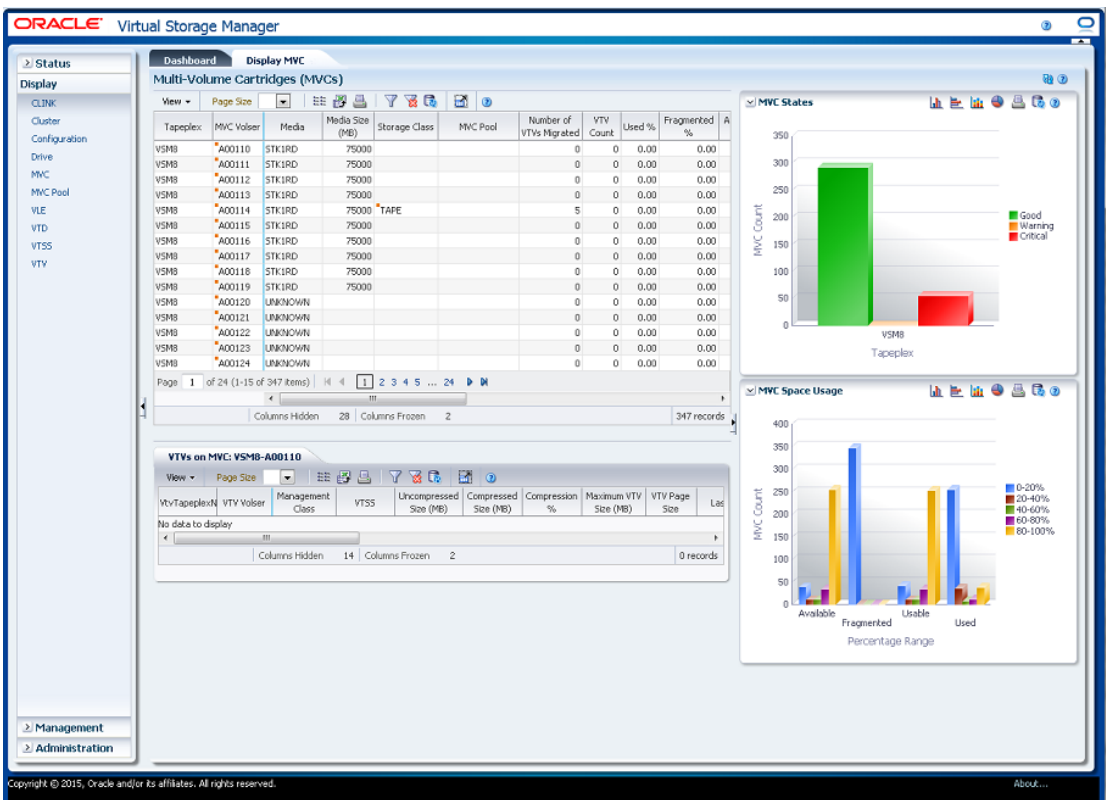

### 要显示,请在导航树上选择 **Display** 和 **MVC**。

**Multi-Volume Cartridges (MVCs)(多卷磁带 (MVC))**

此数据表显示 MVC 信息。

可能需要水平滚动或分离表才能查看所有列。
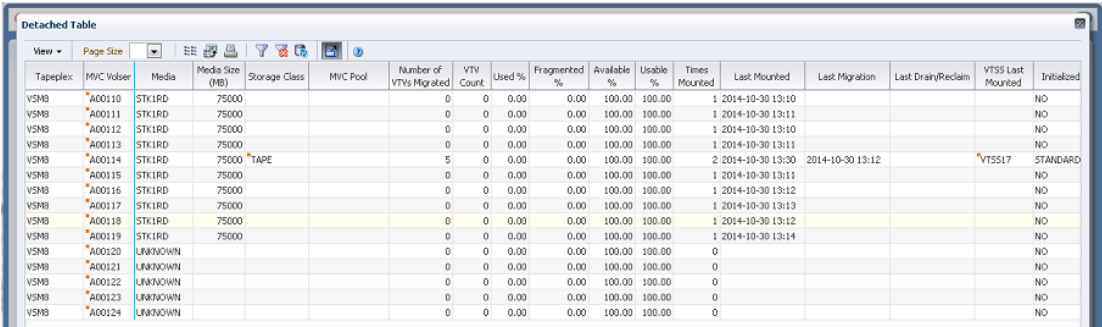

单击一个行可在"VTVs on MVC (MVC 上的 VTV) "数据表中显示该 MVC 的 VTV。

有些字段的状态会用状态指示符概括:

| 图标             | 名称       | 描述            |
|----------------|----------|---------------|
|                | Good     | 指示未检测到违反阈值的情况 |
| Ж              | Caution  | 指示超出了警告阈值     |
| Œ              | Critical | 指示超出了严重阈值     |
| $\overline{8}$ | Unknown  | 指示无法检测状态      |

单击状态指示符可显示其详细信息。

单击任何列标题中的箭头可将数据表按该列的升序或降序排序。

有上下文菜单指示器的字段可启动针对特定数据项的管理命令。右键单击字段以显示 上下文菜单,然后选择所需的菜单项。

此外,还可以过滤单个数据列的数据以进一步隔离特定信息。有关此功能的信息,请 参见附录 A, *[使用过滤器](#page-222-0)*。

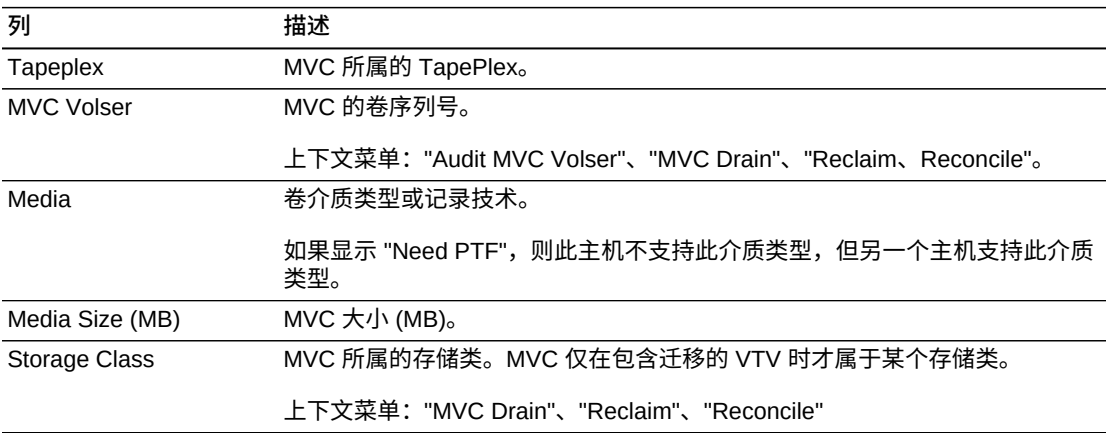

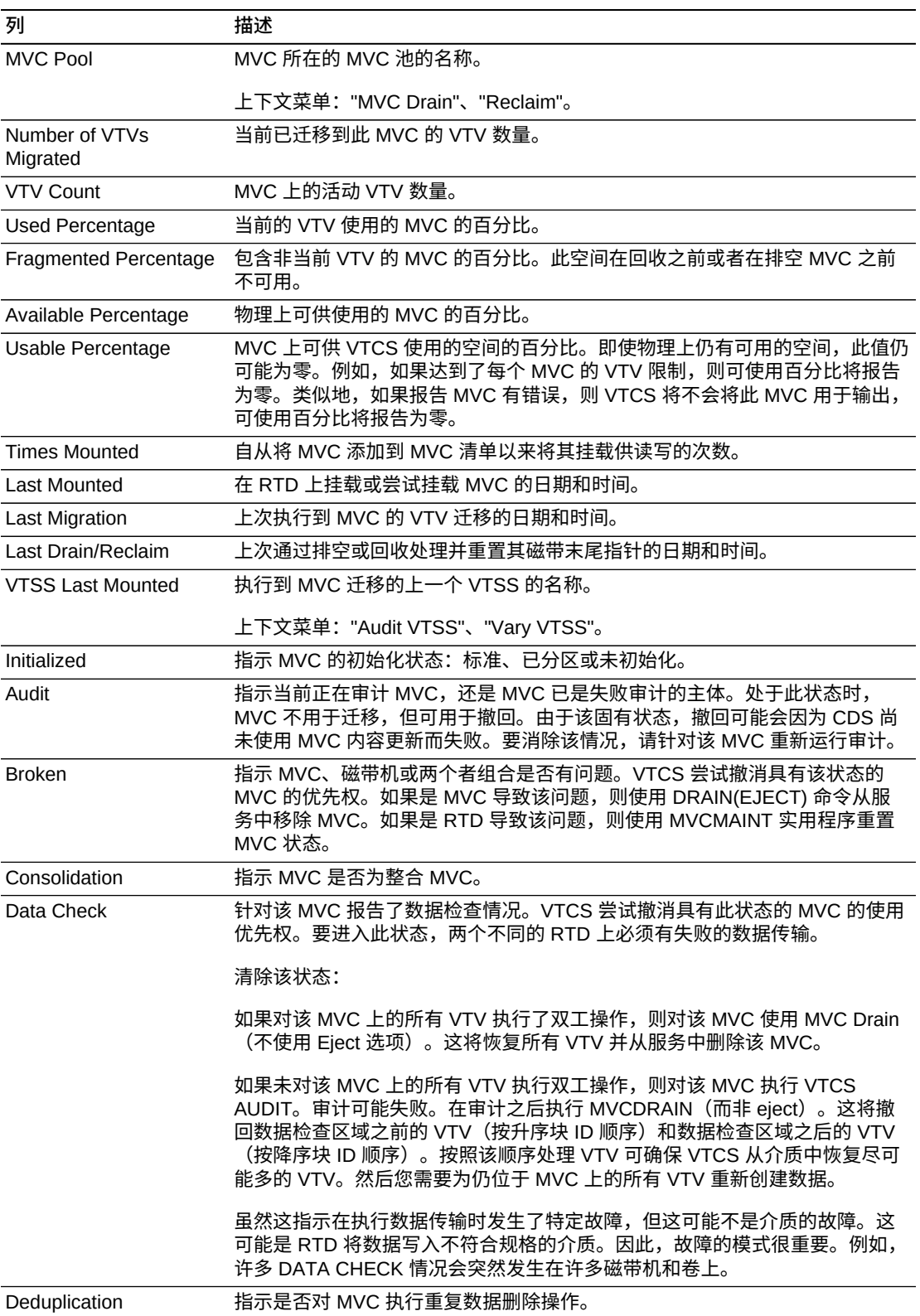

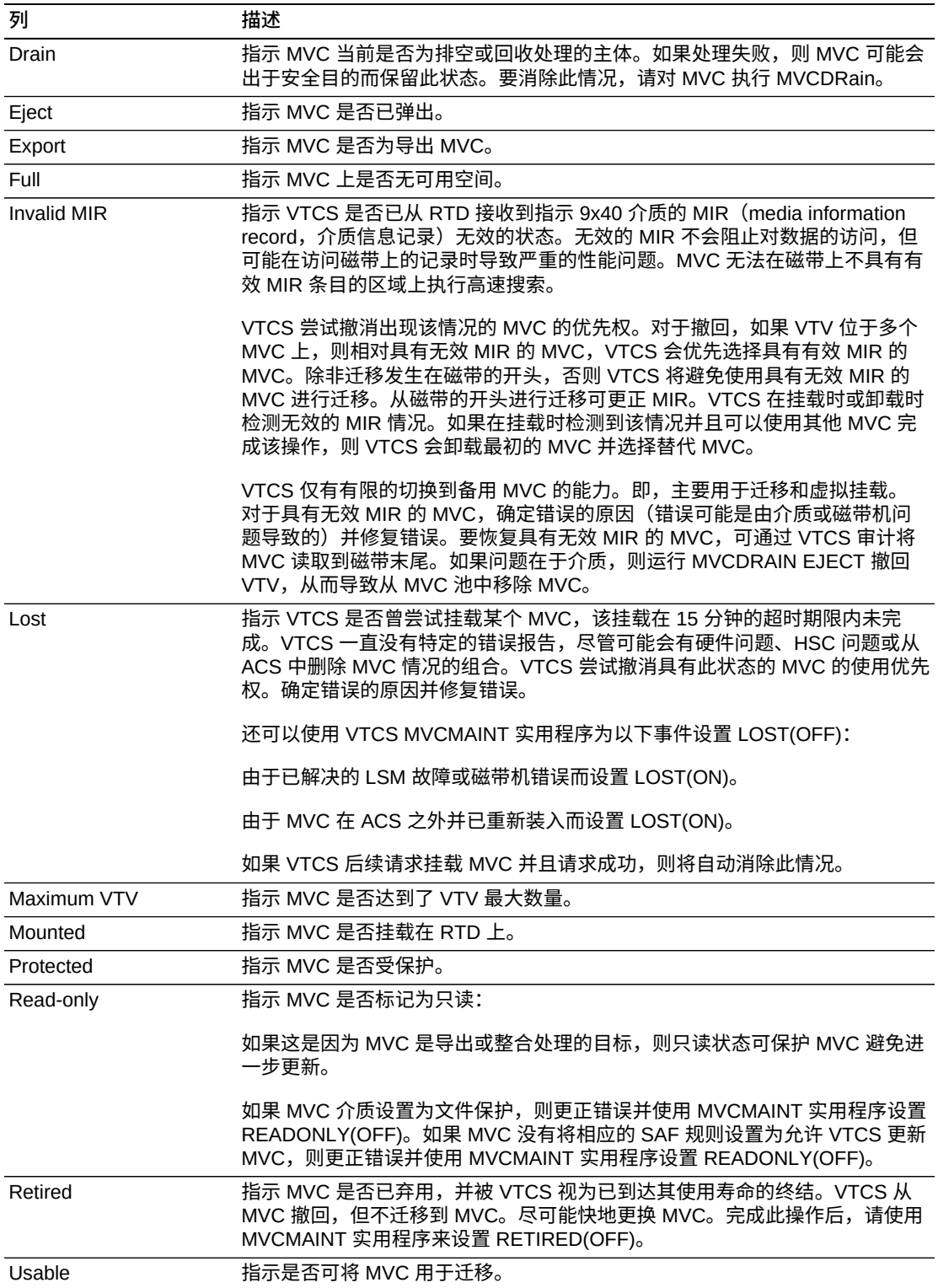

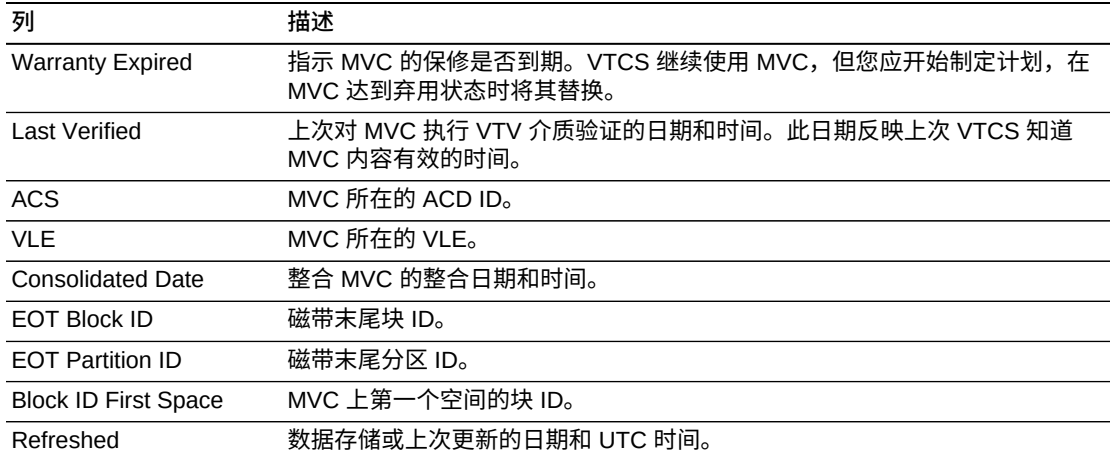

**Columns Hidden** 指示表中未显示的列的数量。使用 **View** 菜单可显示这些列。

**Columns Frozen** 是在移动水平滚动栏时保持不动的左侧列的数量。一条蓝色的竖线 将这些列与其他列隔开。

使用 **View** 菜单可执行以下操作:

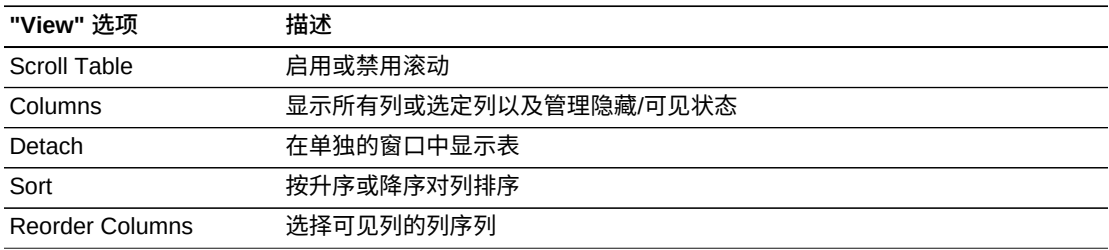

使用 **Page Size** 菜单可指定要包括在数据表页上的行的数量。

如果有多个页面,可使用表底部的 **Page** 功能在这些页面间导航。输入或选择页码或 者使用箭头按钮可在页面列表中前进或后退。

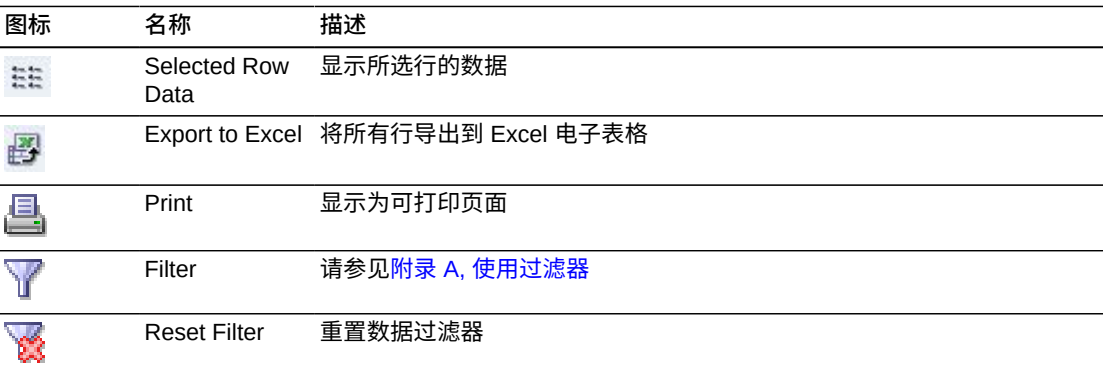

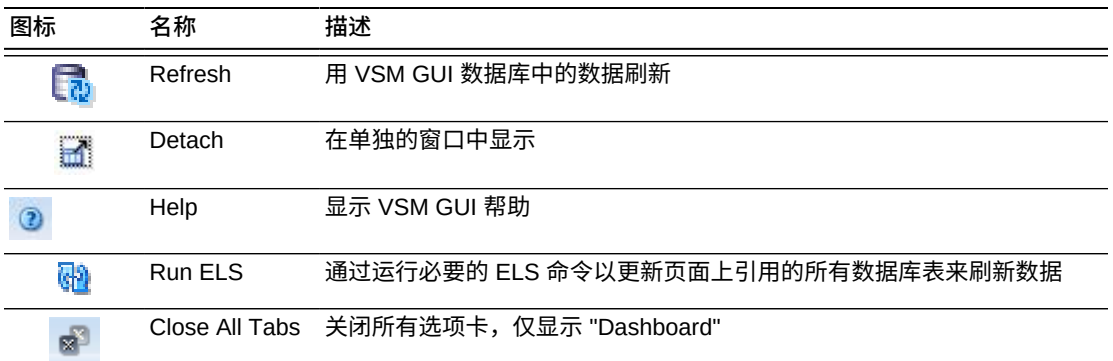

### <span id="page-76-0"></span>**VTVs on MVC (MVC 上的 VTV)**

此数据表显示在["Multi-Volume Cartridges \(MVCs\)\(多卷磁带 \(MVC\)\)"数](#page-71-0)据表中选择 的 MVC 中的所有 VTV 的列表。

可能需要水平滚动或分离表才能查看所有列。

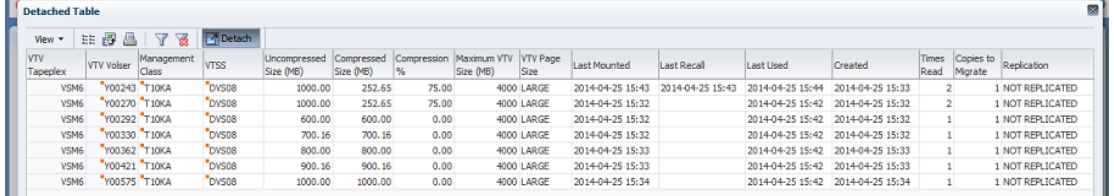

单击一个行可在"MVCs Containing VTV (包含 VTV 的 MVC) "数据表中显示该 VTV 的 MVC。

有些字段的状态会用状态指示符概括:

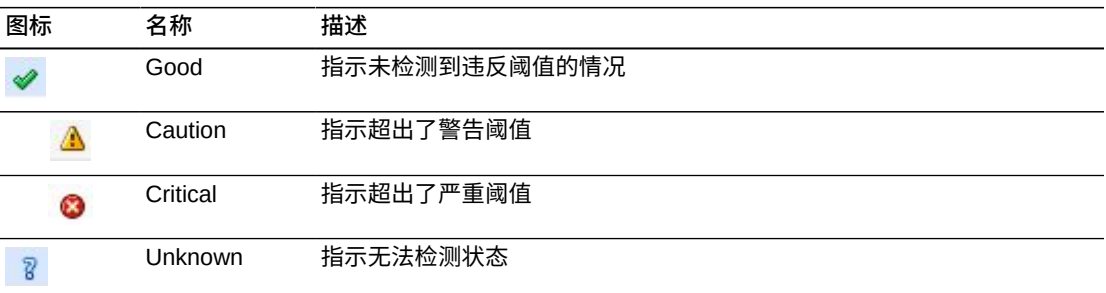

单击状态指示符可显示其详细信息。

单击任何列标题中的箭头可将数据表按该列的升序或降序排序。

有上下文菜单指示器的字段可启动针对特定数据项的管理命令。右键单击字段以显示 上下文菜单,然后选择所需的菜单项。

### 此外,还可以过滤里个数据列的数据以进一步隔离特定信息。有<mark>关此</mark>功能的信息,请 参见附录 A, *[使用过滤器](#page-222-0)*。

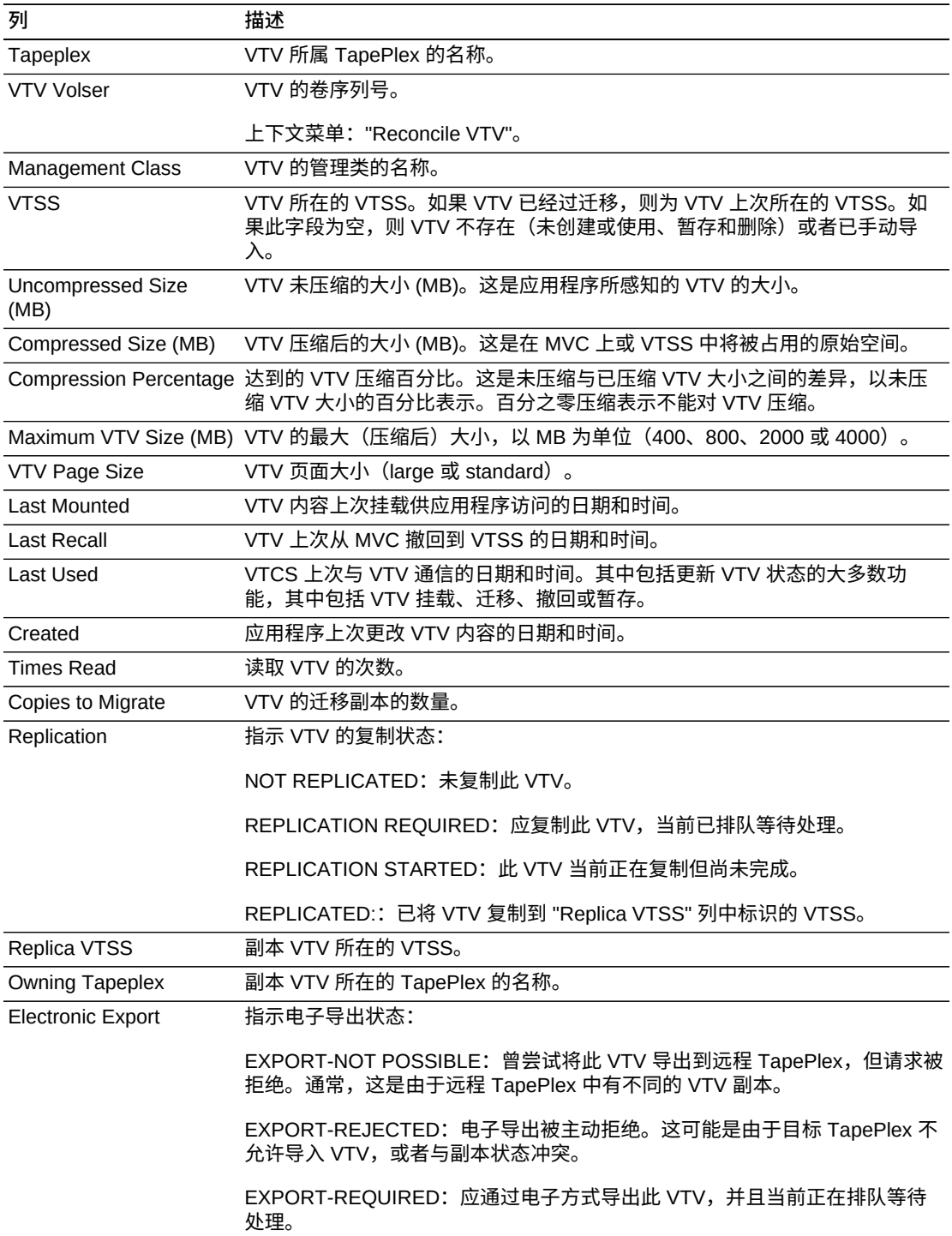

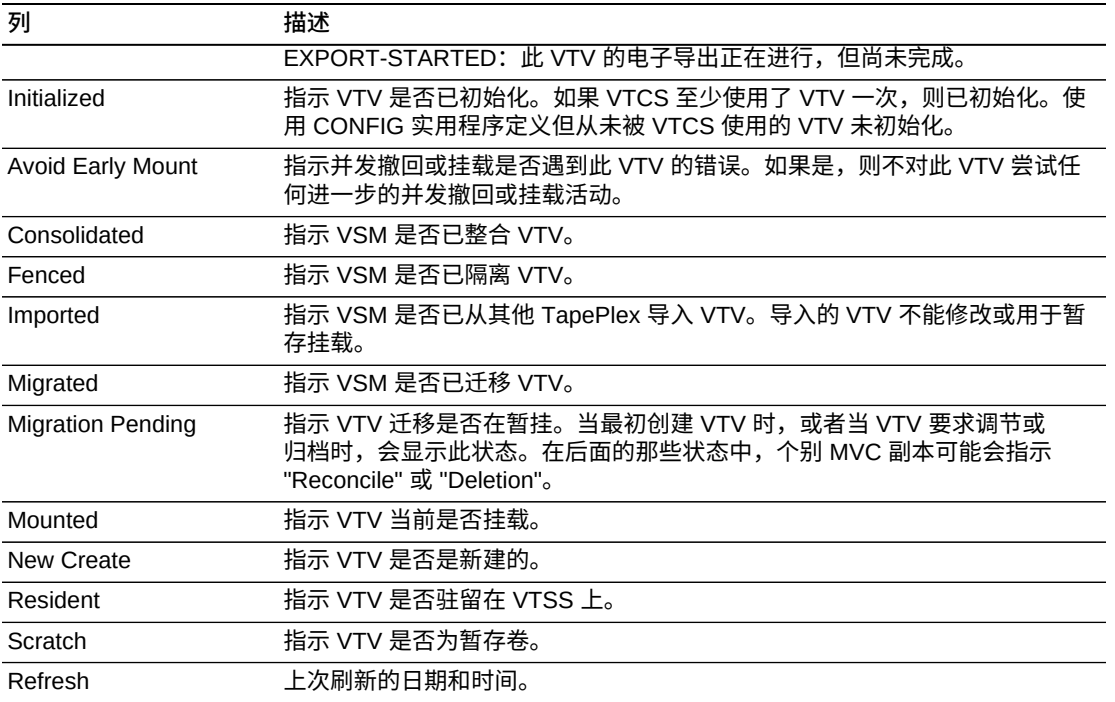

**Columns Hidden** 指示表中未显示的列的数量。使用 **View** 菜单可显示这些列。

**Columns Frozen** 是在移动水平滚动栏时保持不动的左侧列的数量。一条蓝色的竖线 将这些列与其他列隔开。

### 使用 **View** 菜单可执行以下操作:

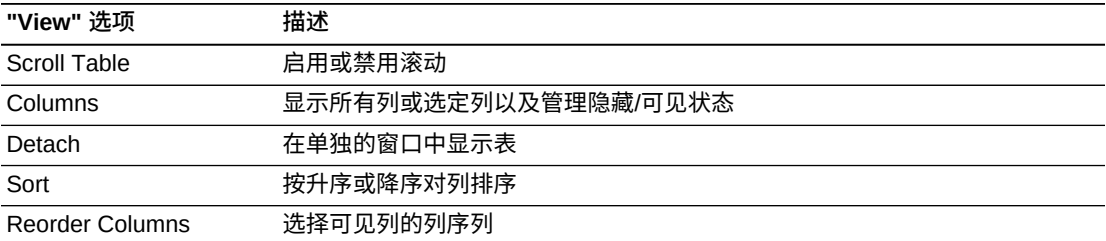

使用 **Page Size** 菜单可指定要包括在数据表页上的行的数量。

如果有多个页面,可使用表底部的 **Page** 功能在这些页面间导航。输入或选择页码或 者使用箭头按钮可在页面列表中前进或后退。

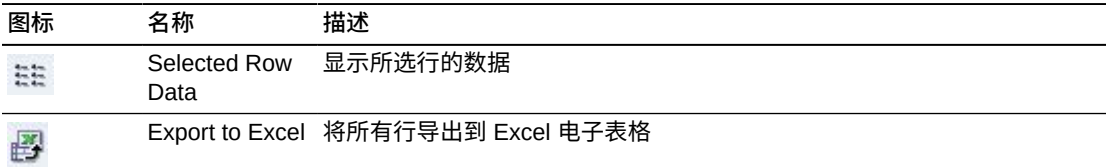

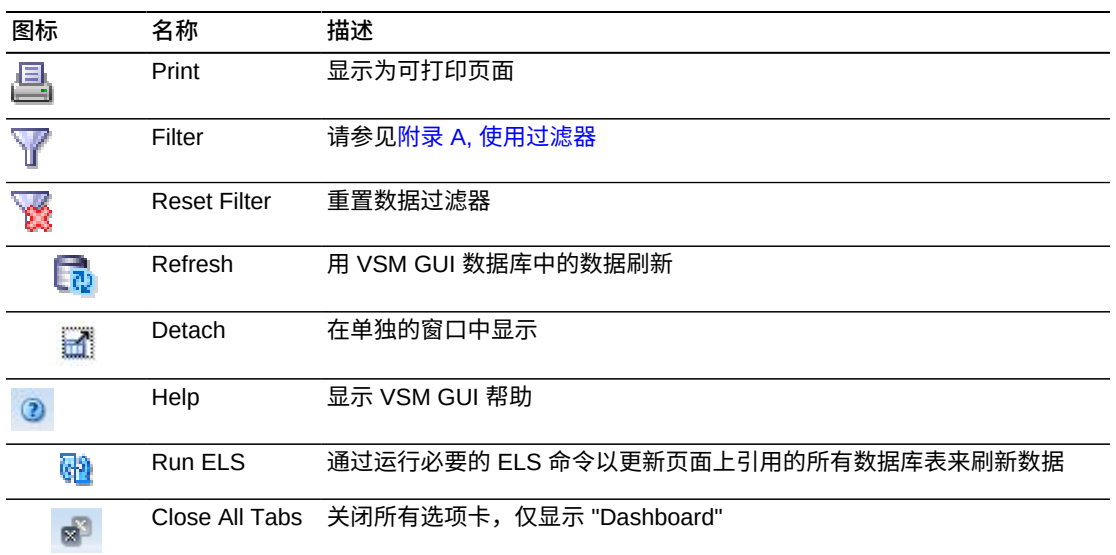

# **MVC States (MVC 状态)**

此图显示了每个 TapePlex 的 MVC 计数,当前 MVC 状态汇总为 "Warning"、"Critical" 或 "Good"。

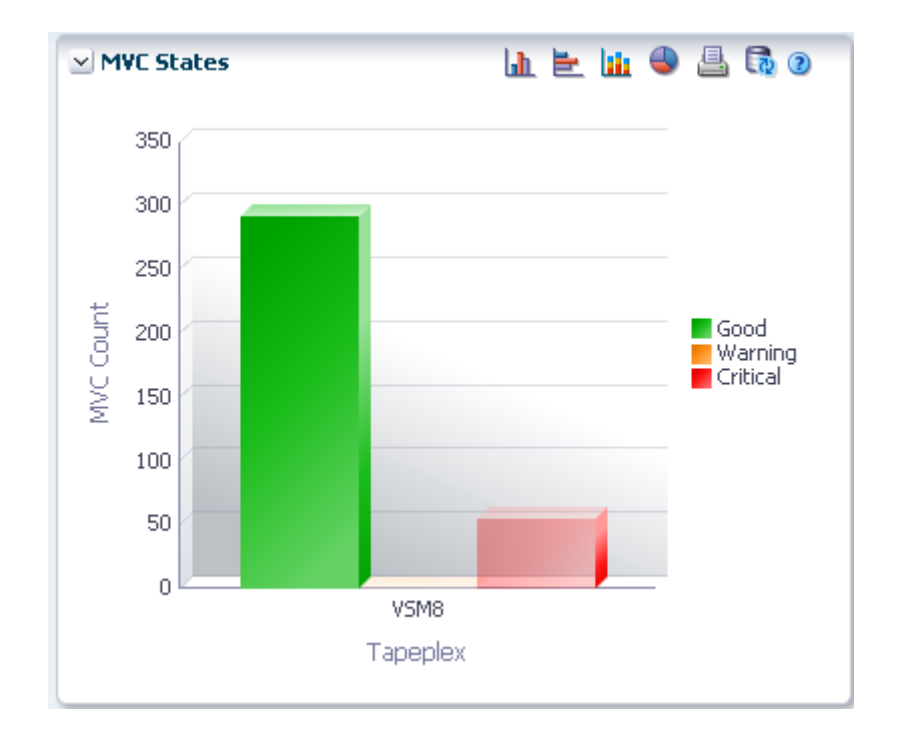

Warning 包括有一个或多个以下状态的 MVC: Audit、Drain、Max VTV 或 Warranty Expired。

Critical 包括有一个或多个以下状态的 MVC: Not usable、Broken、Data \_Check、Invalid MIR、Lost 或 Retired。

Good 包括没有以上任何状态的 MVC。

悬停在某个对象上可显示该对象的摘要数据。

悬停在标签上可突出显示图形上的相关对象。

单击某个对象可按该对象过滤数据表。

单击图形上方的图标可执行以下操作:

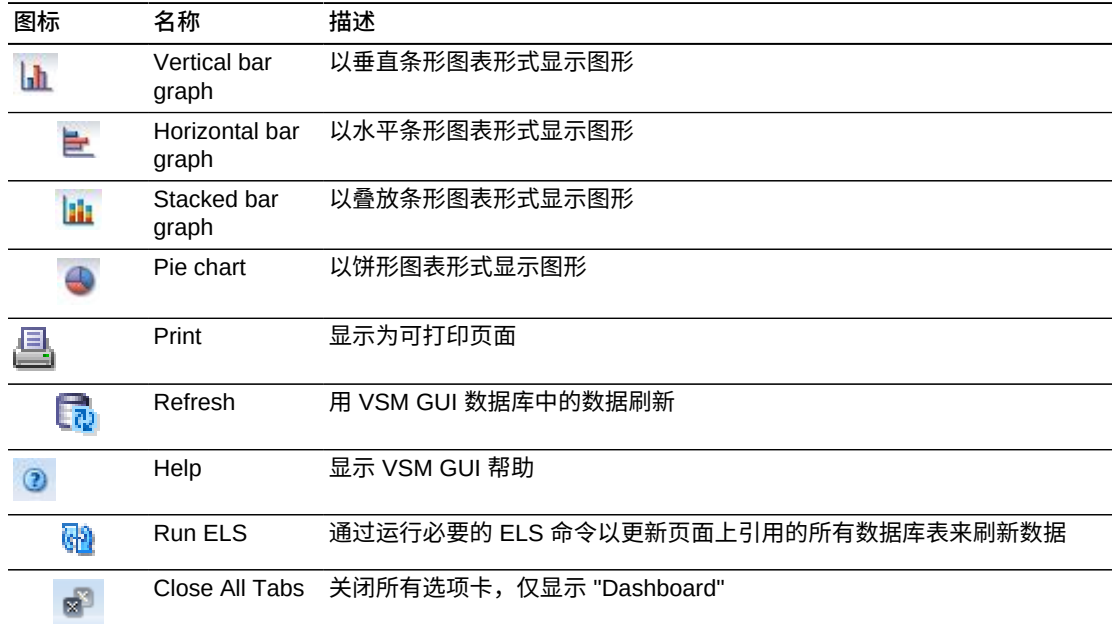

### **MVC Space Usage (MVC 空间使用情况)**

此图显示了 MVC 空间使用计数,按使用类型和百分比范围排序。

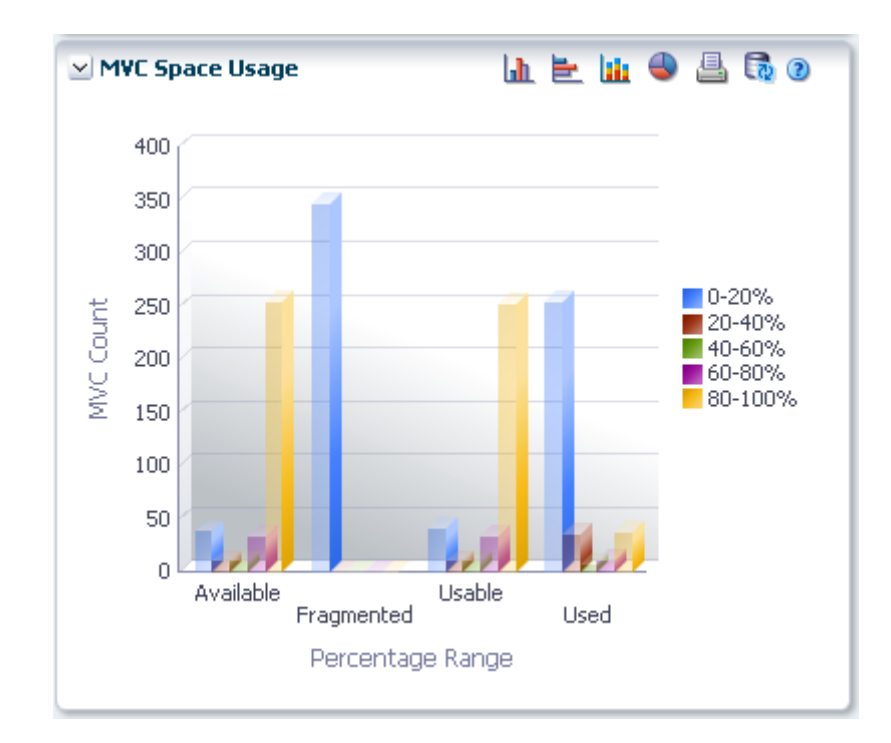

悬停在某个对象上可显示该对象的摘要数据。

悬停在标签上可突出显示图形上的相关对象。

单击某个对象可按该对象过滤数据表。

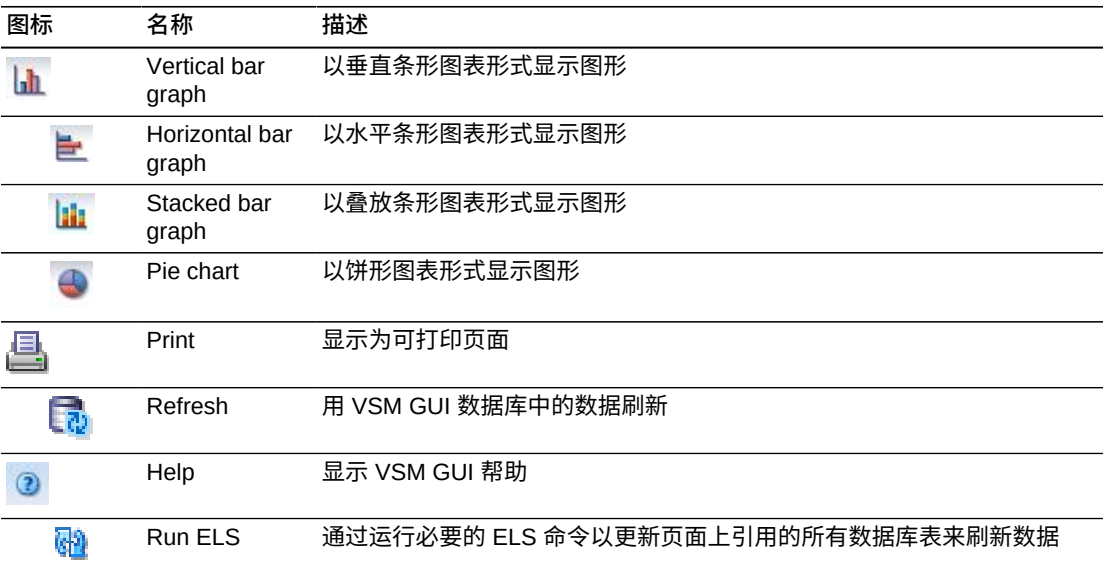

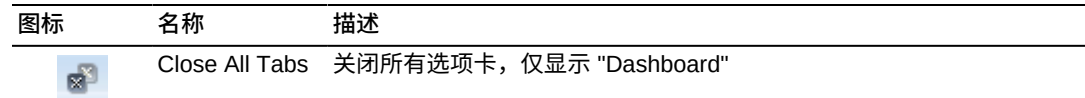

# **Display MVC Pool(显示 MVC 池)**

此窗格显示多卷磁带池信息。

### 要显示,请在导航树上选择 **Display** 和 **MVC Pool**。

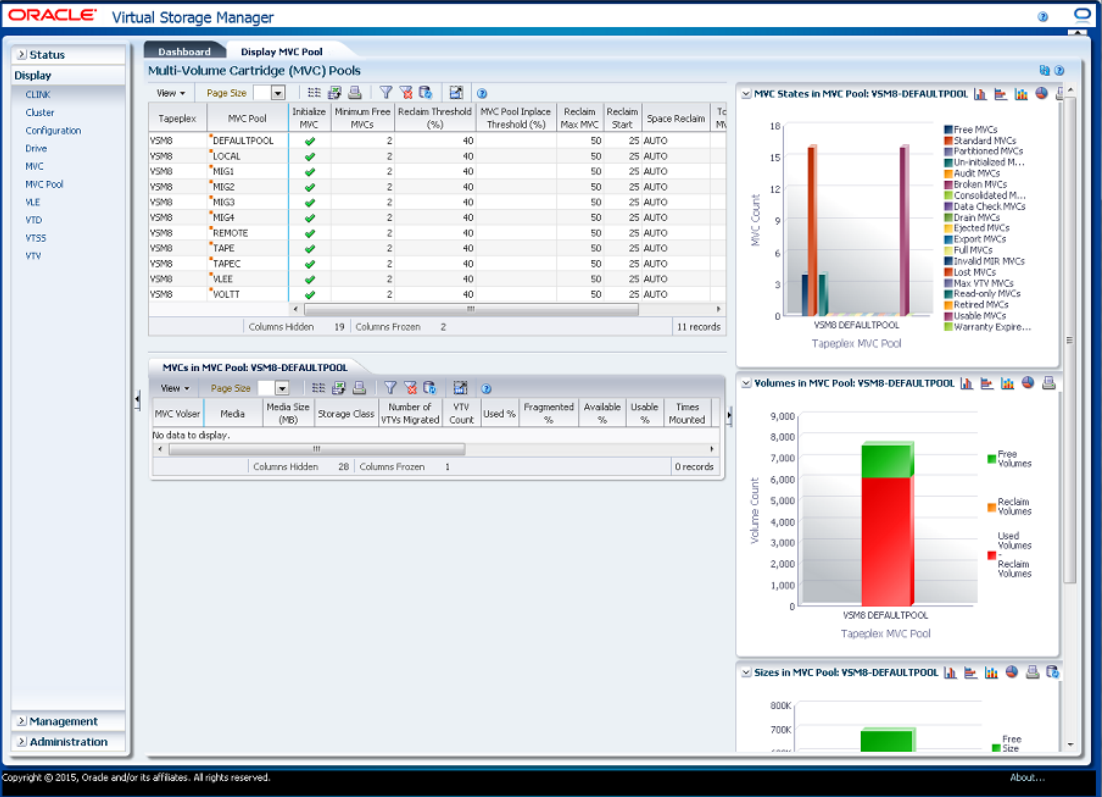

## <span id="page-82-0"></span>**Multi-Volume Cartridge (MVC) Pools(多卷磁带 (MVC) 池)**

此数据表显示 MVC 池信息。

可能需要水平滚动或分离表才能查看所有列。

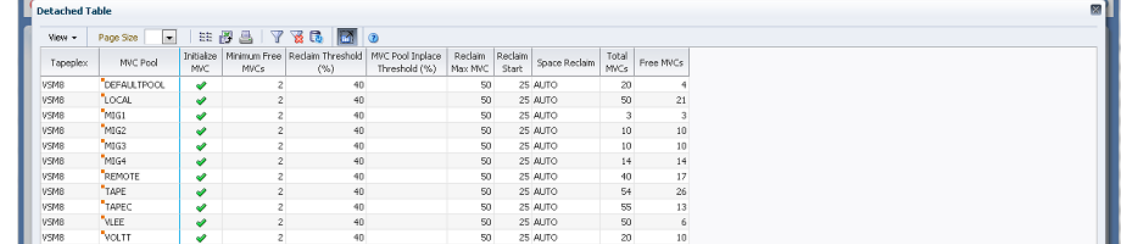

单击一行可在"MVCs in MVC Pool (MVC 池中的 MVC) "数据表中显示该 MVC 池的 MVC。

单击任何列标题中的箭头可将数据表按该列的升序或降序排序。

有上下文菜单指示器的字段可启动针对特定数据项的管理命令。右键单击字段以显示 上下文菜单,然后选择所需的菜单项。

此外,还可以过滤单个数据列的数据以进一步隔离特定信息。有关此功能的信息,请 参见附录 A, *[使用过滤器](#page-222-0)*。

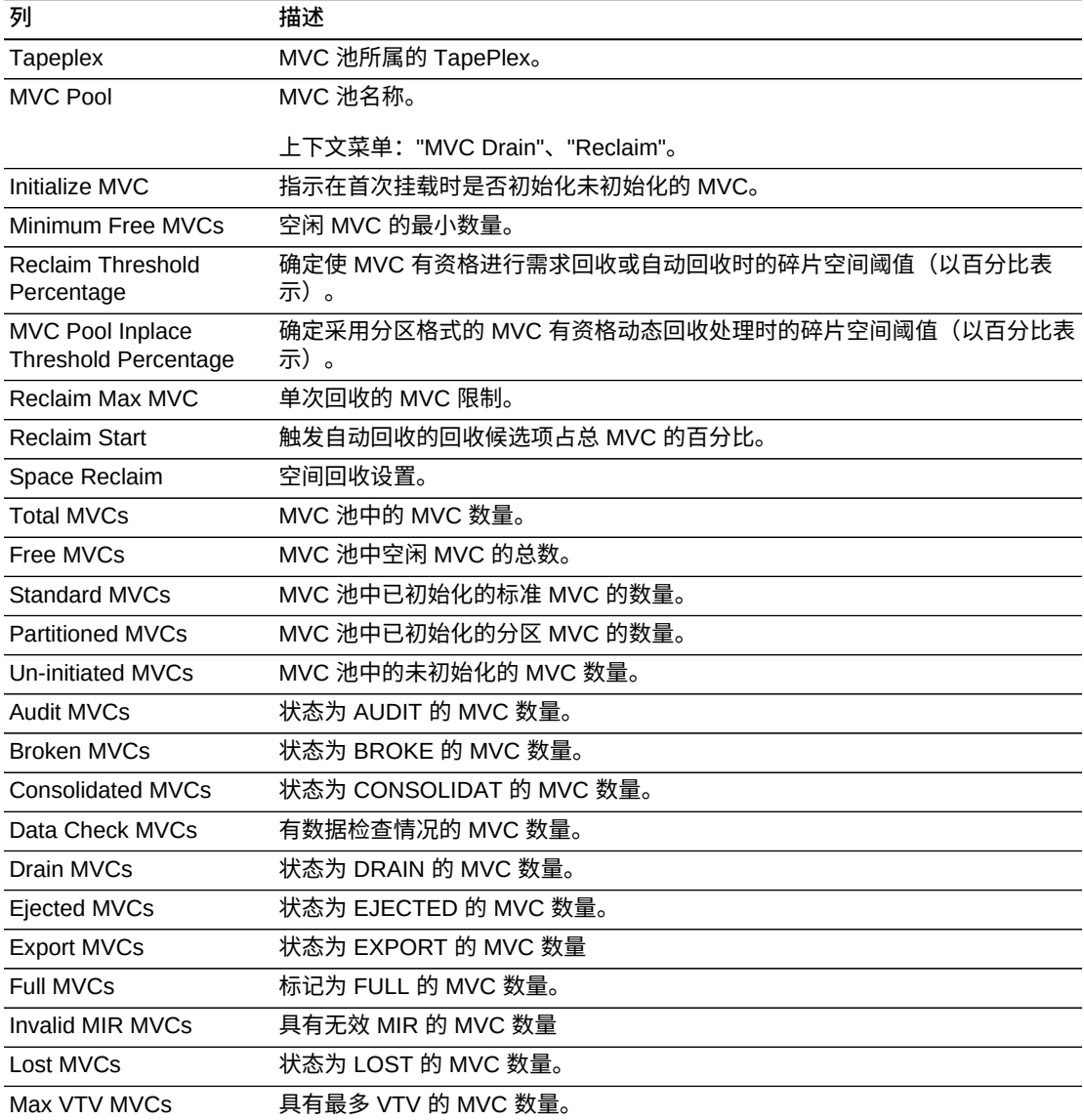

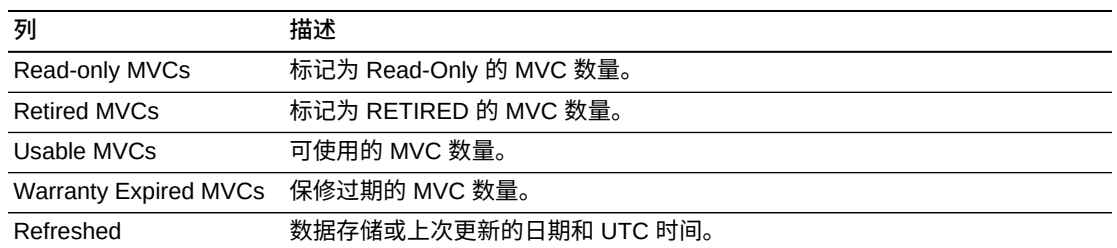

**Columns Hidden** 指示表中未显示的列的数量。使用 **View** 菜单可显示这些列。

**Columns Frozen** 是在移动水平滚动栏时保持不动的左侧列的数量。一条蓝色的竖线 将这些列与其他列隔开。

使用 **View** 菜单可执行以下操作:

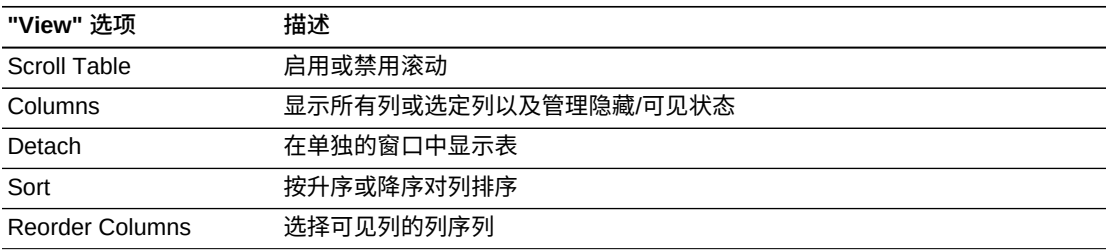

使用 **Page Size** 菜单可指定要包括在数据表页上的行的数量。

如果有多个页面,可使用表底部的 **Page** 功能在这些页面间导航。输入或选择页码或 者使用箭头按钮可在页面列表中前进或后退。

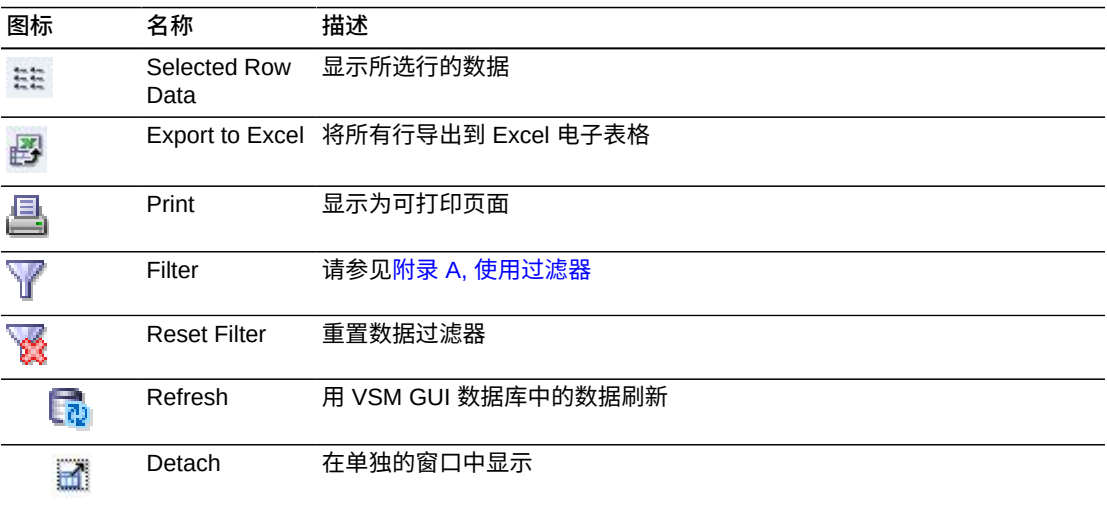

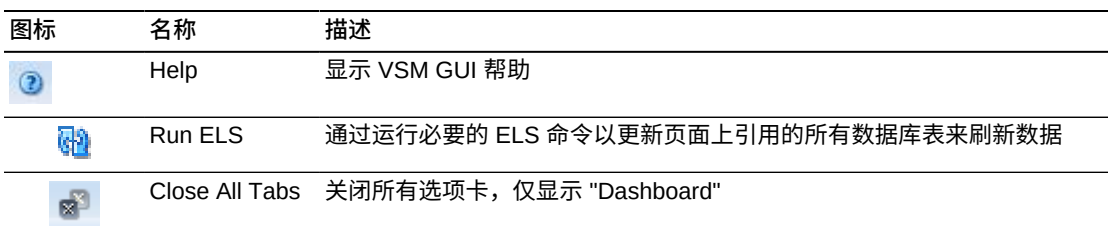

### <span id="page-85-0"></span>**MVCs in MVC Pool (MVC 池中的 MVC)**

此数据表显示在["Multi-Volume Cartridge \(MVC\) Pools\(多卷磁带 \(MVC\) 池\)"](#page-82-0)数据表 中选择的 MVC 池中的所有 MVC 列表。

可能需要水平滚动或分离表才能查看所有列。

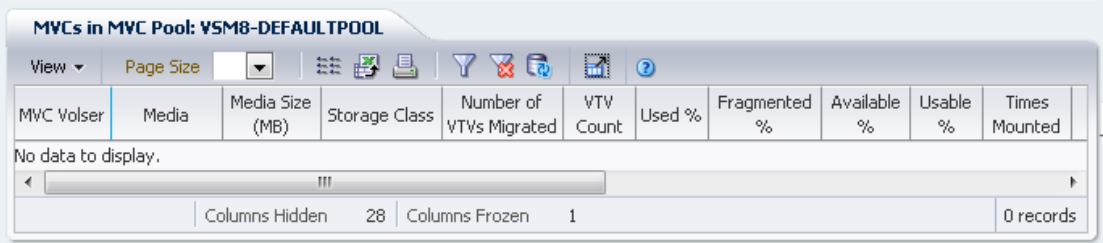

单击一个行可在["VTVs on MVC\(MVC 上的 VTV\)"](#page-76-0)数据表中显示该 MVC 的 VTV。

有些字段的状态会用状态指示符概括:

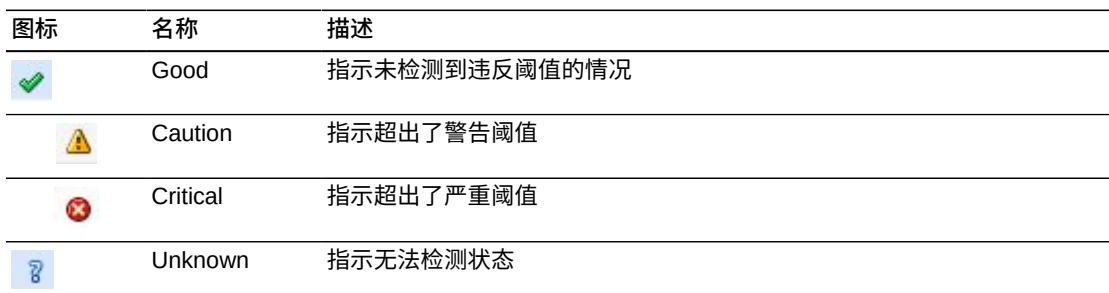

单击状态指示符可显示其详细信息。

单击任何列标题中的箭头可将数据表按该列的升序或降序排序。

有上下文菜单指示器的字段可启动针对特定数据项的管理命令。右键单击字段以显示 上下文菜单,然后选择所需的菜单项。

此外,还可以过滤单个数据列的数据以进一步隔离特定信息。有关此功能的信息,请 参见附录 A, *[使用过滤器](#page-222-0)*。

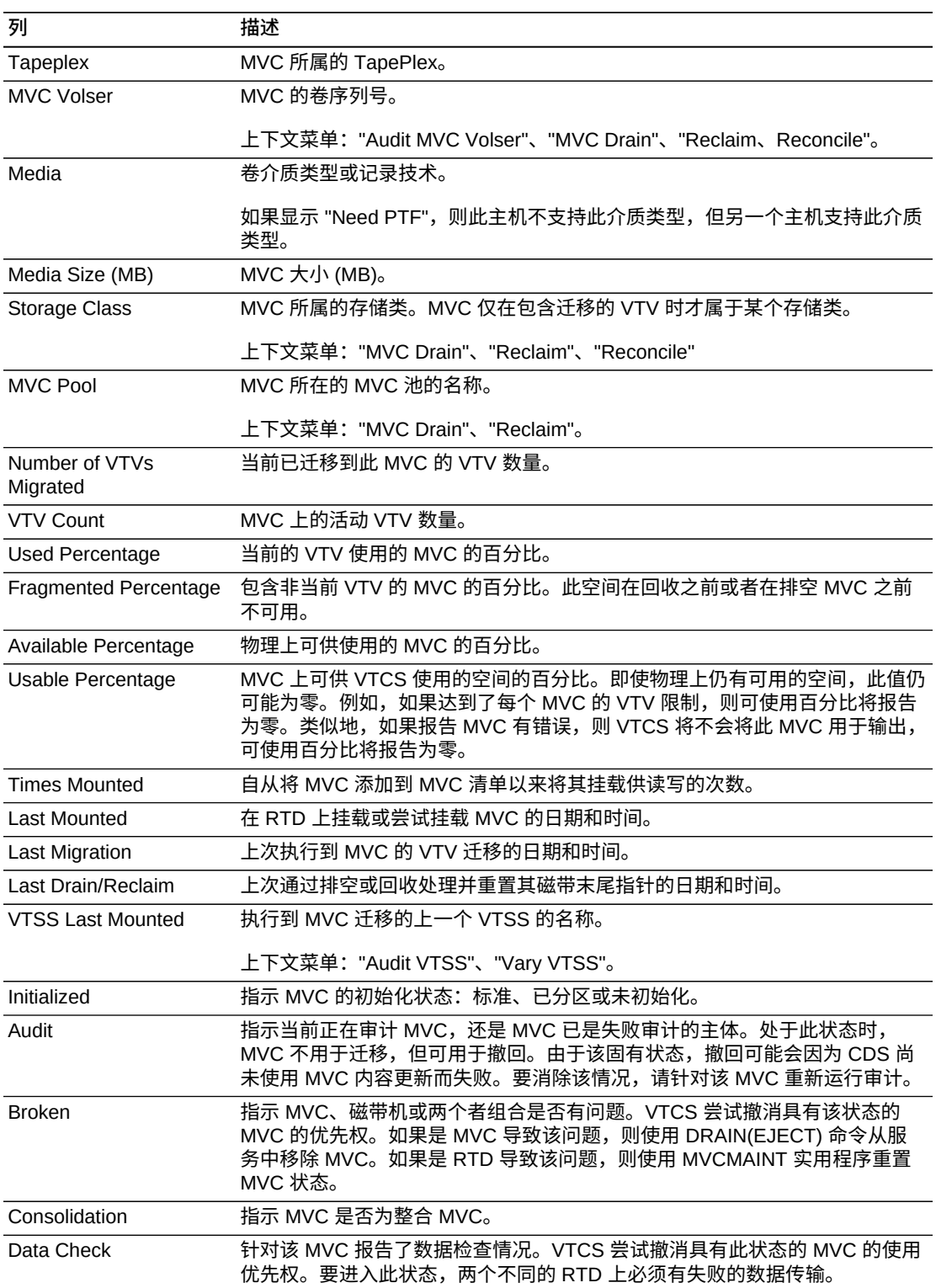

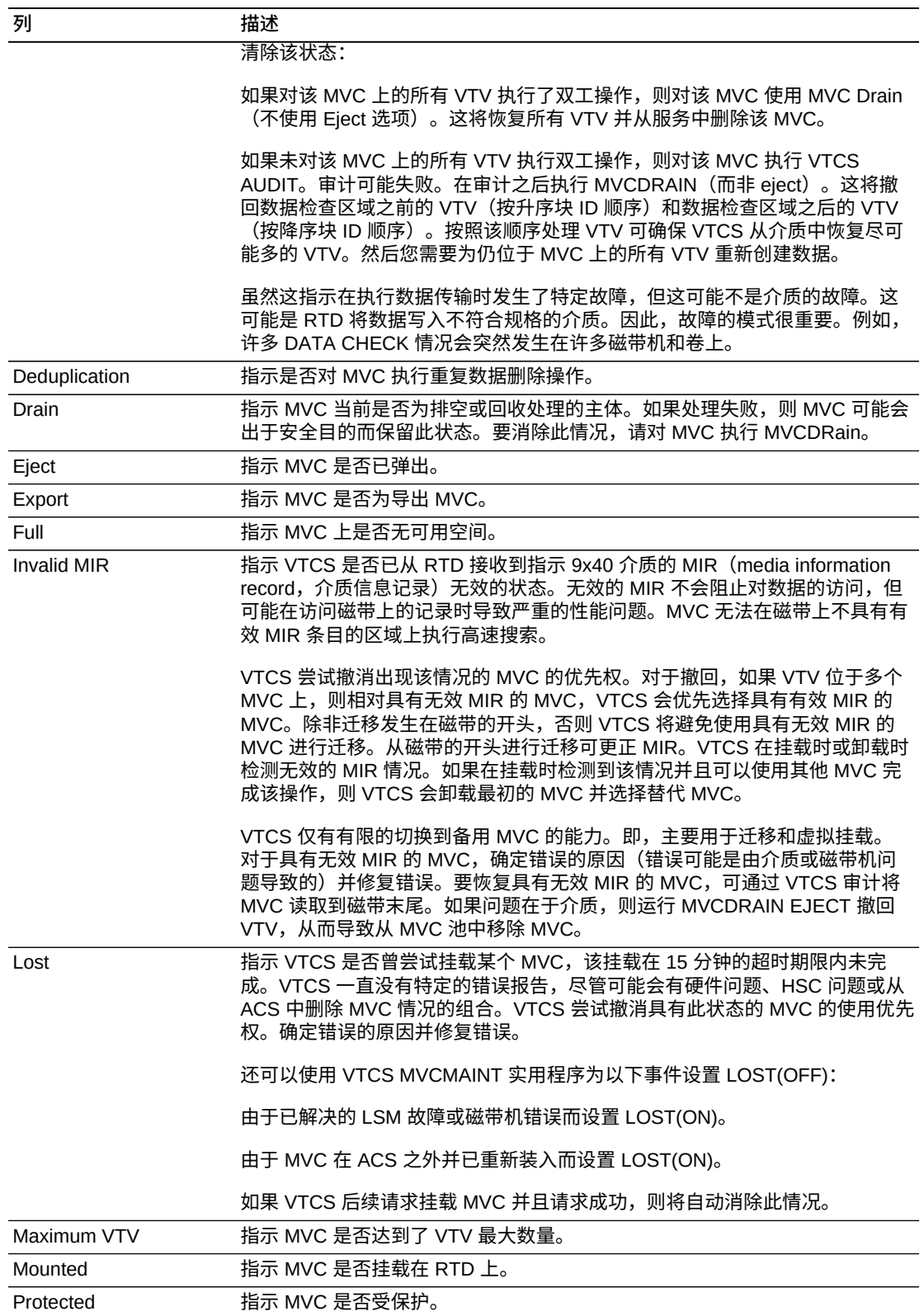

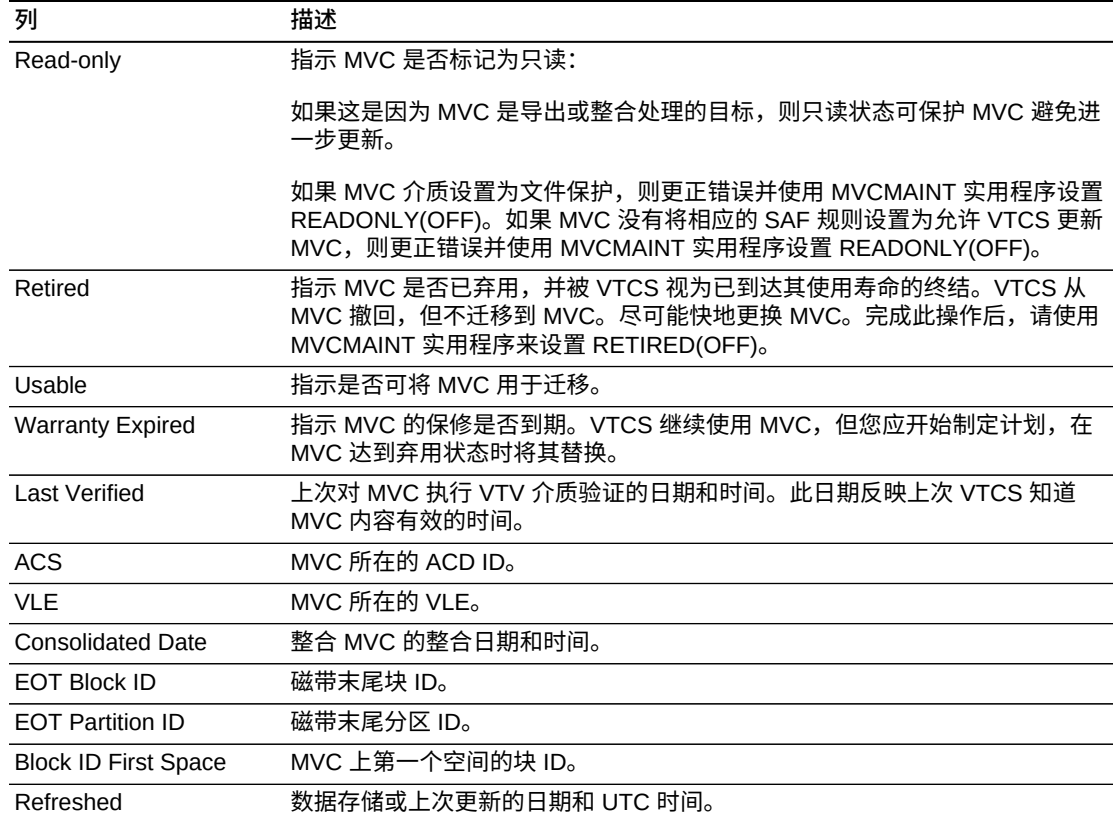

**Columns Hidden** 指示表中未显示的列的数量。使用 **View** 菜单可显示这些列。

**Columns Frozen** 是在移动水平滚动栏时保持不动的左侧列的数量。一条蓝色的竖线 将这些列与其他列隔开。

### 使用 **View** 菜单可执行以下操作:

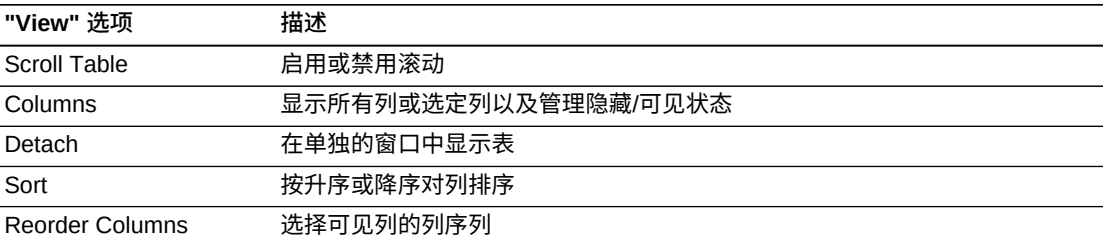

使用 **Page Size** 菜单可指定要包括在数据表页上的行的数量。

如果有多个页面,可使用表底部的 **Page** 功能在这些页面间导航。输入或选择页码或 者使用箭头按钮可在页面列表中前进或后退。

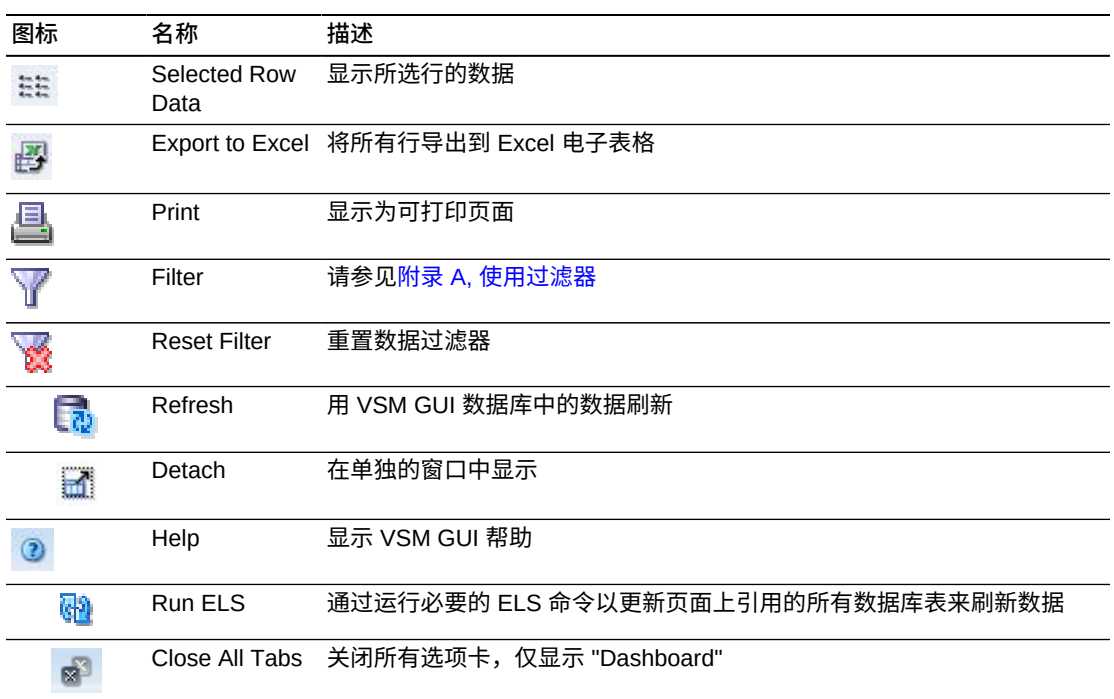

## **MVC States in MVC Pool(MVC 池中的 MVC 状态)**

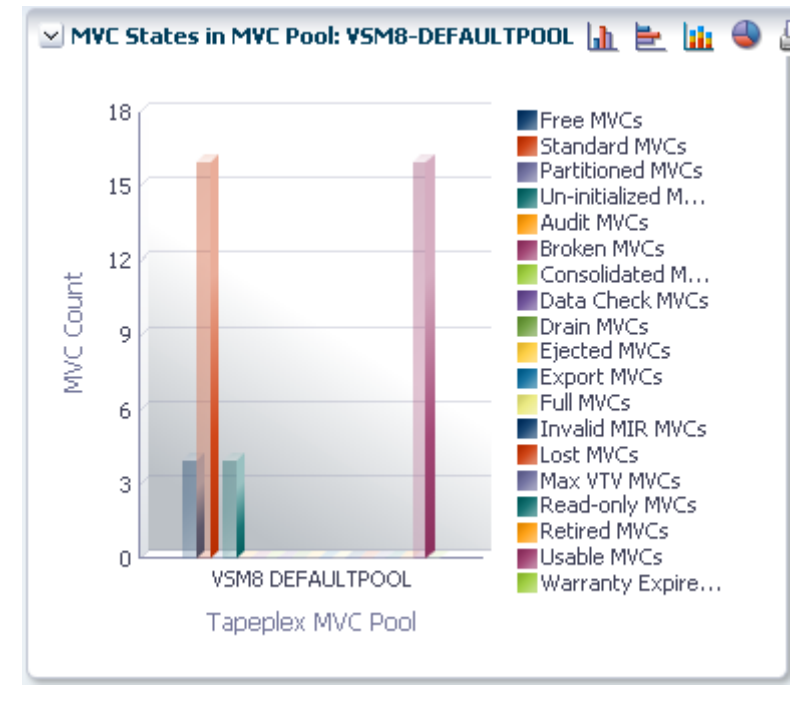

此图显示了所选 MVC 池中的 MVC 数量,按 MVC 状态排序。

悬停在某个对象上可显示该对象的摘要数据。

悬停在标签上可突出显示图形上的相关对象。

单击某个对象可按该对象过滤数据表。

单击图形上方的图标可执行以下操作:

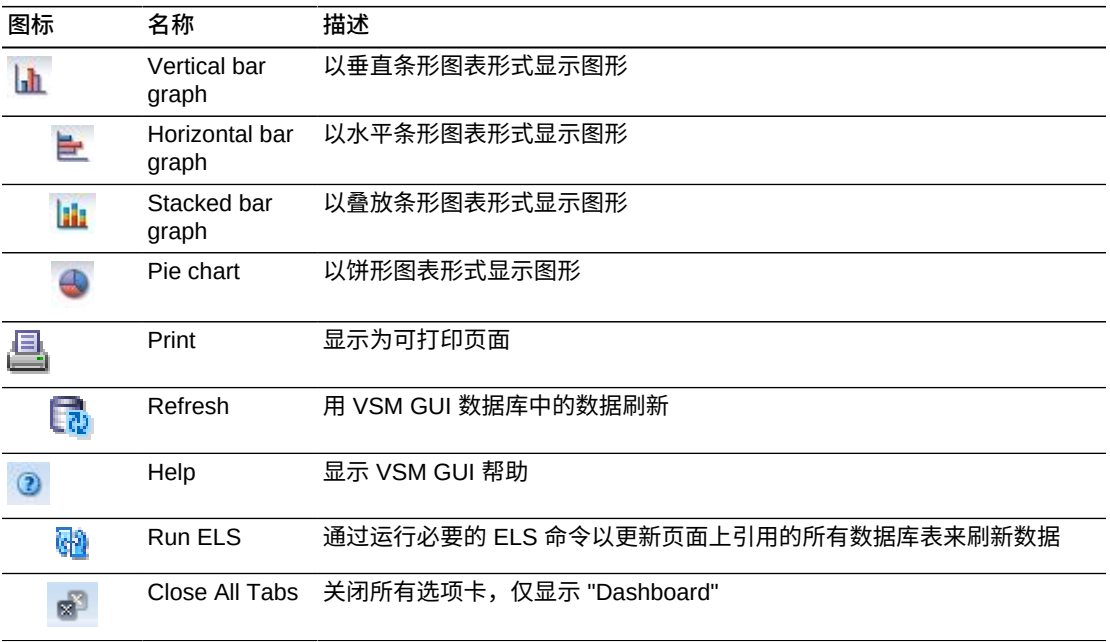

### **Volumes in MVC Pool(MVC 池中的卷)**

此图显示了所选 MVC 池中的 MVC 数量,按使用状态排序。

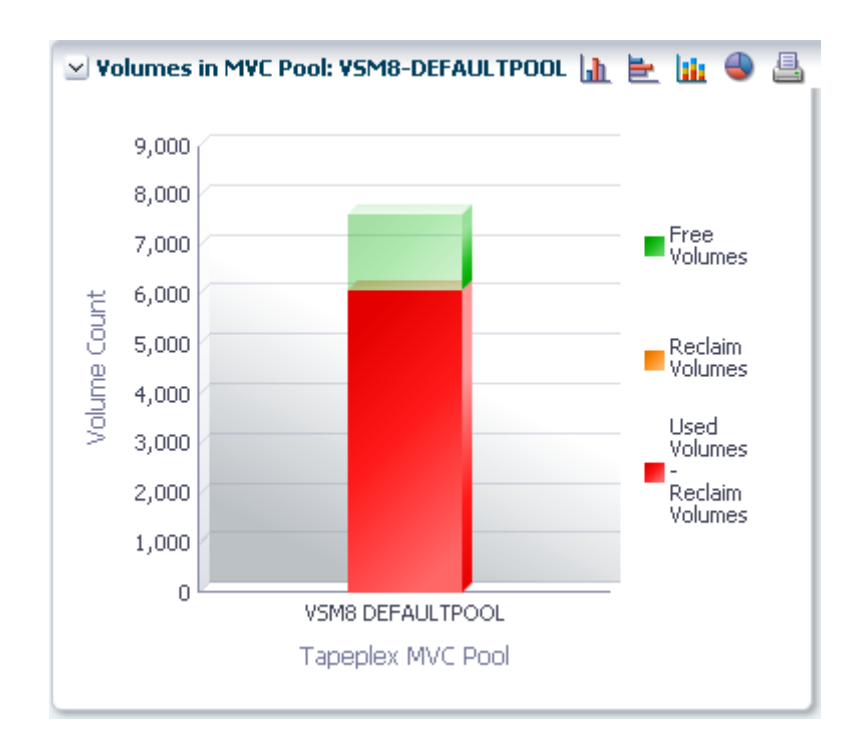

悬停在某个对象上可显示该对象的摘要数据。

悬停在标签上可突出显示图形上的相关对象。

单击图形图标可更改图形显示类型。

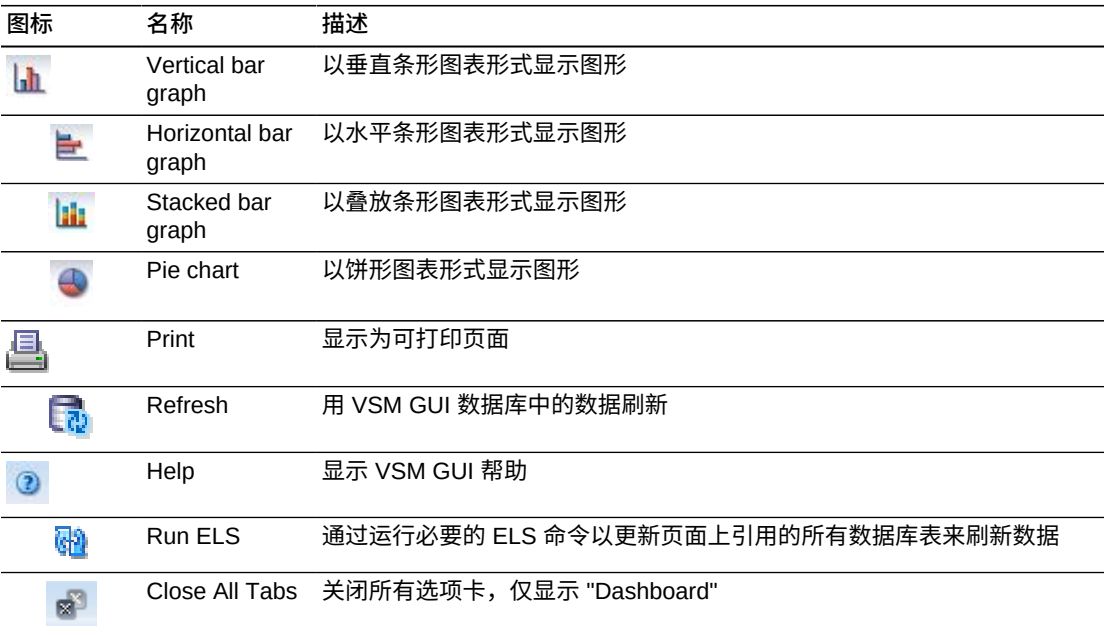

# **Sizes in MVC Pool (MVC 池中的大小)**

此图显示了所选 MVC 池中的 MVC 大小,按使用状态排序。

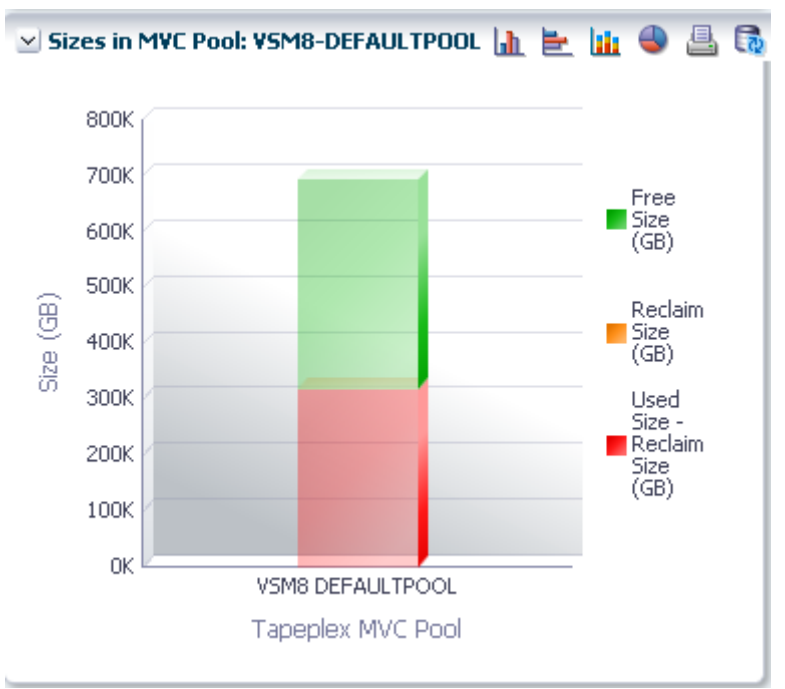

悬停在某个对象上可显示该对象的摘要数据。

悬停在标签上可突出显示图形上的相关对象。

单击某个对象可按该对象过滤数据表。

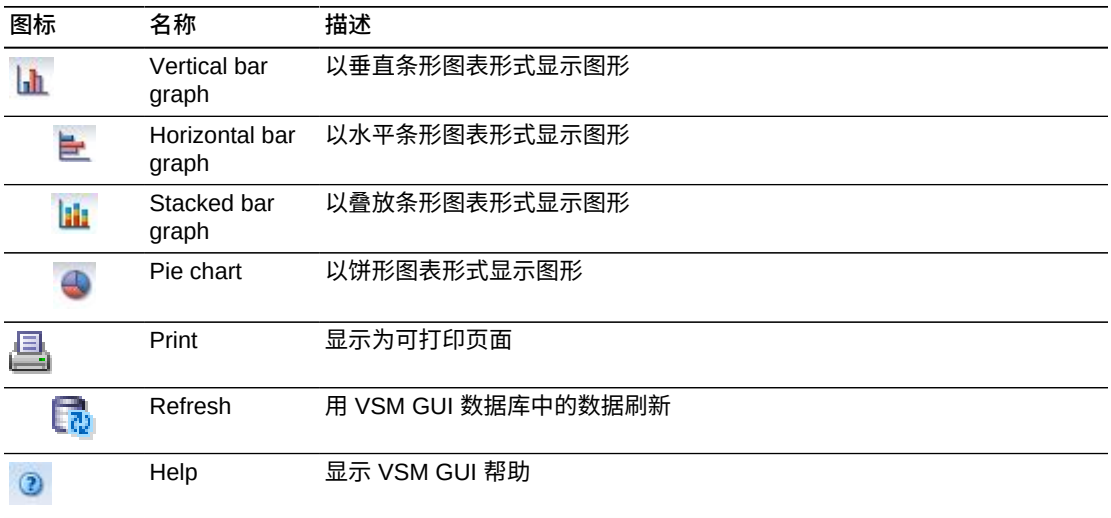

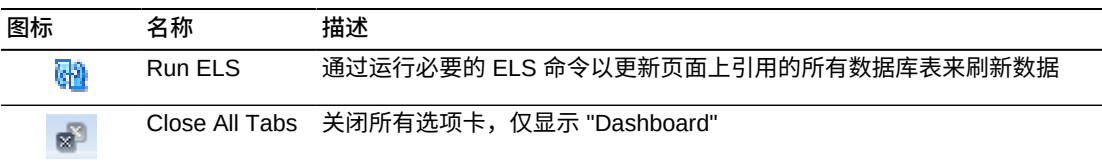

# **Display VLE(显示 VLE)**

此面板显示虚拟磁带库扩展 (Virtual Library Extension, VLE) 信息。

要显示,请在导航树上选择 **Display** 和 **VTE**。

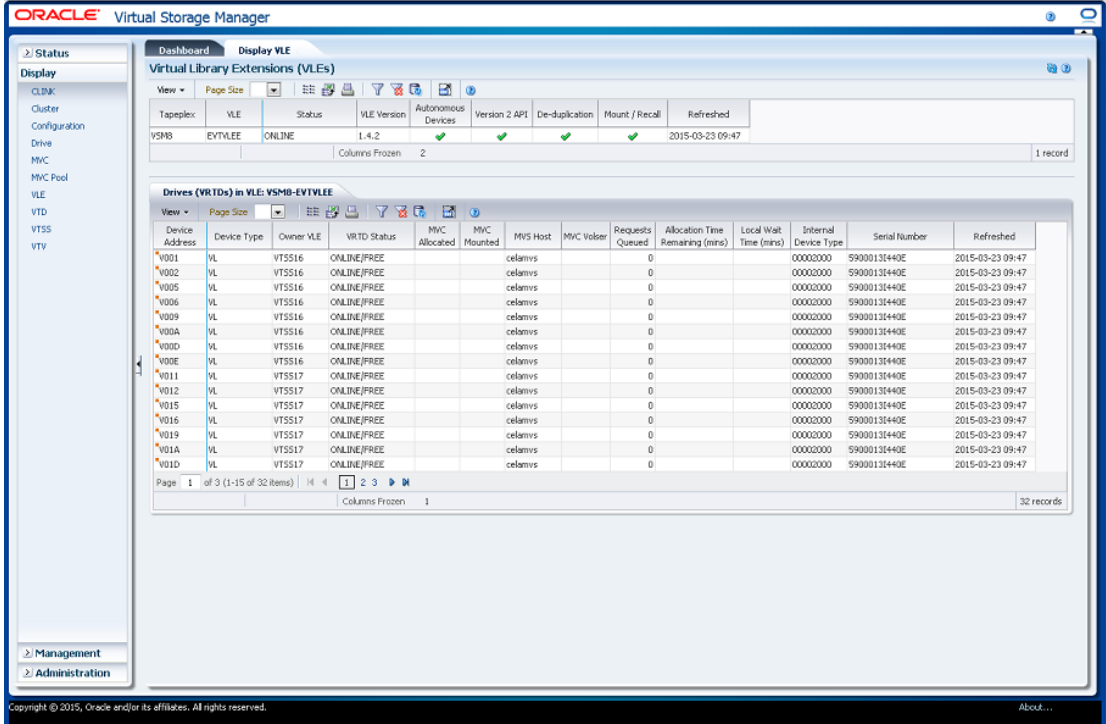

### <span id="page-93-0"></span>**Virtual Library Extension (VLE)(虚拟磁带库扩展 (VLE))**

此数据表显示 VLE 信息。

可能需要水平滚动或分离表才能查看所有列。

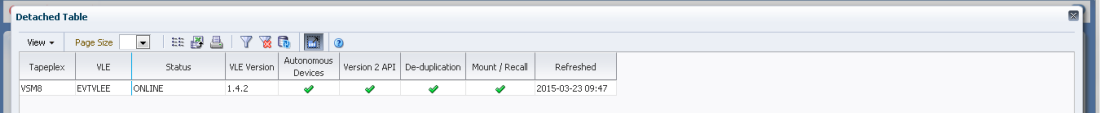

单击一行可在["Drives \(vRTDs\) for VLE\(VLE 的磁带机 \(vRTD\)\)"数](#page-95-0)据表中显示该 VLE 的 vRTD。

单击任何列标题中的箭头可将数据表按该列的升序或降序排序。

此外,还可以过滤单个数据列的数据以进一步隔离特定信息。有关此功能的信息,请 参见附录 A, *[使用过滤器](#page-222-0)*。

#### 表列和描述包括:

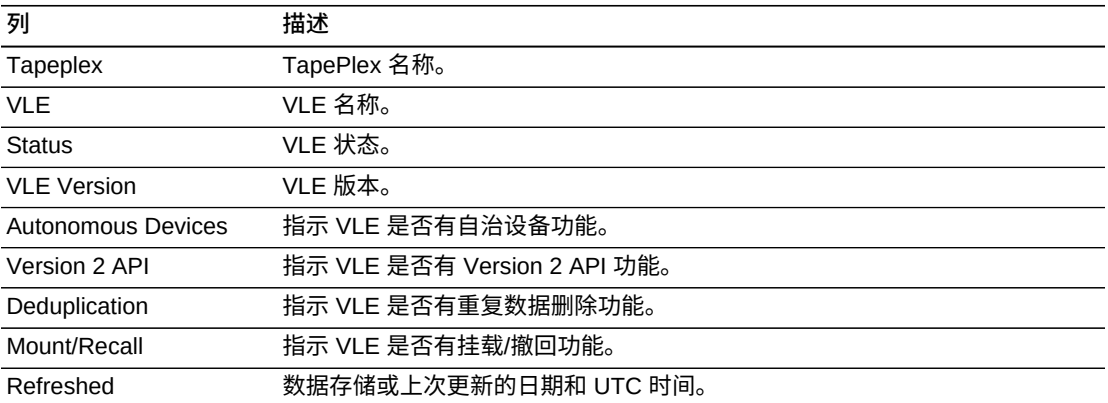

**Columns Hidden** 指示表中未显示的列的数量。使用 **View** 菜单可显示这些列。

**Columns Frozen** 是在移动水平滚动栏时保持不动的左侧列的数量。一条蓝色的竖线 将这些列与其他列隔开。

使用 **View** 菜单可执行以下操作:

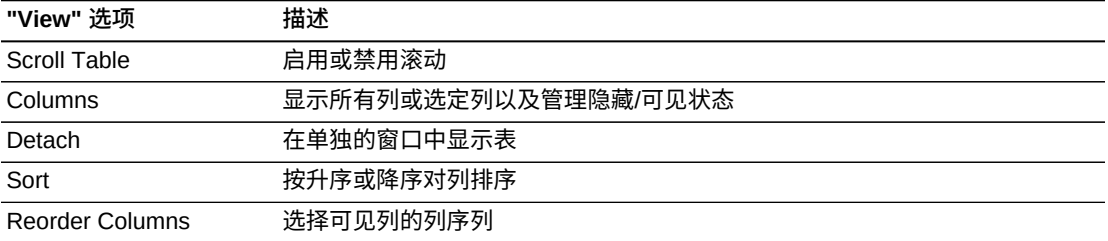

使用 **Page Size** 菜单可指定要包括在数据表页上的行的数量。

如果有多个页面,可使用表底部的 **Page** 功能在这些页面间导航。输入或选择页码或 者使用箭头按钮可在页面列表中前进或后退。

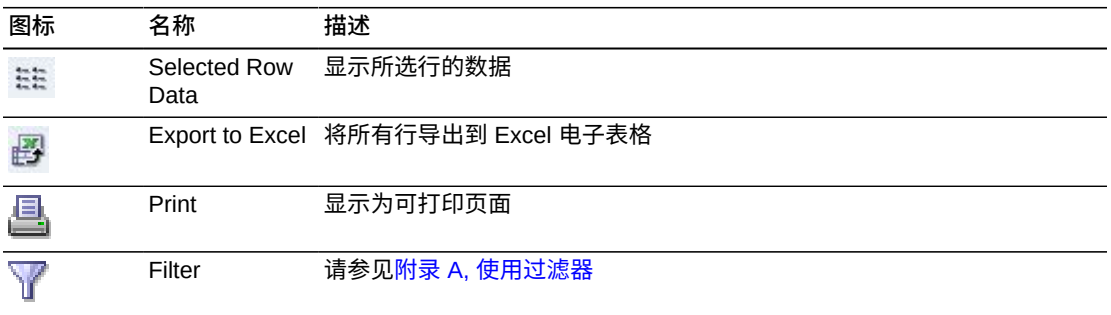

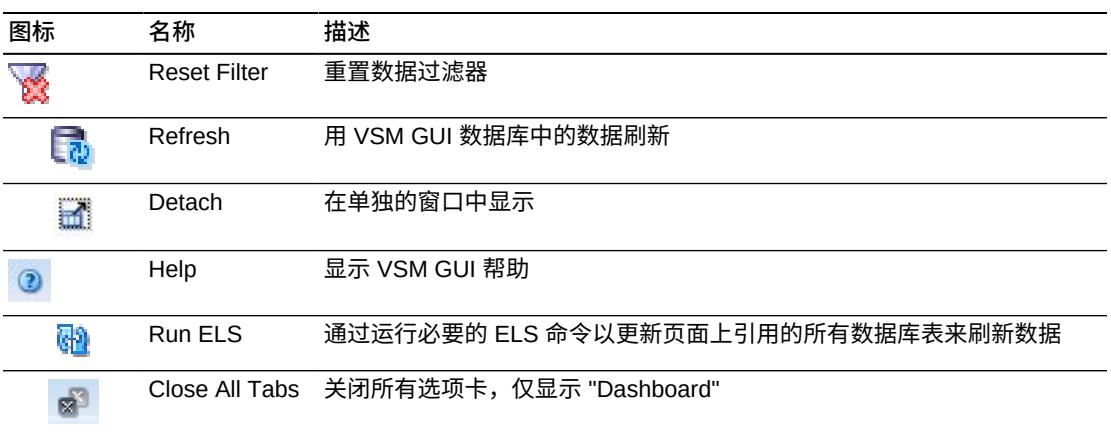

### <span id="page-95-0"></span>**Drives (vRTDs) for VLE(VLE 的磁带机 (vRTD))**

此数据表显示在"Virtual Library Extension (VLE) (虚拟磁带库扩展 (VLE)) "数据表中 选择的 VLE 中的所有 vRTD 的列表。

可能需要水平滚动或分离表才能查看所有列。

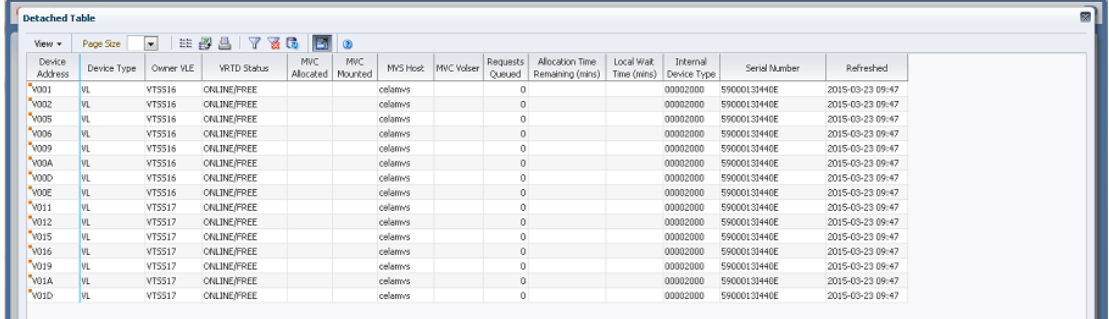

单击任何列标题中的箭头可将数据表按该列的升序或降序排序。

有上下文菜单指示器的字段可启动针对特定数据项的管理命令。右键单击字段以显示 上下文菜单,然后选择所需的菜单项。

此外,还可以过滤单个数据列的数据以进一步隔离特定信息。有关此功能的信息,请 参见附录 A, *[使用过滤器](#page-222-0)*。

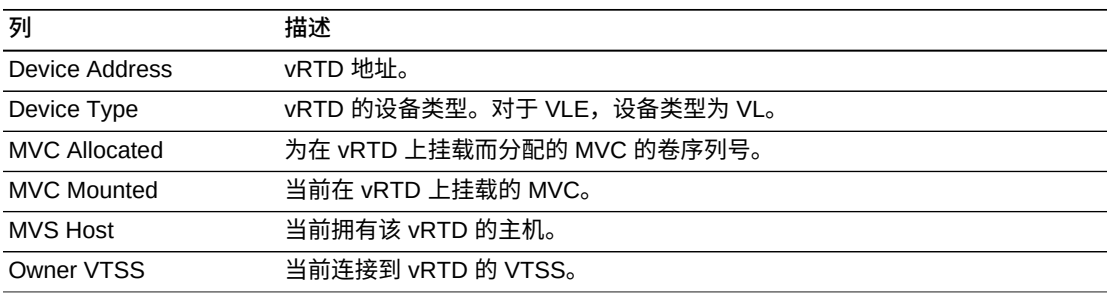

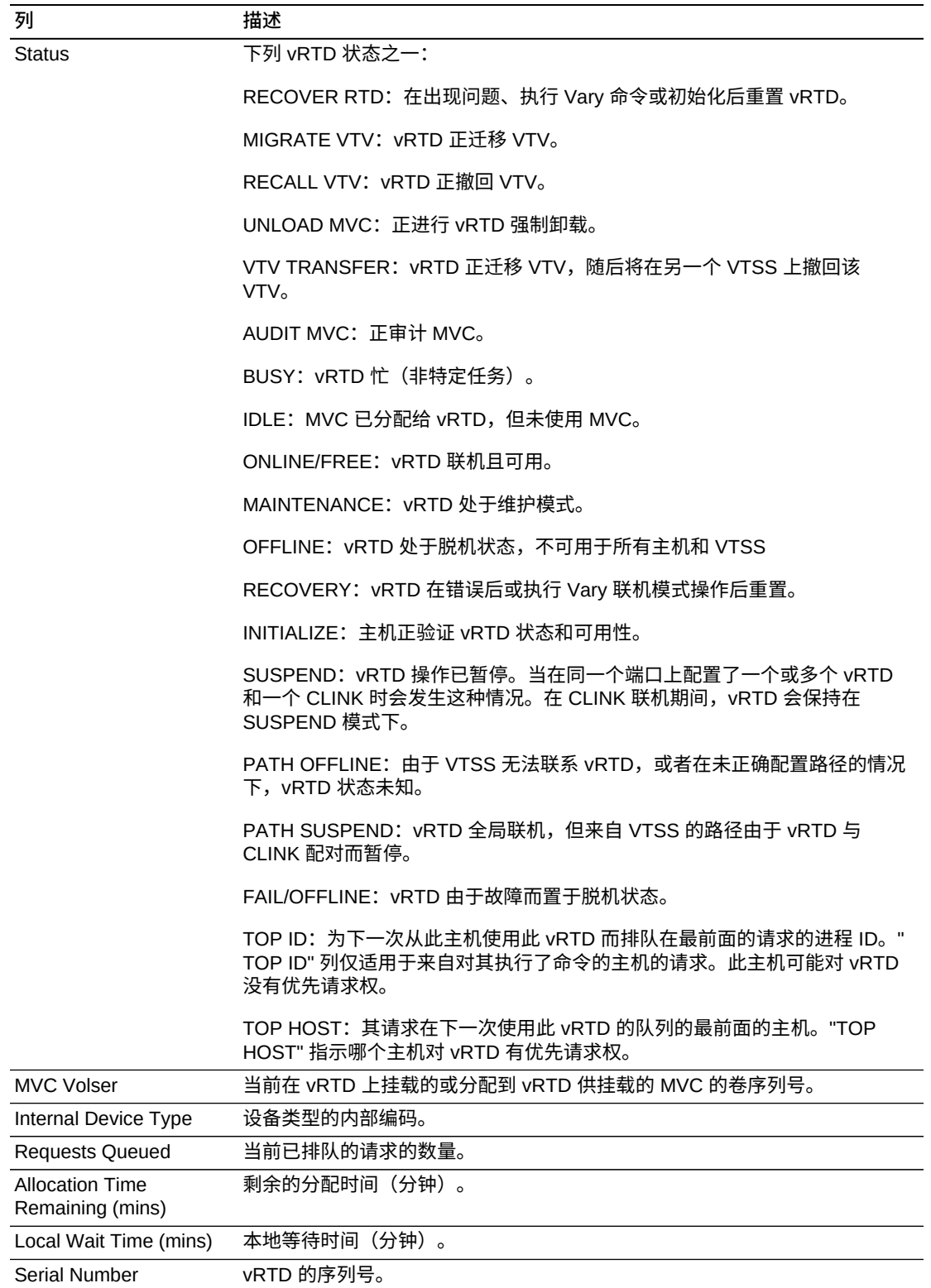

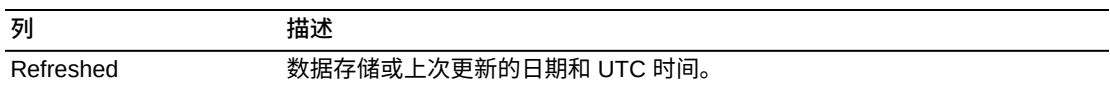

**Columns Hidden** 指示表中未显示的列的数量。使用 **View** 菜单可显示这些列。

**Columns Frozen** 是在移动水平滚动栏时保持不动的左侧列的数量。一条蓝色的竖线 将这些列与其他列隔开。

### 使用 **View** 菜单可执行以下操作:

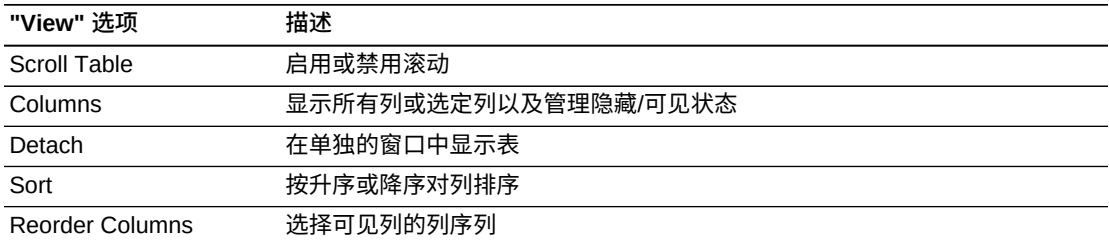

使用 **Page Size** 菜单可指定要包括在数据表页上的行的数量。

如果有多个页面,可使用表底部的 **Page** 功能在这些页面间导航。输入或选择页码或 者使用箭头按钮可在页面列表中前进或后退。

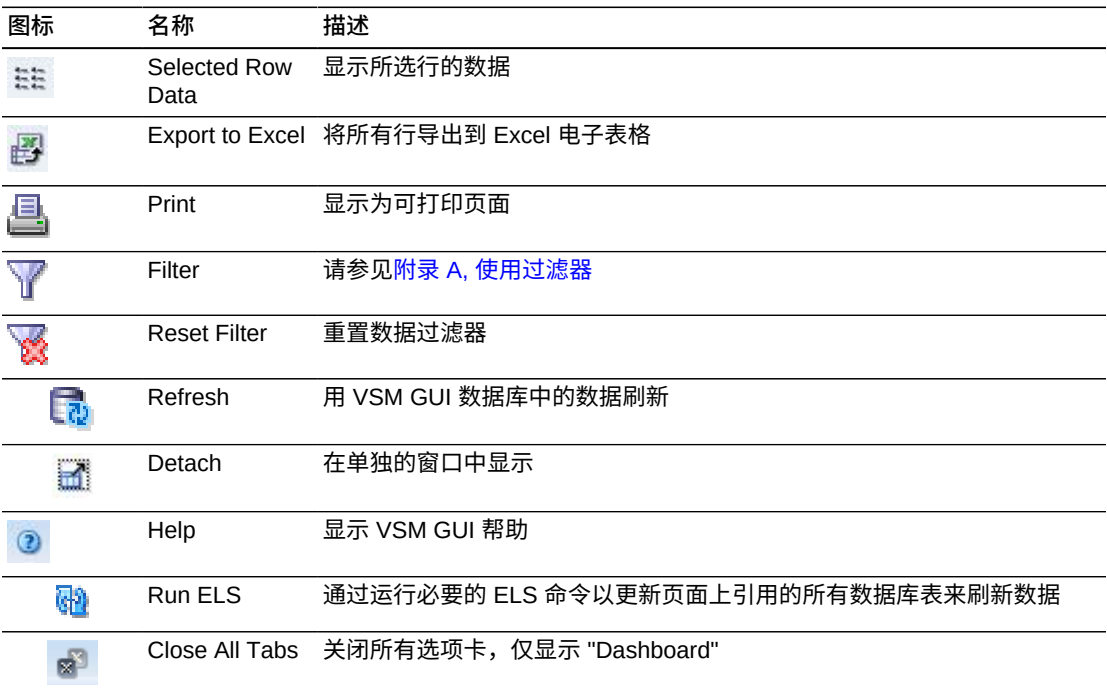

# **Display VTD(显示 VTD)**

此窗格显示虚拟磁带机 (Virtual Tape Drive, VTD) 信息。

|                | ORACLE Virtual Storage Manager                                                                                               |                  | $\odot$                                                         |
|----------------|----------------------------------------------------------------------------------------------------|------------------|-----------------------------------------------------------------|
| $\geq$ Status  | <b>Dashboard</b><br><b>Display VTD</b>                                                                                       |                  |                                                                 |
| <b>Display</b> | Virtual Tape Drives (VTDs)                                                                                                   |                  | 0                                                               |
| <b>CLINK</b>   | <b># # 4   7 &amp; &amp;</b><br>$\Box$ 0<br>Page Size<br>View +<br>$\blacktriangledown$                                      | ▽ VTD Status     | 山上山の昌民の                                                         |
| Cluster        | VTD ID VTV Volser<br><b>VTSS</b><br>Tapeplex                                                                                 |                  |                                                                 |
| Configuration  | VTSS16<br>0000<br>VSM8                                                                                                    | 1,200            |                                                                 |
| <b>Drive</b>   | VTSS16<br>VSM8<br>0001                                                                                                    |                  |                                                                 |
| MVC.           | VTSS16<br>VSM8<br>0002                                                                                                    | 1,000            |                                                                 |
| MVC Pool       | VTSS16<br>VSM8<br>0003                                                                                                    |                  | Unknown<br>Undefined                                            |
|                | VTSS16<br>0004<br>VSM8<br>VTSS16<br>VSM8<br>0005                                                                             | 800              | Replicating                                                     |
| <b>VTD</b>     | VTSS16<br>0006<br>VSM8                                                                                                    | 600              | Redrive Later<br>Not Available                                  |
| VTSS           | VTSS16<br>0007<br>VSM8                                                                                                    | VTD Count        | <b>Imported</b><br>Dismounting                                  |
|                | VTSS16<br>VSM8<br>0008                                                                                                    | 400              | Mounted                                                         |
|                | VTSS16<br>0009<br>VSM8                                                                                                    |                  | Available                                                       |
|                | VTSS16<br>000A<br>VSM8                                                                                                    | 200              |                                                                 |
|                | VTSS16<br>VSM8<br>000B                                                                                                    |                  |                                                                 |
|                | VTSS16<br>000C<br>VSM8<br>VTSS16<br>000D<br>VSM8                                                                             | $\theta$         | VSM8 CELAMVS                                                    |
|                | VTSS16<br>000E<br>VSM8                                                                                                    |                  | <b>Tapeplex Host</b>                                            |
|                | Page 1 of 69 (1-15 of 1024 items)   H 4<br>$1$ 2 3 4 5  69 <b>D D</b>                                                        |                  |                                                                 |
|                | Columns Hidden<br>1 Columns Frozen<br>3<br>1024 records                                                                      |                  |                                                                 |
|                |                                                                                                    | $\vee$ VTD Usage | $\mathbf{h} \in \mathbf{h} \oplus \mathbf{A} \oplus \mathbf{0}$ |
|                | Hosts for VTD: VSM8-VTSS16-0000                                                                                              | 1.0              |                                                                 |
|                | $\mathbb{R}$ $\mathbb{R}$<br>$\blacksquare$<br>共同品<br>$\mathbf{Y}$<br>$\odot$<br>View -<br>Page Size<br>$\blacktriangledown$ |                  |                                                                 |
|                | Device Address<br>MVS Host<br>Status<br>Client Address<br>Usage                                                              | 0.8              |                                                                 |
|                | 9E00<br>AVAILABLE<br><b>CELAMVS</b>                                                                                          |                  | Not<br>Verified                                                 |
|                | $\blacksquare$<br>m.<br>$\,$ $\,$                                                                                            |                  | Not<br>Accessed                                                 |
|                | Columns Hidden<br>1 Columns Frozen<br>1 record<br>1                                                                          | VTD Count<br>0.6 | ECAM only                                                       |
|                |                                                                                                    |                  | $\blacksquare$ ECAM I/O<br>Error                                |
|                |                                                                                                    | 0.4              | ECAM Init                                                       |
|                |                                                                                                    |                  | Configuring                                                     |
|                |                                                                                                    | 0.2              |                                                                 |
|                |                                                                                                    |                  |                                                                 |
|                |                                                                                                    | 0.0              |                                                                 |
|                |                                                                                                    |                  | VSM8 CELAMVS<br><b>Tapeplex Host</b>                            |
|                |                                                                                                    |                  |                                                                 |

要显示,请在导航树上选择 **Display** 和 **VTD**。

## **Virtual Tape Drives (VTDs)(虚拟磁带机 (VTD))**

此数据表显示 VTD 信息。

可能需要水平滚动或分离表才能查看所有列。

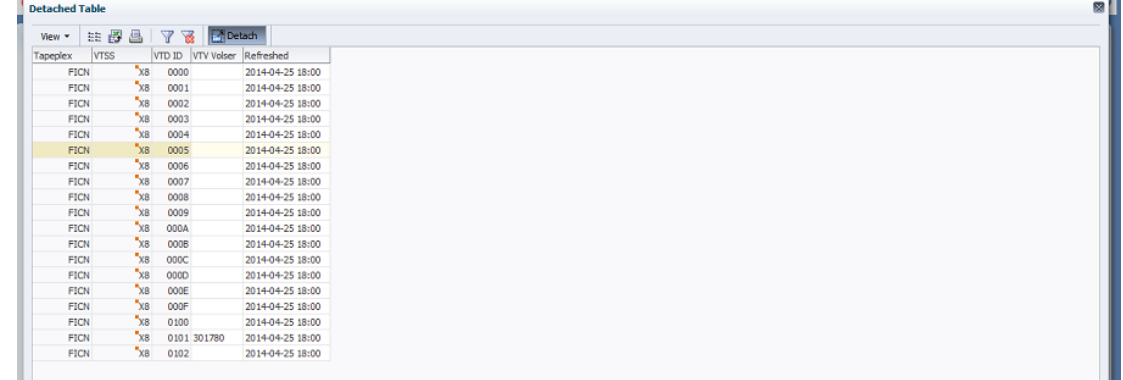

单击任何列标题中的箭头可将数据表按该列的升序或降序排序。

有上下文菜单指示器的字段可启动针对特定数据项的管理命令。右键单击字段以显示 上下文菜单,然后选择所需的菜单项。

此外,还可以过滤单个数据列的数据以进一步隔离特定信息。有关此功能的信息,请 参见附录 A, *[使用过滤器](#page-222-0)*。

#### 表列和描述包括:

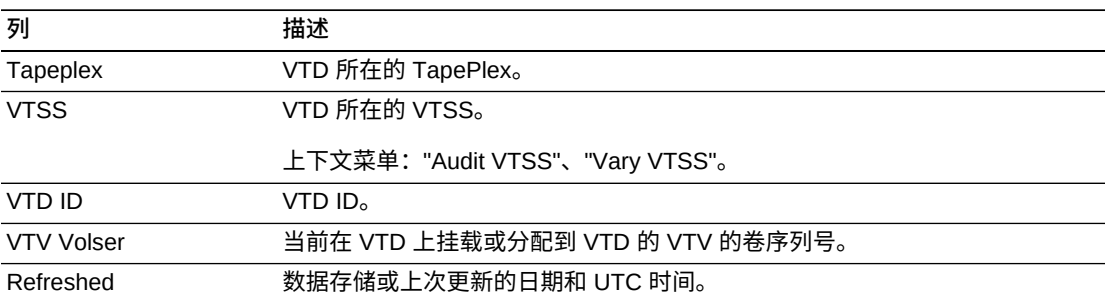

**Columns Hidden** 指示表中未显示的列的数量。使用 **View** 菜单可显示这些列。

**Columns Frozen** 是在移动水平滚动栏时保持不动的左侧列的数量。一条蓝色的竖线 将这些列与其他列隔开。

### 使用 **View** 菜单可执行以下操作:

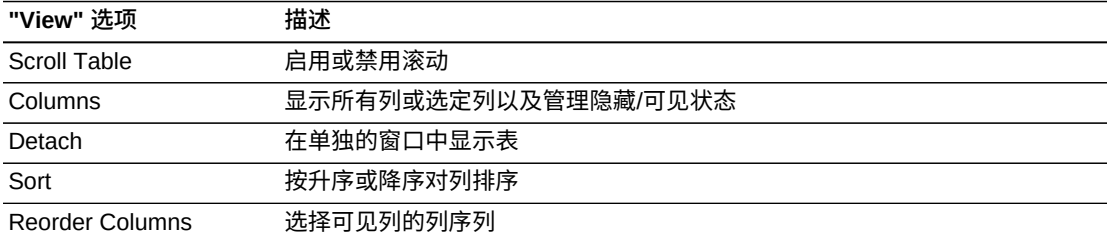

使用 **Page Size** 菜单可指定要包括在数据表页上的行的数量。

如果有多个页面,可使用表底部的 **Page** 功能在这些页面间导航。输入或选择页码或 者使用箭头按钮可在页面列表中前进或后退。

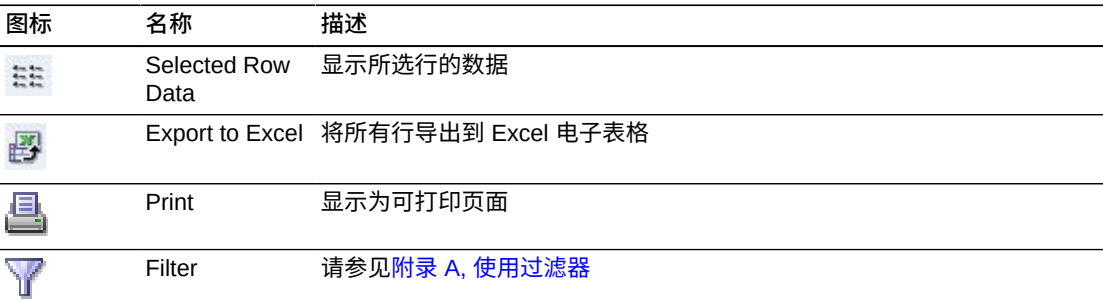

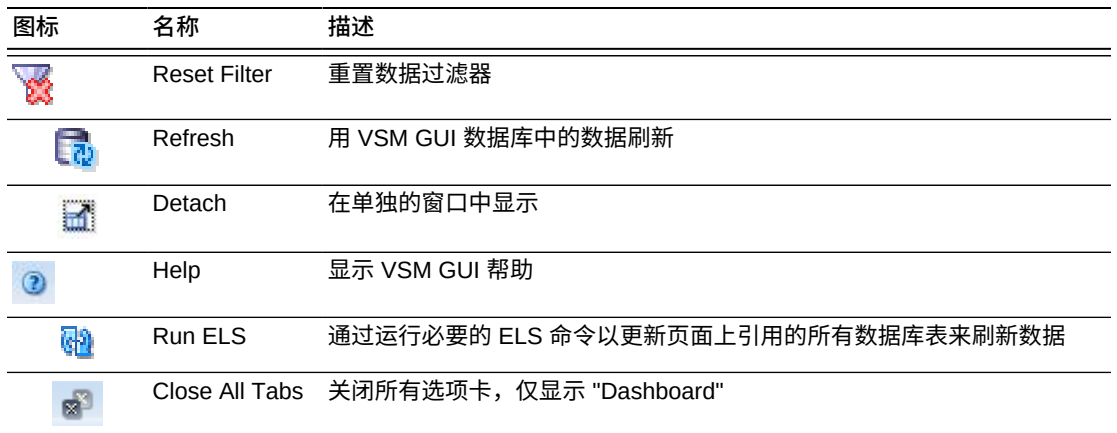

### **Hosts for VTD(Hosts for VTD)**

此数据表显示所选 VTD 的主机系统、设备地址、状态和使用情况。

可能需要水平滚动或分离表才能查看所有列。

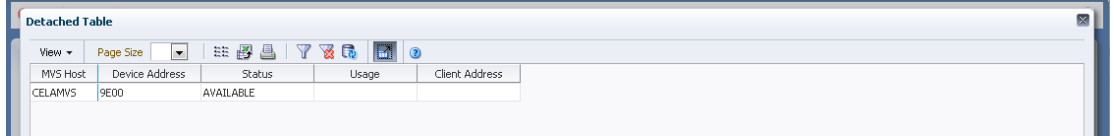

单击任何列标题中的箭头可将数据表按该列的升序或降序排序。

有上下文菜单指示器的字段可启动针对特定数据项的管理命令。右键单击字段以显示 上下文菜单,然后选择所需的菜单项。

此外,还可以过滤单个数据列的数据以进一步隔离特定信息。有关此功能的信息,请 参见附录 A, *[使用过滤器](#page-222-0)*。

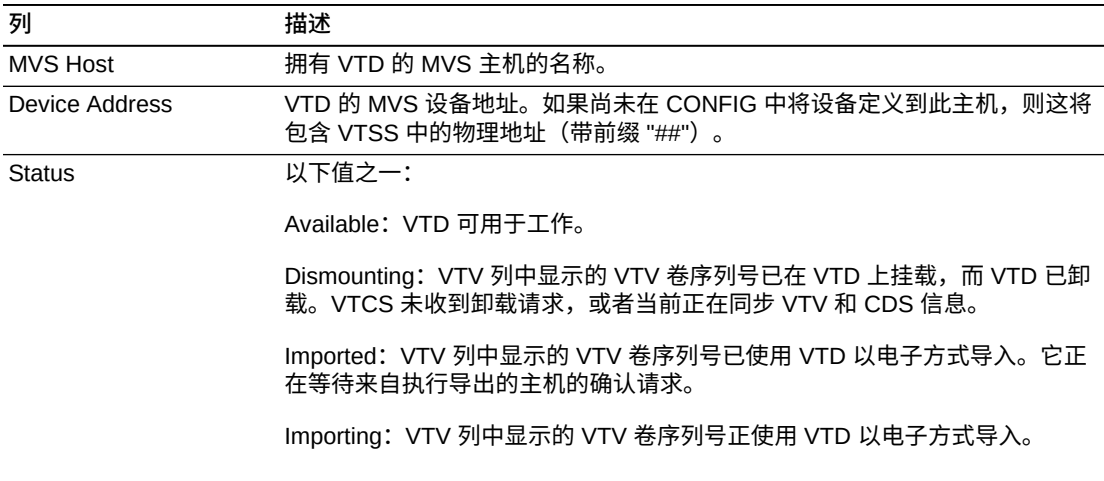

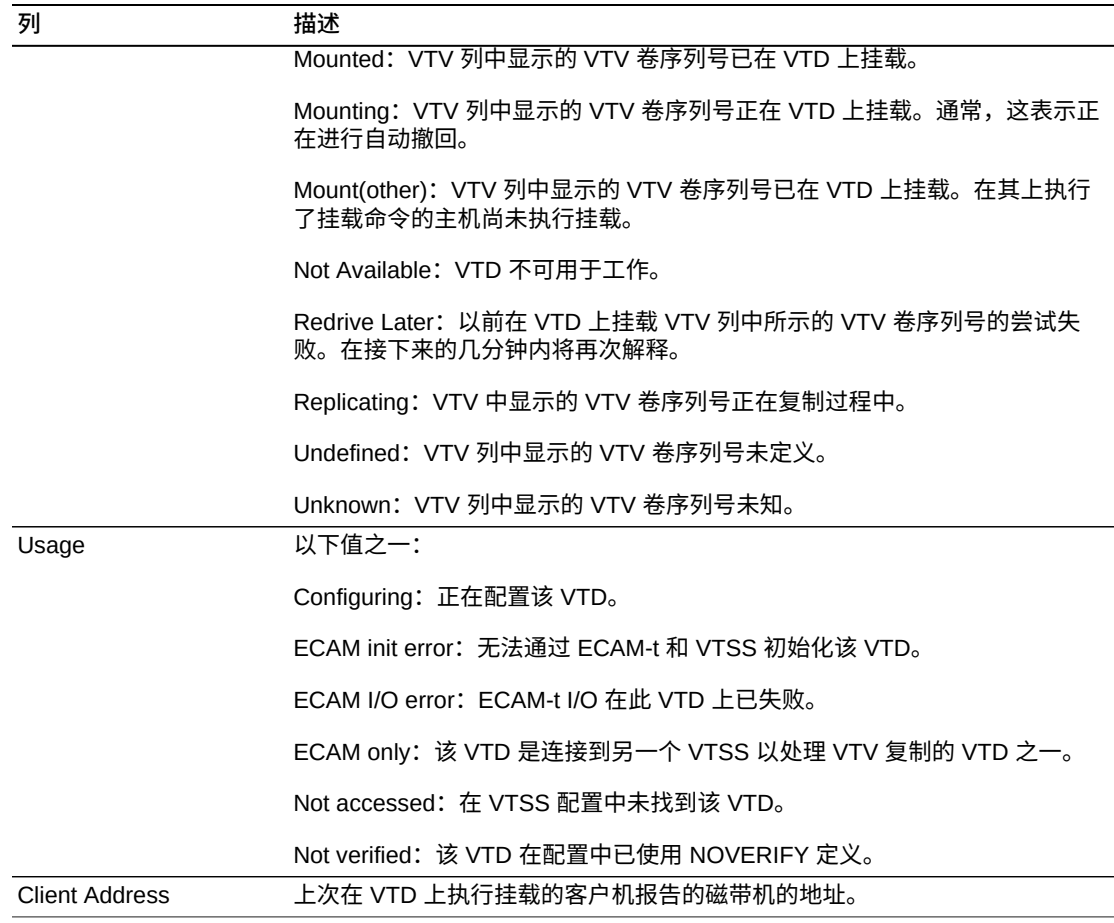

**Columns Hidden** 指示表中未显示的列的数量。使用 **View** 菜单可显示这些列。

**Columns Frozen** 是在移动水平滚动栏时保持不动的左侧列的数量。一条蓝色的竖线 将这些列与其他列隔开。

使用 **View** 菜单可执行以下操作:

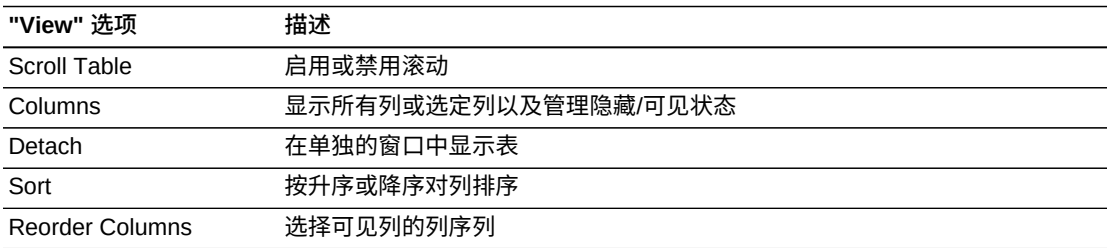

使用 **Page Size** 菜单可指定要包括在数据表页上的行的数量。

如果有多个页面,可使用表底部的 **Page** 功能在这些页面间导航。输入或选择页码或 者使用箭头按钮可在页面列表中前进或后退。

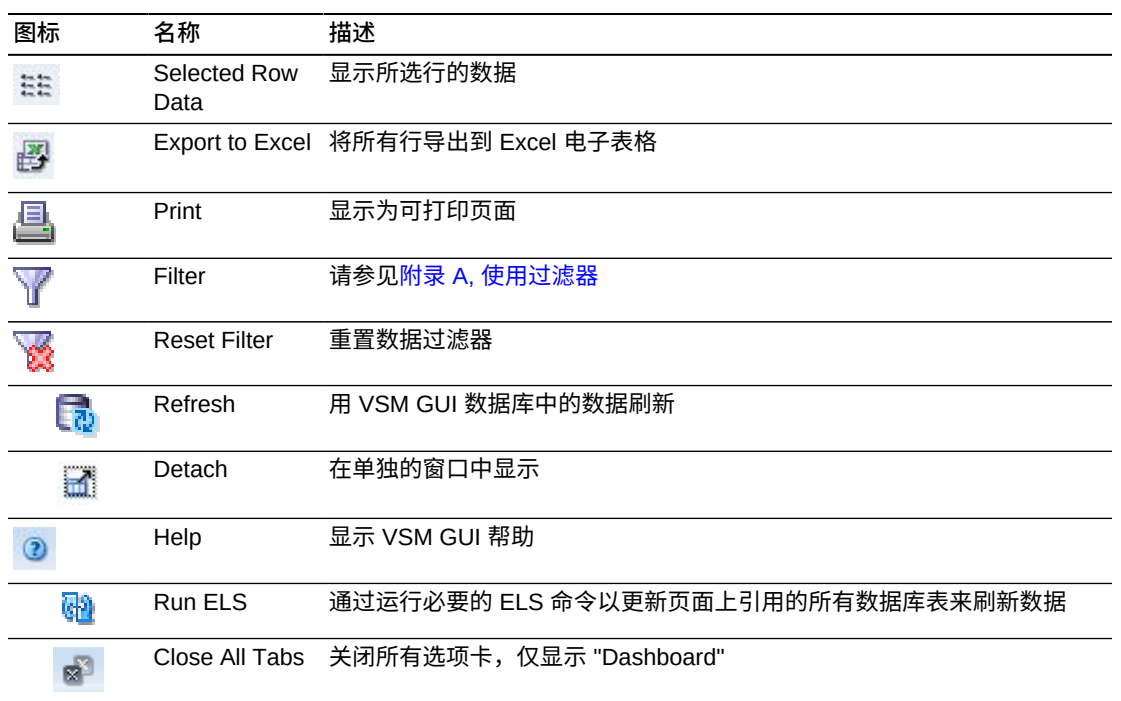

## **VTD Status(VTD 状态)**

此图显示了 TapePlex 和主机的 VTD 状态。图形经过颜色编码, 以指示处于 unknown、unverified、replicating、redrive later、not available、imported、dismounting、mounted 和 available 状态的 VTD 的数量。

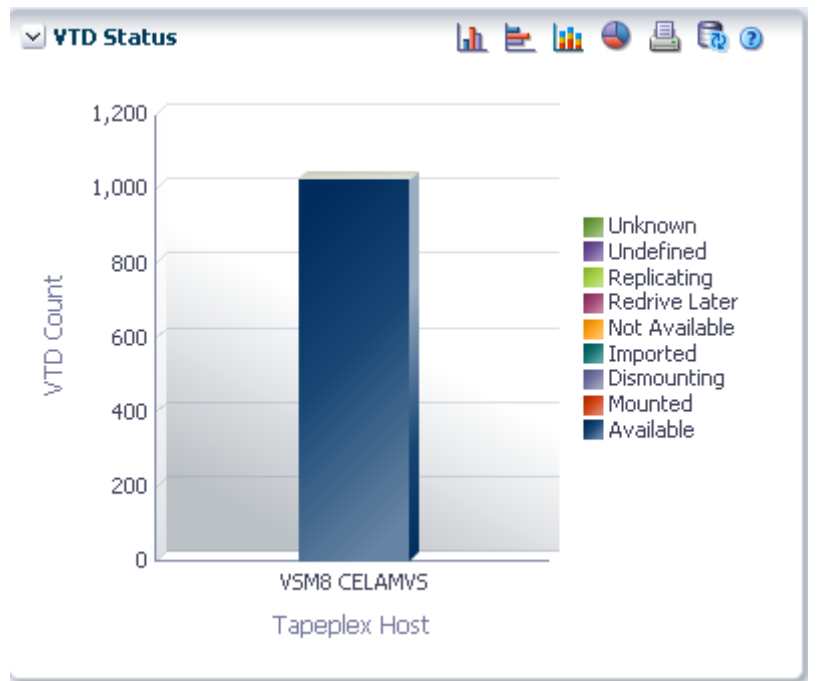

悬停在某个对象上可显示该对象的摘要数据。

悬停在标签上可突出显示图形上的相关对象。

单击某个对象可按该对象过滤数据表。

单击图形上方的图标可执行以下操作:

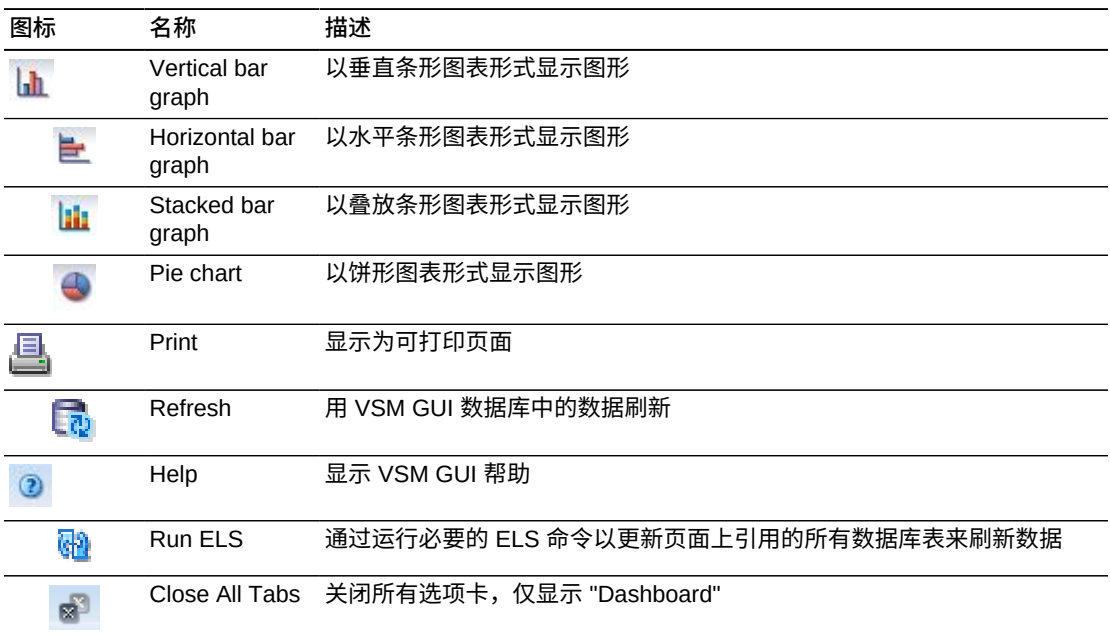

## **VTD Usage(VTD 使用情况)**

此图显示了 TapePlex 和主机的 VTD 使用情况。图形经过颜色编码,以指示处于 not verified、not accessed、ECAM only、ECAM I/O error、ECAM init error 和 configuring 状态的 VTD 的数量。

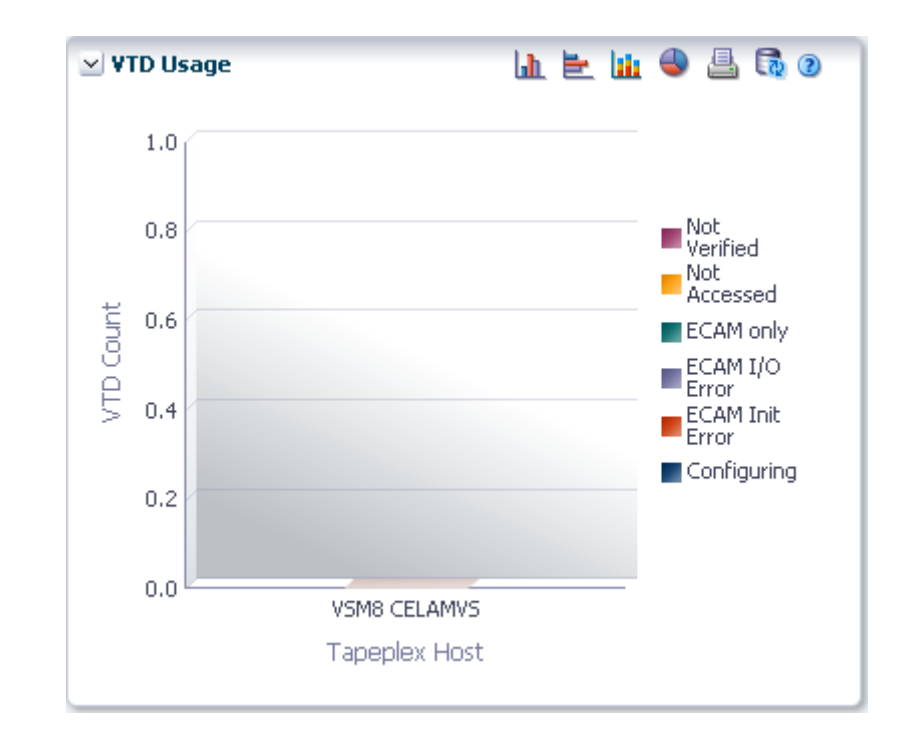

悬停在某个对象上可显示该对象的摘要数据。 悬停在标签上可突出显示图形上的相关对象。 单击某个对象可按该对象过滤数据表。

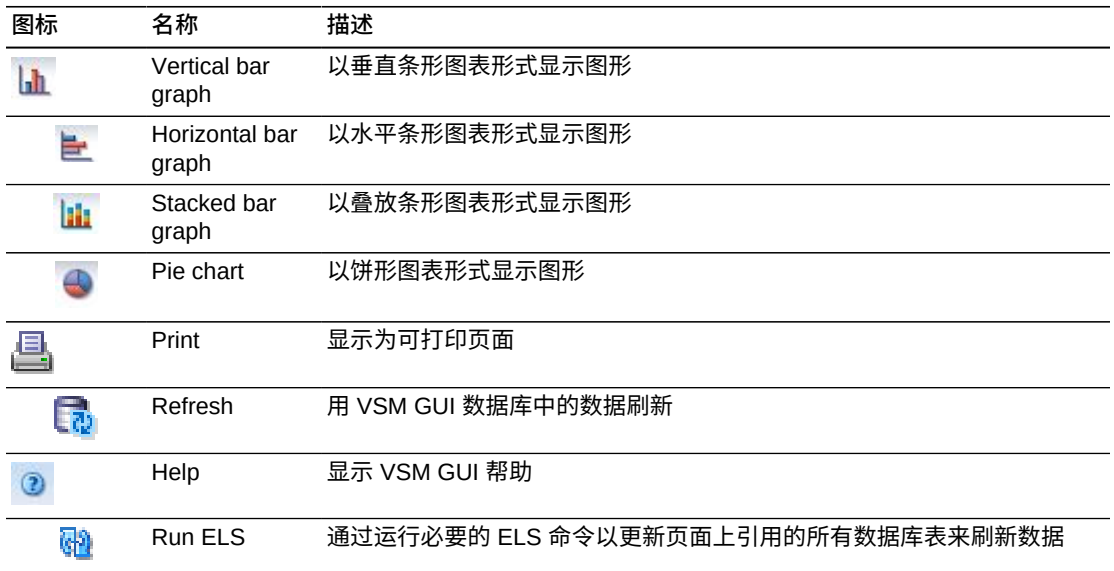

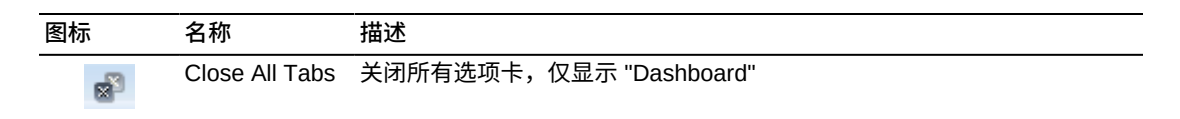

# **Display VTSS(显示 VTSS)**

此窗格显示虚拟磁带存储子系统 (Virtual Tape Storage Subsystem, VTSS) 信息。

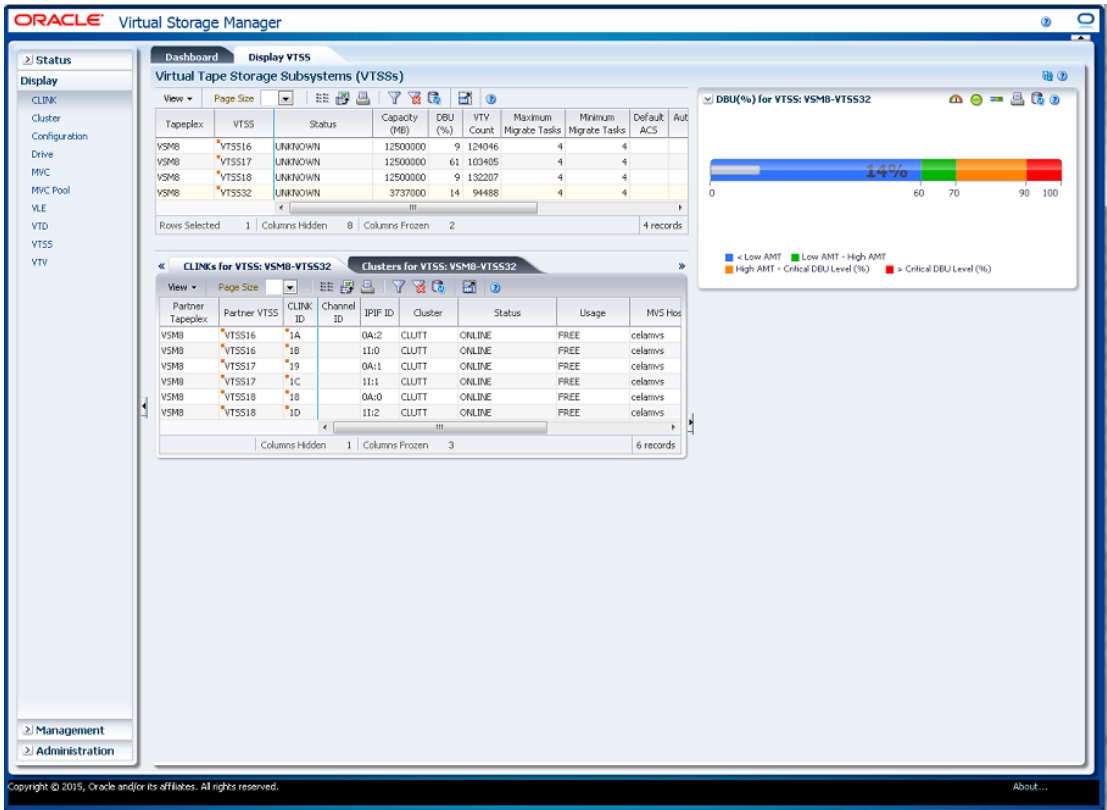

#### 要显示,请在导航树上选择 **Display** 和 **VTSS**。

**Virtual Tape Storage Subsystem (VTSS)(虚拟磁带存储子系统 (VTSS))**

此数据表显示 VTSS 信息。

可能需要水平滚动或分离表才能查看所有列。

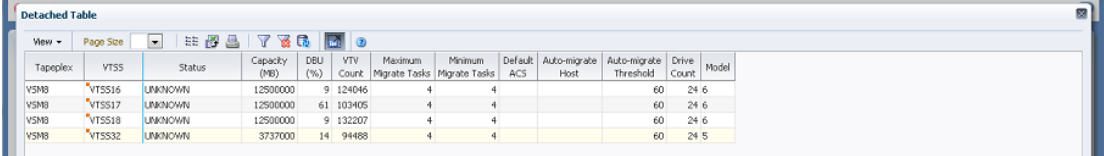

单击任何列标题中的箭头可将数据表按该列的升序或降序排序。

有上下文菜单指示器的字段可启动针对特定数据项的管理命令。右键单击字段以显示 上下文菜单,然后选择所需的菜单项。

此外,还可以过滤单个数据列的数据以进一步隔离特定信息。有关此功能的信息,请 参见附录 A, *[使用过滤器](#page-222-0)*。

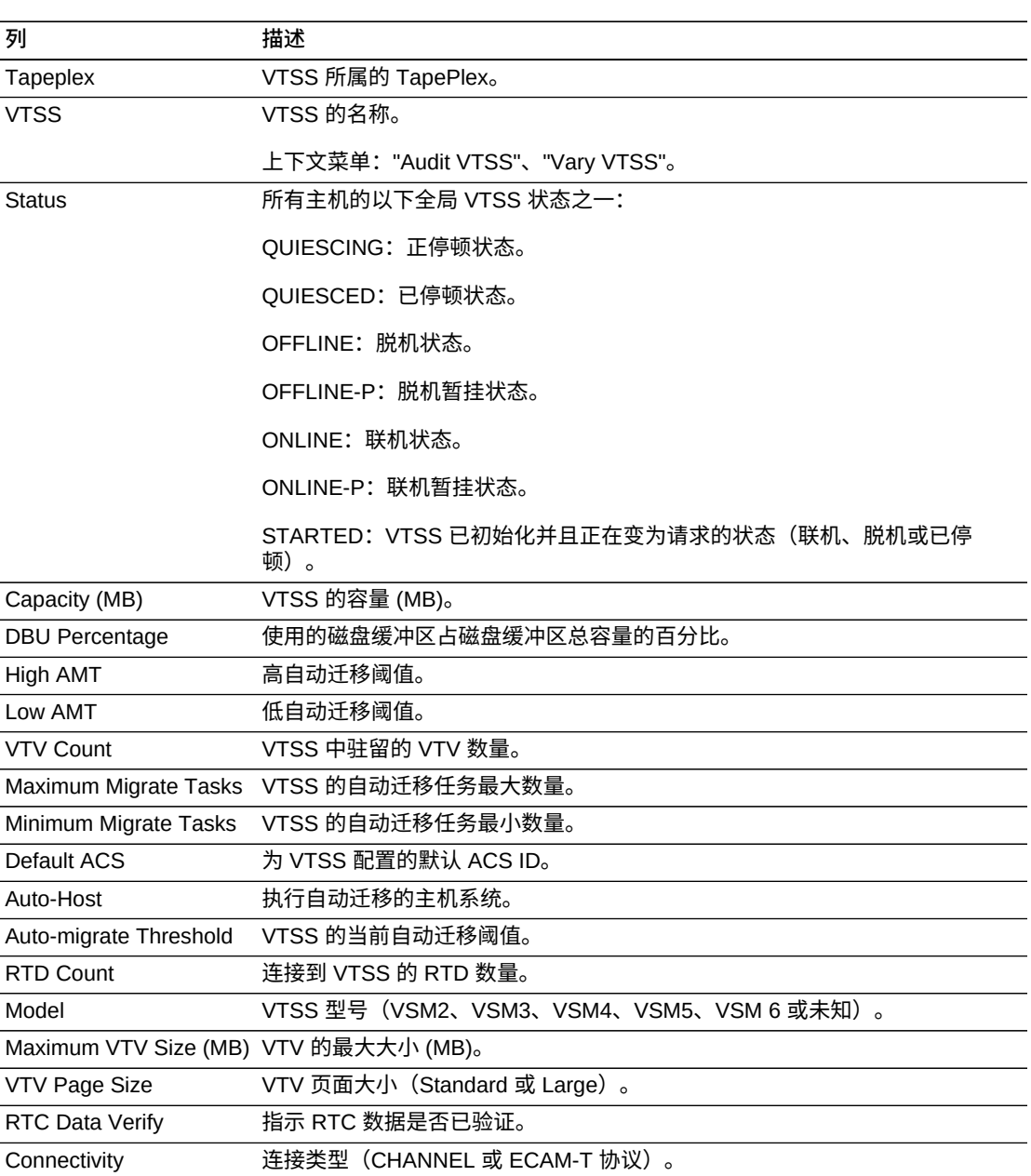

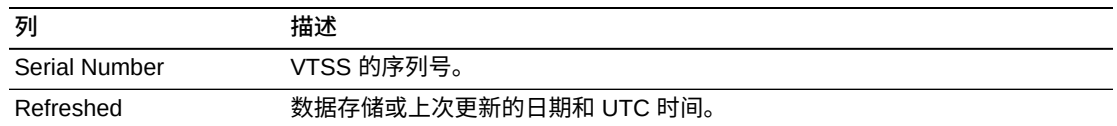

单击数据表中的一行可为该 VTSS 显示以下数据表:

"CLINKs for VTSS (VTSS 的 CLINK) "

"Clusters for VTSS (VTSS 的群集) "

"Drive Paths for VTSS (VTSS 的磁带机路径) "

"Features for VTSS (VTSS 的功能) "

"Hosts for VTSS (VTSS 的主机) "

**Columns Hidden** 指示表中未显示的列的数量。使用 **View** 菜单可显示这些列。

**Columns Frozen** 是在移动水平滚动栏时保持不动的左侧列的数量。一条蓝色的竖线 将这些列与其他列隔开。

使用 **View** 菜单可执行以下操作:

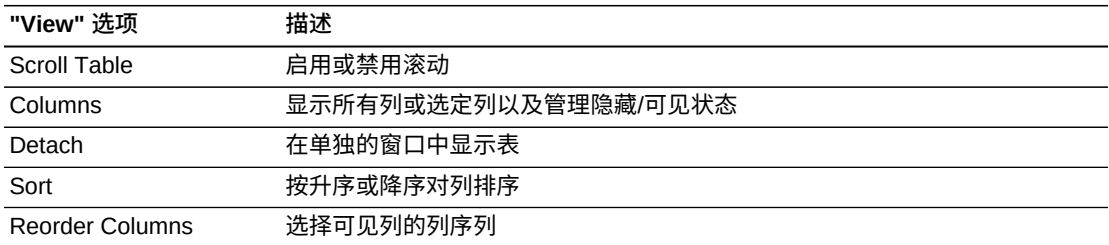

使用 **Page Size** 菜单可指定要包括在数据表页上的行的数量。

如果有多个页面,可使用表底部的 **Page** 功能在这些页面间导航。输入或选择页码或 者使用箭头按钮可在页面列表中前进或后退。

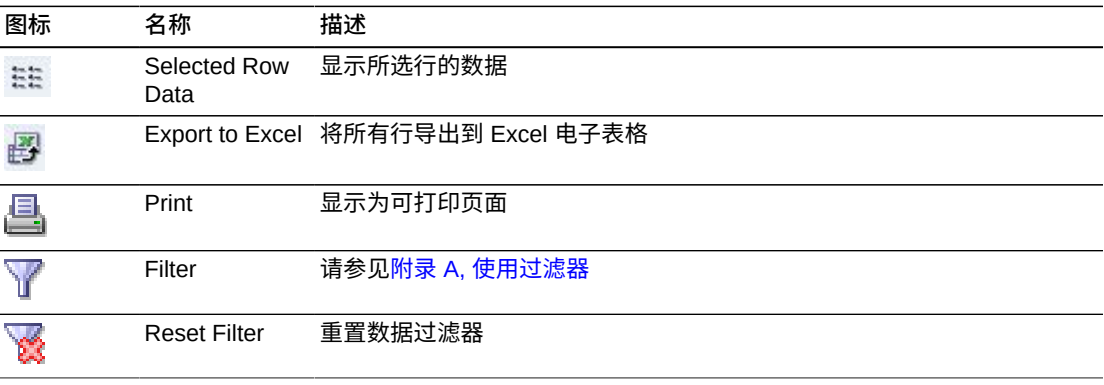
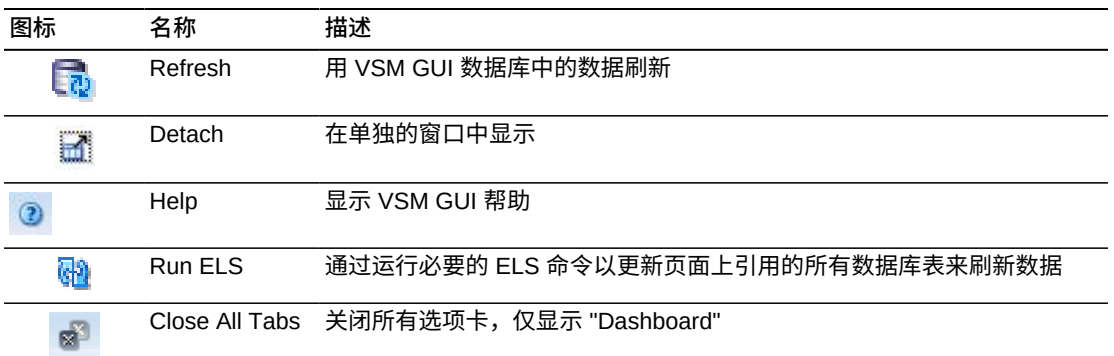

### **CLINKs for VTSS(VTSS 的 CLINK)**

此数据表显示在Virtual Tape Storage Subsystem (VTSS) (虚拟磁带存储子系统 [\(VTSS\)\)](#page-105-0)数据表中选择的 VTSS 的所有 CLINK 的列表。

如果该表不可见,请单击显示的选项卡的向左或向右箭头,然后选择该表。

可能需要水平滚动或分离表才能查看所有列。

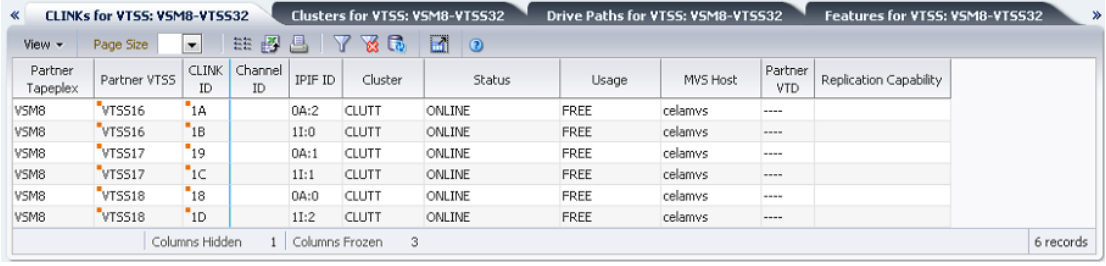

单击任何列标题中的箭头可将数据表按该列的升序或降序排序。

有上下文菜单指示器的字段可启动针对特定数据项的管理命令。右键单击字段以显示 上下文菜单,然后选择所需的菜单项。

此外,还可以过滤单个数据列的数据以进一步隔离特定信息。有关此功能的信息,请 参见附录 A, *[使用过滤器](#page-222-0)*。

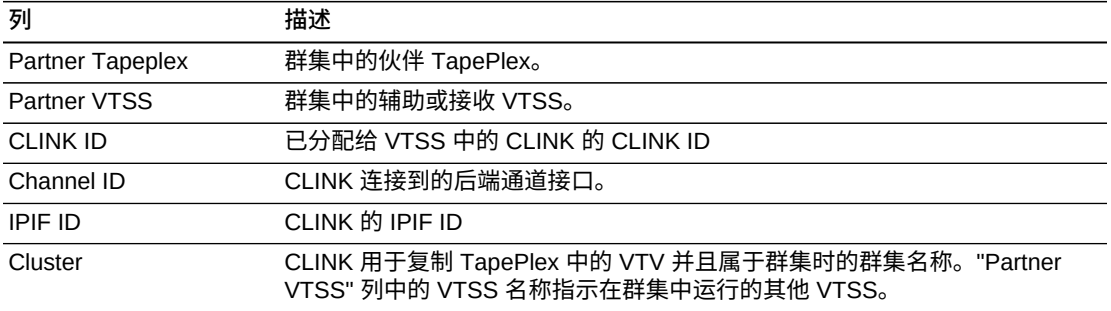

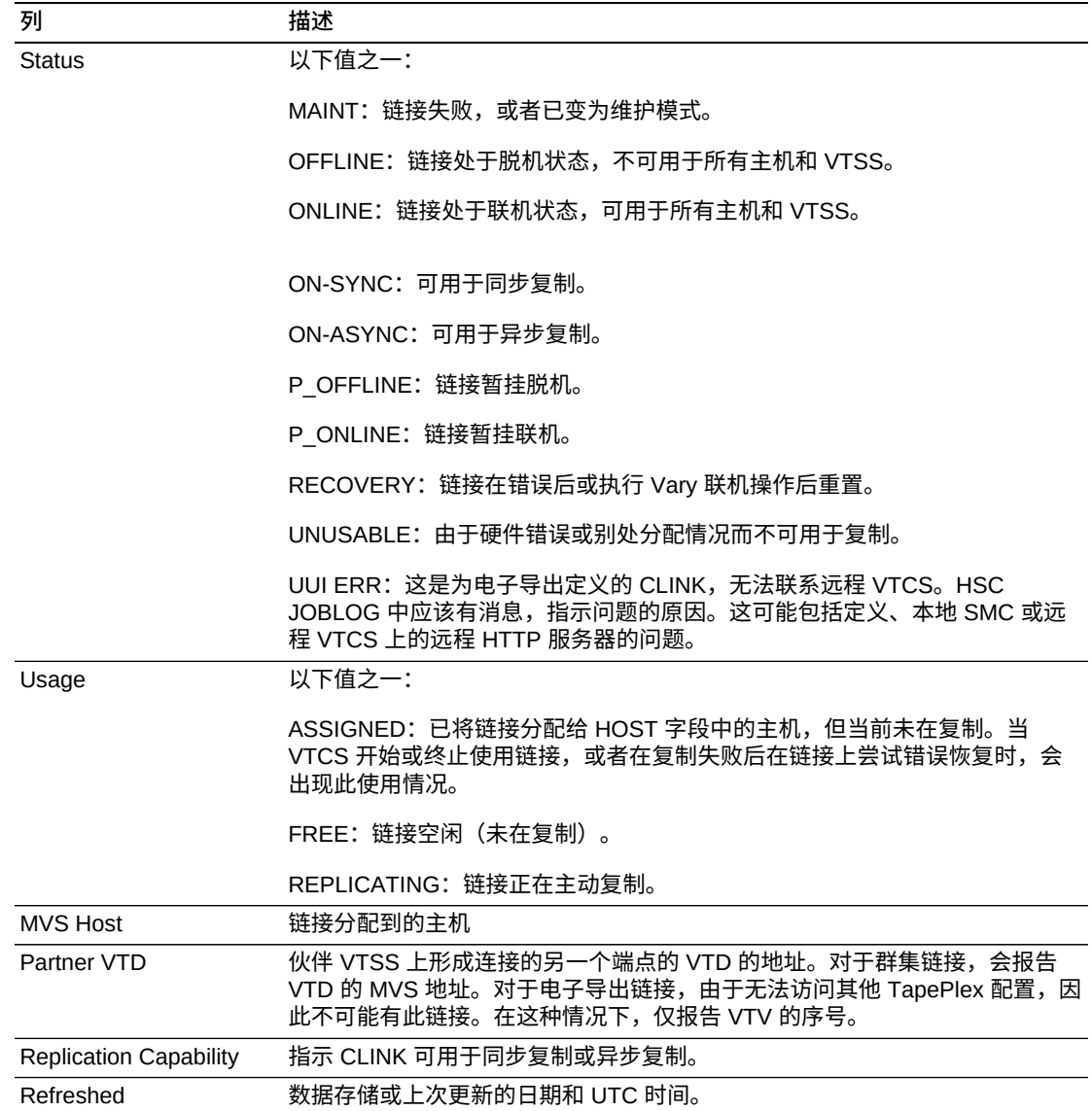

**Columns Frozen** 是在移动水平滚动栏时保持不动的左侧列的数量。一条蓝色的竖线 将这些列与其他列隔开。

#### 使用 **View** 菜单可执行以下操作:

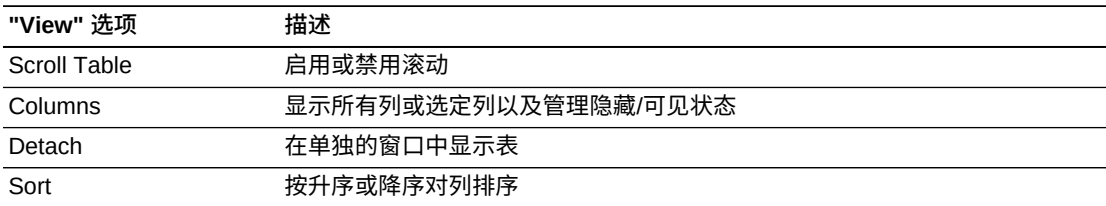

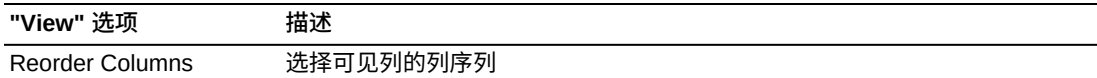

使用 **Page Size** 菜单可指定要包括在数据表页上的行的数量。

如果有多个页面,可使用表底部的 **Page** 功能在这些页面间导航。输入或选择页码或 者使用箭头按钮可在页面列表中前进或后退。

#### 单击表上方的图标可执行以下操作:

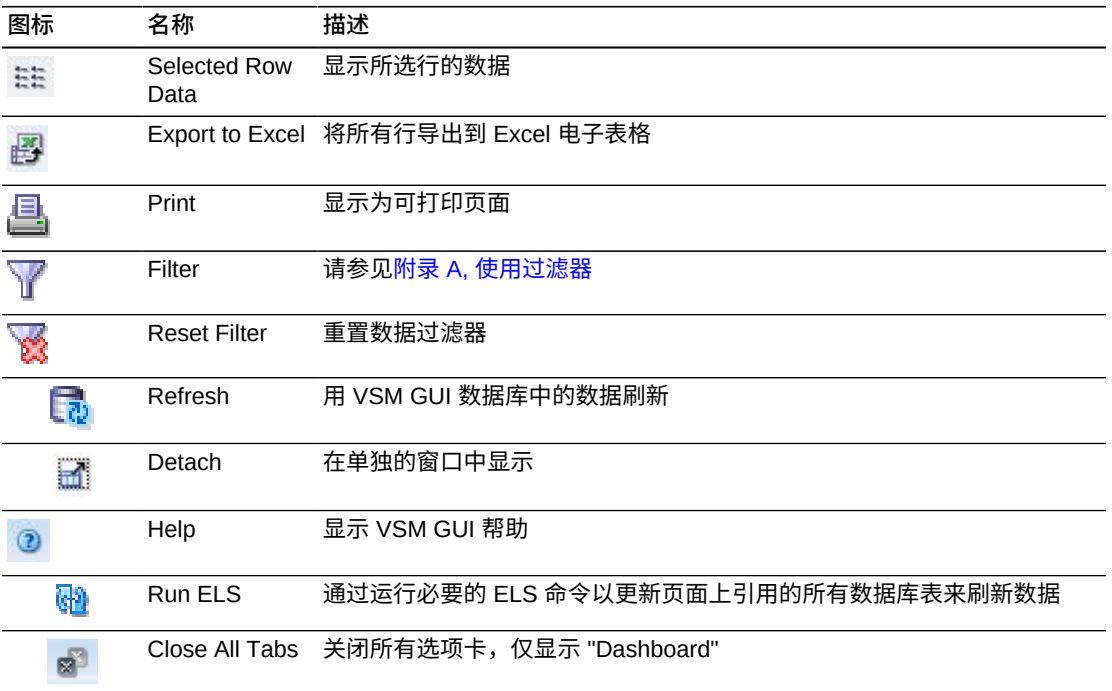

### **Clusters for VTSS(VTSS 的群集)**

此数据表显示在["Virtual Tape Storage Subsystem \(VTSS\)\(虚拟磁带存储子系统](#page-105-0) [\(VTSS\)\)"数](#page-105-0)据表中选择的 VTSS 的所有群集的列表。

如果该表不可见,请单击显示的选项卡的向左或向右箭头,然后选择该表。

可能需要水平滚动或分离表才能查看所有列。

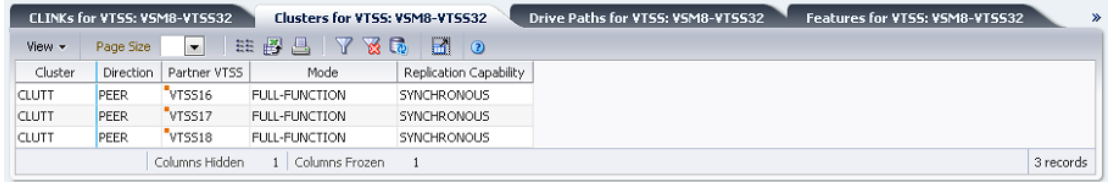

单击任何列标题中的箭头可将数据表按该列的升序或降序排序。

有上下文菜单指示器的字段可启动针对特定数据项的管理命令。右键单击字段以显示 上下文菜单,然后选择所需的菜单项。

此外,还可以过滤单个数据列的数据以进一步隔离特定信息。有关此功能的信息,请 参见附录 A, *[使用过滤器](#page-222-0)*。

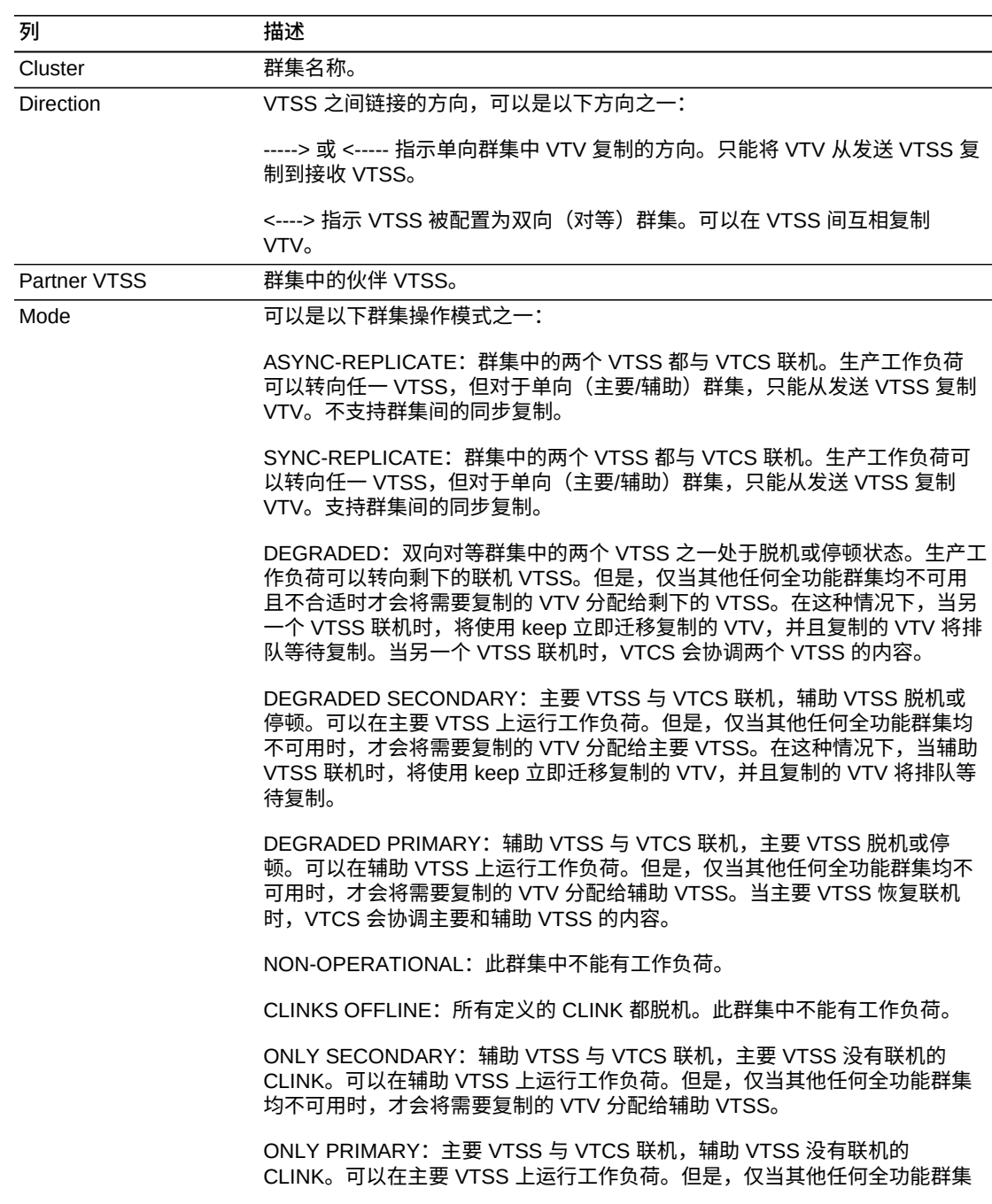

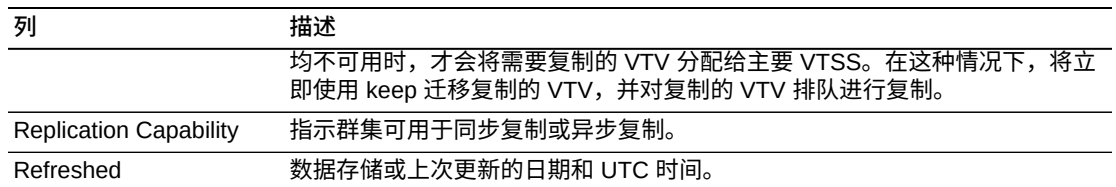

**Columns Frozen** 是在移动水平滚动栏时保持不动的左侧列的数量。一条蓝色的竖线 将这些列与其他列隔开。

#### 使用 **View** 菜单可执行以下操作:

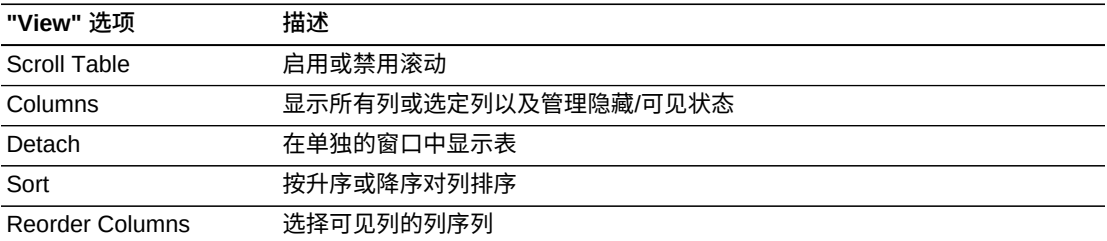

使用 **Page Size** 菜单可指定要包括在数据表页上的行的数量。

如果有多个页面,可使用表底部的 **Page** 功能在这些页面间导航。输入或选择页码或 者使用箭头按钮可在页面列表中前进或后退。

#### 单击表上方的图标可执行以下操作:

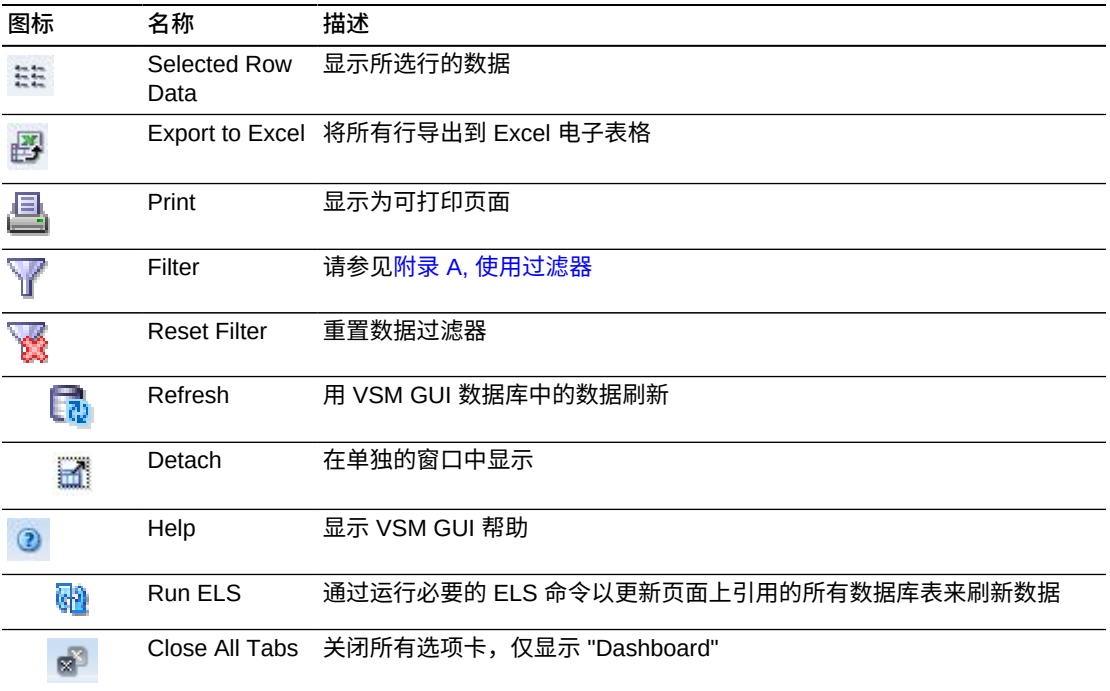

### **Drive Paths for VTSS(VTSS 的磁带机路径)**

此数据表显示在["Virtual Tape Storage Subsystem \(VTSS\)\(虚拟磁带存储子系统](#page-105-0) [\(VTSS\)\)"数](#page-105-0)据表中选择的 VTSS 的所有磁带机路径的列表。

如果该表不可见,请单击显示的选项卡的向左或向右箭头,然后选择该表。

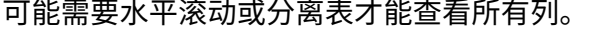

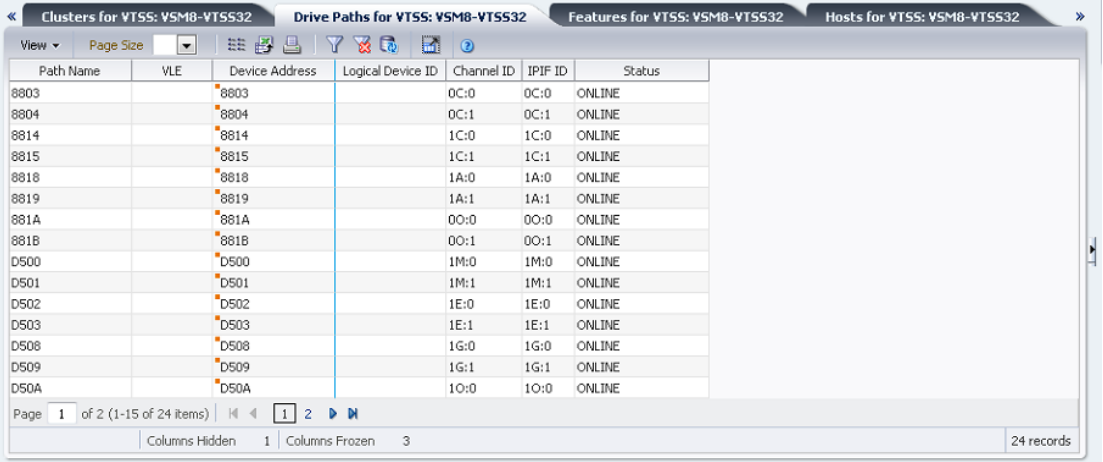

单击任何列标题中的箭头可将数据表按该列的升序或降序排序。

有上下文菜单指示器的字段可启动针对特定数据项的管理命令。右键单击字段以显示 上下文菜单,然后选择所需的菜单项。

此外,还可以过滤单个数据列的数据以进一步隔离特定信息。有关此功能的信息,请 参见附录 A, *[使用过滤器](#page-222-0)*。

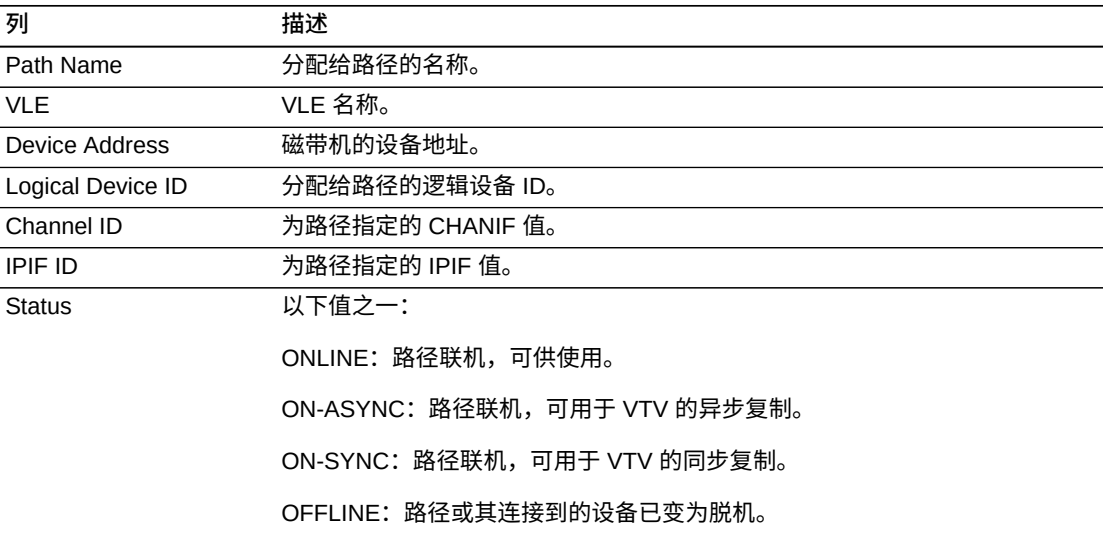

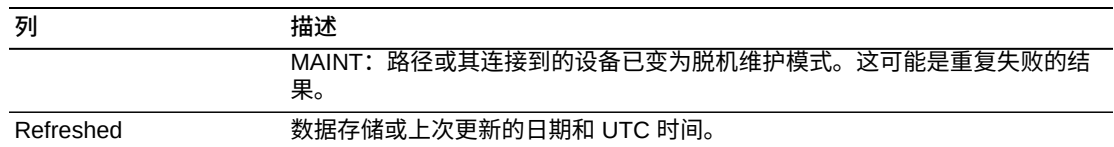

**Columns Frozen** 是在移动水平滚动栏时保持不动的左侧列的数量。一条蓝色的竖线 将这些列与其他列隔开。

使用 **View** 菜单可执行以下操作:

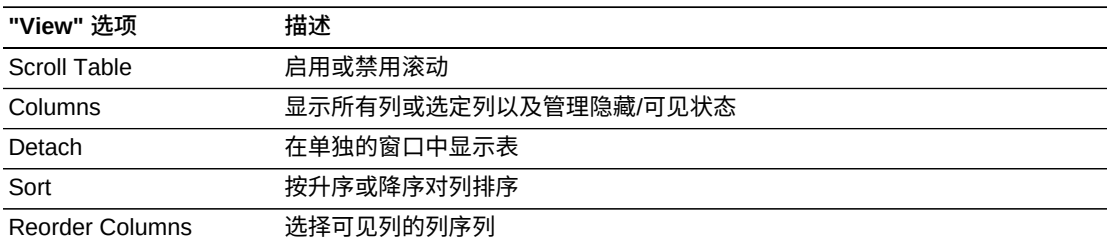

使用 **Page Size** 菜单可指定要包括在数据表页上的行的数量。

如果有多个页面,可使用表底部的 **Page** 功能在这些页面间导航。输入或选择页码或 者使用箭头按钮可在页面列表中前进或后退。

单击表上方的图标可执行以下操作:

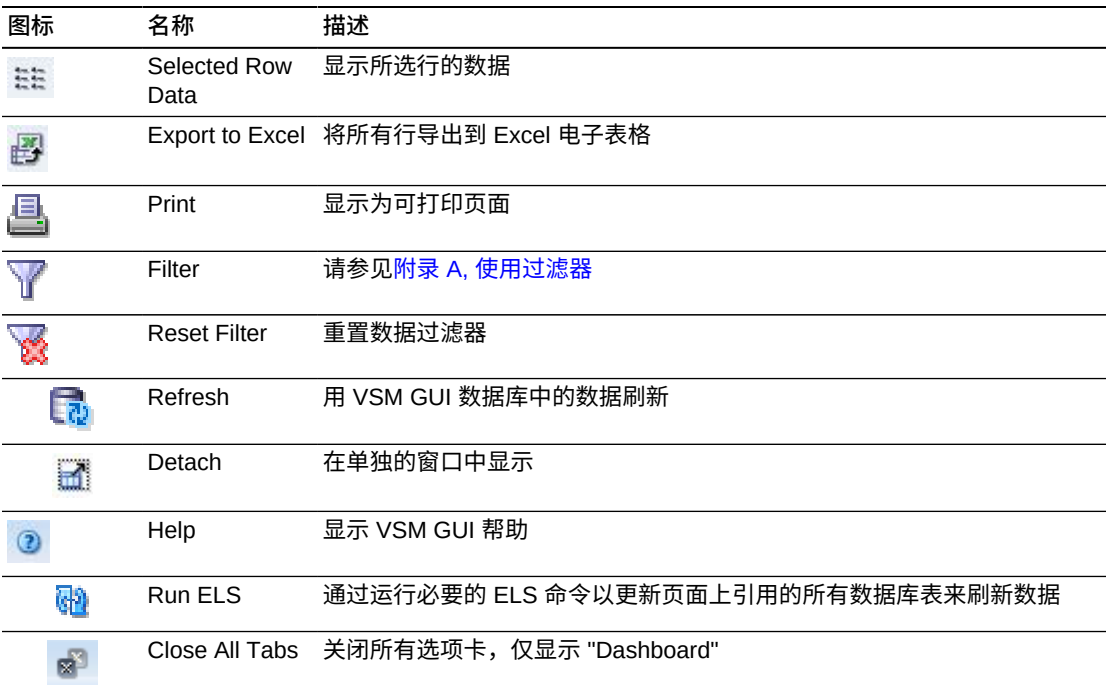

### **Features for VTSS (VTSS 的功能)**

此数据表显示在["Virtual Tape Storage Subsystem \(VTSS\)\(虚拟磁带存储子系统](#page-105-0) [\(VTSS\)\)"数](#page-105-0)据表中选择的 VTSS 的功能列表。

如果该表不可见,请单击显示的选项卡的向左或向右箭头,然后选择该表。

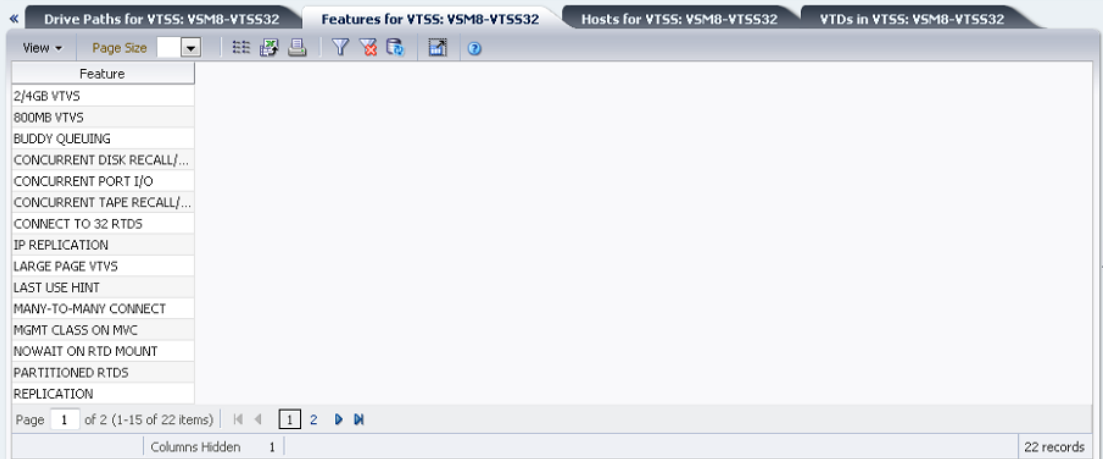

单击任何列标题中的箭头可将数据表按该列的升序或降序排序。

此外,还可以过滤单个数据列的数据以进一步隔离特定信息。有关此功能的信息,请 参见附录 A, *[使用过滤器](#page-222-0)*。

#### 表列和描述包括:

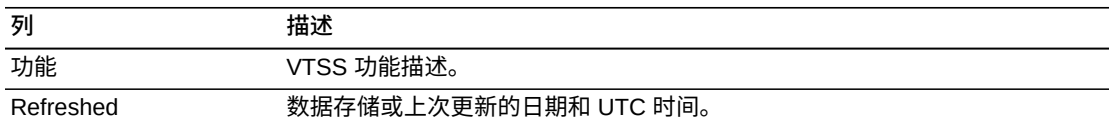

**Columns Hidden** 指示表中未显示的列的数量。使用 **View** 菜单可显示这些列。

**Columns Frozen** 是在移动水平滚动栏时保持不动的左侧列的数量。一条蓝色的竖线 将这些列与其他列隔开。

#### 使用 **View** 菜单可执行以下操作:

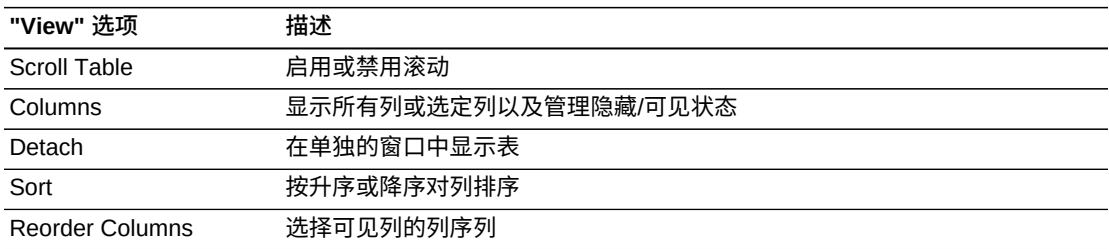

使用 **Page Size** 菜单可指定要包括在数据表页上的行的数量。

如果有多个页面,可使用表底部的 **Page** 功能在这些页面间导航。输入或选择页码或 者使用箭头按钮可在页面列表中前进或后退。

单击表上方的图标可执行以下操作:

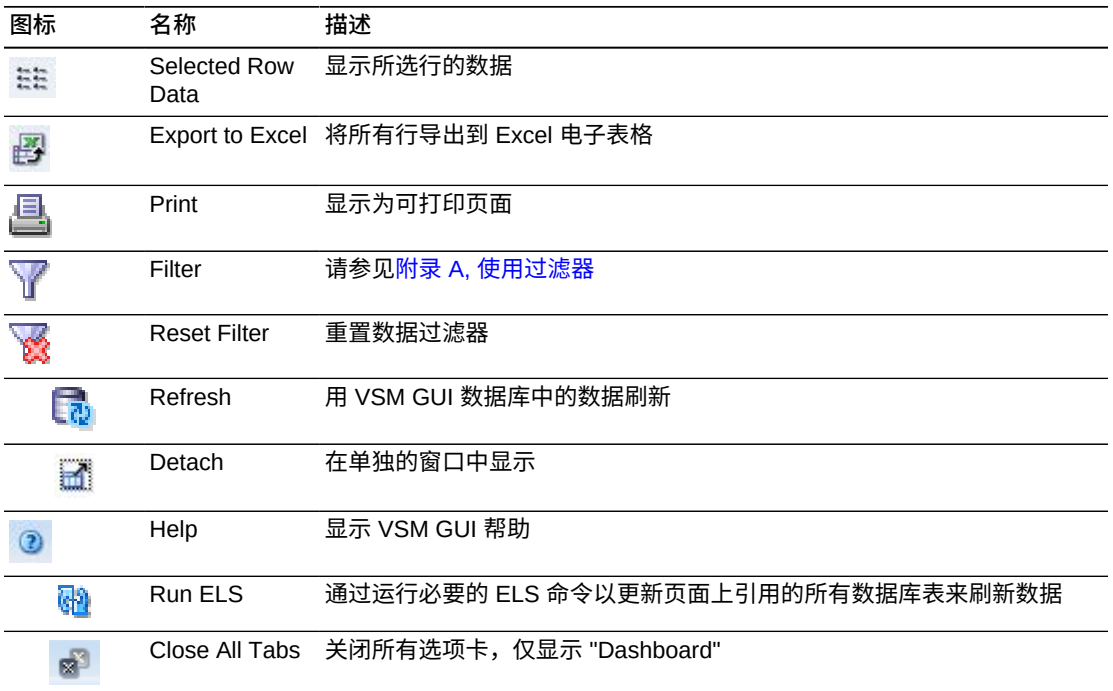

### **Hosts for VTSS(VTSS 的主机)**

此数据表显示在["Virtual Tape Storage Subsystem \(VTSS\)\(虚拟磁带存储子系统](#page-105-0) [\(VTSS\)\)"数](#page-105-0)据表中选择的 VTSS 的 MVS 主机的列表。

如果该表不可见,请单击显示的选项卡的向左或向右箭头,然后选择该表。

可能需要水平滚动或分离表才能查看所有列。

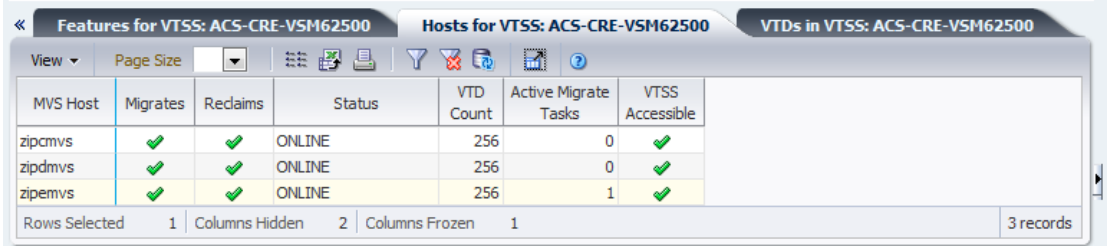

单击任何列标题中的箭头可将数据表按该列的升序或降序排序。

此外,还可以过滤单个数据列的数据以进一步隔离特定信息。有关此功能的信息,请 参见附录 A, *[使用过滤器](#page-222-0)*。

#### 表列和描述包括:

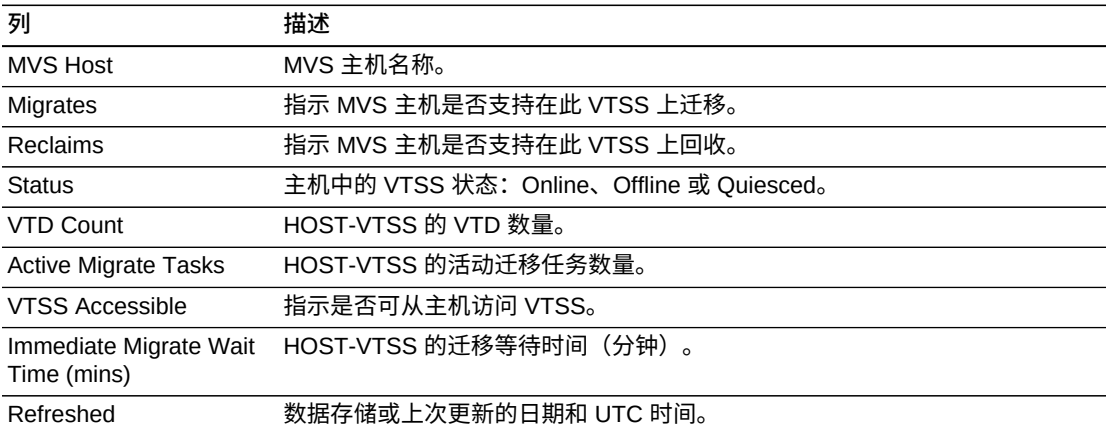

**Columns Hidden** 指示表中未显示的列的数量。使用 **View** 菜单可显示这些列。

**Columns Frozen** 是在移动水平滚动栏时保持不动的左侧列的数量。一条蓝色的竖线 将这些列与其他列隔开。

使用 **View** 菜单可执行以下操作:

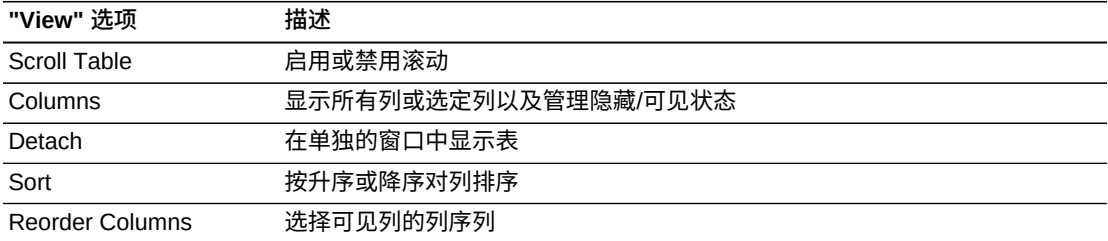

使用 **Page Size** 菜单可指定要包括在数据表页上的行的数量。

如果有多个页面,可使用表底部的 **Page** 功能在这些页面间导航。输入或选择页码或 者使用箭头按钮可在页面列表中前进或后退。

单击表上方的图标可执行以下操作:

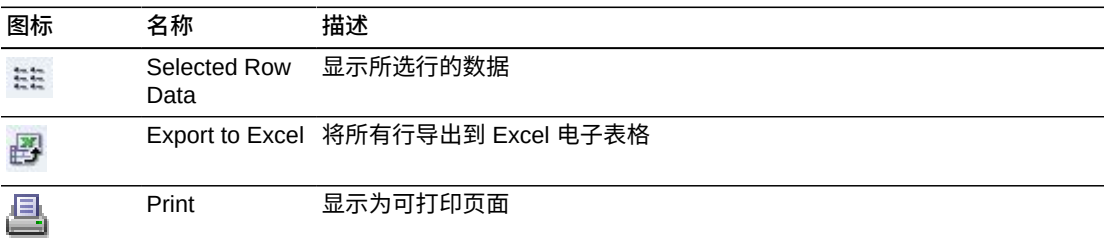

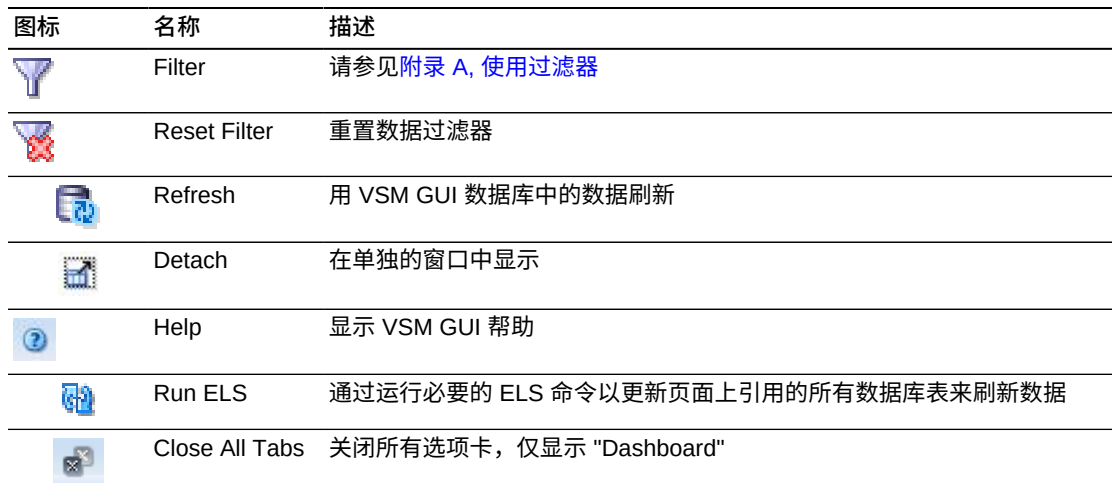

### **VTDs in VTSS(VTSS 中的 VTD)**

此数据表显示在["Virtual Tape Storage Subsystem \(VTSS\)\(虚拟磁带存储子系统](#page-105-0) [\(VTSS\)\)"数](#page-105-0)据表中选择的 VTSS 的 VTD ID 列表。

如果该表不可见,请单击显示的选项卡的向左或向右箭头,然后选择该表。

可能需要水平滚动或分离表才能查看所有列。

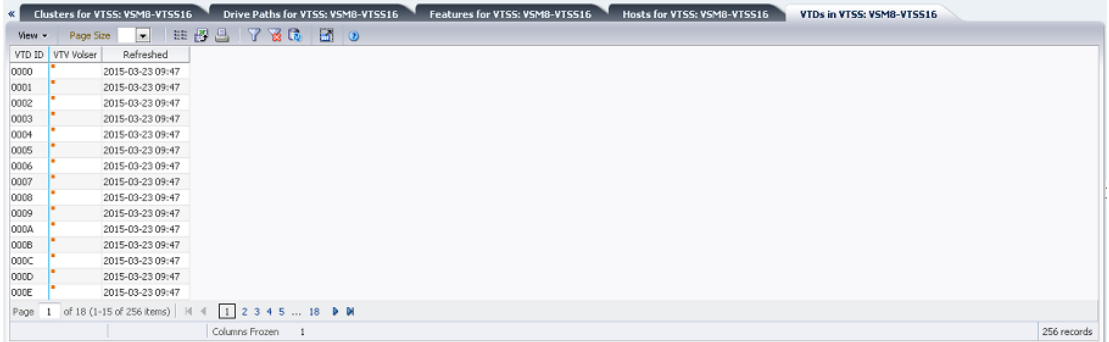

单击任何列标题中的箭头可将数据表按该列的升序或降序排序。

有上下文菜单指示器的字段可启动针对特定数据项的管理命令。右键单击字段以显示 上下文菜单,然后选择所需的菜单项。

此外,还可以过滤单个数据列的数据以进一步隔离特定信息。有关此功能的信息,请 参见附录 A, *[使用过滤器](#page-222-0)*。

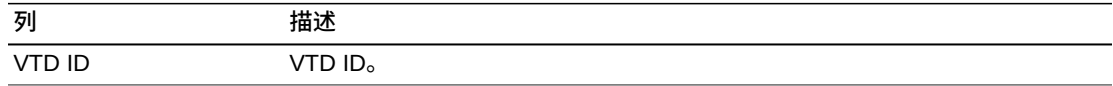

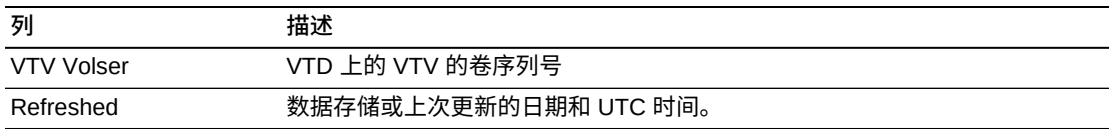

**Columns Frozen** 是在移动水平滚动栏时保持不动的左侧列的数量。一条蓝色的竖线 将这些列与其他列隔开。

使用 **View** 菜单可执行以下操作:

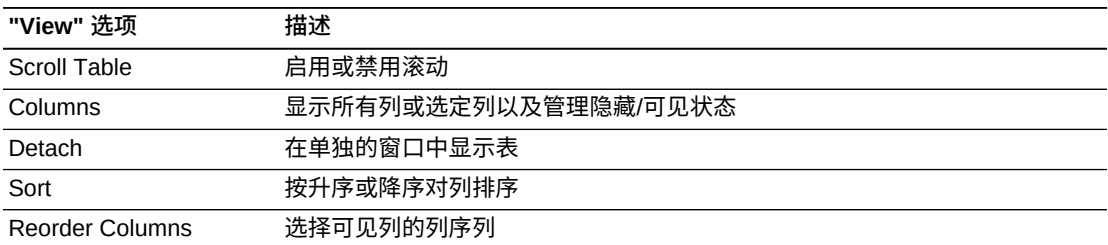

使用 **Page Size** 菜单可指定要包括在数据表页上的行的数量。

如果有多个页面,可使用表底部的 **Page** 功能在这些页面间导航。输入或选择页码或 者使用箭头按钮可在页面列表中前进或后退。

### 单击表上方的图标可执行以下操作:

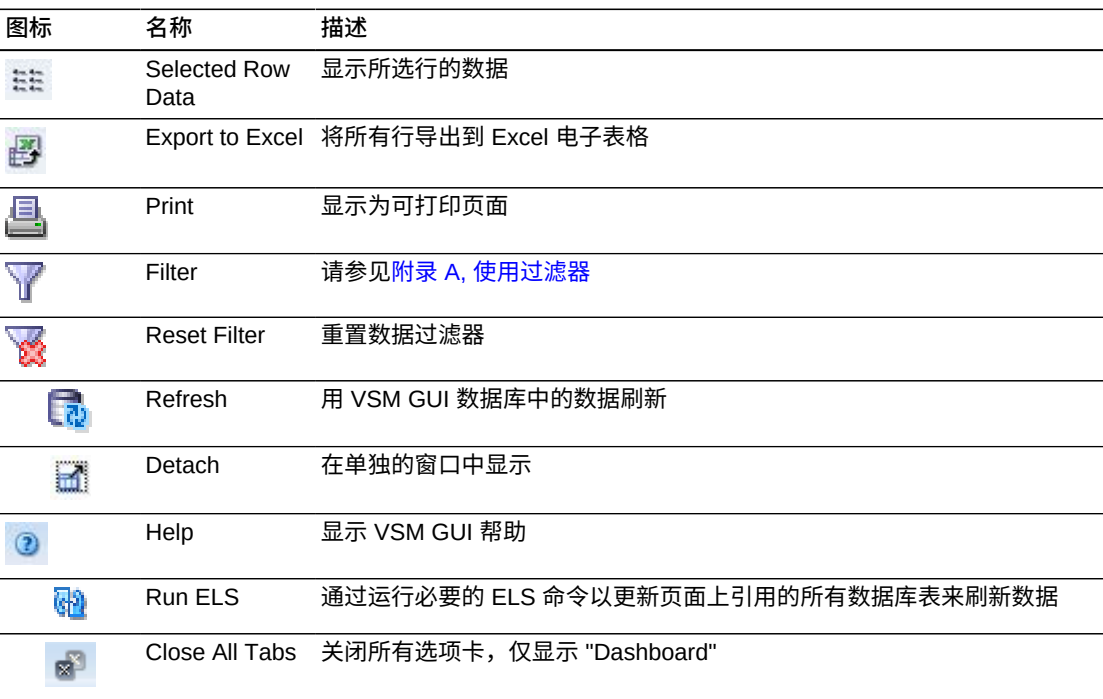

### **DBU Percentage for VTSS(VTSS 的 DBU 百分比)**

此图显示了所选 VTSS 的磁盘缓冲区利用率 (disk buffer utilization, DBU) 百分比,背 景的颜色编码指示高、低自动迁移阈值 (auto-migration threshold, AMT) 百分比设置 以及 "Critical DBU" 阈值百分比设置。

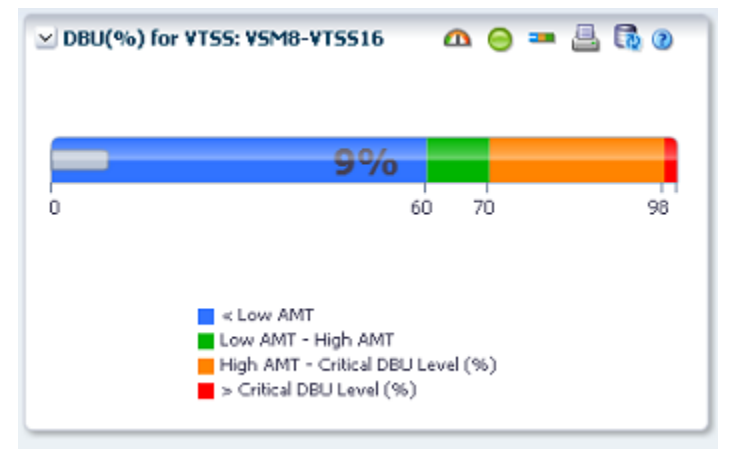

悬停在某个对象上可显示该对象的摘要数据。

单击图形上方的图标可执行以下操作:

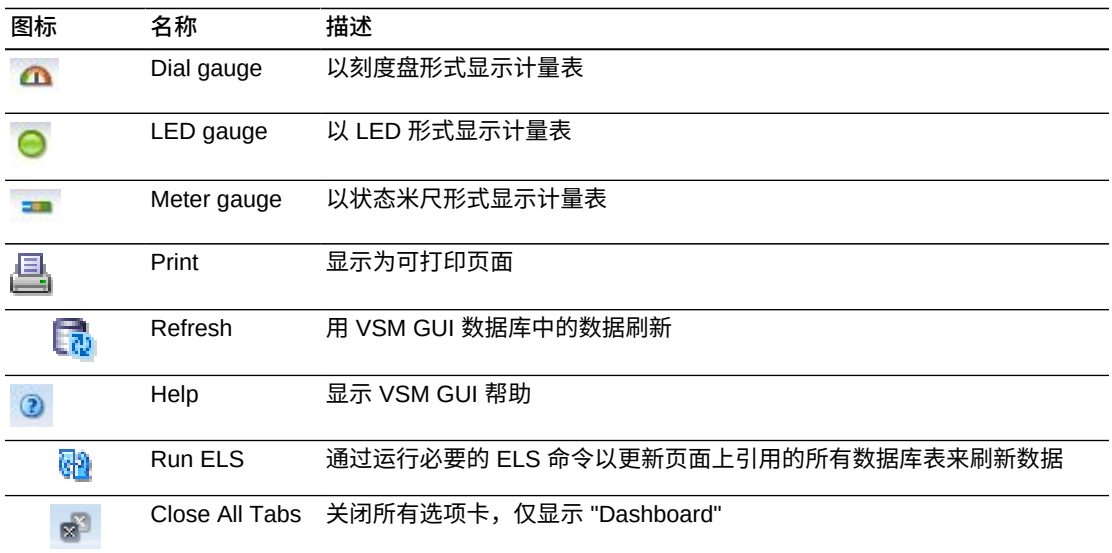

# Display VTV (显示 VTV)

此窗格显示虚拟磁带卷 (Virtual Tape Volume, VTV) 信息。

要显示,请在导航树上选择 **Display** 和 **VTV**。

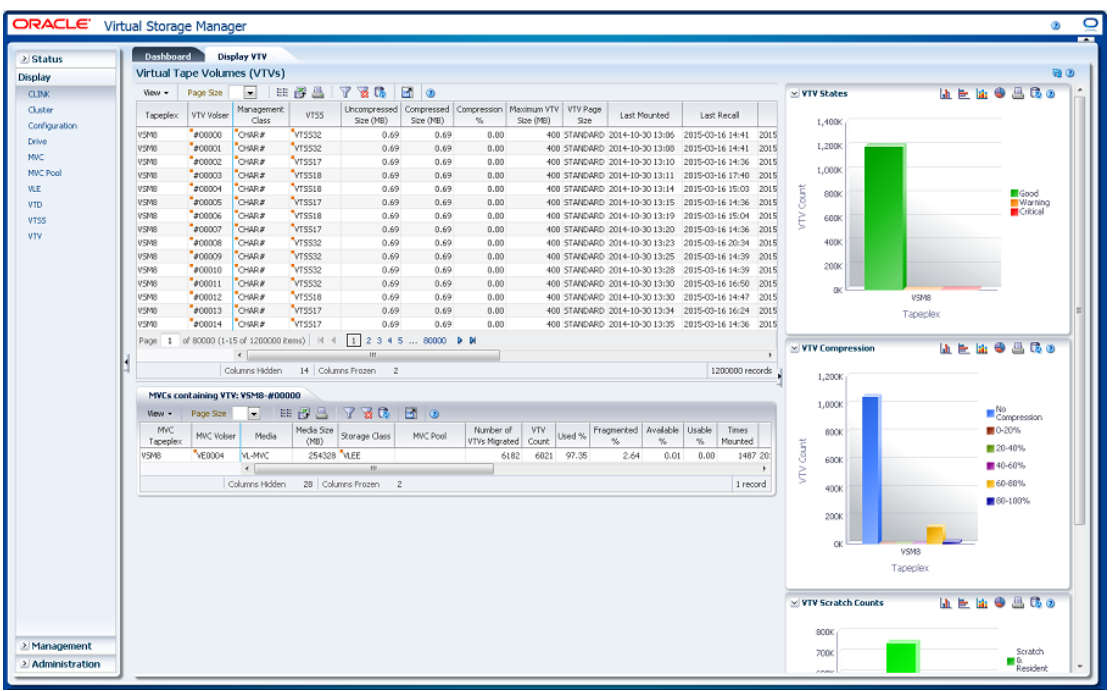

# <span id="page-121-0"></span>**Virtual Tape Volumes (VTVs)(虚拟磁带卷 (VTV))**

此数据表显示 VTV 信息。

可能需要水平滚动或分离表才能查看所有列。

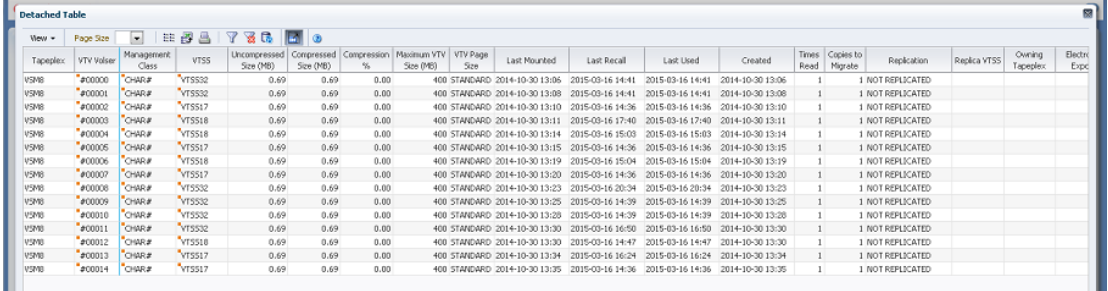

单击一个行可在"MVCs Containing VTV (包含 VTV 的 MVC) "数据表中显示该 VTV 的 MVC。

有些字段的状态会用状态指示符概括:

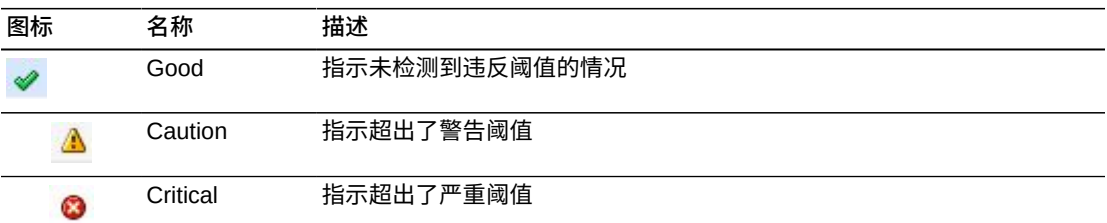

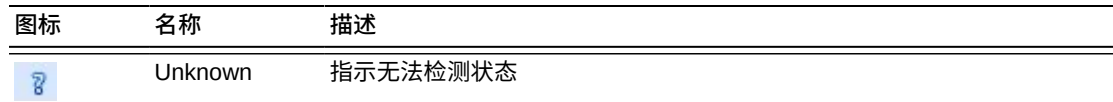

单击状态指示符可显示其详细信息。

单击任何列标题中的箭头可将数据表按该列的升序或降序排序。

有上下文菜单指示器的字段可启动针对特定数据项的管理命令。右键单击字段以显示 上下文菜单,然后选择所需的菜单项。

此外,还可以过滤单个数据列的数据以进一步隔离特定信息。有关此功能的信息,请 参见附录 A, *[使用过滤器](#page-222-0)*。

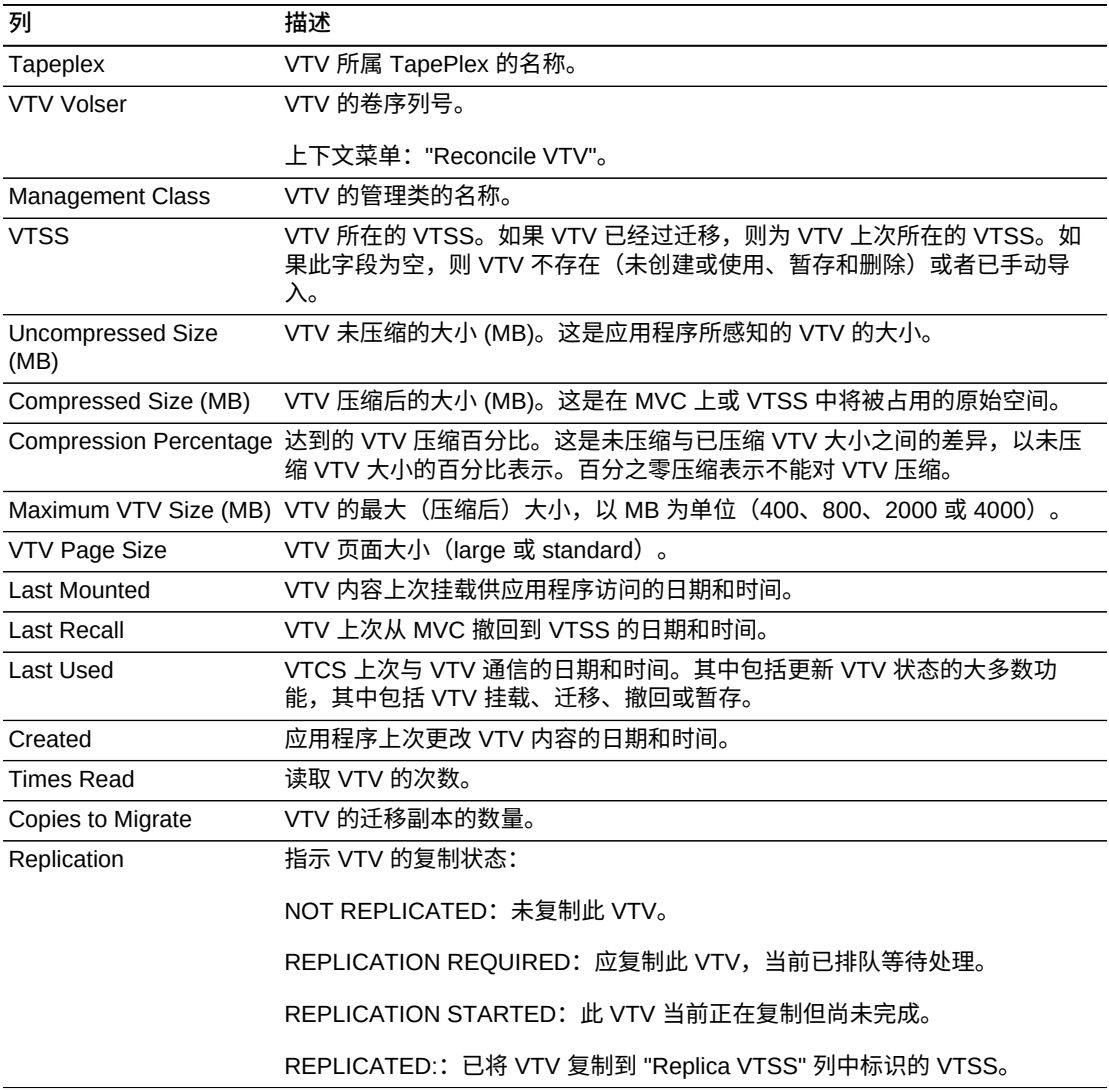

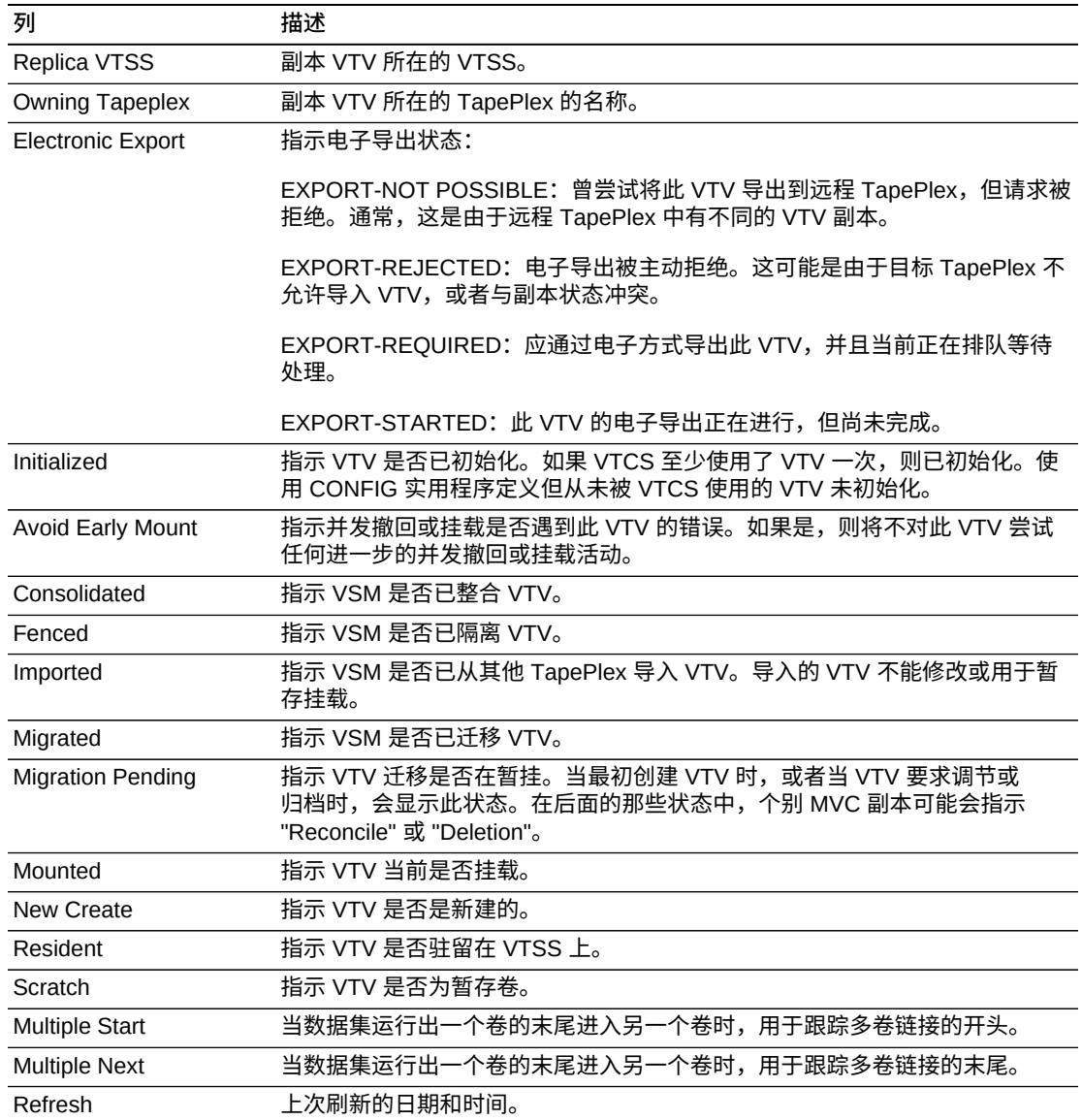

**Columns Frozen** 是在移动水平滚动栏时保持不动的左侧列的数量。一条蓝色的竖线 将这些列与其他列隔开。

### 使用 **View** 菜单可执行以下操作:

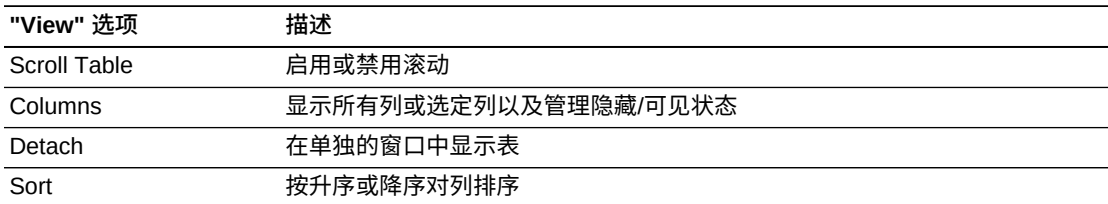

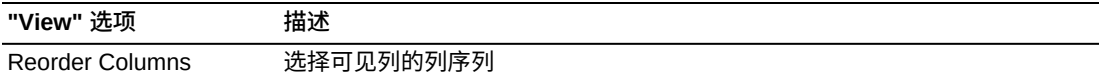

使用 **Page Size** 菜单可指定要包括在数据表页上的行的数量。

如果有多个页面,可使用表底部的 **Page** 功能在这些页面间导航。输入或选择页码或 者使用箭头按钮可在页面列表中前进或后退。

#### 单击表上方的图标可执行以下操作:

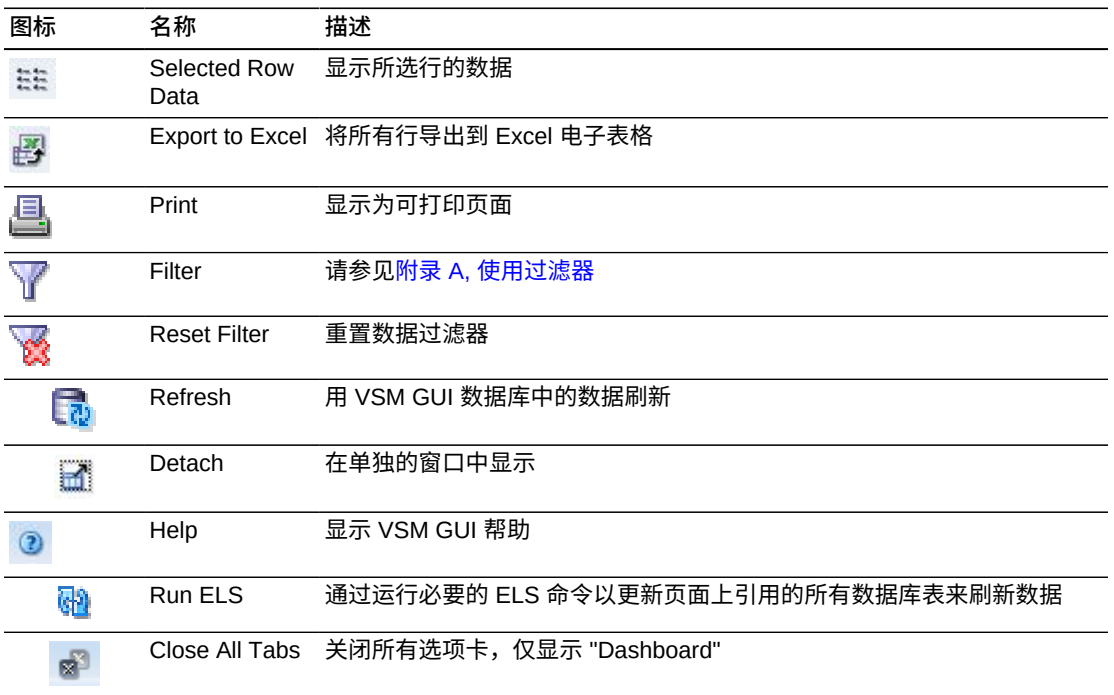

### <span id="page-124-0"></span>**MVCs Containing VTV (包含 VTV 的 MVC)**

此数据表显示包含在"Virtual Tape Volumes (VTVs) (虚拟磁带卷 (VTV)) "数据表中选 择的 VTV 的所有 MVC 的列表。

#### 可能需要水平滚动或分离表才能查看所有列。

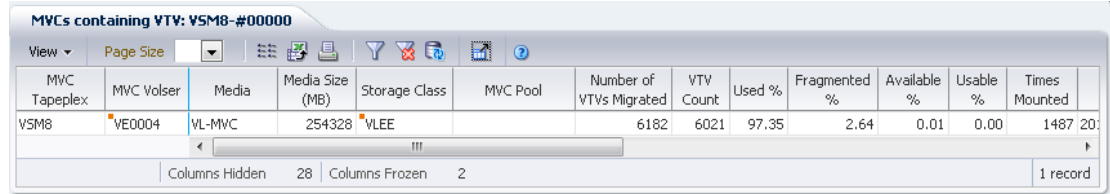

单击一个行可在"VTVs on MVC (MVC 上的 VTV) "数据表中显示该 MVC 的 VTV。 有些字段的状态会用状态指示符概括:

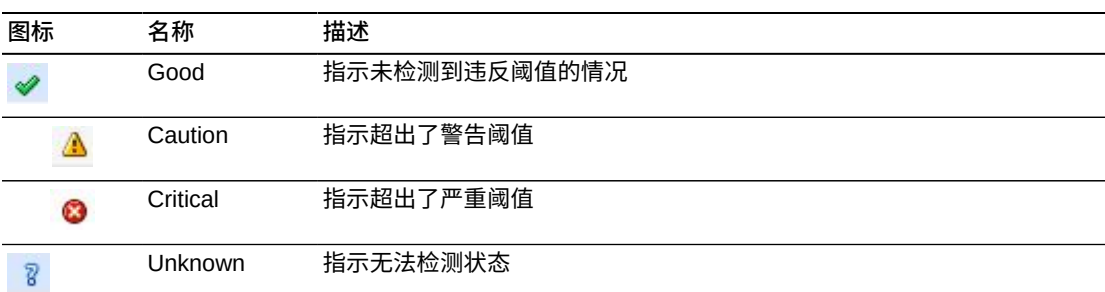

单击状态指示符可显示其详细信息。

单击任何列标题中的箭头可将数据表按该列的升序或降序排序。

有上下文菜单指示器的字段可启动针对特定数据项的管理命令。右键单击字段以显示 上下文菜单,然后选择所需的菜单项。

此外,还可以过滤单个数据列的数据以进一步隔离特定信息。有关此功能的信息,请 参见附录 A, *[使用过滤器](#page-222-0)*。

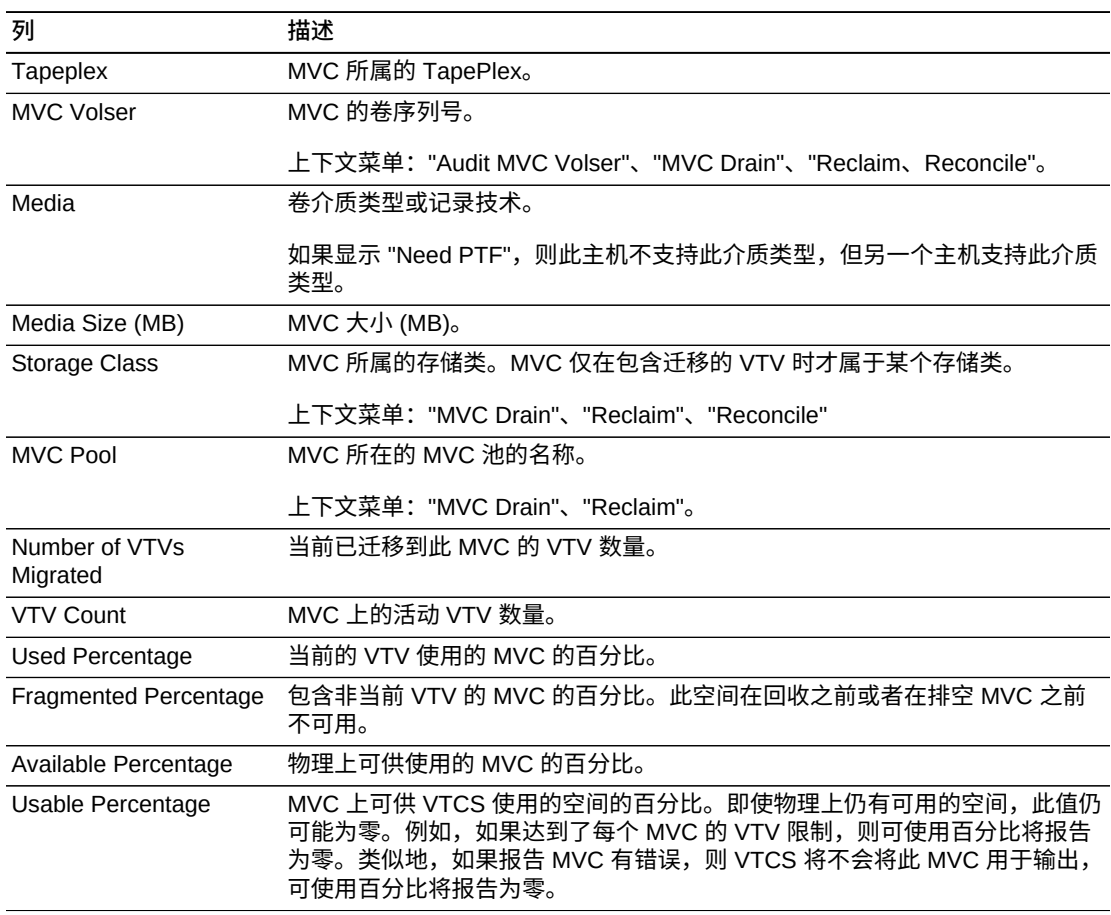

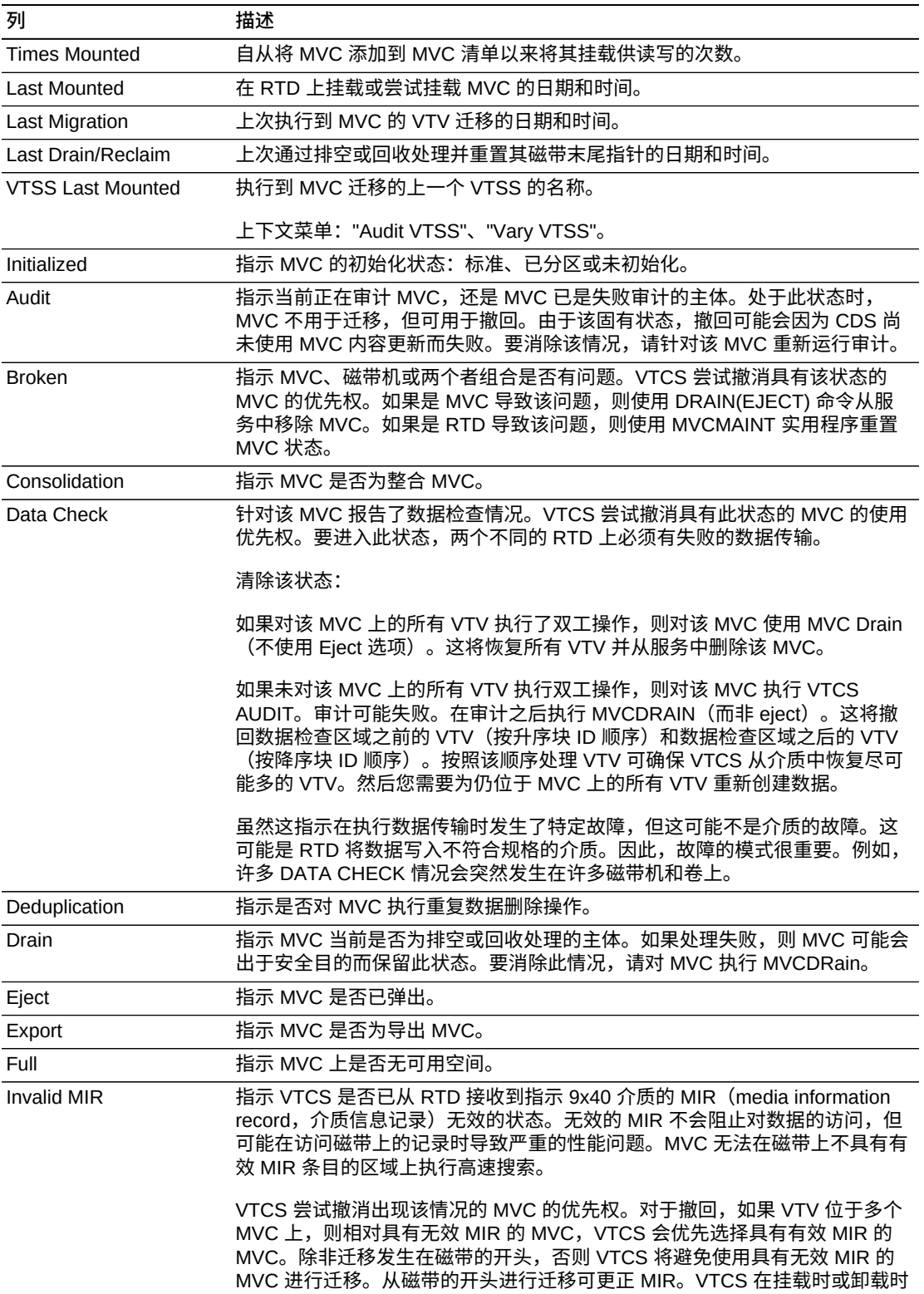

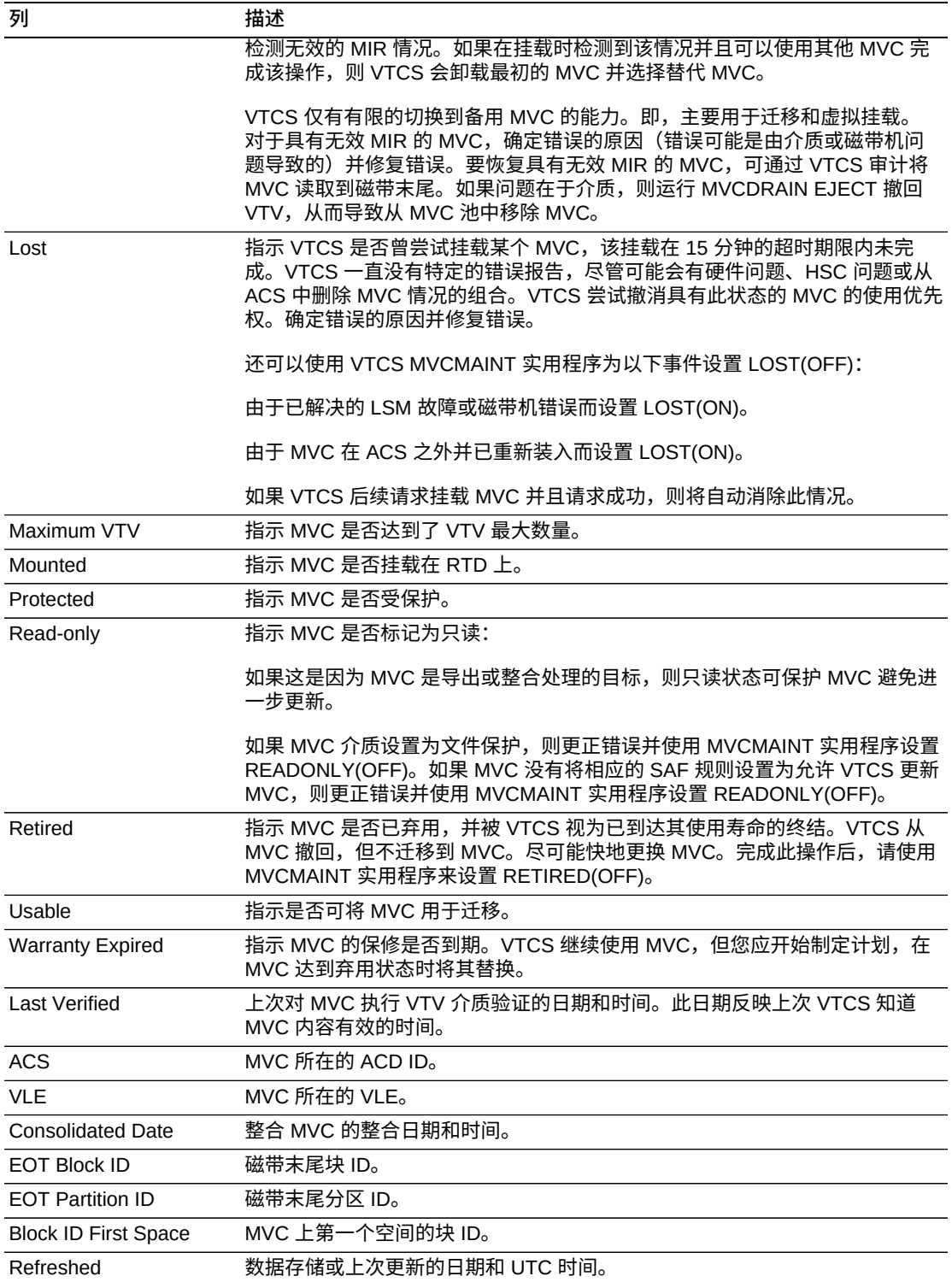

**Columns Frozen** 是在移动水平滚动栏时保持不动的左侧列的数量。一条蓝色的竖线 将这些列与其他列隔开。

使用 **View** 菜单可执行以下操作:

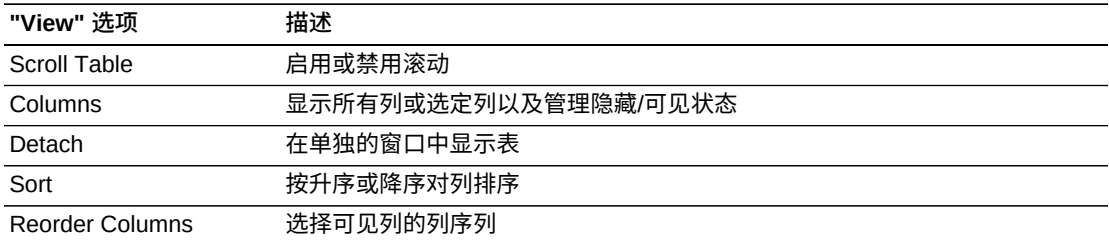

使用 **Page Size** 菜单可指定要包括在数据表页上的行的数量。

如果有多个页面,可使用表底部的 **Page** 功能在这些页面间导航。输入或选择页码或 者使用箭头按钮可在页面列表中前进或后退。

单击表上方的图标可执行以下操作:

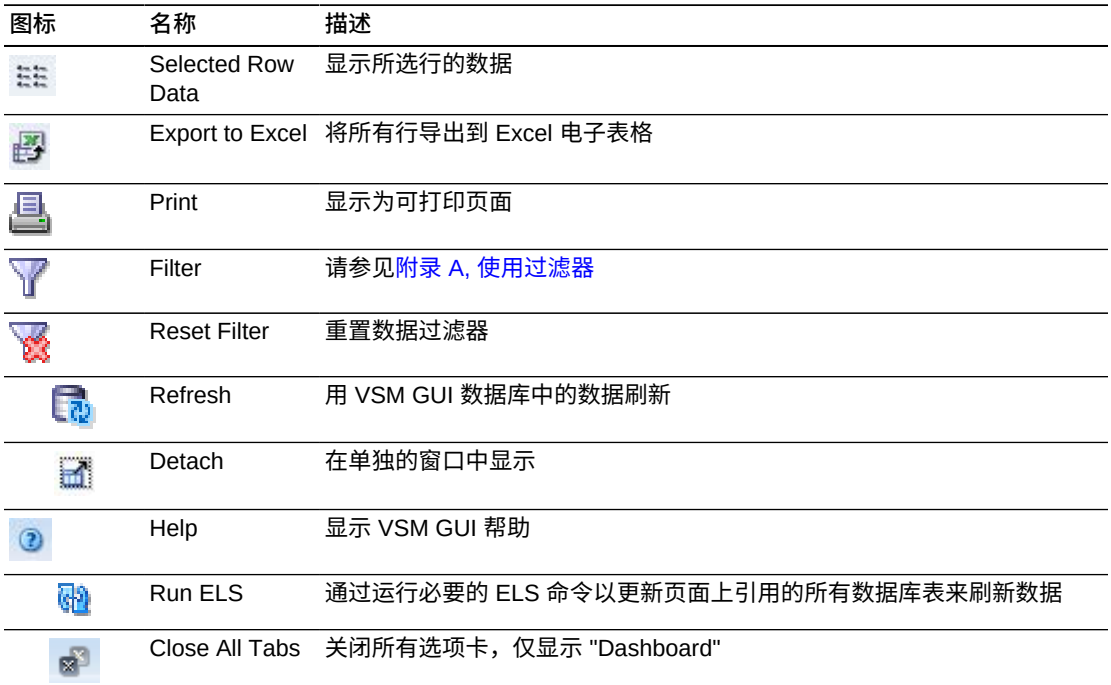

### **VTV States(VTV 状态)**

此图显示了每个 TapePlex 的 VTV 计数, 以及汇总为 "Warning"、"Critical" 或 "Good" 的当前状态。

Warning 包括处于 Migrate Pending 状态的 VTV。

Critical 包括处于 Avoid Early Mount 或 Fenced 状态的 VTV。

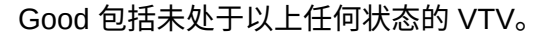

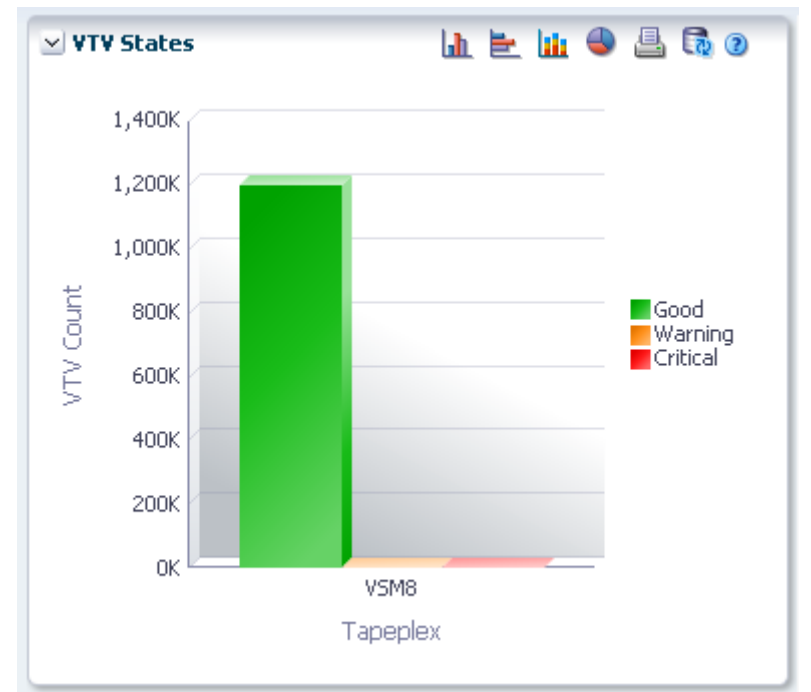

悬停在某个对象上可显示该对象的摘要数据。

悬停在标签上可突出显示图形上的相关对象。

单击某个对象可按该对象过滤数据表。

单击图形上方的图标可执行以下操作:

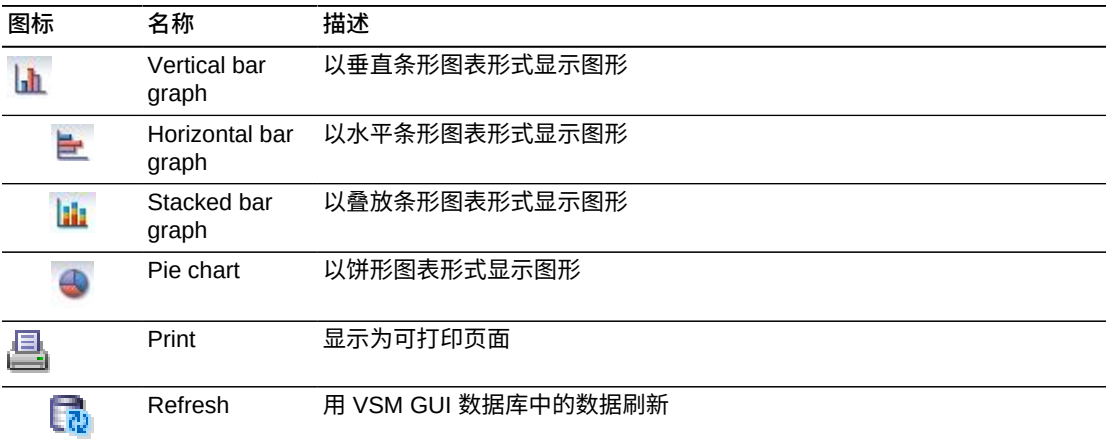

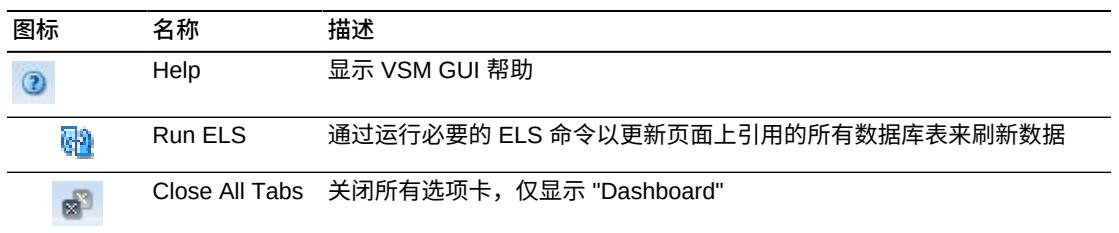

### **VTV Compression (VTV 压缩)**

此图显示了按 TapePlex 列出的 VTV 计数,按压缩百分比范围排序。

```
要显示,请在导航树上选择 Display 和 VTV。
```
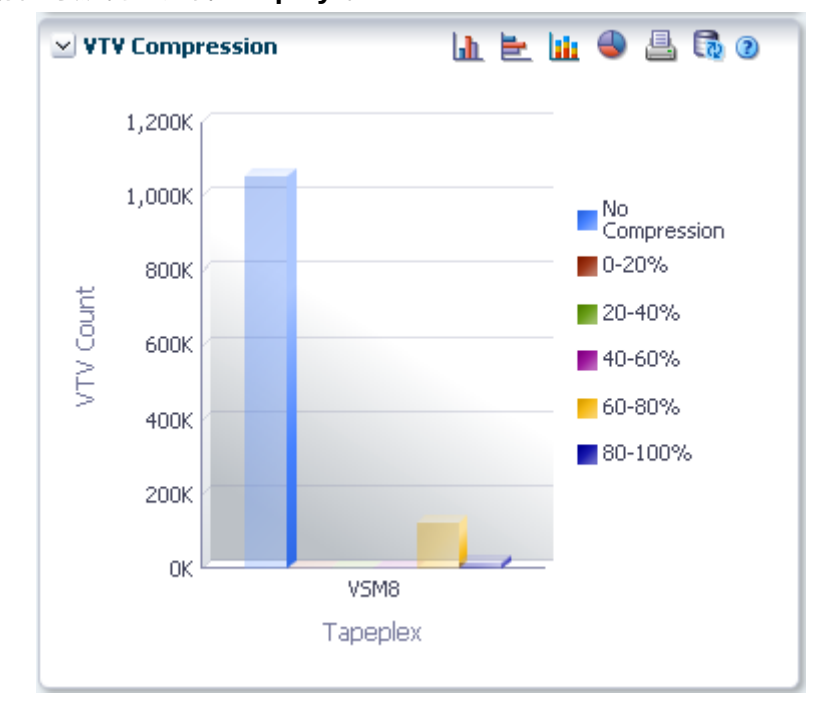

悬停在某个对象上可显示该对象的摘要数据。

悬停在标签上可突出显示图形上的相关对象。

单击某个对象可按该对象过滤数据表。

单击图形上方的图标可执行以下操作:

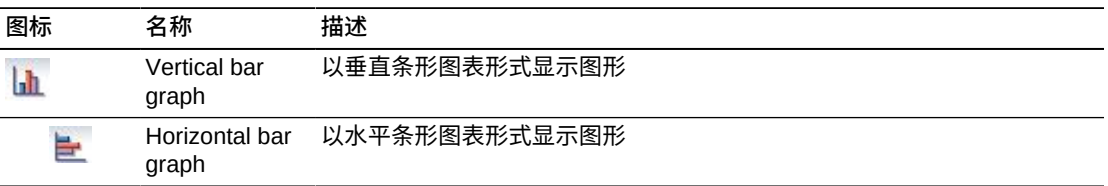

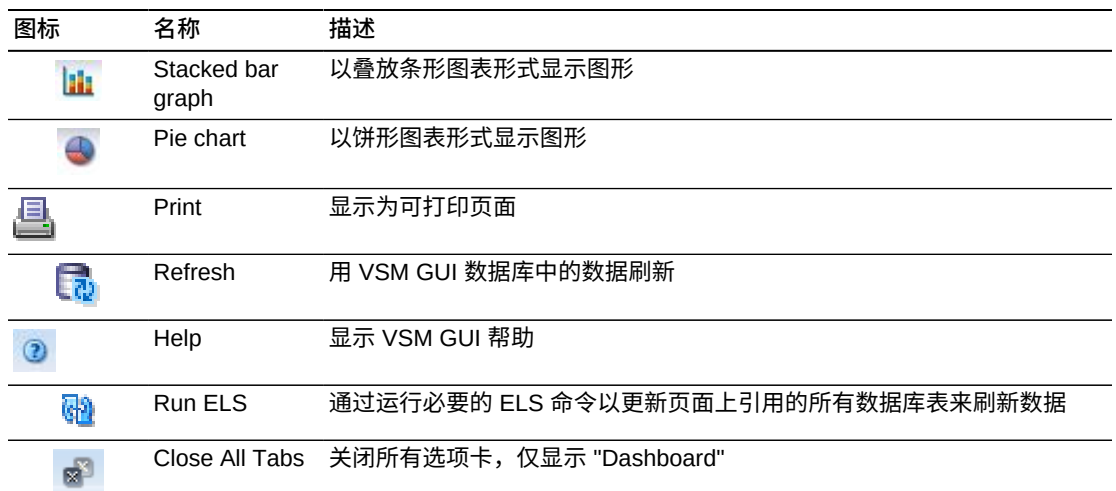

### **VTV Counts(VTV 计数)**

此图显示了按 TapePlex 列出的 VTV 暂存和驻留计数,按当前状态排序。

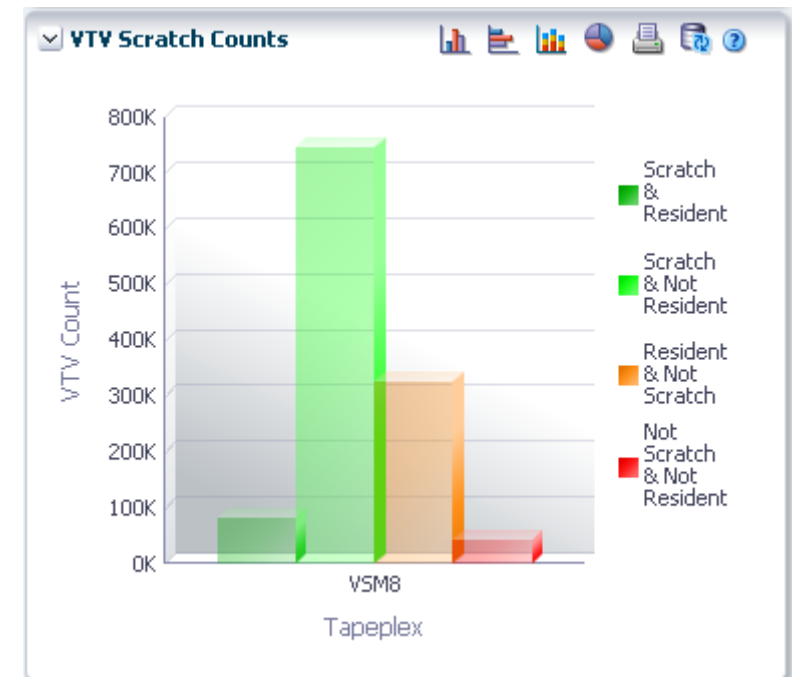

悬停在某个对象上可显示该对象的摘要数据。

悬停在标签上可突出显示图形上的相关对象。

单击某个对象可按该对象过滤数据表。

单击图形上方的图标可执行以下操作:

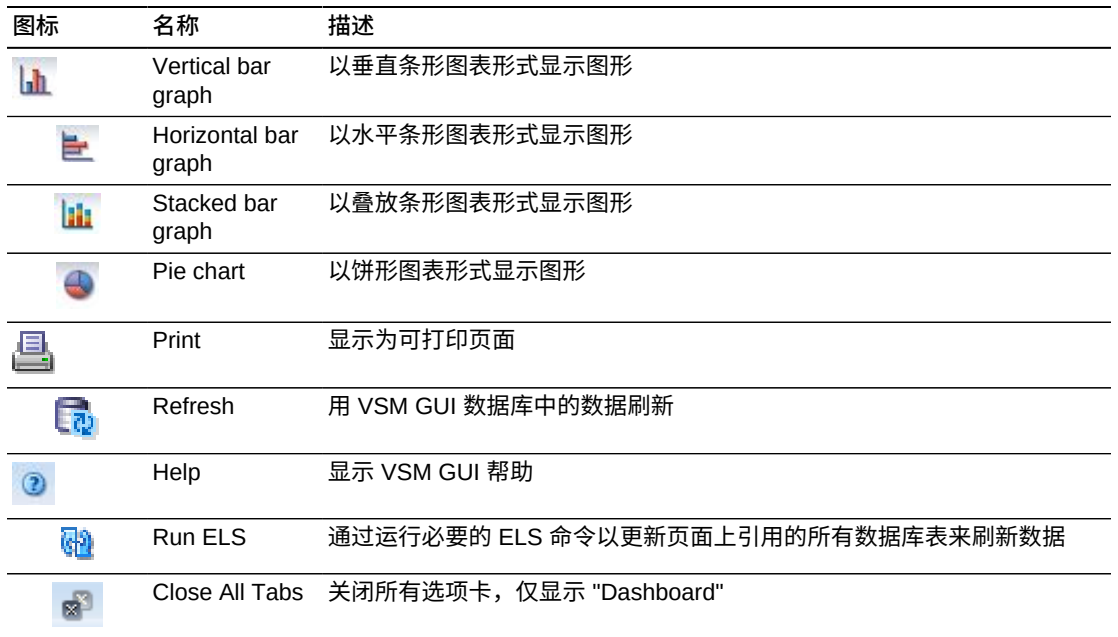

# **第 6 章 "Management" 菜单**

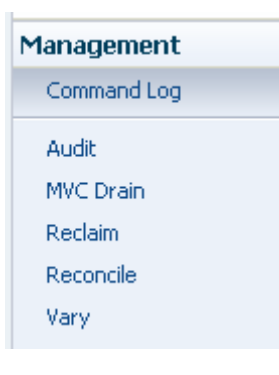

此菜单提供对以下 VSM GUI 窗格的访问:

- "Command Log (命令日志) "
- "Audit (审计) "
- "MVC Drain (MVC 排空) "
- "Reclaim (回收) "
- "Reconcile (调节) "
- "Vary (变更) "

# <span id="page-134-0"></span>**Command Log(命令日志)**

**Command Log** 列出用户提交的所有命令。如果用户还是管理员,则显示所有用户提 交的所有命令。

从列表中选择某个命令时,会在列表下方的 "Detail" 选项卡中显示命令输出详细信 息。

要显示 **Command Log**,请在导航树上选择 **Management** 和 **Command Log**。

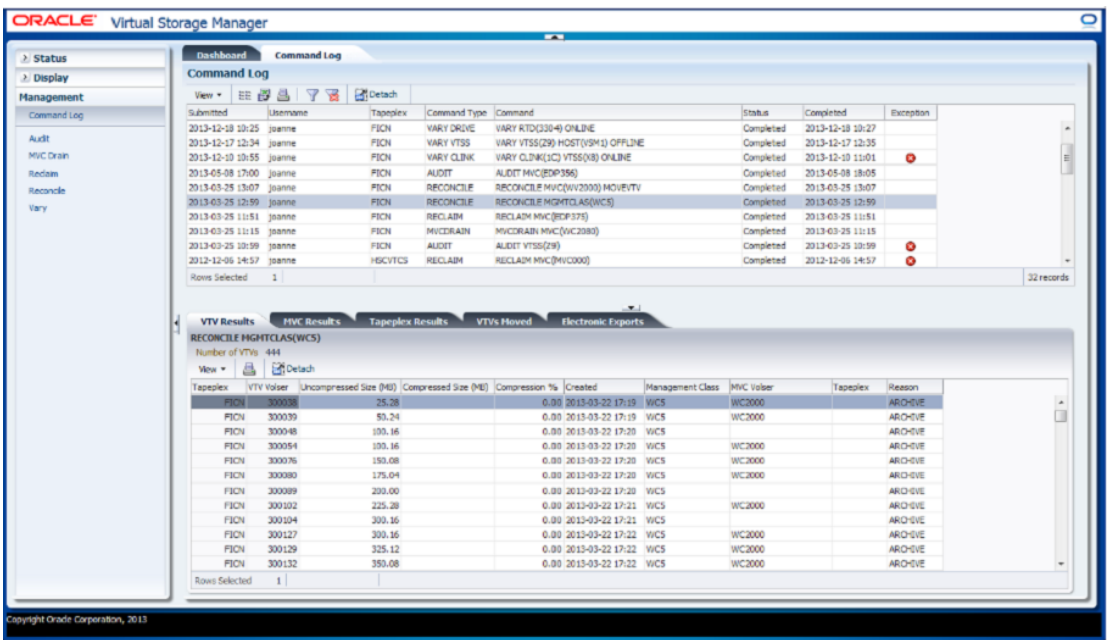

单击一行可在 "Detail" 选项卡中显示该命令的输出。根据所选择的命令,这些选项卡 可能包括:

- "Audit Output (审计输出) "
- "Exceptions (例外) "
- "MVC Results (MVC 结果) "
- "Tapeplex Results (Tapeplex 结果) "
- "VTVs Moved (移动的 VTV) "
- "VTV Results (VTV 结果) "
- "Electronic Exports (电子导出) "
- "Vary Output (Vary 输出) "
- "Cancelled Processes (取消的进程) "

单击任何列标题中的箭头可将数据表按该列的升序或降序排序。

例外会在 **Exceptions** 列中用图标指示:

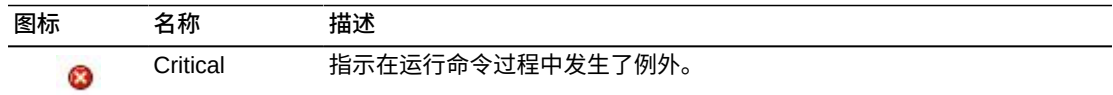

单击图标可显示["Exceptions\(例外\)"选](#page-137-0)项卡。

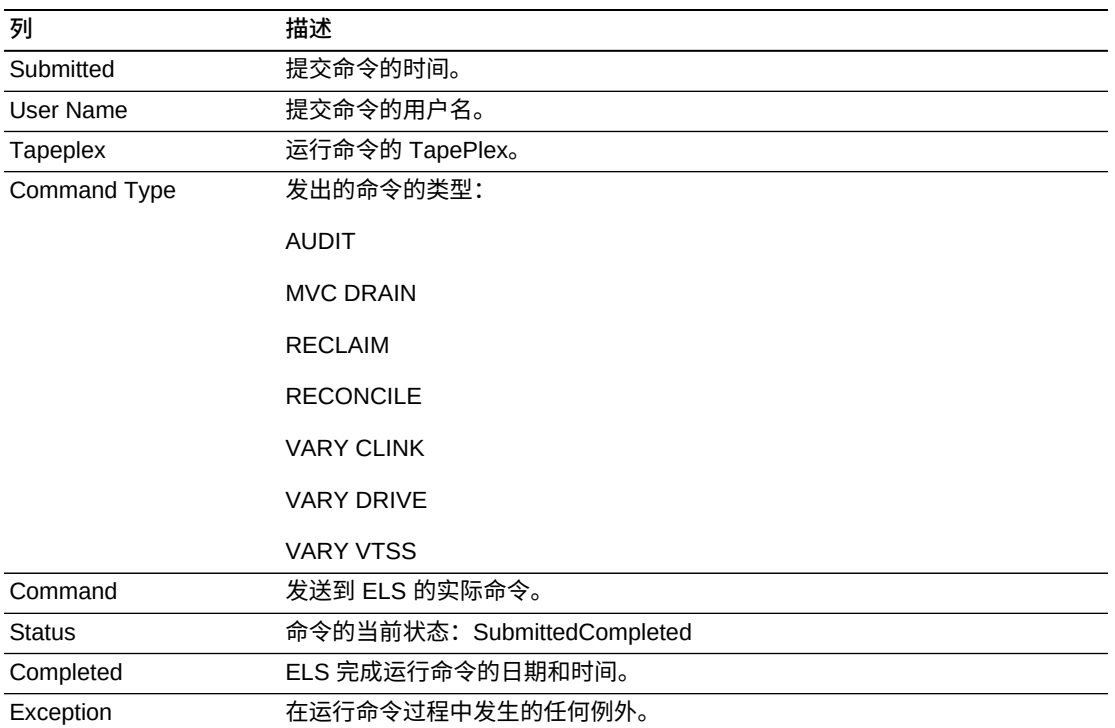

# <span id="page-136-0"></span>**Audit Output(审计输出)**

**Audit Output** 详细信息选项卡列出了当前在 **Command Log** 中选择的命令导致的审 计事件。

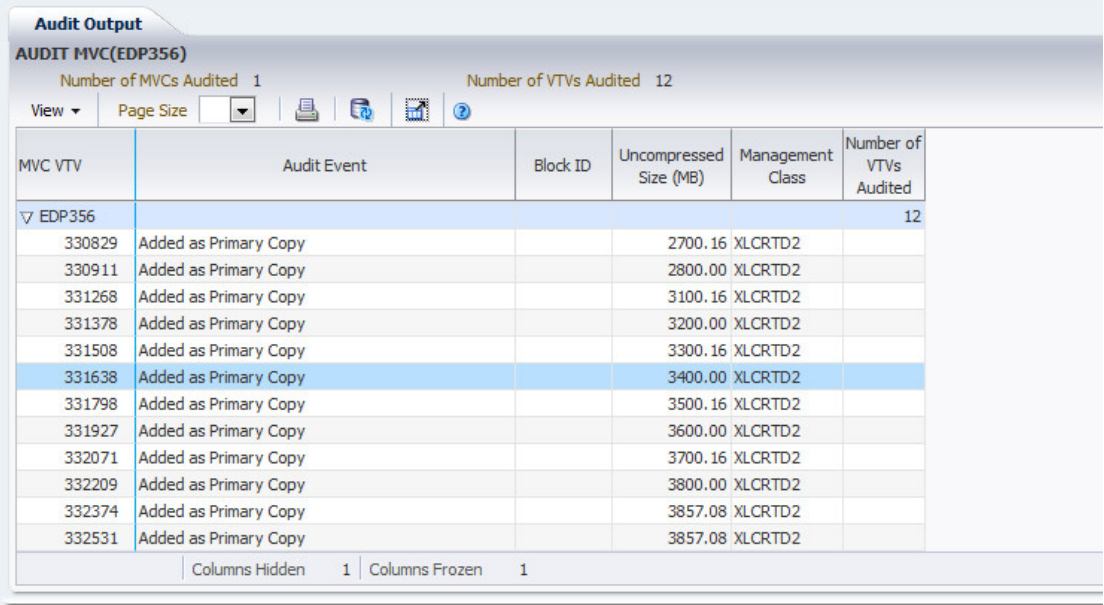

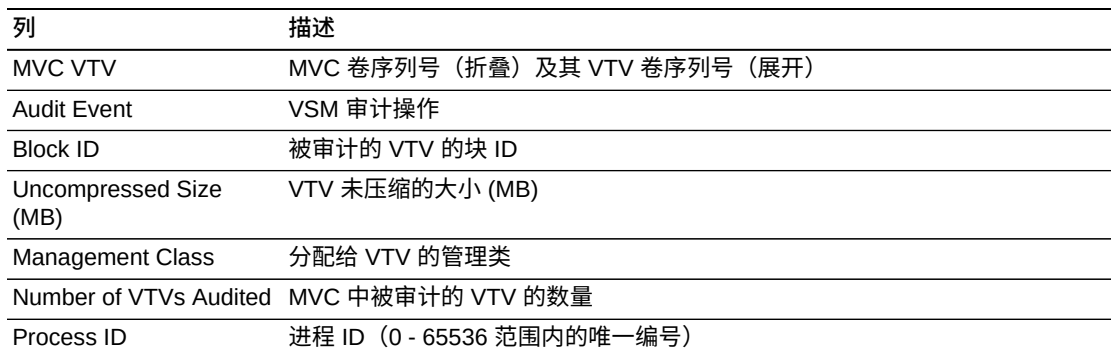

**Columns Frozen** 是在移动水平滚动栏时保持不动的左侧列的数量。一条蓝色的竖线 将这些列与其他列隔开。

#### 使用 **View** 菜单可执行以下操作:

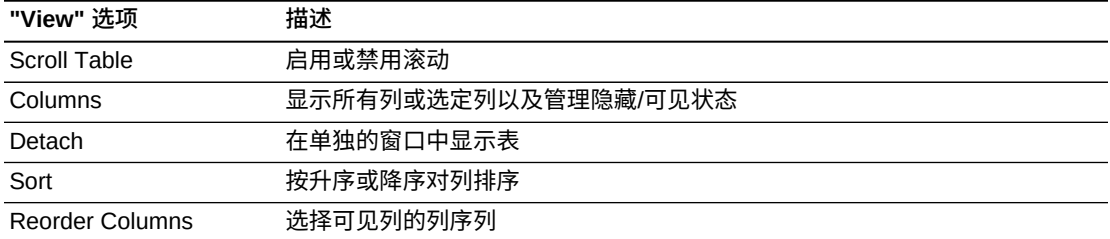

使用 **Page Size** 菜单可指定要包括在数据表页上的行的数量。

如果有多个页面,可使用表底部的 **Page** 功能在这些页面间导航。输入或选择页码或 者使用箭头按钮可在页面列表中前进或后退。

单击表上方的图标可执行以下操作:

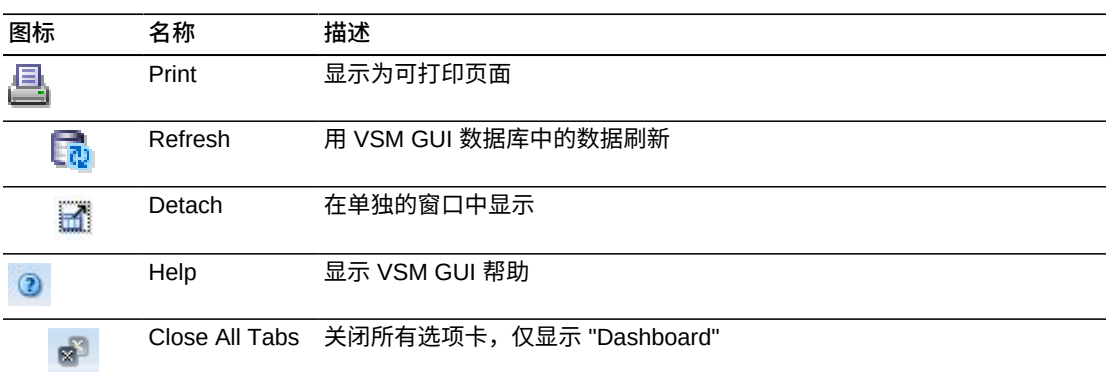

### <span id="page-137-0"></span>**Exceptions(例外)**

**Exceptions** 详细信息选项卡按 TapePlex 列出了当前在 **Command Log** 中选择的命 令导致的例外。

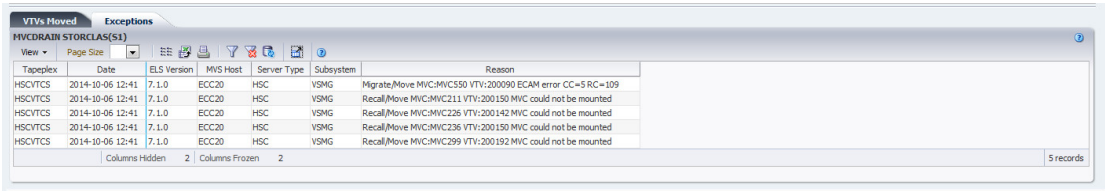

单击任何列标题中的箭头可将数据表按该列的升序或降序排序。

此外,还可以过滤单个数据列的数据以进一步隔离特定信息。有关此功能的信息,请 参见附录 A, *[使用过滤器](#page-222-0)*。

表列和描述包括:

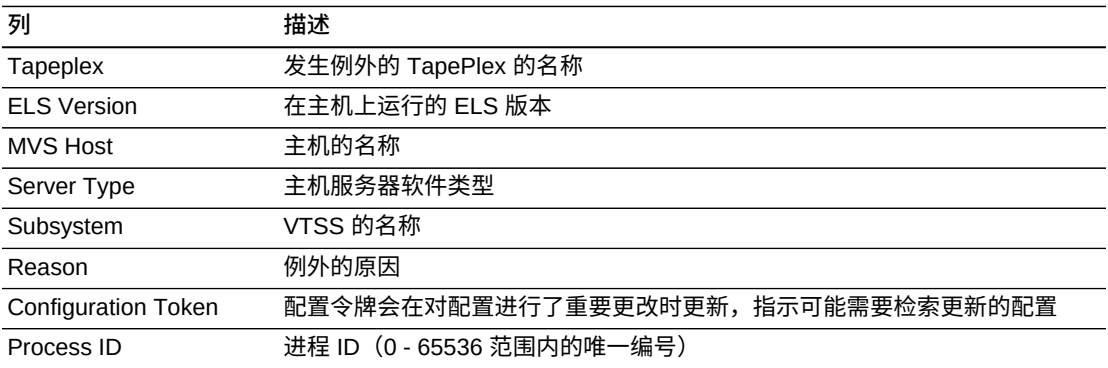

**Columns Hidden** 指示表中未显示的列的数量。使用 **View** 菜单可显示这些列。

**Columns Frozen** 是在移动水平滚动栏时保持不动的左侧列的数量。一条蓝色的竖线 将这些列与其他列隔开。

### 使用 **View** 菜单可执行以下操作:

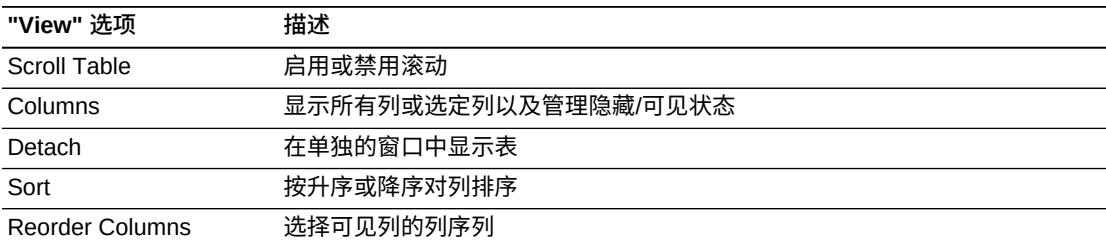

使用 **Page Size** 菜单可指定要包括在数据表页上的行的数量。

如果有多个页面,可使用表底部的 **Page** 功能在这些页面间导航。输入或选择页码或 者使用箭头按钮可在页面列表中前进或后退。

### 单击表上方的图标可执行以下操作:

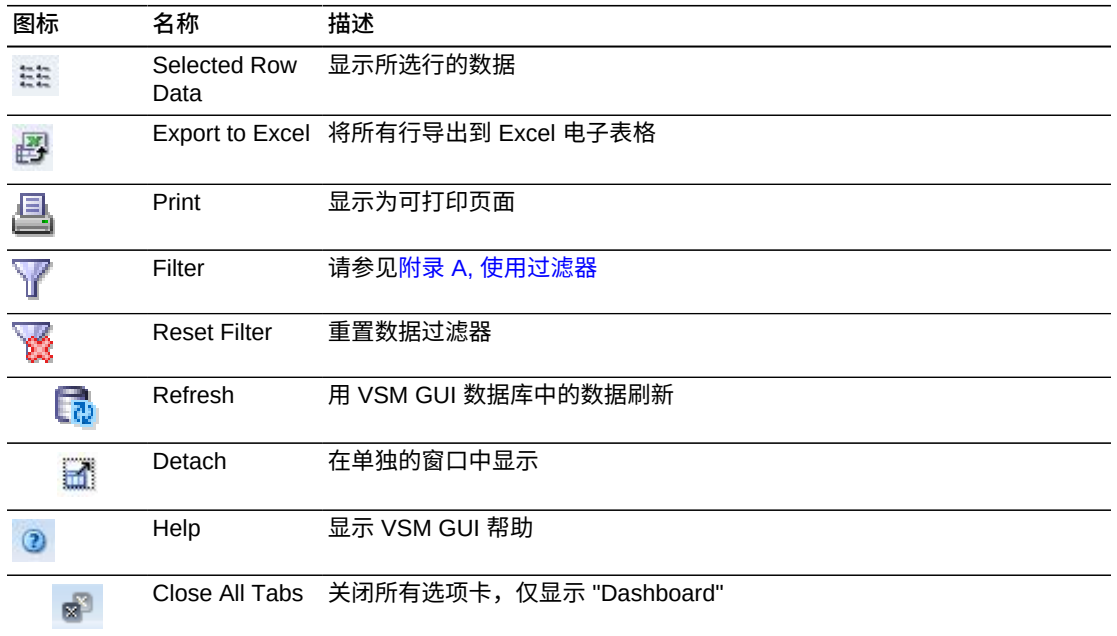

### <span id="page-139-0"></span>**MVC Results (MVC 结果)**

**MVC Results** 详细信息选项卡按 MVC 列出了当前在 **Command Log** 中选择的命令 的结果。

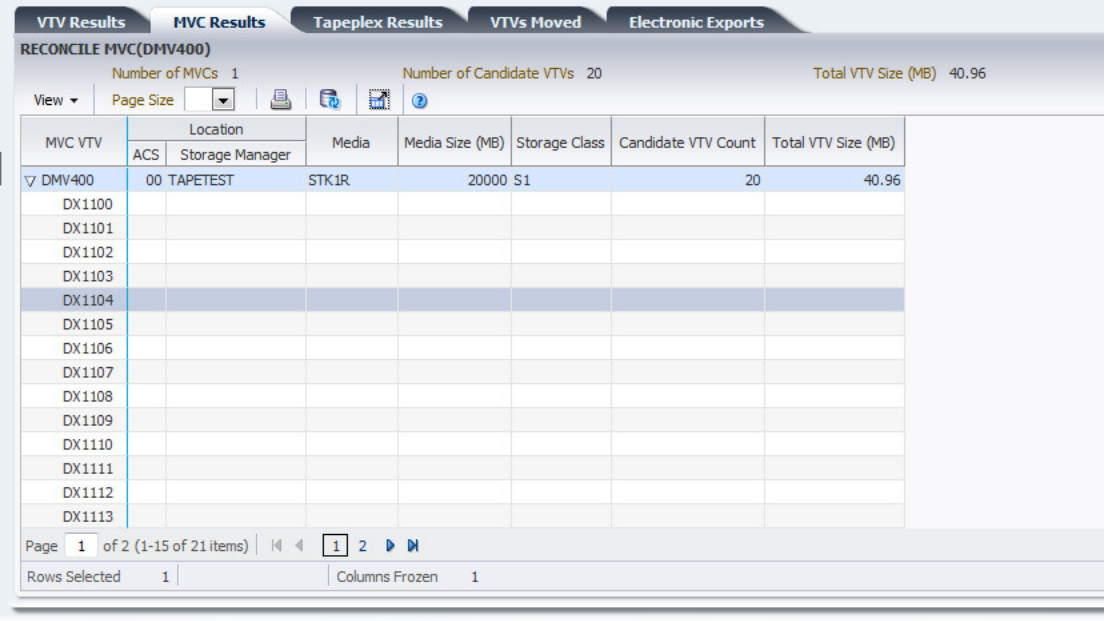

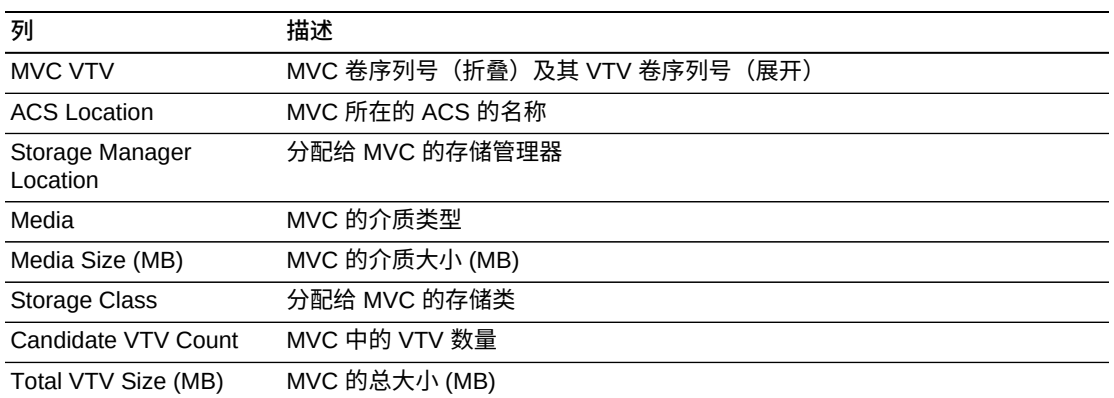

**Columns Frozen** 是在移动水平滚动栏时保持不动的左侧列的数量。一条蓝色的竖线 将这些列与其他列隔开。

使用 **View** 菜单可执行以下操作:

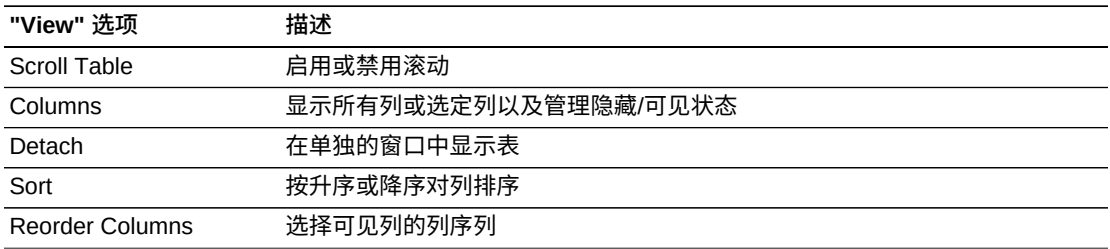

使用 **Page Size** 菜单可指定要包括在数据表页上的行的数量。

如果有多个页面,可使用表底部的 **Page** 功能在这些页面间导航。输入或选择页码或 者使用箭头按钮可在页面列表中前进或后退。

单击表上方的图标可执行以下操作:

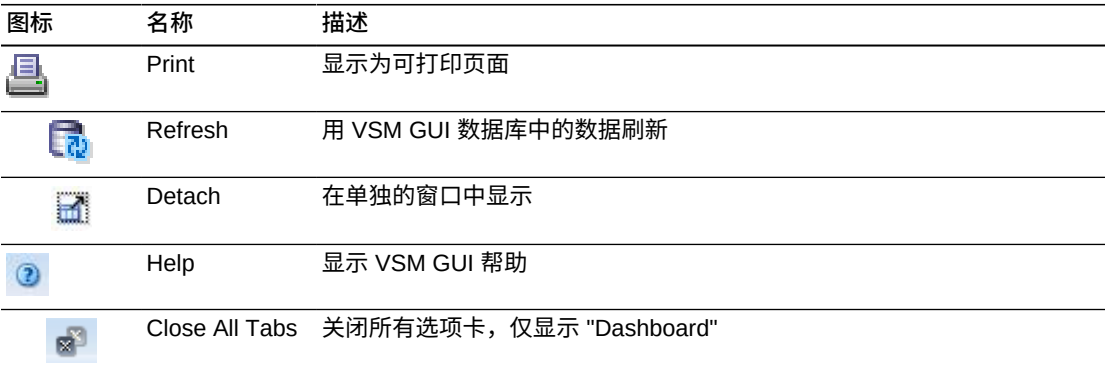

### <span id="page-141-0"></span>**Tapeplex Results (Tapeplex 结果)**

**Tapeplex Results** 详细信息选项卡按 TapePlex 列出了当前在 **Command Log** 中选 择的命令的结果。

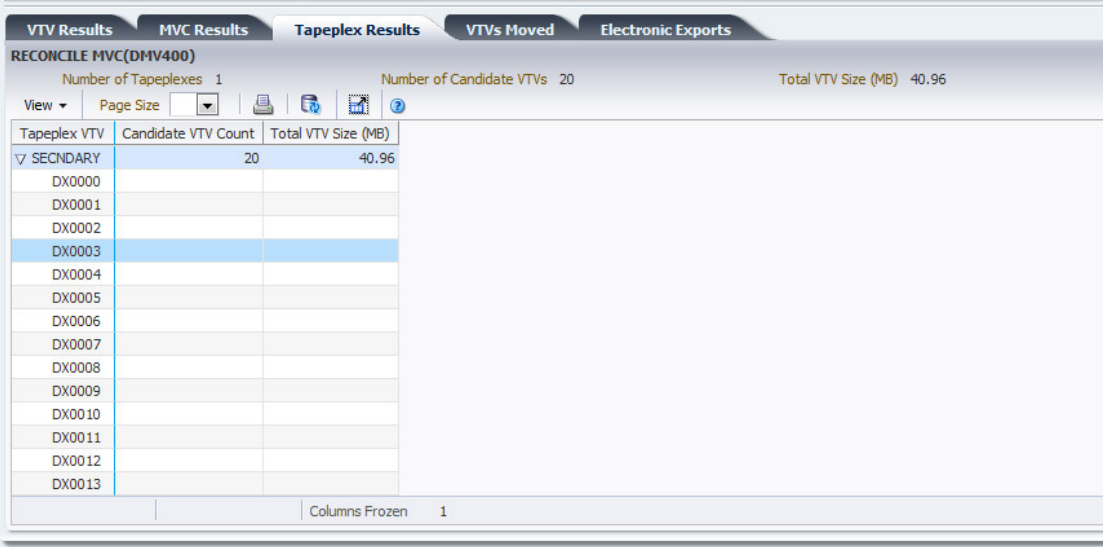

#### 表列和描述包括:

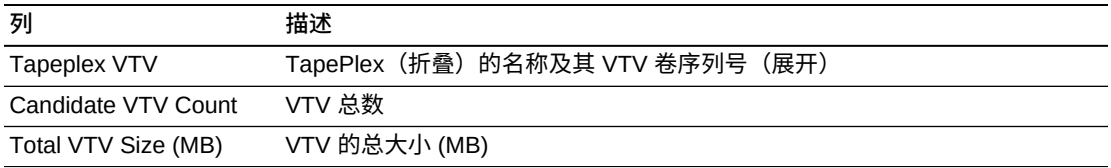

**Columns Hidden** 指示表中未显示的列的数量。使用 **View** 菜单可显示这些列。

**Columns Frozen** 是在移动水平滚动栏时保持不动的左侧列的数量。一条蓝色的竖线 将这些列与其他列隔开。

### 使用 **View** 菜单可执行以下操作:

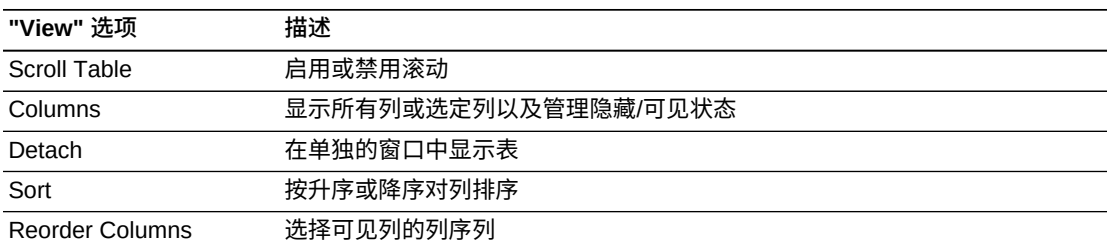

使用 **Page Size** 菜单可指定要包括在数据表页上的行的数量。

如果有多个页面,可使用表底部的 **Page** 功能在这些页面间导航。输入或选择页码或 者使用箭头按钮可在页面列表中前进或后退。

单击表上方的图标可执行以下操作:

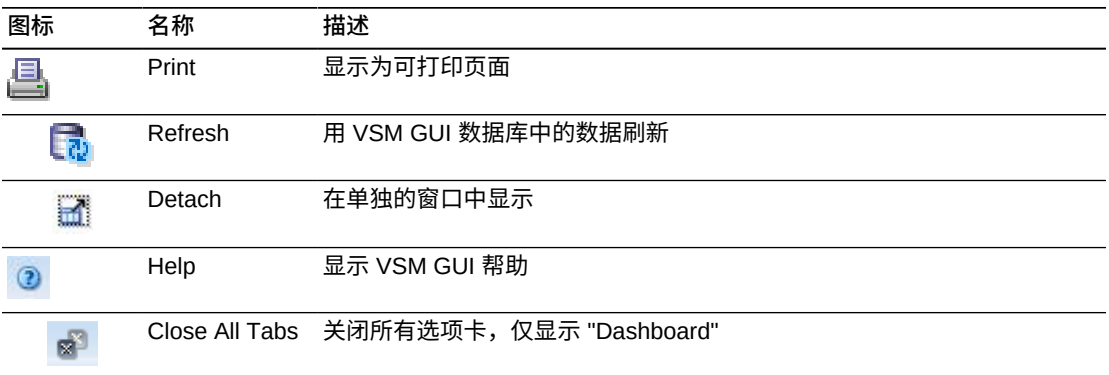

### <span id="page-142-0"></span>**VTVs Moved(移动的 VTV)**

**VTVs Moved** 详细信息选项卡按移动的 VTV 列出了当前在 **Command Log** 中选择的 命令的结果。

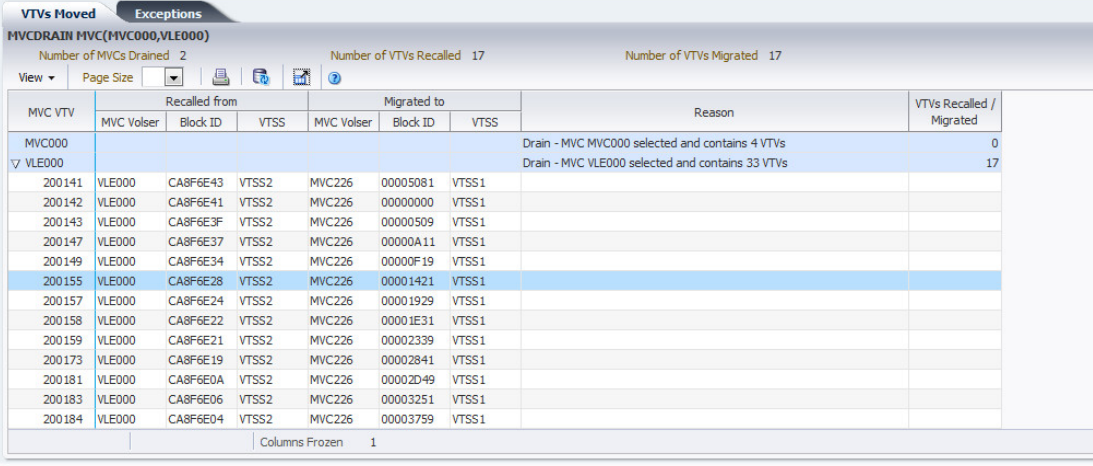

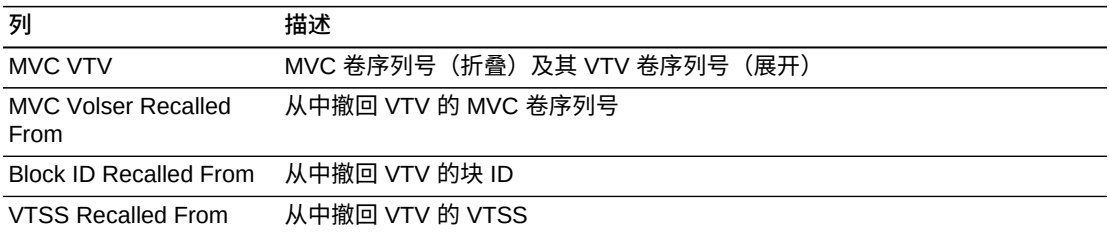

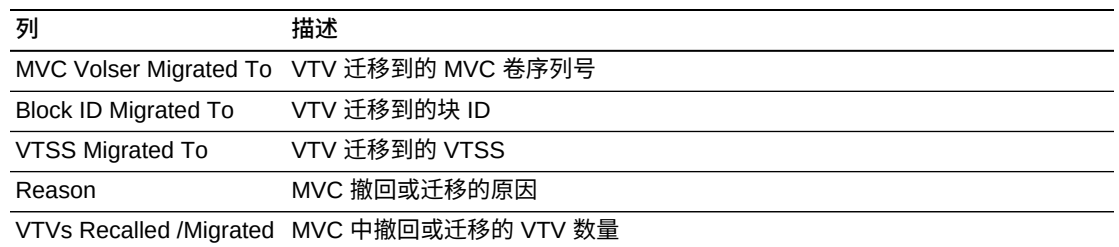

**Columns Frozen** 是在移动水平滚动栏时保持不动的左侧列的数量。一条蓝色的竖线 将这些列与其他列隔开。

使用 **View** 菜单可执行以下操作:

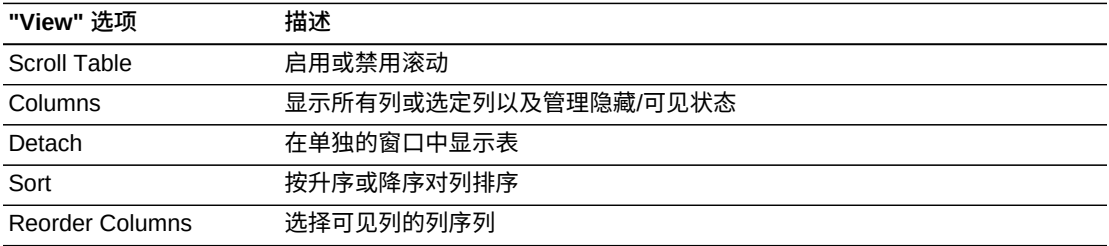

使用 **Page Size** 菜单可指定要包括在数据表页上的行的数量。

如果有多个页面,可使用表底部的 **Page** 功能在这些页面间导航。输入或选择页码或 者使用箭头按钮可在页面列表中前进或后退。

单击表上方的图标可执行以下操作:

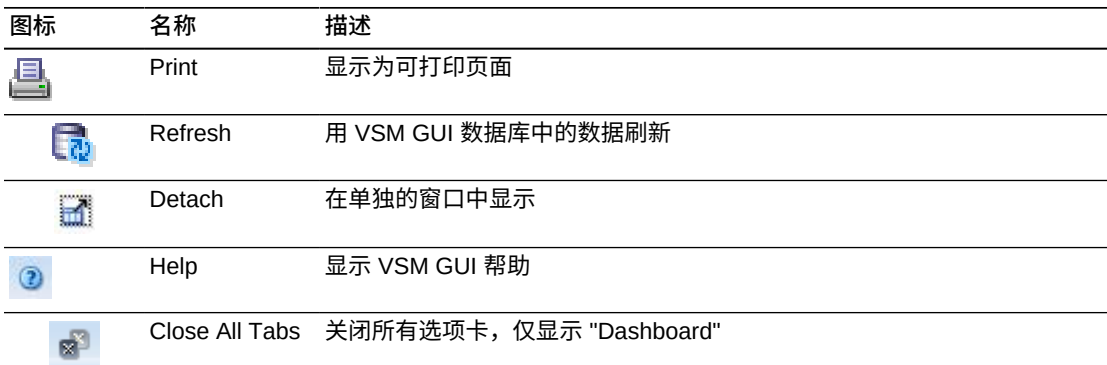

### <span id="page-143-0"></span>VTV Results (VTV 结果)

**VTV Results** 详细信息选项卡按 VTV 列出了当前在 **Command Log** 中选择的命令的 结果。
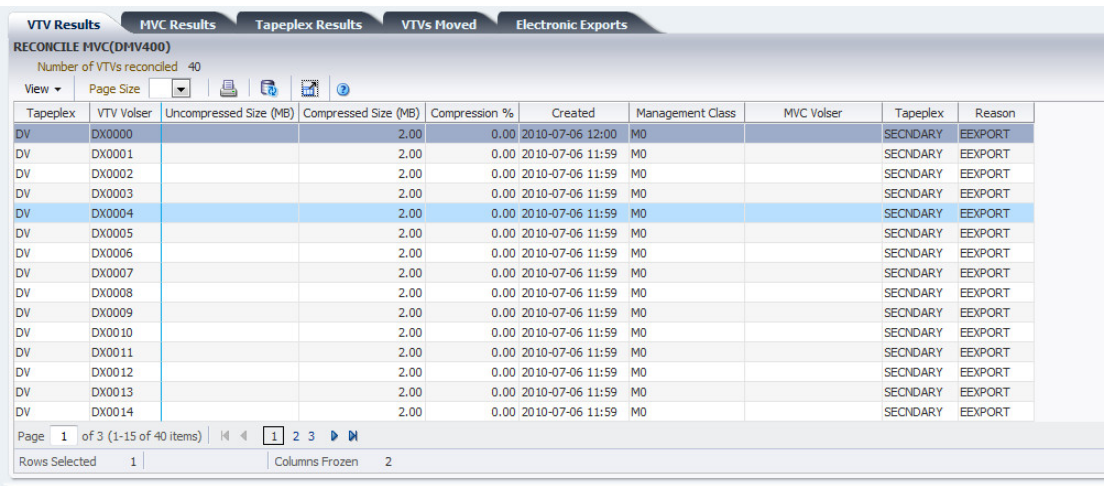

### 表列和描述包括:

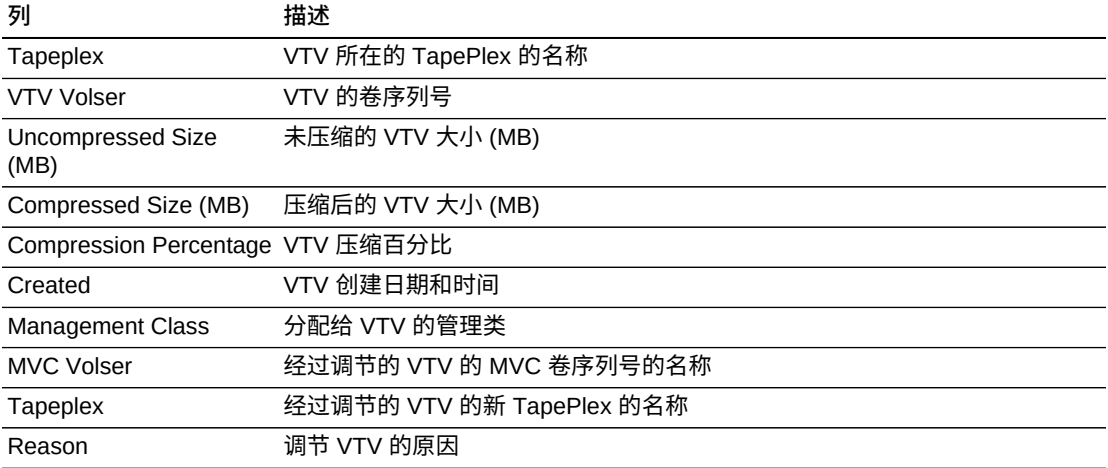

**Columns Hidden** 指示表中未显示的列的数量。使用 **View** 菜单可显示这些列。

**Columns Frozen** 是在移动水平滚动栏时保持不动的左侧列的数量。一条蓝色的竖线 将这些列与其他列隔开。

#### 使用 **View** 菜单可执行以下操作:

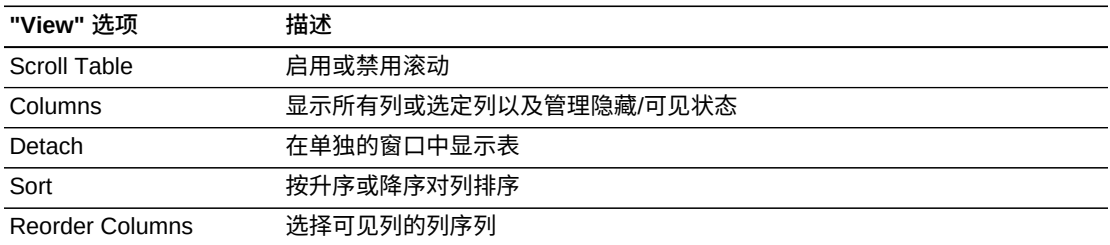

使用 **Page Size** 菜单可指定要包括在数据表页上的行的数量。

如果有多个页面,可使用表底部的 **Page** 功能在这些页面间导航。输入或选择页码或 者使用箭头按钮可在页面列表中前进或后退。

单击表上方的图标可执行以下操作:

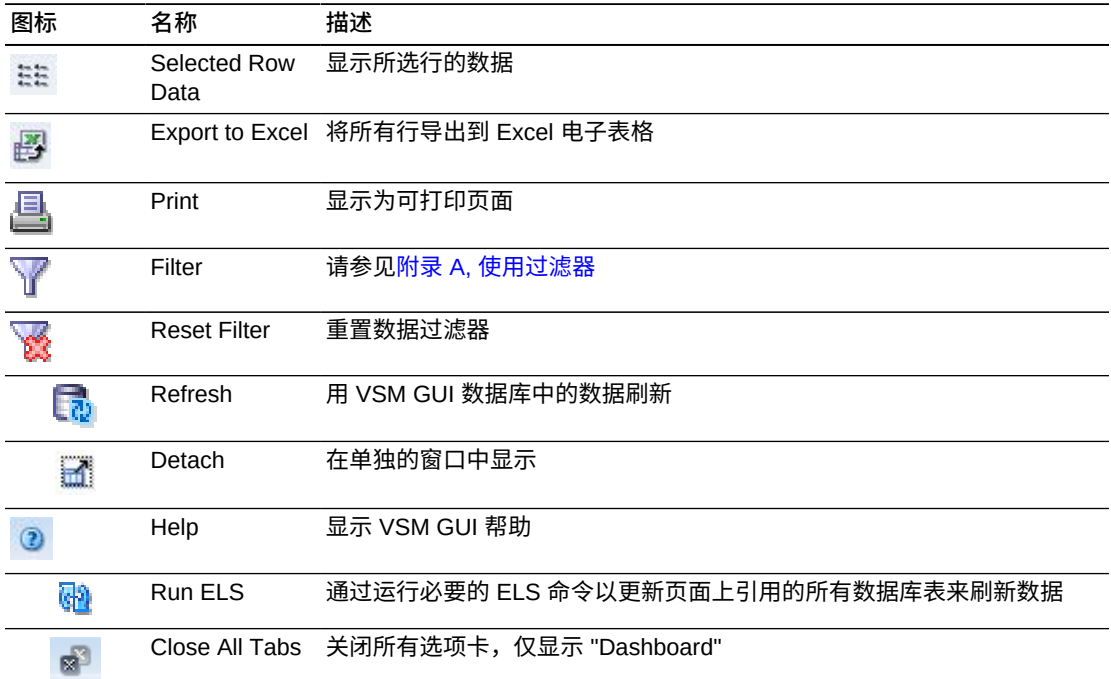

# **Electronic Exports(电子导出)**

**Electronic Exports** 详细信息选项卡列出了当前在 **Command Log** 中选择的命令以 电子方式导出的 VTV。

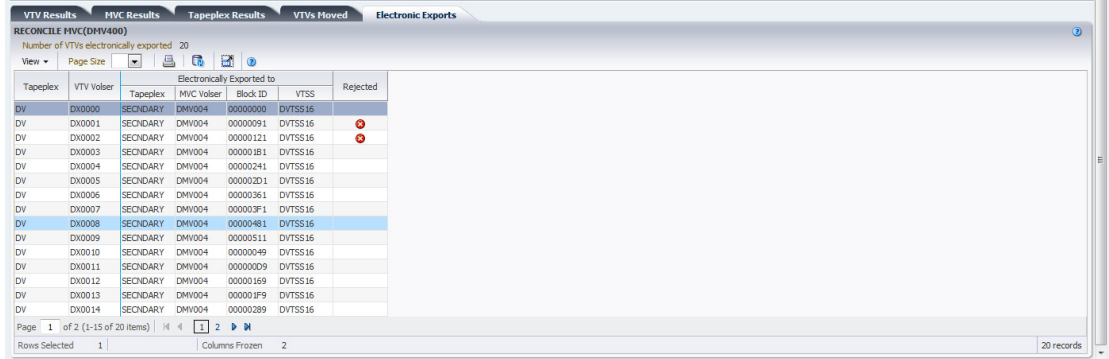

### 被拒绝的电子导出在 **Rejected** 列中有图标指示:

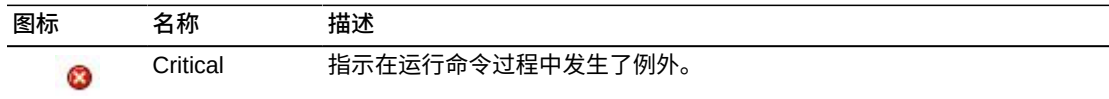

#### **图标 名称 描述**

单击图标可显示["Exceptions\(例外\)"选](#page-137-0)项卡。

#### 表列和描述包括:

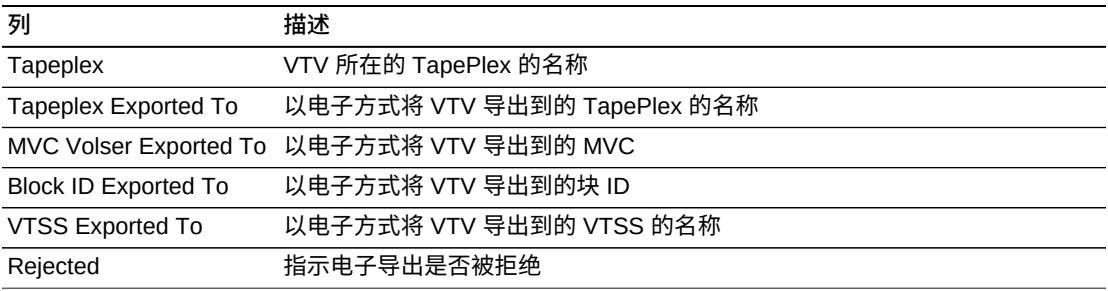

**Columns Hidden** 指示表中未显示的列的数量。使用 **View** 菜单可显示这些列。

**Columns Frozen** 是在移动水平滚动栏时保持不动的左侧列的数量。一条蓝色的竖线 将这些列与其他列隔开。

#### 使用 **View** 菜单可执行以下操作:

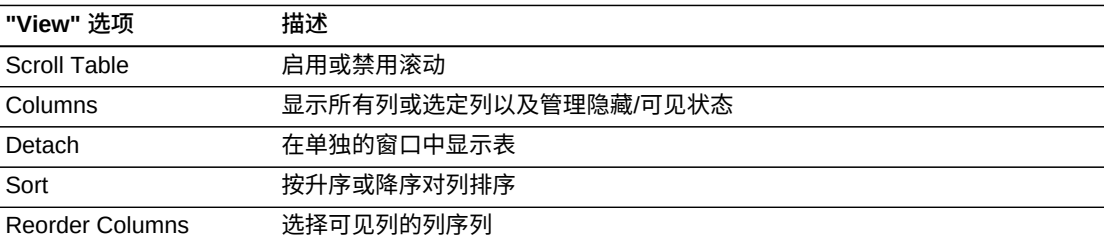

使用 **Page Size** 菜单可指定要包括在数据表页上的行的数量。

如果有多个页面,可使用表底部的 **Page** 功能在这些页面间导航。输入或选择页码或 者使用箭头按钮可在页面列表中前进或后退。

单击表上方的图标可执行以下操作:

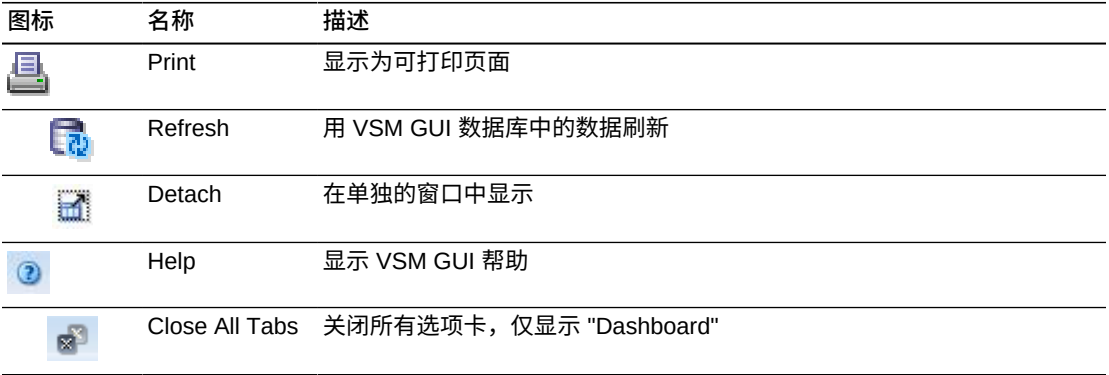

# **Vary Output (Vary 输出)**

**Vary Output** 详细信息选项卡显示 **Command Log** 中选择的 Vary 命令的结果,以及 可查看命令结果的相应显示页的链接(**Display CLINK**、**Display Drive** 或 **Display VTSS**)。

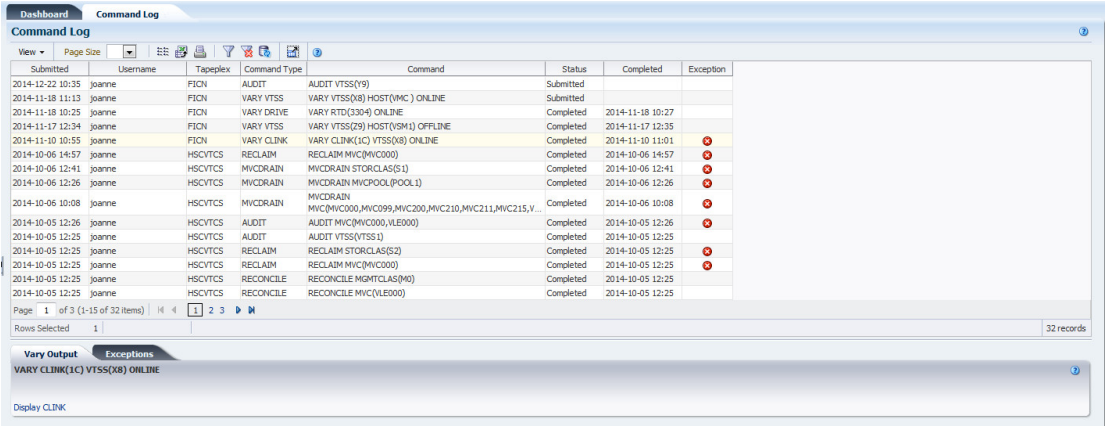

# **Cancelled Processes(取消的进程)**

**Cancelled Processes** 详细信息选项卡列出[在"Active Processes\(活动进](#page-35-0) [程\)"或](#page-35-0)["Queued Processes\(已排队进程\)"](#page-39-0)选项卡上使[用"取消进程"功](#page-39-1)能手动取消的 已排队和活动的进程。

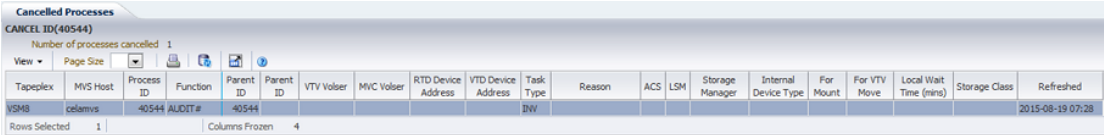

单击任何列标题中的箭头可将数据表按该列的升序或降序排序。

#### 表列和描述包括:

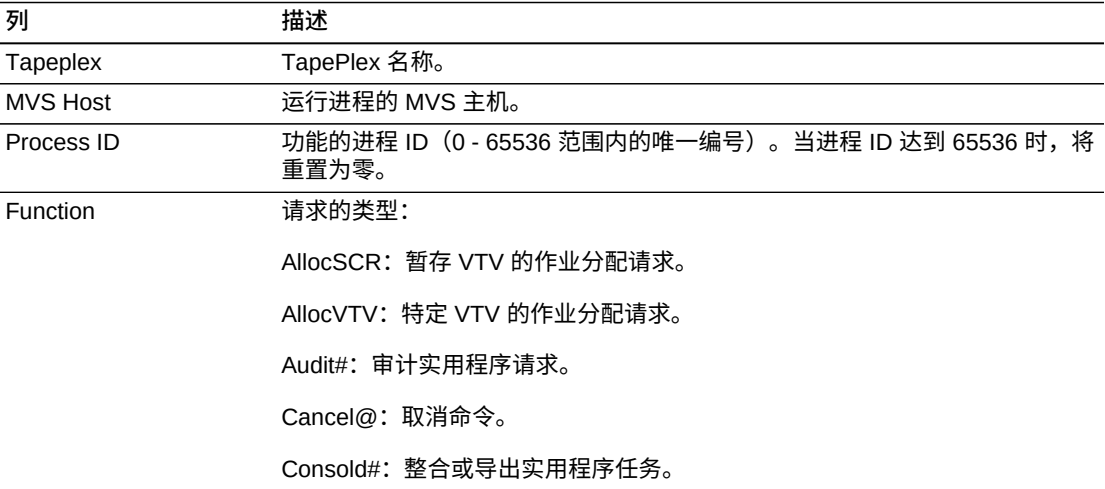

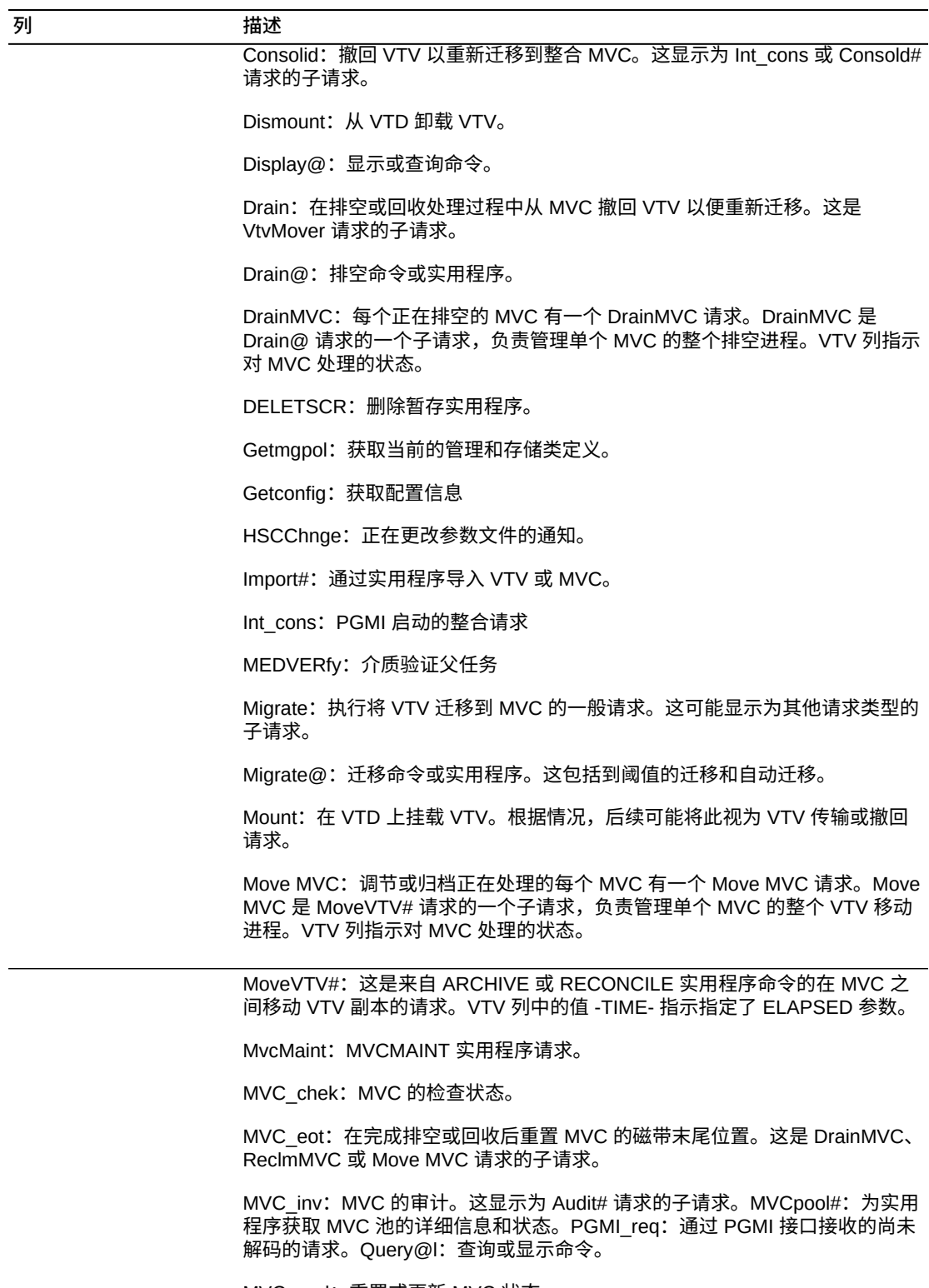

MVC\_upd:重置或更新 MVC 状态。

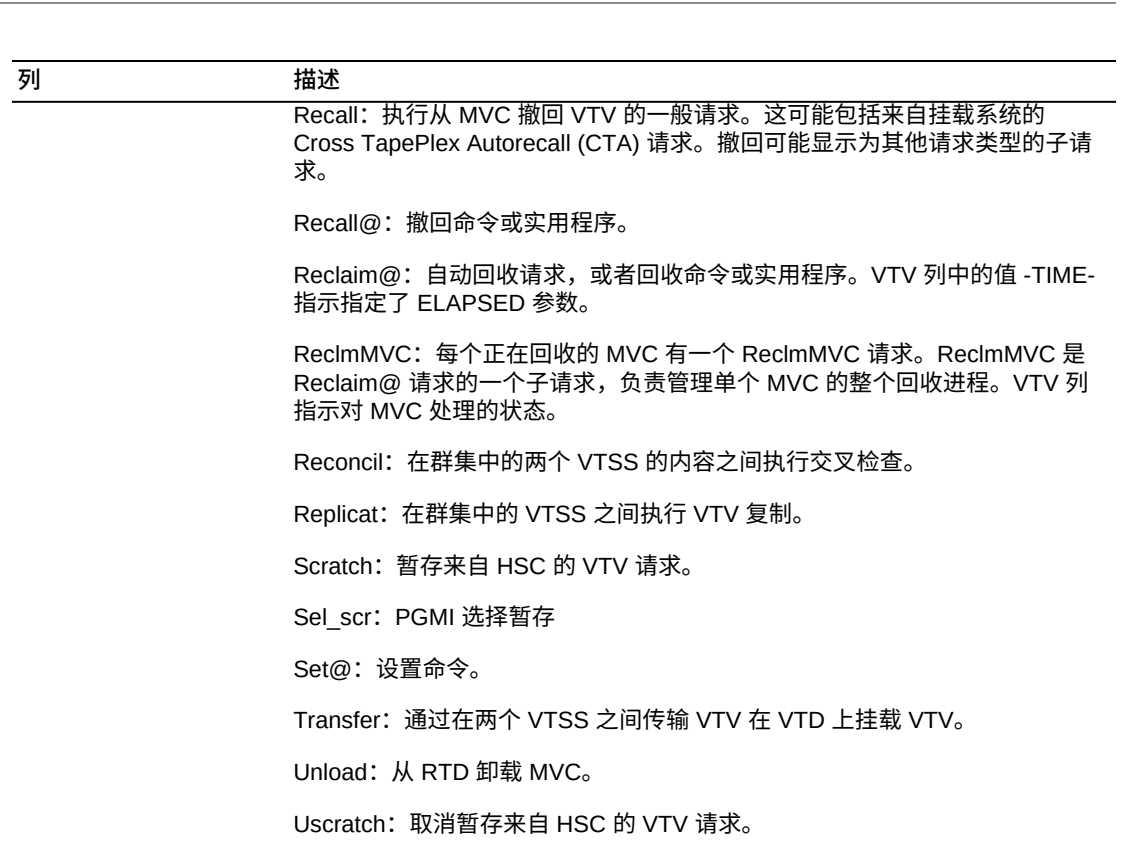

Vary\_dev:对单个 RTD 或 CLINK 执行 Vary 处理。这显示为 VARY@ 请求的 子请求。

Vary@:Vary 命令。

VtvMaint: VTVMAINT 实用程序请求。

VTVMover:每个正在排空或回收的 MVC 有一个 VTVMover 请求。这是 DrainMVC、ReclmMVC 或 Move MVC 请求的子请求。此请求负责在 MVC 间 移动 VTV。

VTSS\_inv: VTSS 的审计。这显示为 Audit# 请求的子请求。

VTSS\_list: 获取 VTSS 中驻留的 VTV 的列表。这显示为调节或自动迁移请求 的子请求。

VTV\_upd: 将 VTSS 中 VTV 的状态与 CDS 同步。

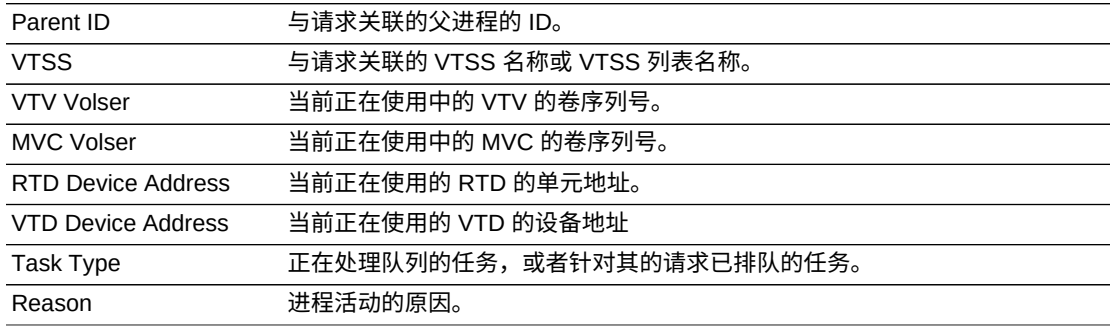

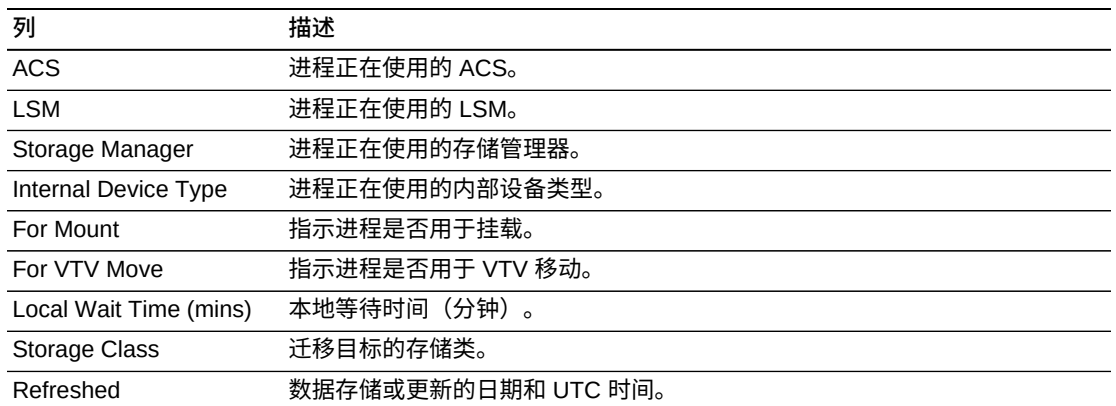

**Columns Hidden** 指示表中未显示的列的数量。使用 **View** 菜单可显示这些列。

**Columns Frozen** 是在移动水平滚动栏时保持不动的左侧列的数量。一条蓝色的竖线 将这些列与其他列隔开。

使用 **View** 菜单可执行以下操作:

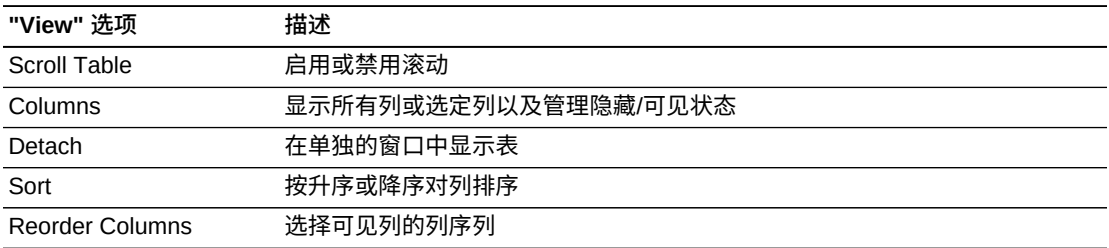

使用 **Page Size** 菜单可指定要包括在数据表页上的行的数量。

如果有多个页面,可使用表底部的 **Page** 功能在这些页面间导航。输入或选择页码或 者使用箭头按钮可在页面列表中前进或后退。

单击表上方的图标可执行以下操作:

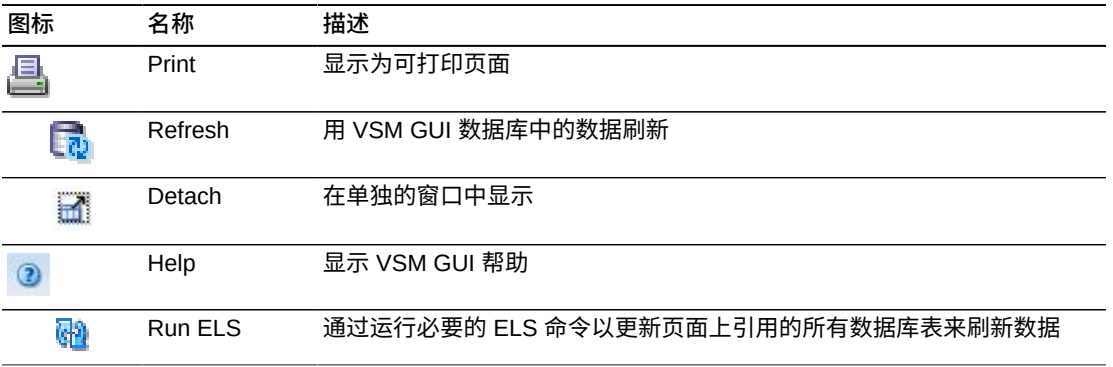

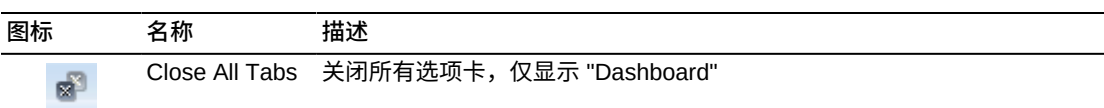

# **Audit(审计)**

**Audit** 命令请求向 ELS 发出运行 AUDIT 命令的直接请求。AUDIT 更新 HSC CDS 中 的 MVC 和 VTV 信息。

在导航树上选择 **Management** 和 **Audit** 可显示此窗格。

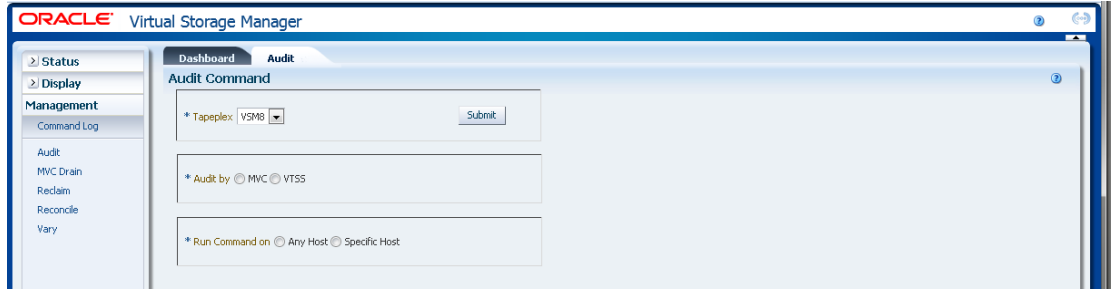

在下拉列表上选择要审计的 TapePlex。

然后,选择以下操作之一:

- "Audit by MVC (按 MVC 审计) "
- <span id="page-151-0"></span>• ["Audit by VTSS\(按 VTSS 审计\)"](#page-154-0)

# **Audit by MVC(按 MVC 审计)**

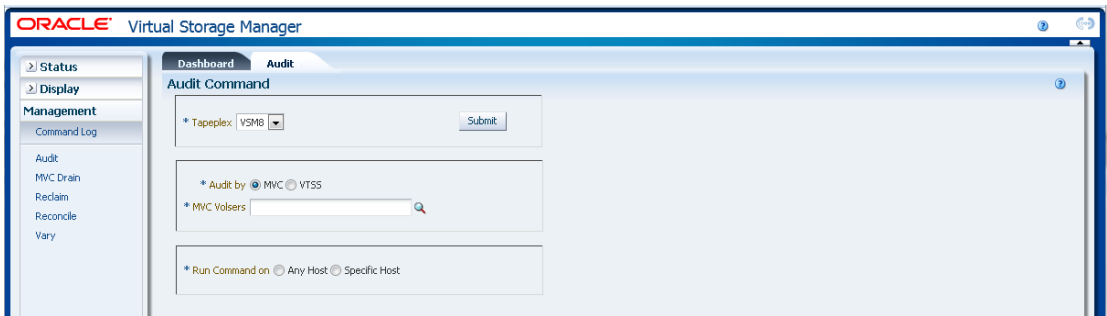

如果选择了 **Audit by MVC**,请输入要审计的 MVC 卷序列号(以逗号分隔),或者单 击放大镜以显示 **Select MVCs** 对话框。

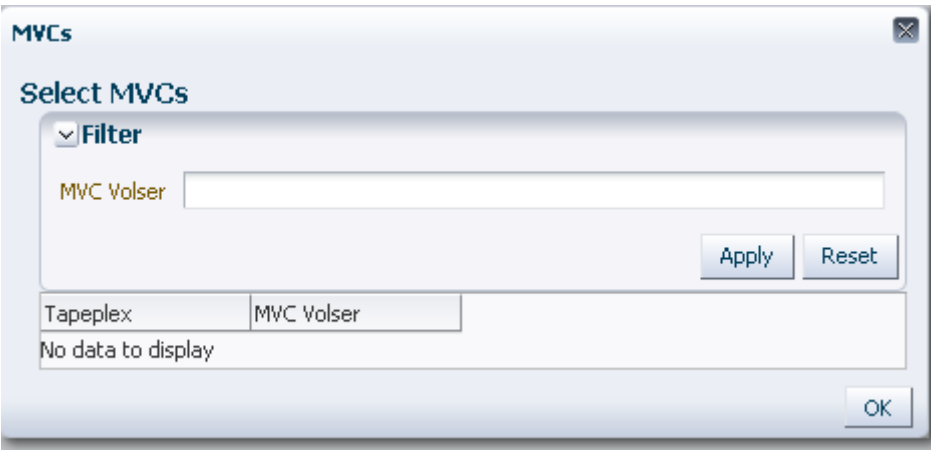

在 **Select MVCs** 对话框中键入搜索字符串,然后单击 **Apply**。搜索运算器将查找包含 搜索字符串的卷序列号。

搜索结果列在 **Tapeplex** 和 **MVC Volser** 字段中。

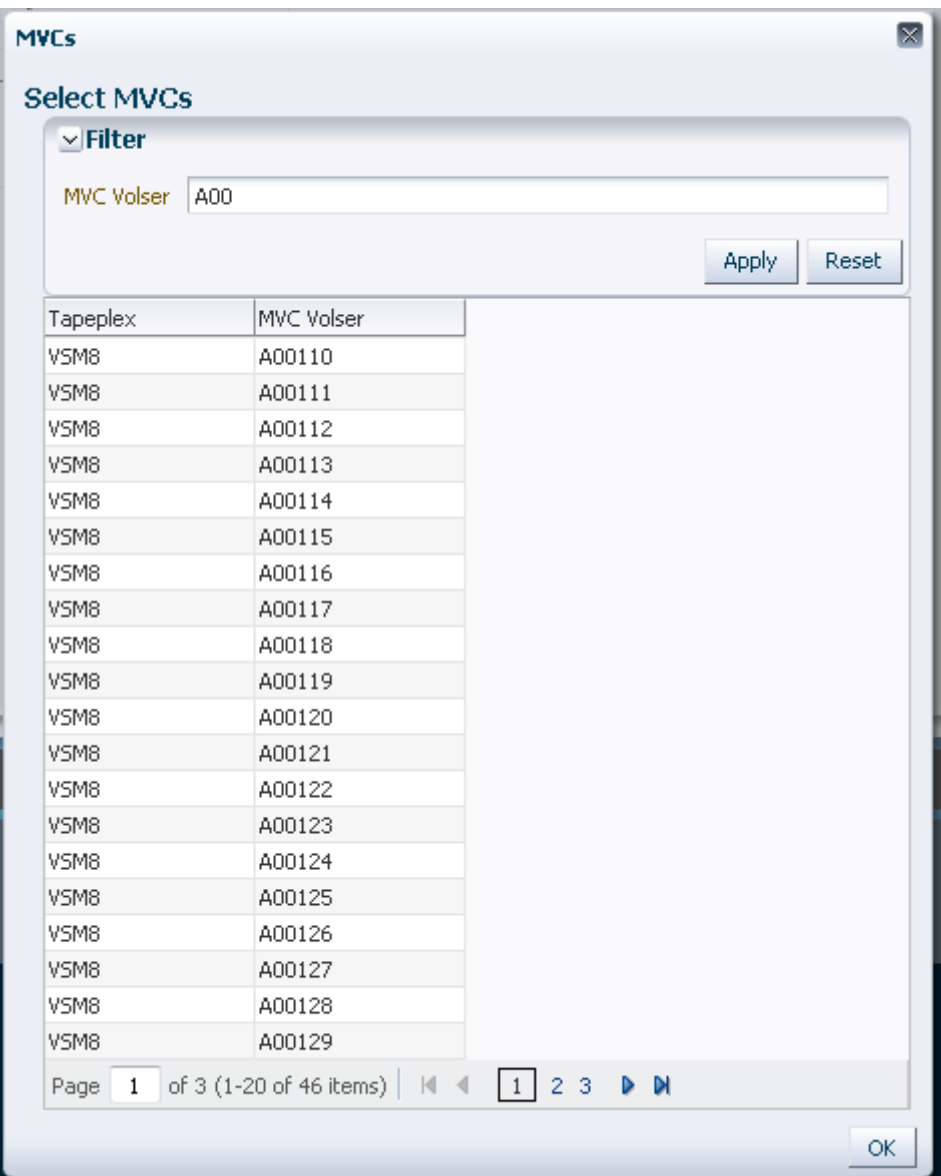

要重新搜索,请单击 **Reset** 以清空搜索字段并重新开始。

要选择某个卷序列号,请单击该卷序列号,然后单击 **OK**。

要选择某个范围的卷序列号,请单击范围中的第一个卷序列号,然后同时按 **SHIFT** 和 向下箭头键以定义卷序列号范围。然后单击 **OK**。

在选择了要审计的 MVC 卷序列号后,它们会在 **Audit Command** 窗格上显示。

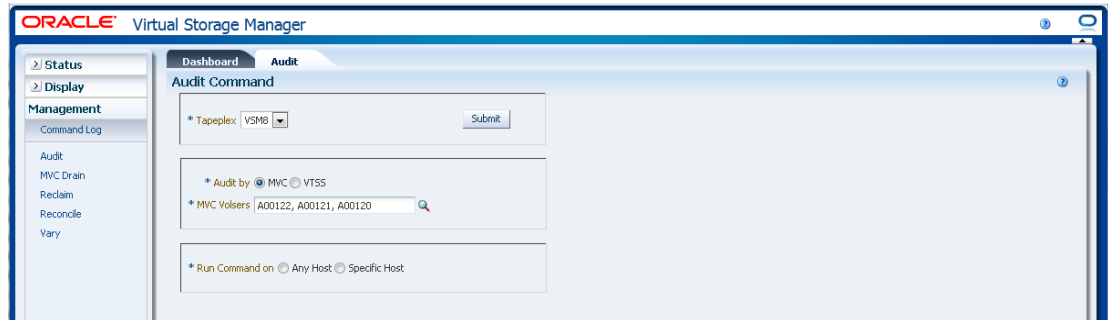

#### **提交请求:**

在 **Run Command on** 字段中,选择 **Any Host** 或 **Specific Host**。如果选择了 **Specific Host**,请在 **Server Address** 字段中确定主机。

单击 **SUBMIT** 继续。此时将显示一个对话框。单击 **YES** 将请求提交到主机,或者单 击 **NO** 返回之前的窗格。

操作完成后,结果可供在**["Command Log\(命令日志\)"](#page-134-0)**窗格上显示。

# <span id="page-154-0"></span>**Audit by VTSS(按 VTSS 审计)**

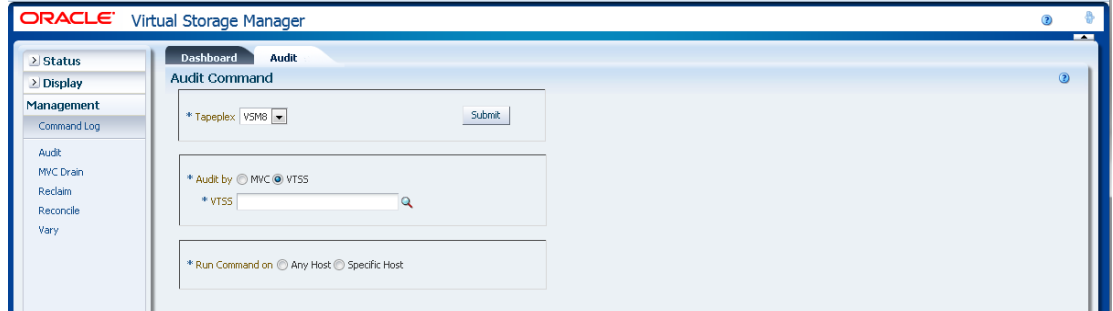

如果选择了 **Audit by VTSS**,请单击放大镜显示对话框,其中有指定 TapePlex 中的 可用 VTSS。

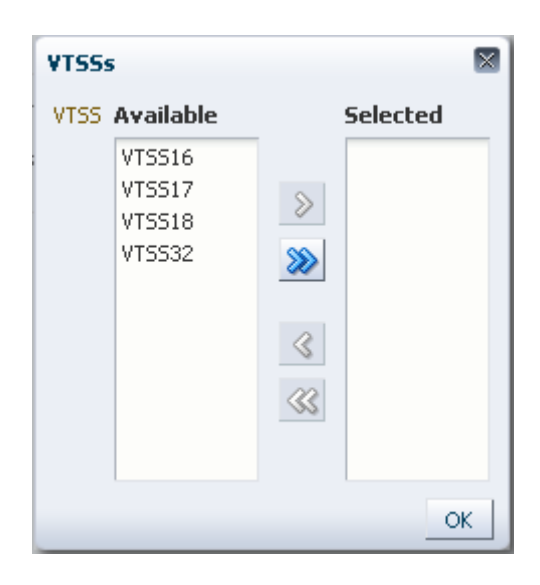

在 **Available** 列中,单击要审计的 VTSS,然后单击箭头按钮将其移到 **Selected** 列。 然后单击 **OK**。

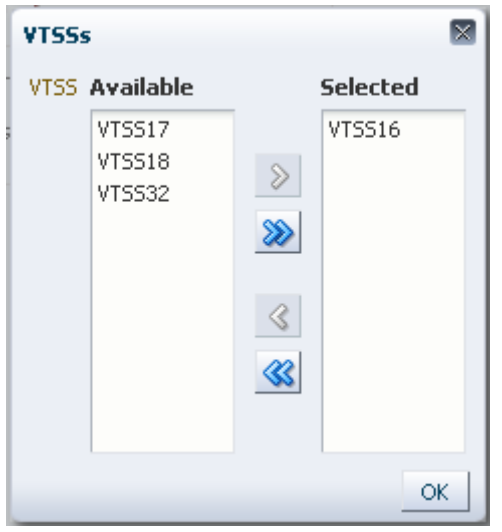

要选择某个范围的 VTSS,请单击范围中的第一个 VTSS,然后使用向下箭头键定义 范围。使用箭头按钮将该范围的 VTSS 移到 **Selected** 列。然后单击 **OK**。

要将所有 VTSS 移到 **Selected** 列,请单击双箭头按钮。然后单击 **OK**。

选择的 VTSS 会显示在 **Audit Command** 窗格上供提交到主机。

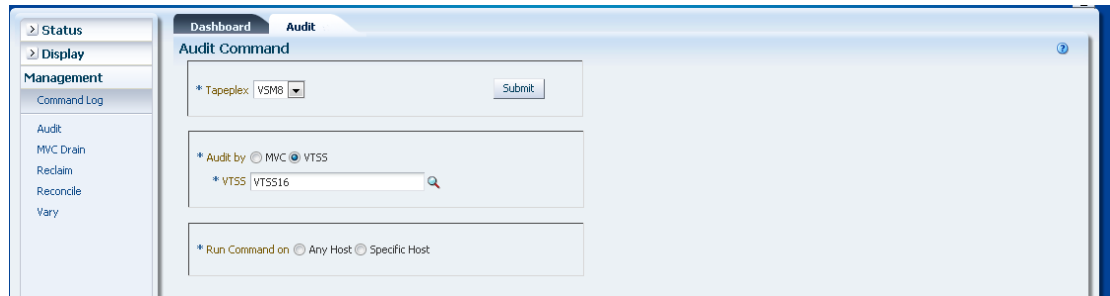

#### **提交请求:**

在 **Run Command on** 字段中,选择 **Any Host** 或 **Specific Host**。如果选择了 **Specific Host**,请在 **Server Address** 字段中确定主机。

单击 **SUBMIT** 继续。此时会显示一个确认对话框。单击 **YES** 将请求提交到主机,或 者单击 **NO** 返回之前的窗格。

操作完成后,结果可供在**["Command Log\(命令日志\)"](#page-134-0)**窗格上显示。

# **MVC Drain(MVC 排空)**

**MVC Drain** 命令请求向 ELS 发出运行 MVCDRain 命令的直接请求。MVC Drain 从某 个 MVC 撤回所有当前和暂存 VTV 并虚拟弹出该 MVC(可选),使其在不将其从磁 带库中物理弹出的情况下不可供 VSM 使用

在导航树上选择 **Management** 和 **MVC Drain** 可显示此窗格。

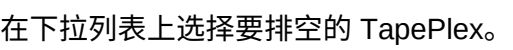

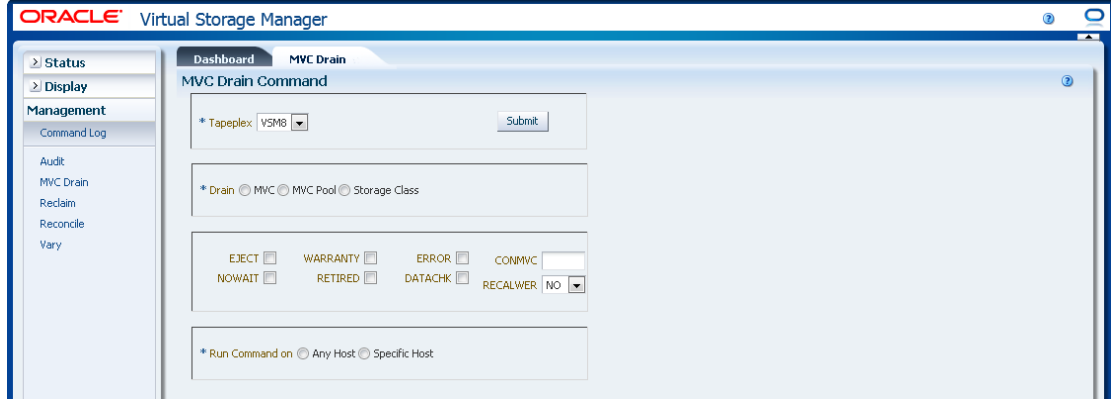

然后,选择以下操作之一:

- "Drain by MVC (按 MVC 排空) "
- "Drain by MVC Pool (按 MVC 池排空) "

<span id="page-157-0"></span>• "Drain by Storage Class (按存储类排空) "

# **Drain by MVC(按 MVC 排空)**

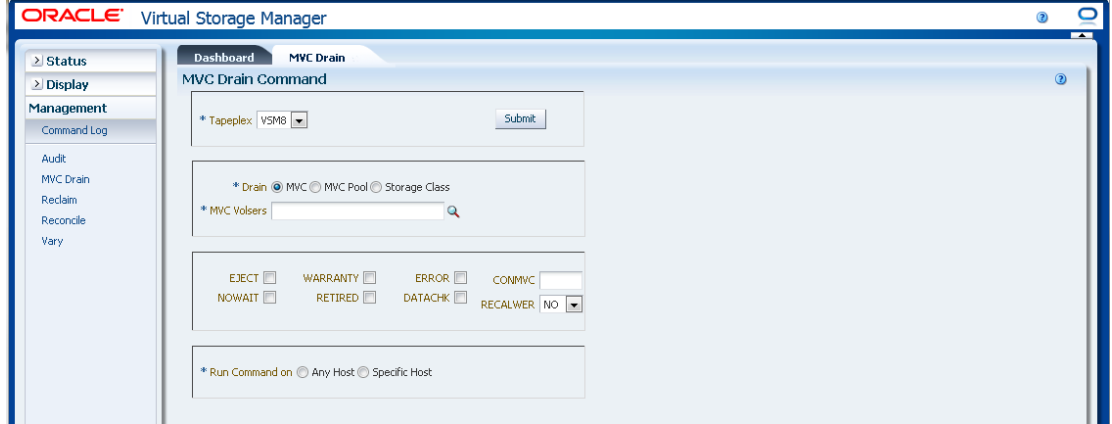

如果选择了 **Drain by MVC**,请输入要排空的 MVC 卷序列号(以逗号分隔),或者单 击放大镜以显示 **Select MVCs** 对话框。

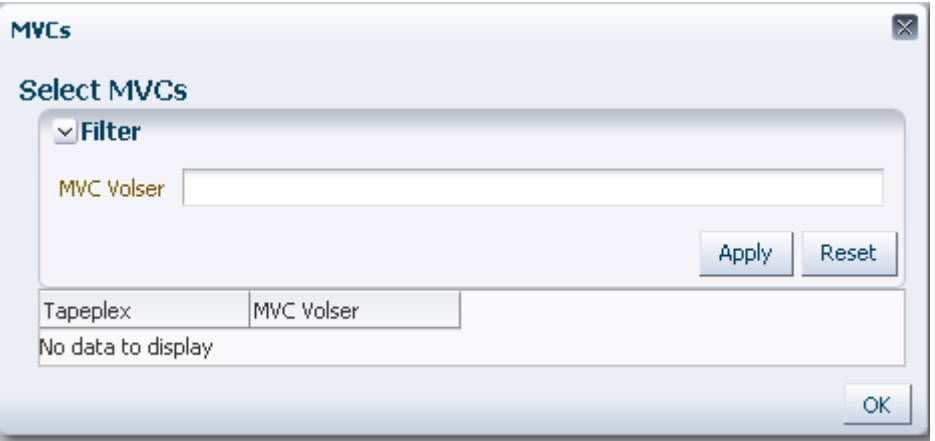

在 **Select MVCs** 对话框中键入搜索字符串,然后单击 **Apply**。搜索运算器将查找包含 搜索字符串的卷序列号。

搜索结果列在 **Tapeplex** 和 **MVC Volser** 字段中。

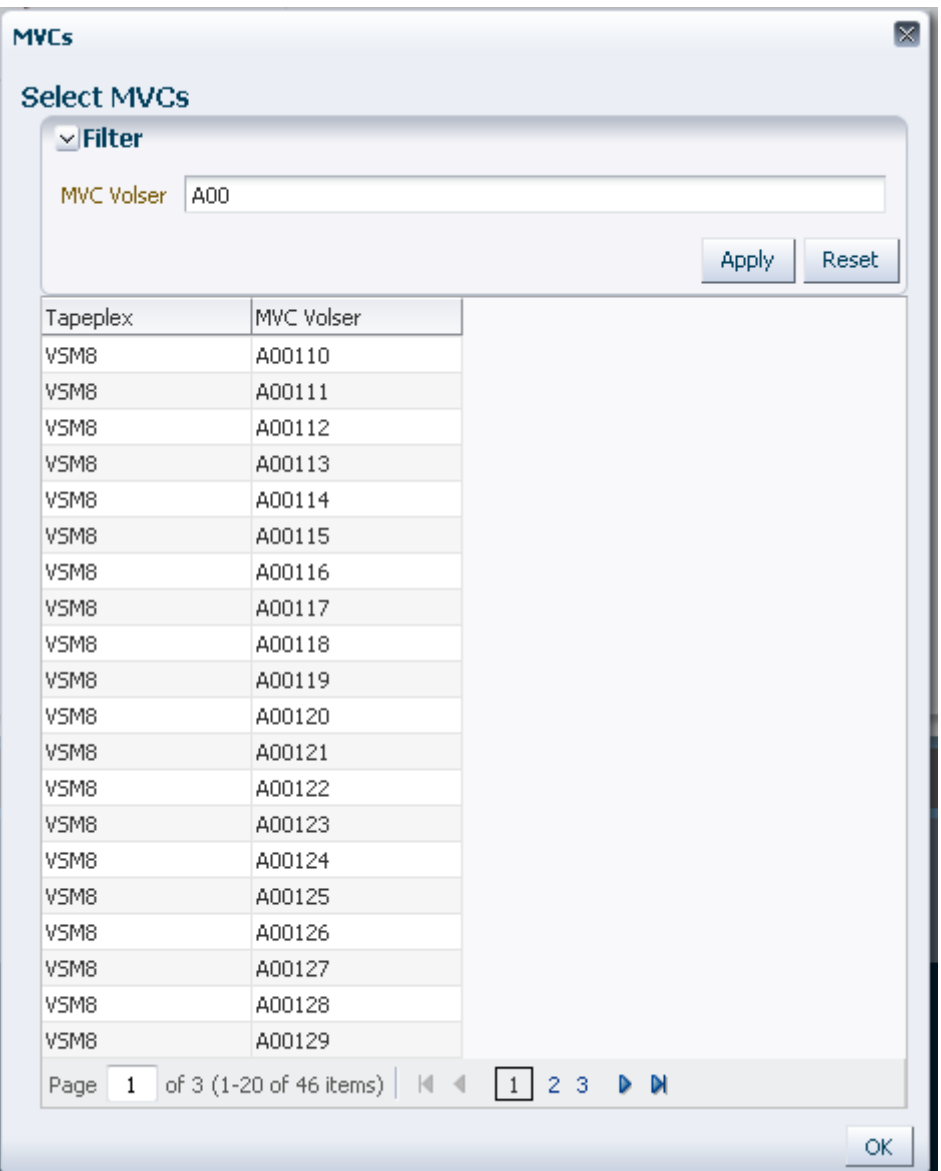

要重新搜索,请单击 **Reset** 以清空搜索字段并重新开始。

要选择某个卷序列号,请单击该卷序列号将其突出显示,然后单击 **OK**。

要选择某个范围的卷序列号,请单击范围中的第一个卷序列号,然后同时按 **SHIFT** 和 向下箭头键以定义并突出显示卷序列号范围。然后单击 **OK**。

在选择了 MVC 卷序列号后,它们会在 **MVC Drain Command** 窗格上显示。

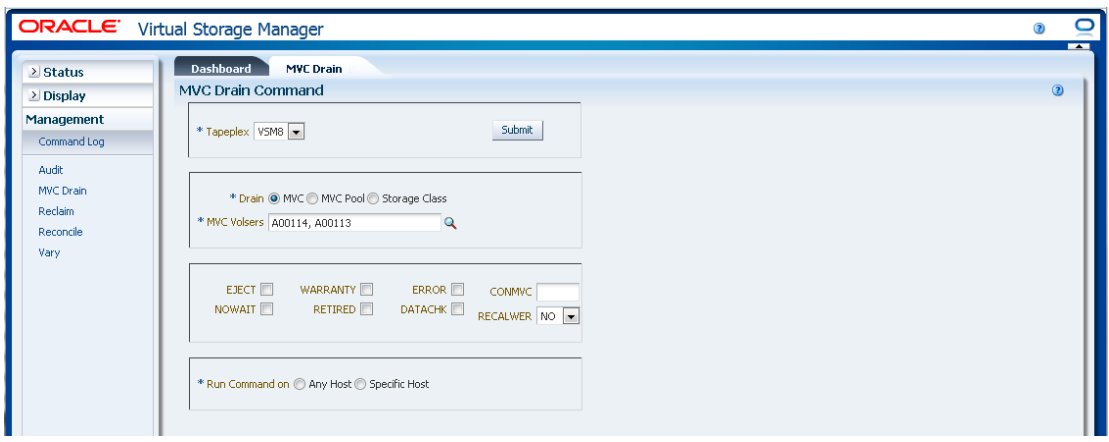

#### **选择可选参数:**

- **EJECT** 指定 VTCS 以虚拟方式弹出 MVC(MVC 将不用于输出),并对 VTV 进 行物理删除。如果没有此参数,则不会物理删除 VTV,但会更新 CDS 记录以显示 MVC 上没有 VTV。
- **WARRANTY** 选择保修到期的 MVC。
- **ERROR** 选择出错的 MVC。
- **CONMVC** 指定 VTCS 并行处理排空和回收的 MVC 的最大数量。有效值为 1 至 99。如果不指定,则默认为在 CONFIG RECLAIM 语句上指定的 CONMVC 值。
- **NOWAIT** 指定实用程序不等待操作完成,会在请求提交后返回。
- **RETIRED** 选择已弃用的 MVC。
- **DATACHK** 选择有数据检查的 MVC。
- **RECALWER** 指定 VTCS 是否撤回有读取数据检查的 VTV。**NO** 是默认值。**YES** 撤 回有读取数据检查的 VTV。

#### **提交请求:**

在 **Run Command on** 字段中,选择 **Any Host** 或 **Specific Host**。如果选择了 **Specific Host**,请在 **Server Address** 字段中确定主机。

单击 **SUBMIT** 继续。此时会显示一个确认对话框。单击 **YES** 将请求提交到主机,或 者单击 **NO** 返回之前的窗格。

操作完成后,结果可供在**["Command Log\(命令日志\)"](#page-134-0)**窗格上显示。

<span id="page-160-0"></span>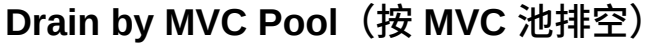

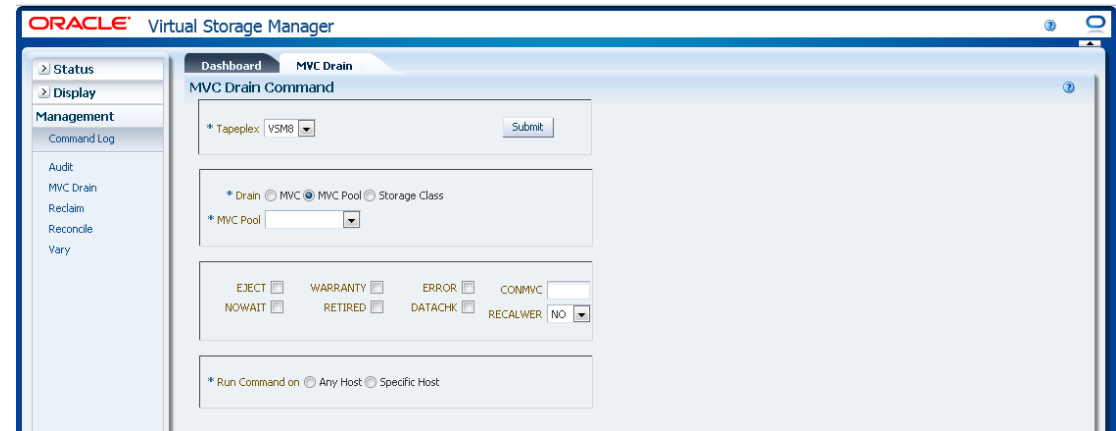

如果选择了 **Drain by MVC Pool**,请在下拉列表上选择要排空的 MVC 池。

在选择了 MVC 池后,它会在 **MVC Drain Command** 窗格上显示。

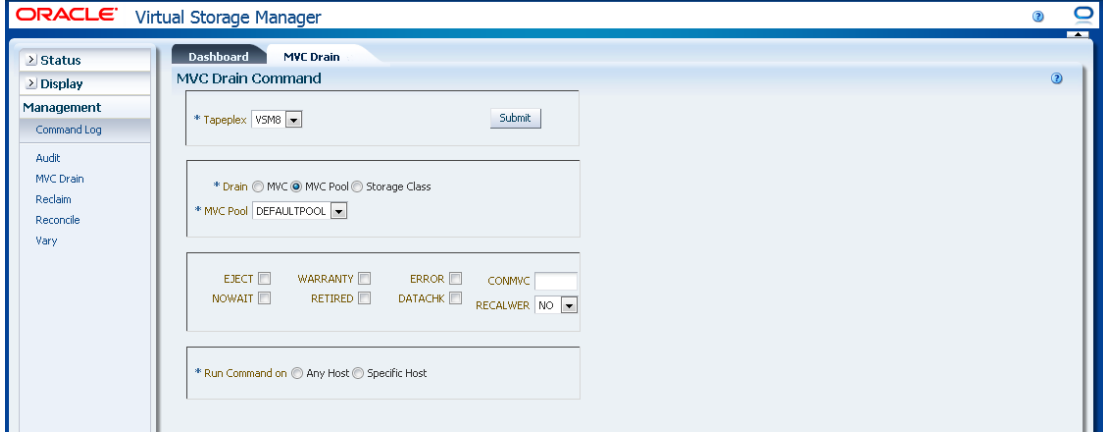

**选择可选参数:**

- **EJECT** 指定 VTCS 以虚拟方式弹出 MVC(MVC 将不用于输出),并对 VTV 进 行物理删除。如果没有此参数,则不会物理删除 VTV,但会更新 CDS 记录以显示 MVC 上没有 VTV。
- **WARRANTY** 选择保修到期的 MVC。
- **ERROR** 选择出错的 MVC。
- **CONMVC** 指定 VTCS 并行处理排空和回收的 MVC 的最大数量。有效值为 1 至 99。如果不指定,则默认为在 CONFIG RECLAIM 语句上指定的 CONMVC 值。
- **NOWAIT** 指定实用程序不等待操作完成,会在请求提交后返回。
- **RETIRED** 选择已弃用的 MVC。
- **DATACHK** 选择有数据检查的 MVC。

• **RECALWER** 指定 VTCS 是否撤回有读取数据检查的 VTV。**NO** 是默认值。**YES** 撤 回有读取数据检查的 VTV。

**提交请求:**

在 **Run Command on** 字段中,选择 **Any Host** 或 **Specific Host**。如果选择了 **Specific Host**,请在 **Server Address** 字段中确定主机。

单击 **SUBMIT** 继续。此时会显示一个确认对话框。单击 **YES** 将请求提交到主机,或 者单击 **NO** 返回之前的窗格。

<span id="page-161-0"></span>操作完成后,结果可供在**["Command Log\(命令日志\)"](#page-134-0)**窗格上显示。

## **Drain by Storage Class(按存储类排空)**

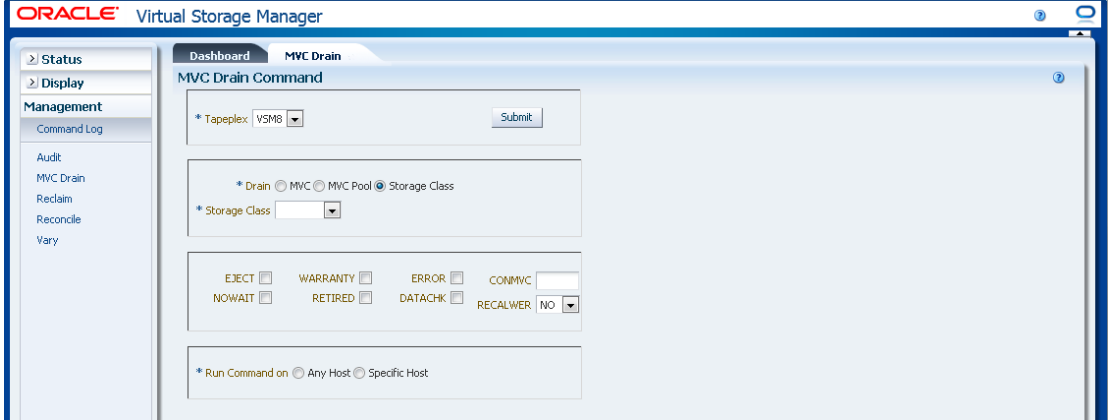

如果选择了 Drain by Storage Class, 请在下拉列表上选择要排空的存储类。

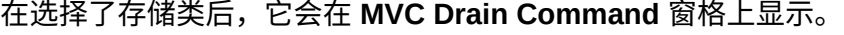

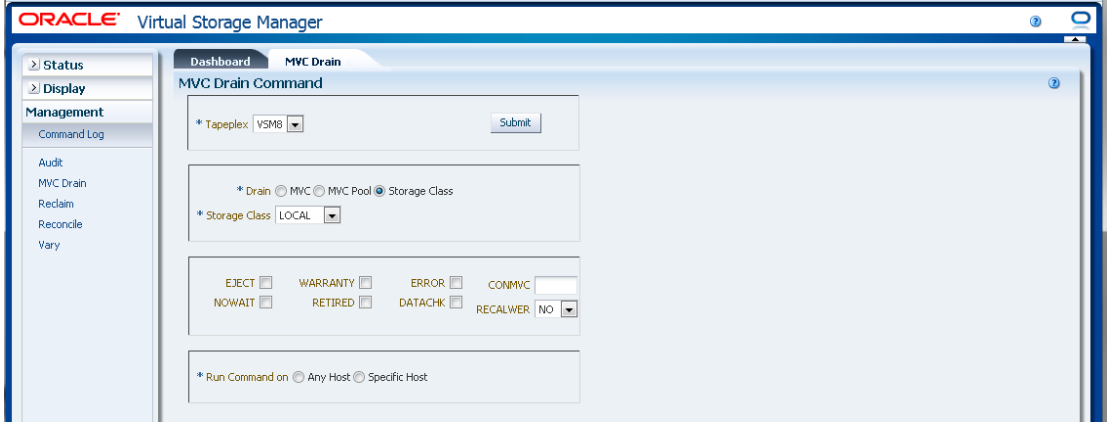

**选择可选参数:**

- **EJECT** 指定 VTCS 以虚拟方式弹出 MVC(MVC 将不用于输出),并对 VTV 进 行物理删除。如果没有此参数,则不会物理删除 VTV,但会更新 CDS 记录以显示 MVC 上没有 VTV。
- **WARRANTY** 选择保修到期的 MVC。
- **ERROR** 选择出错的 MVC。
- **CONMVC** 指定 VTCS 并行处理排空和回收的 MVC 的最大数量。有效值为 1 至 99。如果不指定,则默认为在 CONFIG RECLAIM 语句上指定的 CONMVC 值。
- **NOWAIT** 指定实用程序不等待操作完成,会在请求提交后返回。
- **RETIRED** 选择已弃用的 MVC。
- **DATACHK** 选择有数据检查的 MVC。
- **RECALWER** 指定 VTCS 是否撤回有读取数据检查的 VTV。**NO** 是默认值。**YES** 撤 回有读取数据检查的 VTV。

**提交请求:**

在 **Run Command on** 字段中,选择 **Any Host** 或 **Specific Host**。如果选择了 **Specific Host**,请在 **Server Address** 字段中确定主机。

单击 **SUBMIT** 继续。此时会显示一个确认对话框。单击 **YES** 将请求提交到主机,或 者单击 **NO** 返回之前的窗格。

操作完成后,结果可供在**["Command Log\(命令日志\)"](#page-134-0)**窗格上显示。

# **Reclaim(回收)**

**Reclaim** 命令请求向 ELS 发出运行 RECLAIM 命令的直接请求。RECLAIM 执行需求 MVC 空间回收。

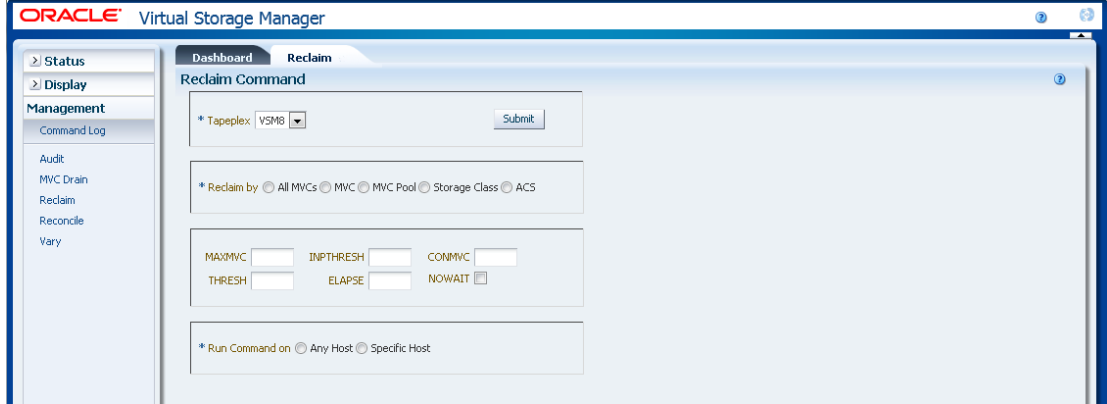

在导航树上选择 **Management** 和 **Reclaim** 可显示此窗格。

在下拉列表上选择要从中回收空间的 TapePlex。

然后,选择以下操作之一:

- "Reclaim by All MVCs (按所有 MVC 回收) "
- "Reclaim by MVC (按 MVC 回收) "
- "Reclaim by MVC Pool (按 MVC 池回收) "
- "Reclaim by Storage Class (按存储类回收) "
- <span id="page-163-0"></span>• "Reclaim by ACS (按 ACS 回收) "

## **Reclaim by All MVCs(按所有 MVC 回收)**

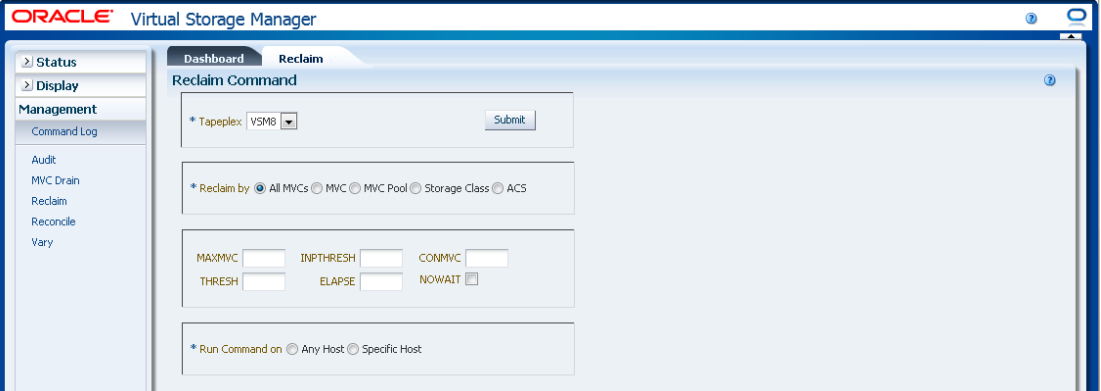

如果选择了 **Reclaim by All**,则整个 TapePlex 中的所有 MVC 都将进行回收资格检 查,不管是 MVC 池、存储类还是 ACS。

#### **选择可选参数:**

- **MAXMVC**:单个空间回收任务处理的最大 MVC 数量。有效值为 1 至 98。默认为 CONFIG RECLAIM 值。
- **INPTHRESH**:使分区的 MVC 有资格进行动态回收处理的碎片空间百分比。有效值 为 3 至 97。默认为当前活动的全局 INPTHRSH 值。
- **CONMVC**:要并发处理的 MVC 最大数量。有效值为 1 至 99。默认为 CONFIG RECLAIM 值。
- THRESH: 使 MVC 有资格进行需求或自动回收的碎片空间百分比。有效值为 4 至 98。默认为 CONFIG RECLAIM 值。
- **ELAPSE**:调节的最大时间(分钟)。有效值为 1 至 1440。如果不指定,则对回收 进程没有时间限制。
- **NOWAIT**:不等待操作完成。在提交请求后返回。

#### **提交请求:**

在 **Run Command on** 字段中,选择 **Any Host** 或 **Specific Host**。如果选择了 **Specific Host**,请在 **Server Address** 字段中确定主机。

单击 **SUBMIT** 继续。此时会显示一个确认对话框。单击 **YES** 将请求提交到主机,或 者单击 **NO** 返回之前的窗格。

操作完成后,结果可供在**["Command Log\(命令日志\)"](#page-134-0)**窗格上显示。

# <span id="page-164-0"></span>**Reclaim by MVC (按 MVC 回收)**

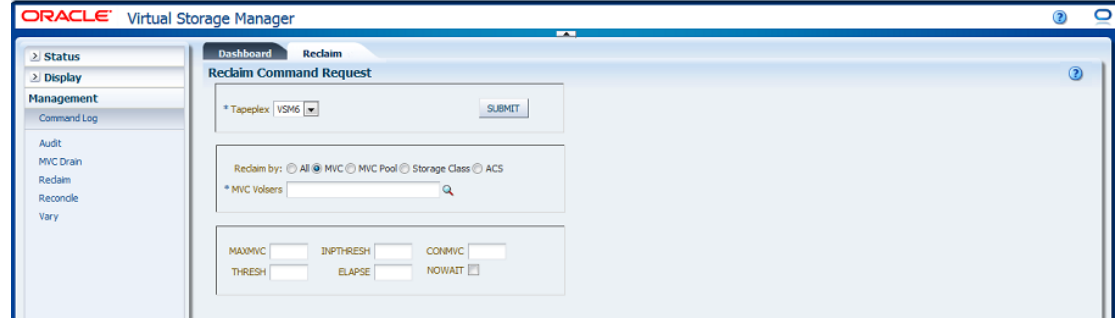

如果选择了 Reclaim by MVC, 请输入要回收的 MVC 卷序列号 (以逗号分隔), 或 者单击放大镜以显示 **Select MVCs** 对话框。

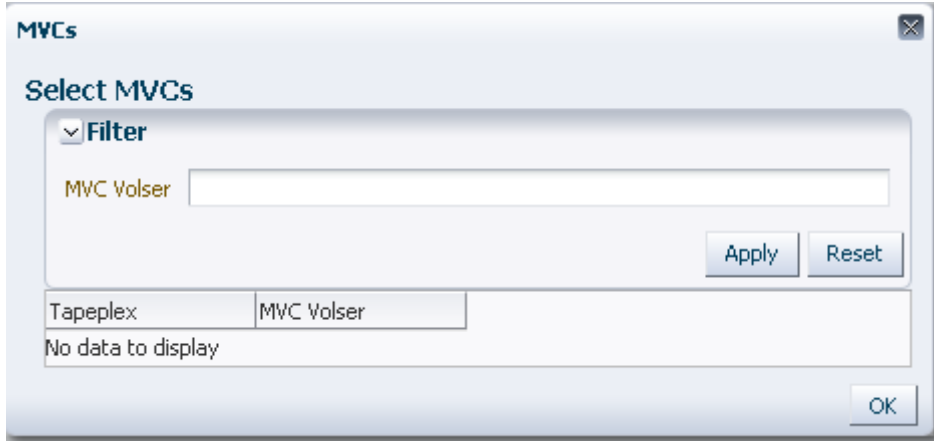

在 **Select MVCs** 对话框中键入搜索字符串,然后单击 **Apply**。搜索运算器将查找包含 搜索字符串的卷序列号。

搜索结果列在 **Tapeplex** 和 **MVC Volser** 字段中。

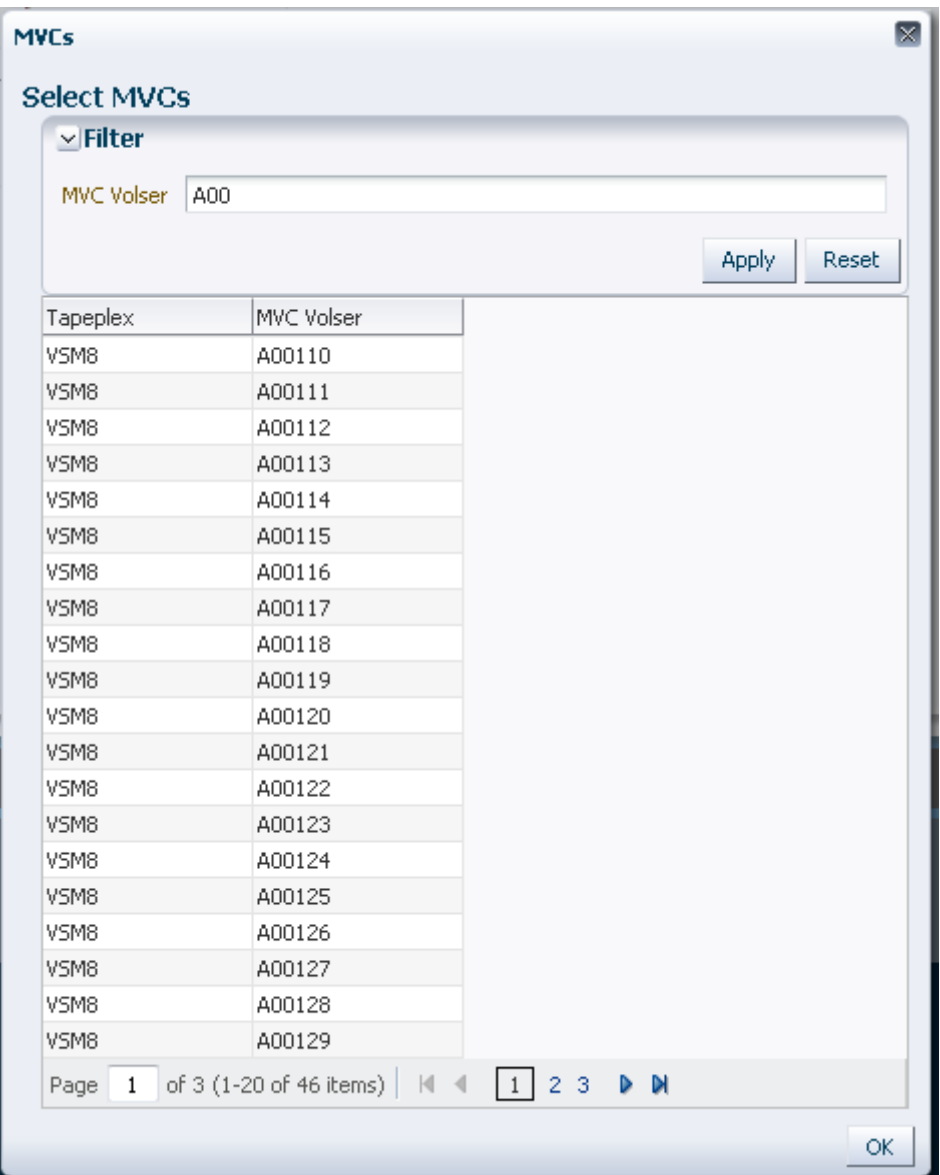

要重新搜索,请单击 **Reset** 以清空搜索字段并重新开始。

要选择某个卷序列号,请单击该卷序列号将其突出显示,然后单击 **OK**。

要选择某个范围的卷序列号,请单击范围中的第一个卷序列号,然后同时按 **SHIFT** 和 向下箭头键以定义并突出显示卷序列号范围。然后单击 **OK**。

在选择了 MVC 回收候选项后,它们会在 **Reclaim Command** 窗格上显示。

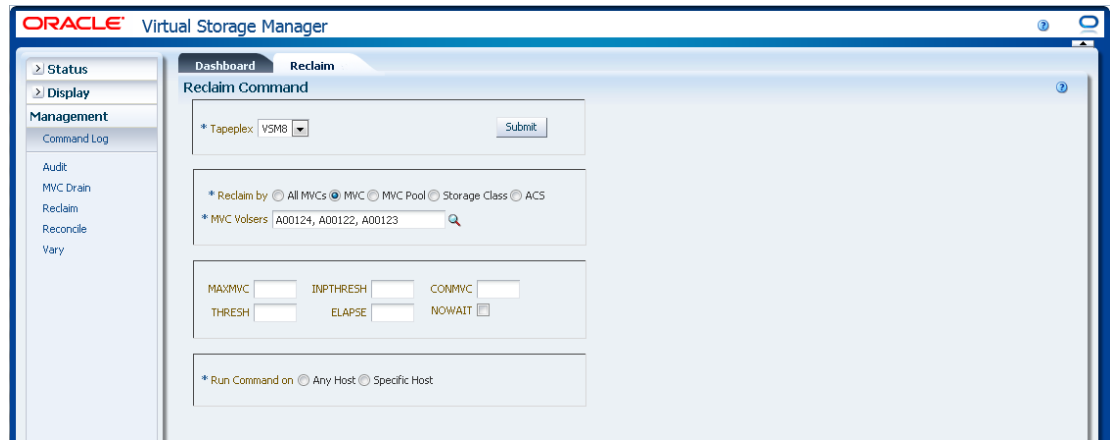

#### **选择可选参数:**

- **MAXMVC**:单个空间回收任务处理的最大 MVC 数量。有效值为 1 至 98。默认为 CONFIG RECLAIM 值。
- **INPTHRESH**:使分区的 MVC 有资格进行动态回收处理的碎片空间百分比。有效值 为 3 至 97。默认为当前活动的全局 INPTHRSH 值。
- **CONMVC**:要并发处理的 MVC 最大数量。有效值为 1 至 99。默认为 CONFIG RECLAIM 值。
- **THRESH**:使 MVC 有资格进行需求或自动回收的碎片空间百分比。有效值为 4 至 98。默认为 CONFIG RECLAIM 值。
- **ELAPSE**:调节的最大时间(分钟)。有效值为 1 至 1440。如果不指定,则对回收 进程没有时间限制。
- **NOWAIT**:不等待操作完成。在提交请求后返回。

#### **提交请求:**

在 **Run Command on** 字段中,选择 **Any Host** 或 **Specific Host**。如果选择了 **Specific Host**,请在 **Server Address** 字段中确定主机。

单击 **SUBMIT** 继续。此时会显示一个确认对话框。单击 **YES** 将请求提交到主机,或 者单击 **NO** 返回之前的窗格。

操作完成后,结果可供在**["Command Log\(命令日志\)"](#page-134-0)**窗格上显示。

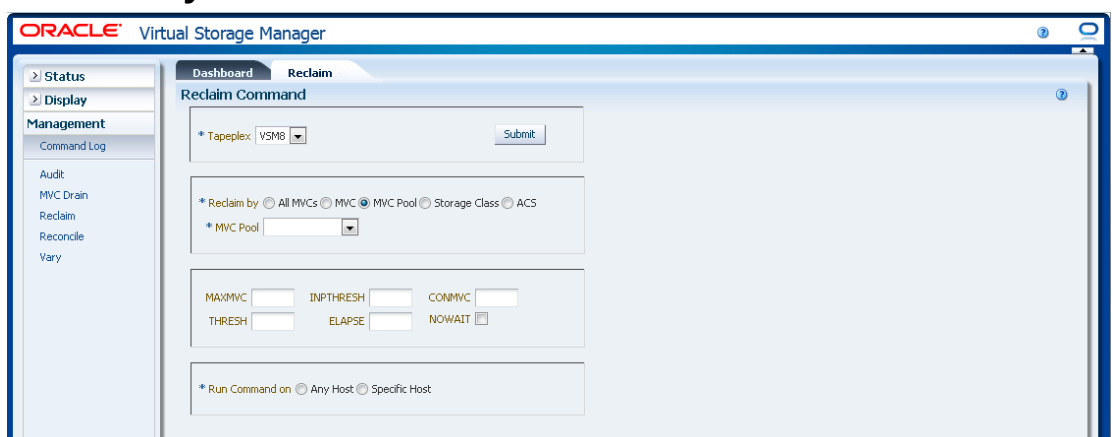

# <span id="page-167-0"></span>**Reclaim by MVC Pool (按 MVC 池回收)**

如果选择了 **Reclaim by MVC Pool**,请在下拉列表上选择要从中回收空间的 MVC 池。

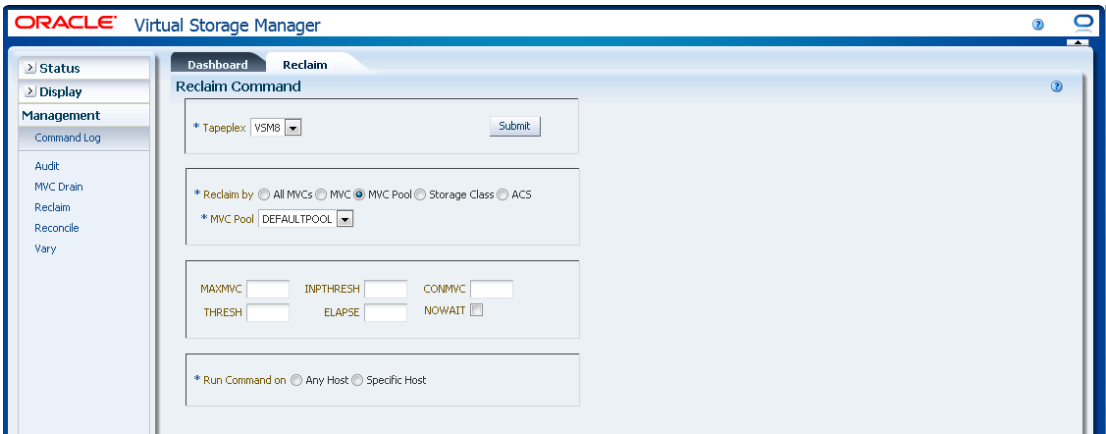

**选择可选参数:**

- **MAXMVC**:单个空间回收任务处理的最大 MVC 数量。有效值为 1 至 98。默认为 CONFIG RECLAIM 值。
- **INPTHRESH**:使分区的 MVC 有资格进行动态回收处理的碎片空间百分比。有效值 为 3 至 97。默认为当前活动的全局 INPTHRSH 值。
- **CONMVC**:要并发处理的 MVC 最大数量。有效值为 1 至 99。默认为 CONFIG RECLAIM 值。
- THRESH: 使 MVC 有资格进行需求或自动回收的碎片空间百分比。有效值为 4 至 98。默认为 CONFIG RECLAIM 值。
- **ELAPSE**:调节的最大时间(分钟)。有效值为 1 至 1440。如果不指定,则对回收 进程没有时间限制。
- **NOWAIT**:不等待操作完成。在提交请求后返回。

**提交请求:**

在 **Run Command on** 字段中,选择 **Any Host** 或 **Specific Host**。如果选择了 **Specific Host**,请在 **Server Address** 字段中确定主机。

单击 **SUBMIT** 继续。此时会显示一个确认对话框。单击 **YES** 将请求提交到主机,或 者单击 **NO** 返回之前的窗格。

操作完成后,结果可供在**["Command Log\(命令日志\)"](#page-134-0)**窗格上显示。

<span id="page-168-0"></span>**Reclaim by Storage Class(按存储类回收)**

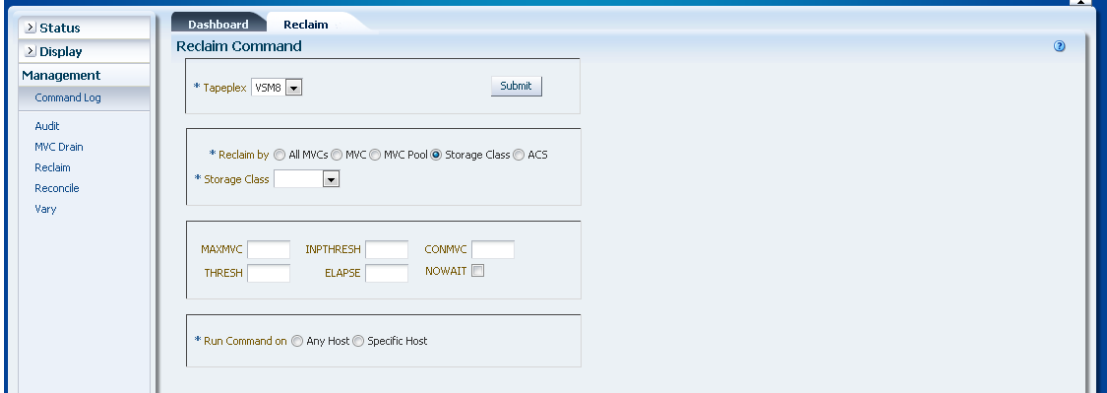

如果选择了 Reclaim by Storage Class,请在下拉列表上选择要从中回收 MVC 空间 的存储类。

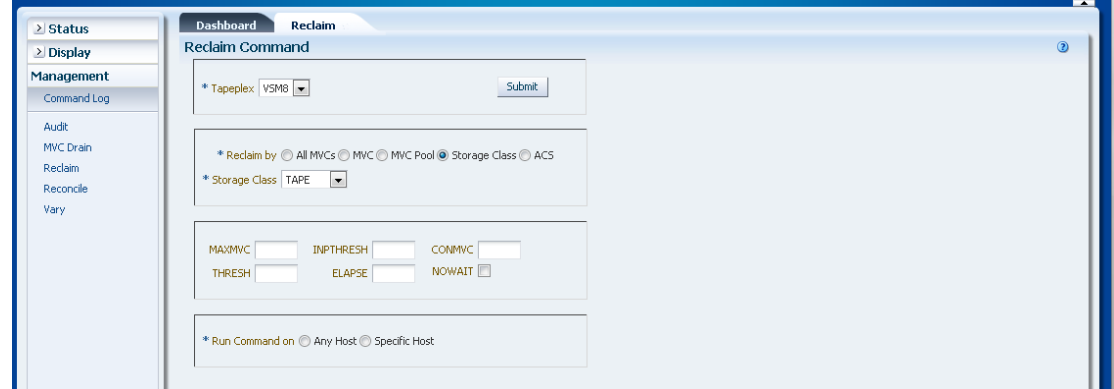

**选择可选参数:**

- **MAXMVC**:单个空间回收任务处理的最大 MVC 数量。有效值为 1 至 98。默认为 CONFIG RECLAIM 值。
- **INPTHRESH**:使分区的 MVC 有资格进行动态回收处理的碎片空间百分比。有效值 为 3 至 97。默认为当前活动的全局 INPTHRSH 值。
- **CONMVC**:要并发处理的 MVC 最大数量。有效值为 1 至 99。默认为 CONFIG RECLAIM 值。
- **THRESH**:使 MVC 有资格进行需求或自动回收的碎片空间百分比。有效值为 4 至 98。默认为 CONFIG RECLAIM 值。
- **ELAPSE**:调节的最大时间(分钟)。有效值为 1 至 1440。如果不指定,则对回收 进程没有时间限制。
- **NOWAIT**:不等待操作完成。在提交请求后返回。

**提交请求:**

在 **Run Command on** 字段中,选择 **Any Host** 或 **Specific Host**。如果选择了 **Specific Host**,请在 **Server Address** 字段中确定主机。

单击 **SUBMIT** 继续。此时会显示一个确认对话框。单击 **YES** 将请求提交到主机,或 者单击 **NO** 返回之前的窗格。

操作完成后,结果可供在**["Command Log\(命令日志\)"](#page-134-0)**窗格上显示。

## <span id="page-169-0"></span>**Reclaim by ACS (按 ACS 回收)**

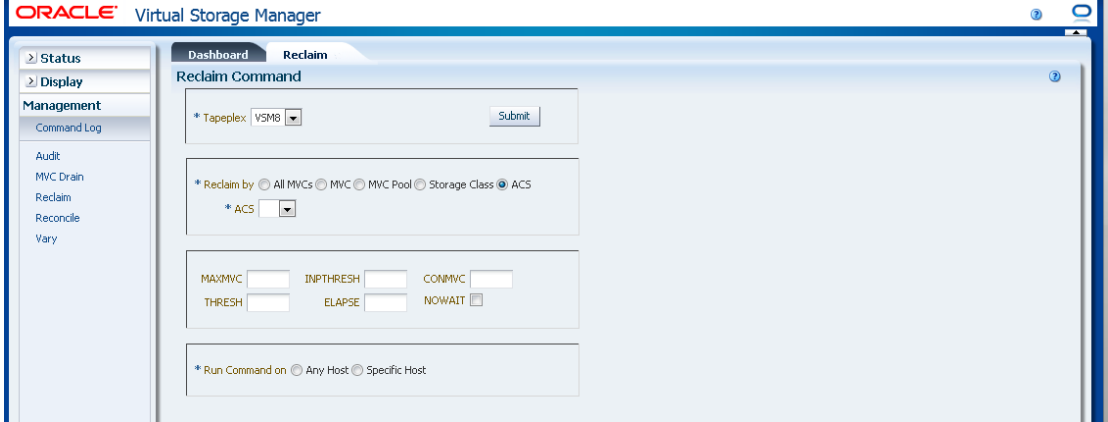

如果选择了 **Reclaim by ACS**,请在下拉列表上选择要从中回收 MVC 空间的 ACS。

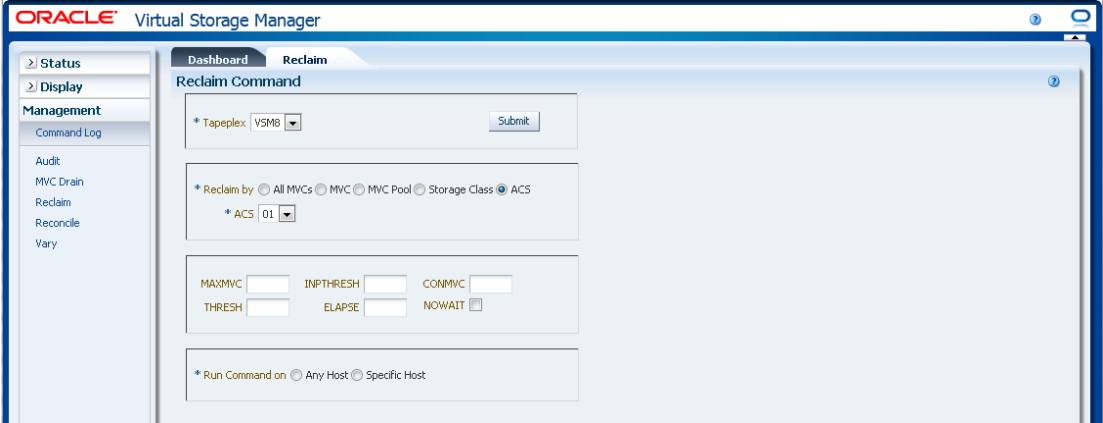

**选择可选参数:**

• **MAXMVC**:单个空间回收任务处理的最大 MVC 数量。有效值为 1 至 98。默认为 CONFIG RECLAIM 值。

- **INPTHRESH**:使分区的 MVC 有资格进行动态回收处理的碎片空间百分比。有效值 为 3 至 97。默认为当前活动的全局 INPTHRSH 值。
- **CONMVC**:要并发处理的 MVC 最大数量。有效值为 1 至 99。默认为 CONFIG RECLAIM 值。
- **THRESH**:使 MVC 有资格进行需求或自动回收的碎片空间百分比。有效值为 4 至 98。默认为 CONFIG RECLAIM 值。
- **ELAPSE**:调节的最大时间(分钟)。有效值为 1 至 1440。如果不指定,则对回收 进程没有时间限制。
- **NOWAIT**:不等待操作完成。在提交请求后返回。

**提交请求:**

在 **Run Command on** 字段中,选择 **Any Host** 或 **Specific Host**。如果选择了 **Specific Host**,请在 **Server Address** 字段中确定主机。

单击 **SUBMIT** 继续。此时会显示一个确认对话框。单击 **YES** 将请求提交到主机,或 者单击 **NO** 返回之前的窗格。

操作完成后,结果可供在**["Command Log\(命令日志\)"](#page-134-0)**窗格上显示。

## **Reconcile(调节)**

**Reconcile** 命令请求向 ELS 发出运行 RECONcil 命令的直接请求。Reconcile 执行 MVC、VTV、存储类和管理类定义之间的交叉检查。VTV 会根据需要在存储类之间移 动以调节 VTV 介质和位置。

在导航树上选择 **Management** 和 **Reconcile** 可显示此窗格。

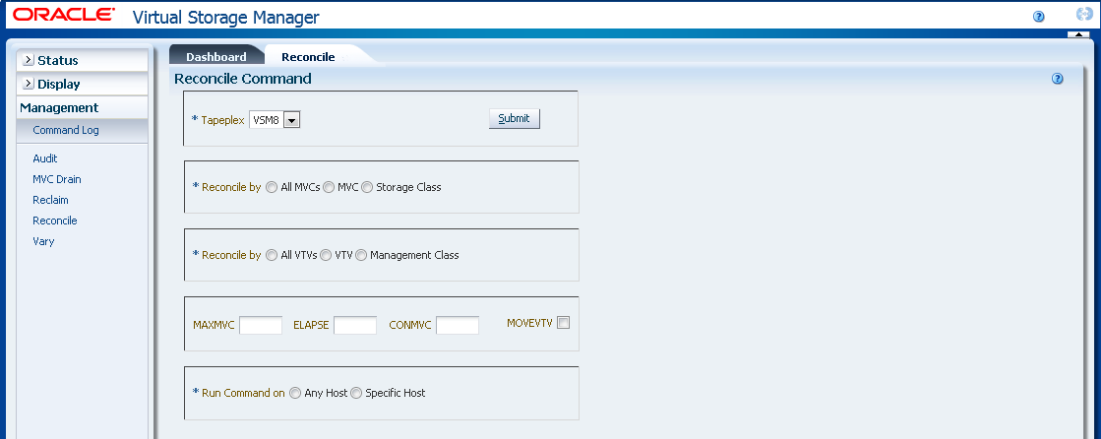

在下拉列表上选择要调节的 TapePlex。

选择以下选项之一以定义要检查哪些 MVC:

- "Reconcile by All MVCs (按所有 MVC 调节) "
- "Reconcile by MVC (按 MVC 调节) "
- <span id="page-171-0"></span>• ["Reconcile by Storage Class\(按存储类调节\)"](#page-184-0)

## **Reconcile by All MVCs(按所有 MVC 调节)**

#### 单击 **All MVCs** 可选择所有 MVC 作为调节候选项。

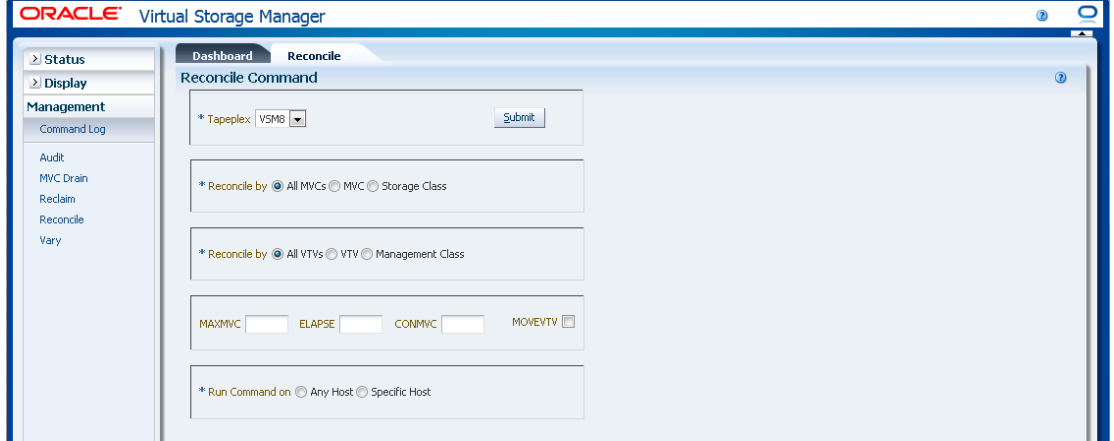

### 可以进一步过滤 MVC 以进行以下调节:

- ["调节所有 MVC 中的所有 VTV"](#page-171-1)
- ["调节所有 MVC 中选定的 VTV"](#page-172-0)
- <span id="page-171-1"></span>• ["按所有 MVC 中的管理类调节"](#page-174-0)

### **调节所有 MVC 中的所有 VTV**

如果还选择了 **Reconcile by All VTVs**,则将调节所有 MVC 中的所有 VTV。

**选择可选参数:**

- **MAXMVC**:指定单个调节任务将处理的 MVC 最大数量。有效值为 1 至 98。如果 不指定,则使用 CONFIG RECLAIM 值(或默认值)。如果未指定 MOVEVTV,则 忽略此参数。
- **ELAPSE**:指定调节的最大时间(分钟)。有效值为 1 至 1440。如果不指定,则对 调节进程没有时间限制。如果未指定 MOVEVTV,则忽略此参数。
- **CONMVC**:指定 VTCS 在后续撤回和迁移操作中并发处理的 MVC 最大数量。有效 值为 1 至 99。如果不指定,则使用 CONFIG RECLAIM 值(或默认值)。如果未 指定 MOVEVTV,则忽略此参数。
- **MOVEVTV**:按应用于 VTV 的 MGMTclas 语句指定的当前活动的管理策略移动 VTV。如果不指定 MOVEVTV,则仅生成报告,不移动任何 VTV。

**提交请求:**

在 **Run Command on** 字段中,选择 **Any Host** 或 **Specific Host**。如果选择了 **Specific Host**,请在 **Server Address** 字段中确定主机。

单击 **SUBMIT** 继续。此时会显示一个确认对话框。单击 **YES** 将请求提交到主机,或 者单击 **NO** 返回之前的窗格。

操作完成后,结果可供在**["Command Log\(命令日志\)"](#page-134-0)**窗格上显示。

## <span id="page-172-0"></span>**调节所有 MVC 中选定的 VTV**

如果还选择了 Reconcile by VTV, 则将仅调节所有 MVC 中选定的 VTV。输入要调 节的 VTV 卷序列号(以逗号分隔),或者单击放大镜以显示 **Select VTVs** 对话框。

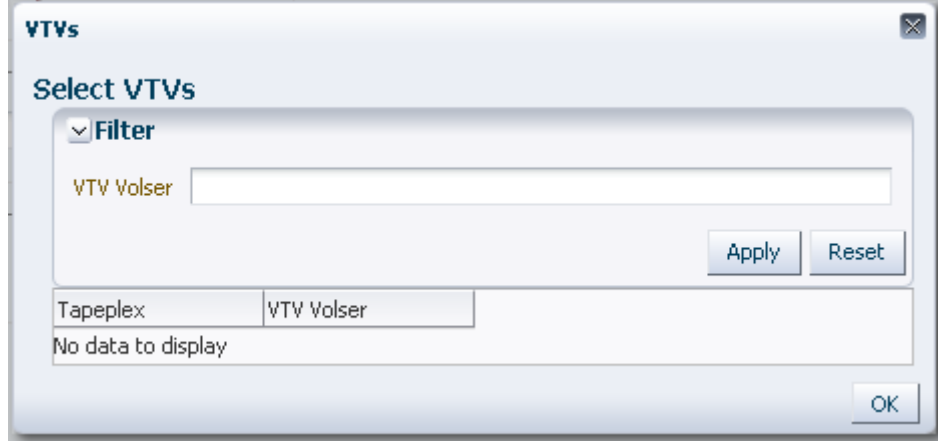

在 **Select VTVs** 对话框中键入搜索字符串,然后单击 **Apply**。搜索运算器将查找包含 搜索字符串的卷序列号。

搜索结果列在 **Tapeplex** 和 **VTV Volser** 字段中。

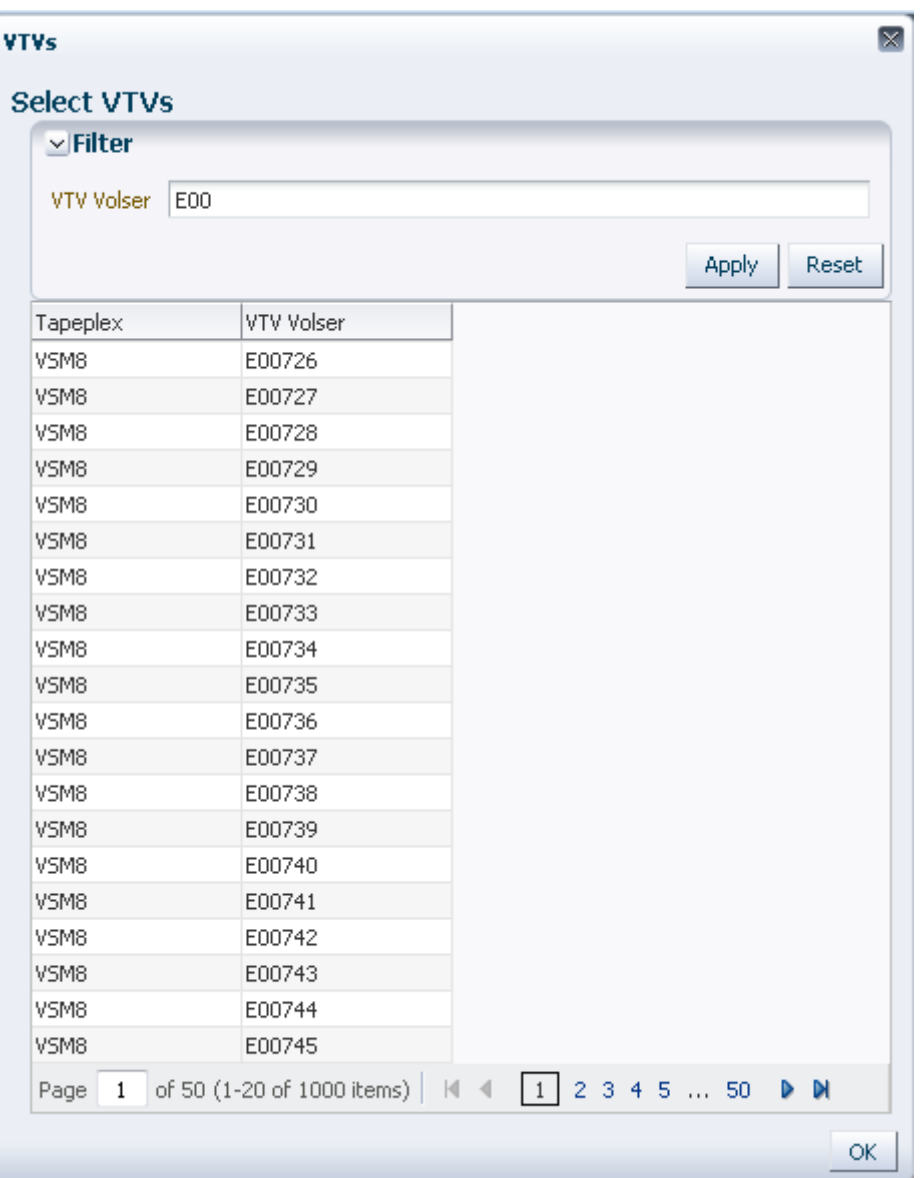

要重新搜索,请单击 **Reset** 以清空搜索字段并重新开始。

要选择某个卷序列号,请单击该卷序列号,然后单击 **OK**。

要选择某个范围的卷序列号,请单击范围中的第一个卷序列号,然后同时按 **SHIFT** 和 向下箭头键以定义并突出显示卷序列号范围。然后单击 **OK**。

所选 VTV 会在 **Reconcile Command** 窗格上显示。

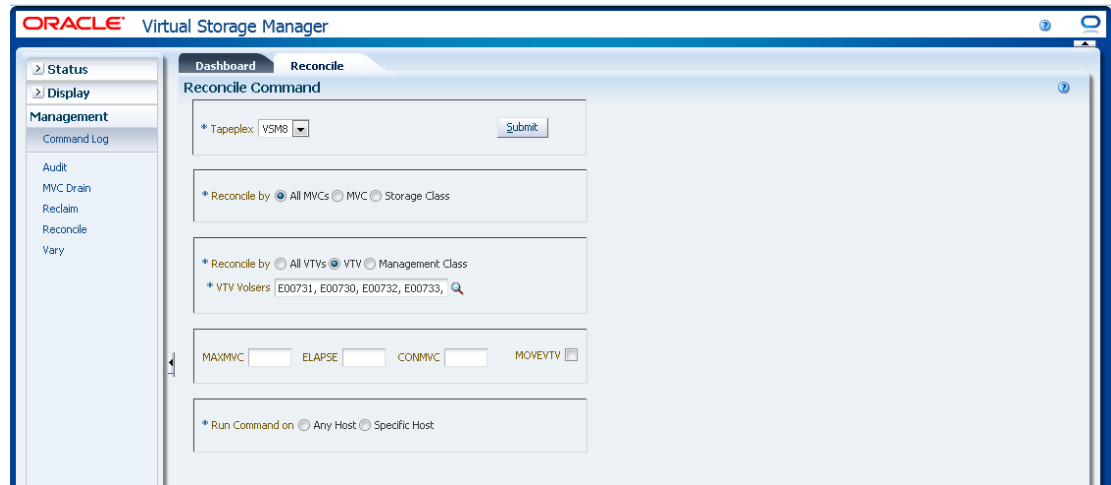

#### **选择可选参数:**

- **MAXMVC**:指定单个调节任务将处理的 MVC 最大数量。有效值为 1 至 98。如果 不指定,则使用 CONFIG RECLAIM 值(或默认值)。如果未指定 MOVEVTV,则 忽略此参数。
- **ELAPSE**:指定调节的最大时间(分钟)。有效值为 1 至 1440。如果不指定,则对 调节进程没有时间限制。如果未指定 MOVEVTV,则忽略此参数。
- **CONMVC**:指定 VTCS 在后续撤回和迁移操作中并发处理的 MVC 最大数量。有效 值为 1 至 99。如果不指定,则使用 CONFIG RECLAIM 值(或默认值)。如果未 指定 MOVEVTV,则忽略此参数。
- **MOVEVTV**:按应用于 VTV 的 MGMTclas 语句指定的当前活动的管理策略移动 VTV。如果不指定 MOVEVTV,则仅生成报告,不移动任何 VTV。

#### **提交请求:**

在 **Run Command on** 字段中,选择 **Any Host** 或 **Specific Host**。如果选择了 **Specific Host**,请在 **Server Address** 字段中确定主机。

单击 **SUBMIT** 继续。此时会显示一个确认对话框。单击 **YES** 将请求提交到主机,或 者单击 **NO** 返回之前的窗格。

<span id="page-174-0"></span>操作完成后,结果可供在**["Command Log\(命令日志\)"](#page-134-0)**窗格上显示。

### **按所有 MVC 中的管理类调节**

如果还选择了 **Reconcile by Management Class**,则将调节所有 MVC 中所选管理类 中的所有 VTV。单击放大镜可显示一个对话框,其中有指定的 TapePlex 中所有定义 的管理类。

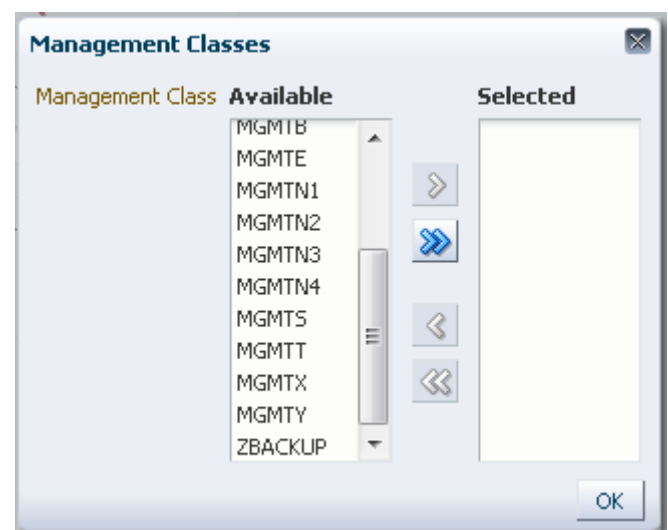

在 **Available** 列中,单击要调节的类,然后单击箭头按钮将其移到 **Selected** 列。然后 单击 **OK**。

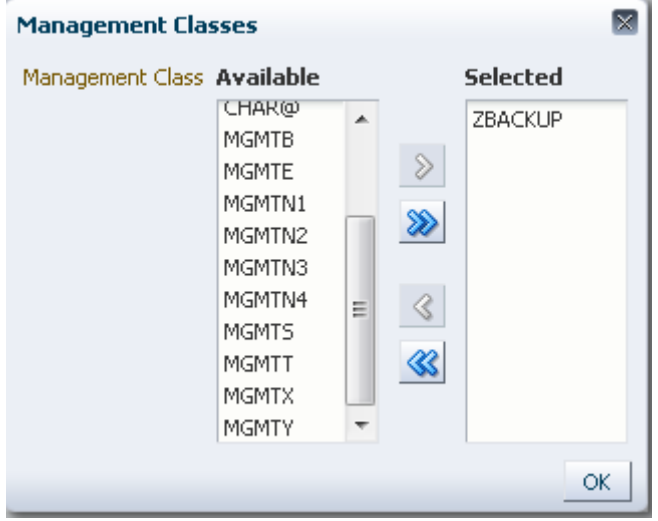

要选择某个范围的类,请单击范围中的第一个类,然后使用向下箭头键定义范围。使 用箭头按钮将该范围的类移到 Selected 列。然后单击 **OK**。

要将所有类移到 Selected 列,请单击双箭头按钮。然后单击 **OK**。

所选管理类会在 **Reconcile Command** 窗格上显示。

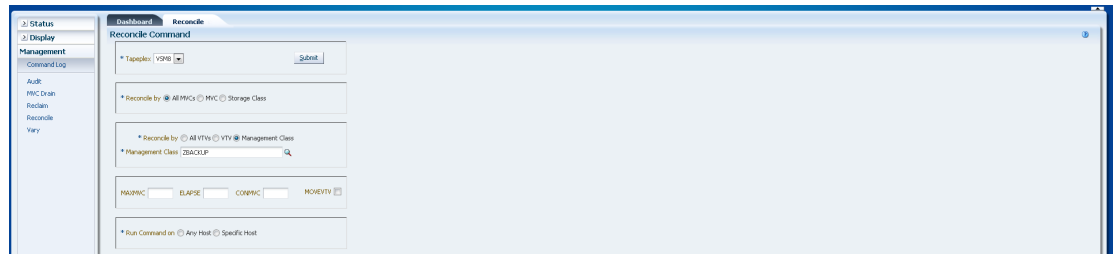

#### **选择可选参数:**

- **MAXMVC**:指定单个调节任务将处理的 MVC 最大数量。有效值为 1 至 98。如果 不指定,则使用 CONFIG RECLAIM 值(或默认值)。如果未指定 MOVEVTV,则 忽略此参数。
- **ELAPSE**:指定调节的最大时间(分钟)。有效值为 1 至 1440。如果不指定,则对 调节进程没有时间限制。如果未指定 MOVEVTV,则忽略此参数。
- **CONMVC**:指定 VTCS 在后续撤回和迁移操作中并发处理的 MVC 最大数量。有效 值为 1 至 99。如果不指定,则使用 CONFIG RECLAIM 值(或默认值)。如果未 指定 MOVEVTV,则忽略此参数。
- **MOVEVTV**:按应用于 VTV 的 MGMTclas 语句指定的当前活动的管理策略移动 VTV。如果不指定 MOVEVTV,则仅生成报告,不移动任何 VTV。

**提交请求:**

在 **Run Command on** 字段中,选择 **Any Host** 或 **Specific Host**。如果选择了 **Specific Host**,请在 **Server Address** 字段中确定主机。

单击 **SUBMIT** 继续。此时会显示一个确认对话框。单击 **YES** 将请求提交到主机,或 者单击 **NO** 返回之前的窗格。

操作完成后,结果可供在**["Command Log\(命令日志\)"](#page-134-0)**窗格上显示。

### <span id="page-176-0"></span>**Reconcile by MVC(按 MVC 调节)**

单击 **MVC** 可指定所选 MVC 作为调节候选项。

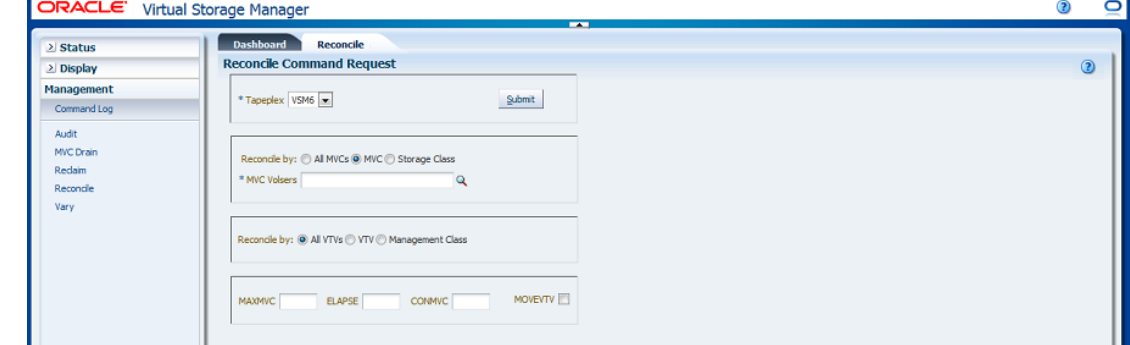

如果选择了 **Reconcile by MVC**,请输入要调节的 MVC 卷序列号(以逗号分隔), 或者单击放大镜以显示 **Select MVCs** 对话框。

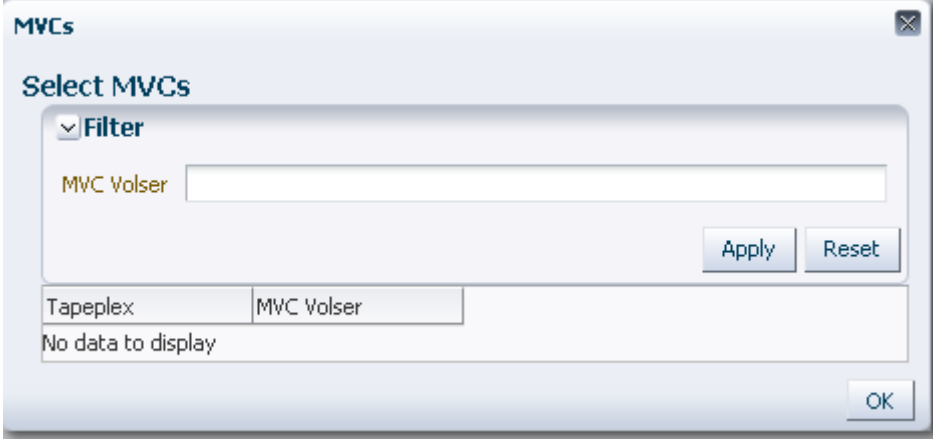

在 **Select MVCs** 对话框中键入搜索字符串,然后单击 **Apply**。搜索运算器将查找包含 搜索字符串的卷序列号。

搜索结果列在 **Tapeplex** 和 **MVC Volser** 字段中。

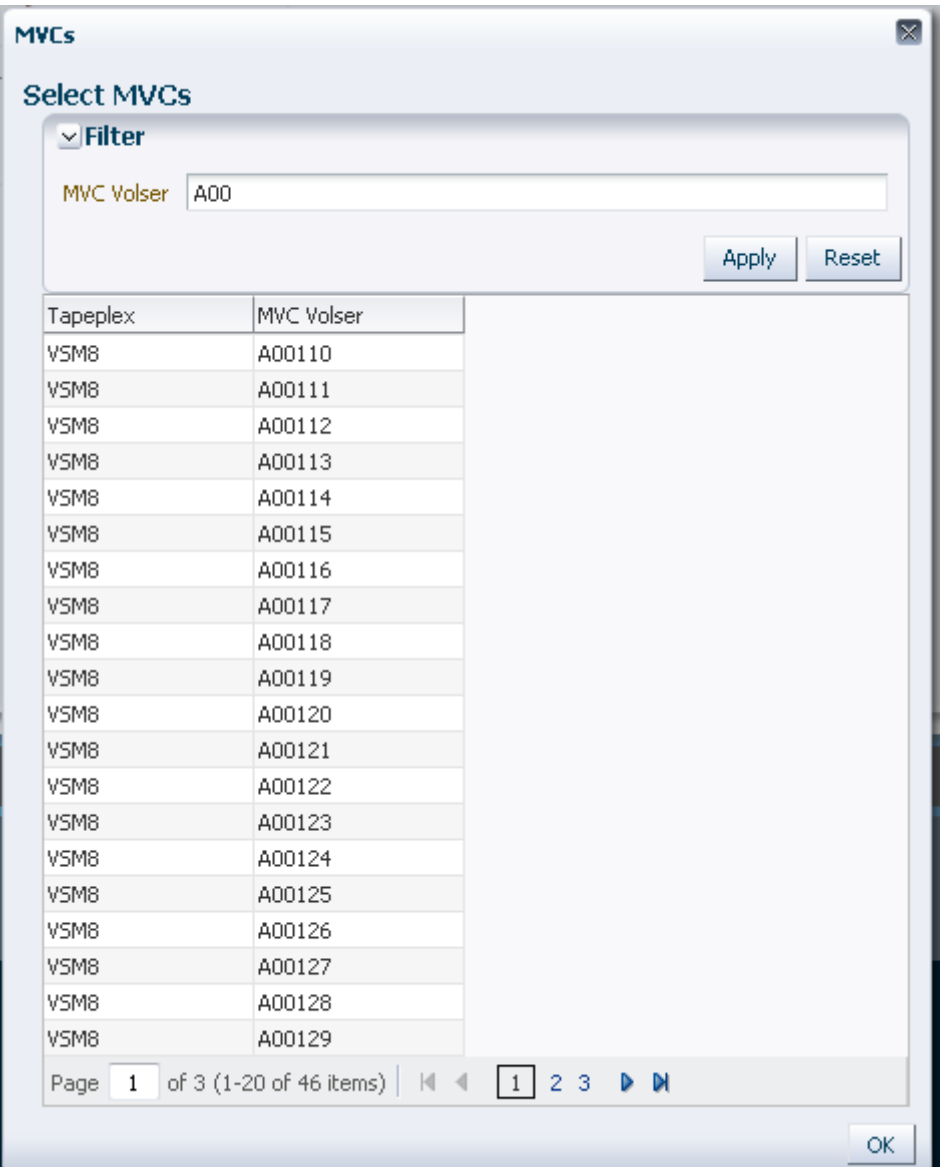

要重新搜索,请单击 **Reset** 以清空搜索字段并重新开始。

要选择某个卷序列号,请单击该卷序列号,然后单击 **OK**。

要选择某个范围的卷序列号,请单击范围中的第一个卷序列号,然后同时按 **SHIFT** 和 向下箭头键以定义并突出显示卷序列号范围。然后单击 **OK**。

所选 VTV 会在 **Reconcile Command** 窗格上显示。

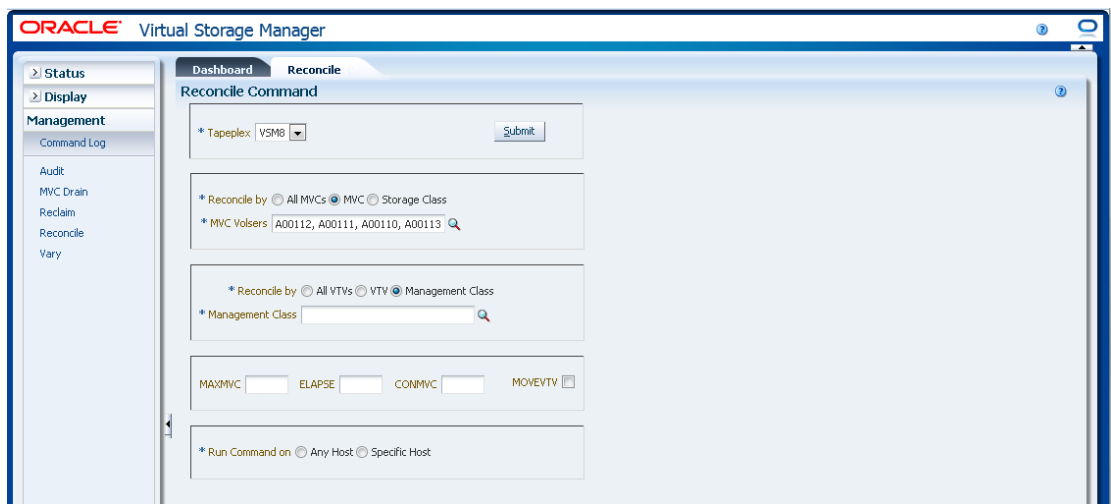

可以进一步过滤 MVC 以进行以下调节:

- ["调节选定 MVC 中的所有 VTV"](#page-179-0)
- ["调节所选 MVC 中选定的 VTV"](#page-180-0)
- <span id="page-179-0"></span>• ["按所选 MVC 中的管理类调节"](#page-182-0)

### **调节选定 MVC 中的所有 VTV**

如果还选择了 **Reconcile by All VTVs**,则将调节所选 MVC 中的所有 VTV。

**选择可选参数:**

- **MAXMVC**:指定单个调节任务将处理的 MVC 最大数量。有效值为 1 至 98。如果 不指定,则使用 CONFIG RECLAIM 值(或默认值)。如果未指定 MOVEVTV,则 忽略此参数。
- **ELAPSE**:指定调节的最大时间(分钟)。有效值为 1 至 1440。如果不指定,则对 调节进程没有时间限制。如果未指定 MOVEVTV,则忽略此参数。
- **CONMVC**:指定 VTCS 在后续撤回和迁移操作中并发处理的 MVC 最大数量。有效 值为 1 至 99。如果不指定,则使用 CONFIG RECLAIM 值(或默认值)。如果未 指定 MOVEVTV, 则忽略此参数。
- **MOVEVTV**:按应用于 VTV 的 MGMTclas 语句指定的当前活动的管理策略移动 VTV。如果不指定 MOVEVTV,则仅生成报告,不移动任何 VTV。

#### **提交请求:**

在 **Run Command on** 字段中,选择 **Any Host** 或 **Specific Host**。如果选择了 **Specific Host**,请在 **Server Address** 字段中确定主机。

单击 **SUBMIT** 继续。此时会显示一个确认对话框。单击 **YES** 将请求提交到主机,或 者单击 **NO** 返回之前的窗格。
操作完成后,结果可供在**["Command Log\(命令日志\)"](#page-134-0)**窗格上显示。

### **调节所选 MVC 中选定的 VTV**

如果还选择了 **Reconcile by VTV**,则将仅调节所选 MVC 中的选定 VTV。输入要调 节的 VTV 卷序列号(以逗号分隔),或者里击放大镜以显示 **Select VTVs** 对诂框。

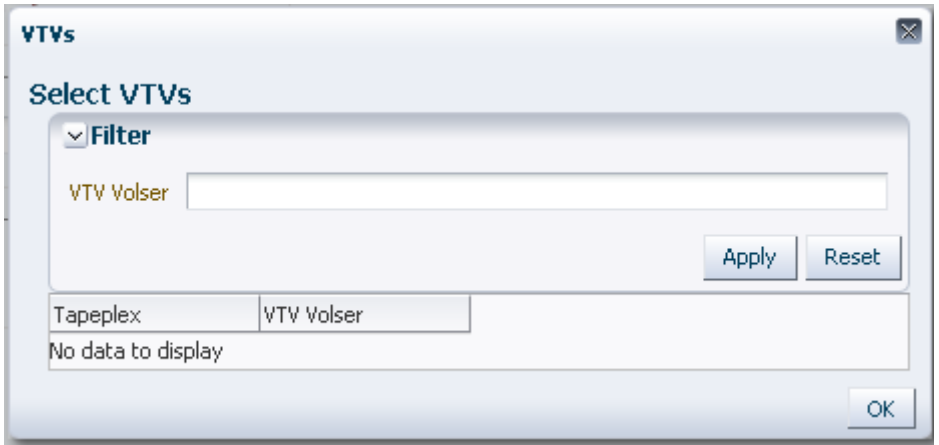

在 **Select VTVs** 对话框中键入搜索字符串,然后单击 **Apply**。搜索运算器将查找包含 搜索字符串的卷序列号。

搜索结果列在 **Tapeplex** 和 **VTV Volser** 字段中。

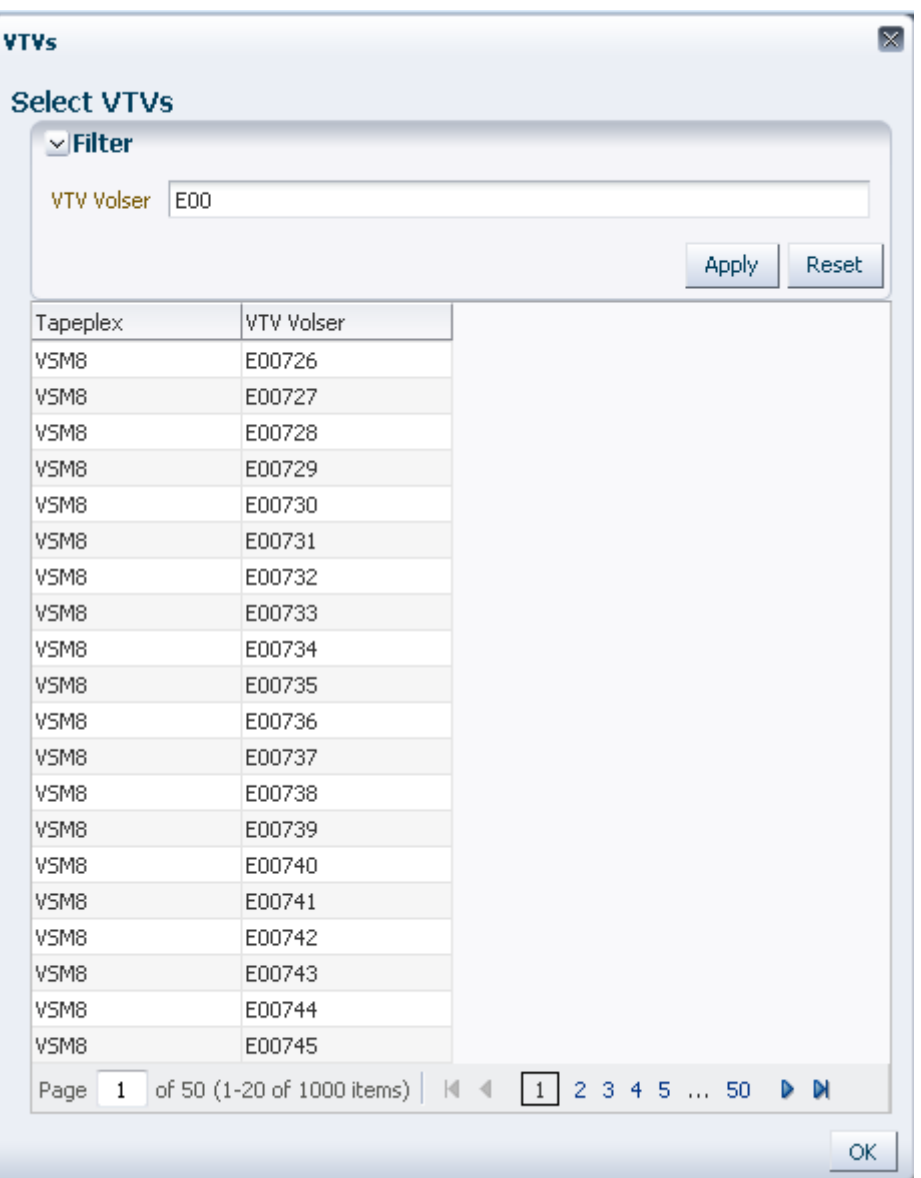

要重新搜索,请单击 **Reset** 以清空搜索字段并重新开始。

要选择某个卷序列号,请单击该卷序列号,然后单击 **OK**。

要选择某个范围的卷序列号,请单击范围中的第一个卷序列号,然后同时按 **SHIFT** 和 向下箭头键以定义并突出显示卷序列号范围。然后单击 **OK**。

所选 VTV 会在 **Reconcile Command** 窗格上显示。

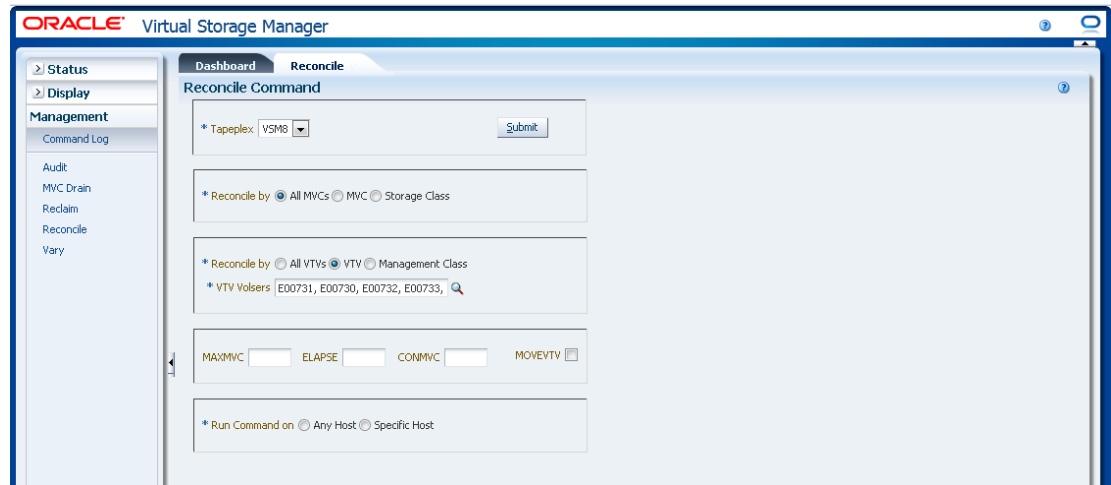

#### **选择可选参数:**

- **MAXMVC**:指定单个调节任务将处理的 MVC 最大数量。有效值为 1 至 98。如果 不指定,则使用 CONFIG RECLAIM 值(或默认值)。如果未指定 MOVEVTV,则 忽略此参数。
- **ELAPSE**:指定调节的最大时间(分钟)。有效值为 1 至 1440。如果不指定,则对 调节进程没有时间限制。如果未指定 MOVEVTV,则忽略此参数。
- **CONMVC**:指定 VTCS 在后续撤回和迁移操作中并发处理的 MVC 最大数量。有效 值为 1 至 99。如果不指定,则使用 CONFIG RECLAIM 值(或默认值)。如果未 指定 MOVEVTV,则忽略此参数。
- **MOVEVTV**:按应用于 VTV 的 MGMTclas 语句指定的当前活动的管理策略移动 VTV。如果不指定 MOVEVTV,则仅生成报告,不移动任何 VTV。

#### **提交请求:**

在 **Run Command on** 字段中,选择 **Any Host** 或 **Specific Host**。如果选择了 **Specific Host**,请在 **Server Address** 字段中确定主机。

单击 **SUBMIT** 继续。此时会显示一个确认对话框。单击 **YES** 将请求提交到主机,或 者单击 **NO** 返回之前的窗格。

操作完成后,结果可供在**["Command Log\(命令日志\)"](#page-134-0)**窗格上显示。

#### **按所选 MVC 中的管理类调节**

如果还选择了 **Reconcile by Management Class**,则将调节所选 MVC 中选择的管理 类中的所有 VTV。单击放大镜可显示一个对话框,其中有指定的 TapePlex 中所有定 义的管理类。

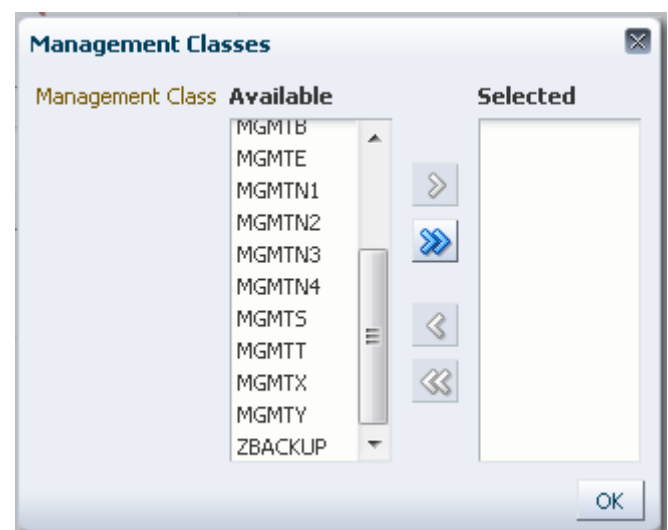

在 **Available** 列中,单击要调节的类,然后单击箭头按钮将其移到 **Selected** 列。然后 单击 **OK**。

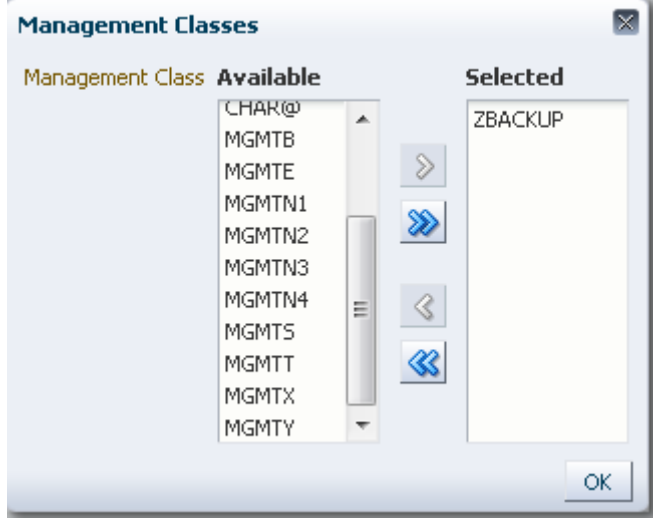

要选择某个范围的类,请单击范围中的第一个类,然后使用向下箭头键定义范围。使 用箭头按钮将该范围的类移到 Selected 列。然后单击 **OK**。

要将所有类移到 Selected 列,请单击双箭头按钮。然后单击 **OK**。

所选管理类会在 **Reconcile Command** 窗格上显示。

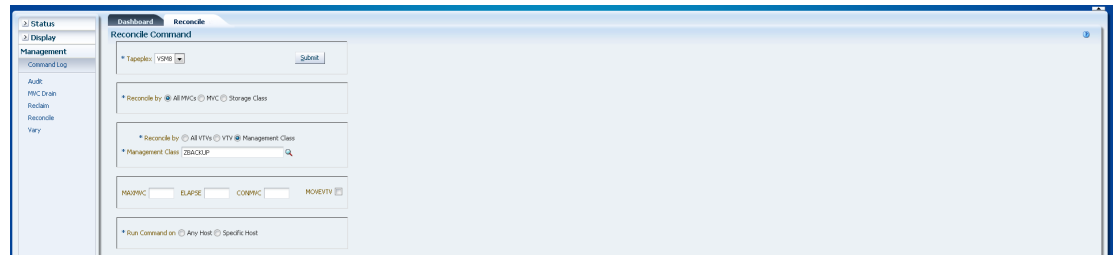

#### **选择可选参数:**

- **MAXMVC**:指定单个调节任务将处理的 MVC 最大数量。有效值为 1 至 98。如果 不指定,则使用 CONFIG RECLAIM 值(或默认值)。如果未指定 MOVEVTV,则 忽略此参数。
- **ELAPSE**:指定调节的最大时间(分钟)。有效值为 1 至 1440。如果不指定,则对 调节进程没有时间限制。如果未指定 MOVEVTV,则忽略此参数。
- **CONMVC**:指定 VTCS 在后续撤回和迁移操作中并发处理的 MVC 最大数量。有效 值为 1 至 99。如果不指定,则使用 CONFIG RECLAIM 值(或默认值)。如果未 指定 MOVEVTV,则忽略此参数。
- **MOVEVTV**:按应用于 VTV 的 MGMTclas 语句指定的当前活动的管理策略移动 VTV。如果不指定 MOVEVTV,则仅生成报告,不移动任何 VTV。

#### **提交请求:**

在 **Run Command on** 字段中,选择 **Any Host** 或 **Specific Host**。如果选择了 **Specific Host**,请在 **Server Address** 字段中确定主机。

单击 **SUBMIT** 继续。此时会显示一个确认对话框。单击 **YES** 将请求提交到主机,或 者单击 **NO** 返回之前的窗格。

操作完成后,结果可供在**["Command Log\(命令日志\)"](#page-134-0)**窗格上显示。

#### **Reconcile by Storage Class(按存储类调节)**

单击 **Storage Class** 以指定选定存储类中的 MVC 作为调节候选项。

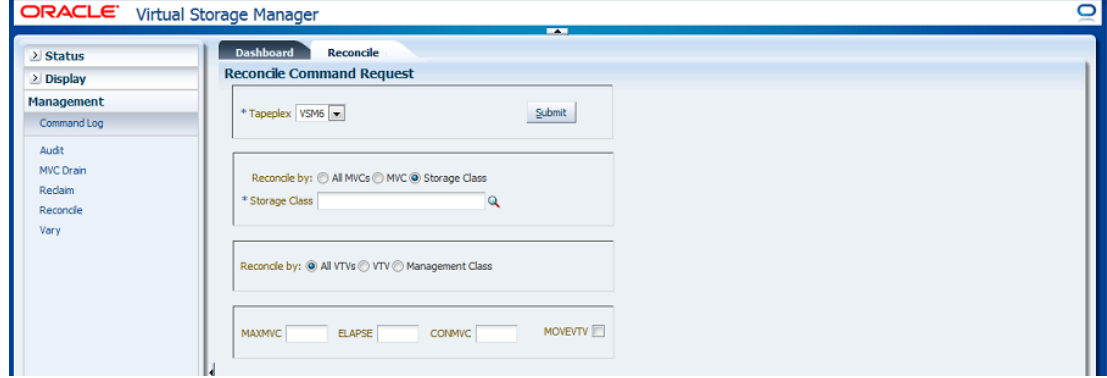

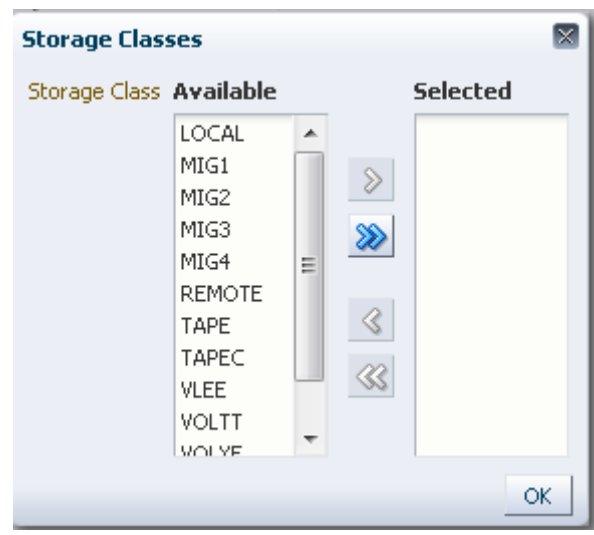

如果选择了 Reconcile by Storage Class, 请单击放大镜显示对话框, 其中有指定 TapePlex 中的所有存储类。

在 **Available** 列中,单击存储类,然后单击箭头按钮将其移到 **Selected** 列。然后单击 OK。

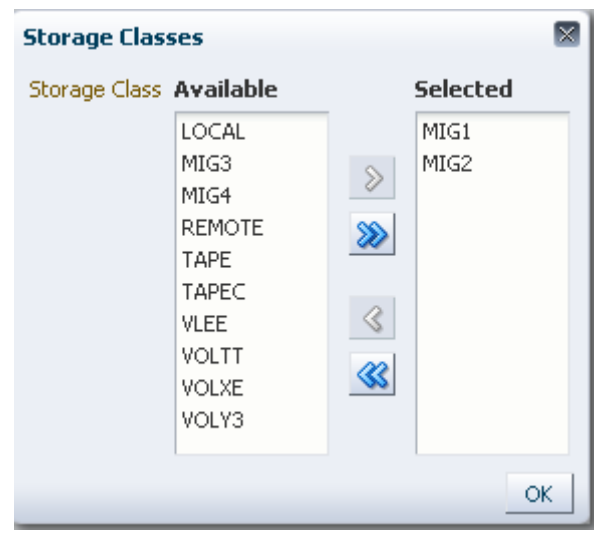

要选择某个范围的存储类,请单击范围中的第一个存储类,然后使用向下箭头键定义 范围。使用箭头按钮将该范围的存储类移到 **Selected** 列。然后单击 **OK**。

要将所有存储类移到 Selected 列,请单击双箭头按钮。然后单击 **OK**。

所选存储类会在 **Reconcile Command Request** 窗格上显示。

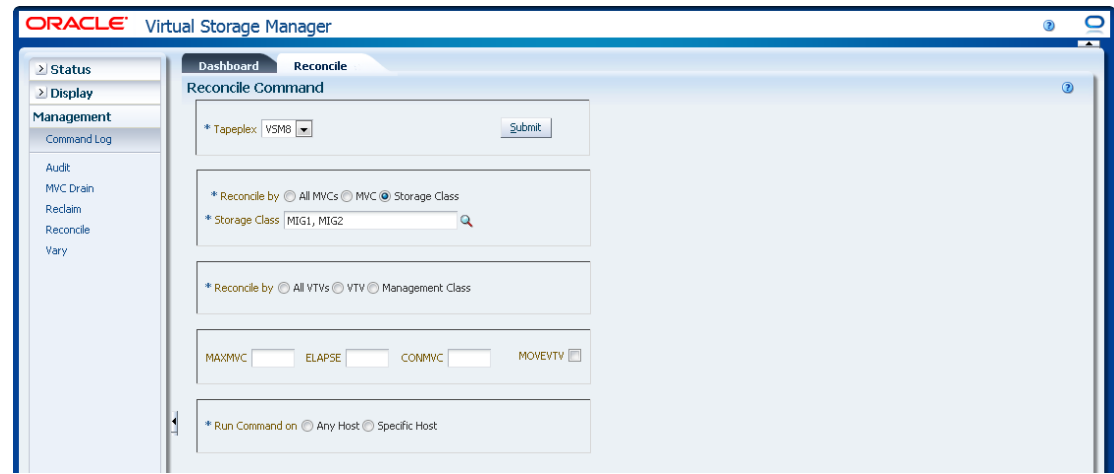

可以进一步过滤 MVC 以进行以下调节:

- ["调节所选存储类中的所有 VTV"](#page-186-0)
- ["调节所选存储类中选定的 VTV"](#page-187-0)
- <span id="page-186-0"></span>• ["按所选存储类中的管理类调节"](#page-189-0)

#### **调节所选存储类中的所有 VTV**

如果还选择了 Reconcile by All VTVs, 则将调节所选存储类中的所有 VTV。

#### **选择可选参数:**

- **MAXMVC**:指定单个调节任务将处理的 MVC 最大数量。有效值为 1 至 98。如果 不指定,则使用 CONFIG RECLAIM 值(或默认值)。如果未指定 MOVEVTV,则 忽略此参数。
- **ELAPSE**:指定调节的最大时间(分钟)。有效值为 1 至 1440。如果不指定,则对 调节进程没有时间限制。如果未指定 MOVEVTV,则忽略此参数。
- **CONMVC**:指定 VTCS 在后续撤回和迁移操作中并发处理的 MVC 最大数量。有效 值为 1 至 99。如果不指定,则使用 CONFIG RECLAIM 值(或默认值)。如果未 指定 MOVEVTV,则忽略此参数。
- **MOVEVTV**:按应用于 VTV 的 MGMTclas 语句指定的当前活动的管理策略移动 VTV。如果不指定 MOVEVTV,则仅生成报告,不移动任何 VTV。

#### **提交请求:**

在 **Run Command on** 字段中,选择 **Any Host** 或 **Specific Host**。如果选择了 **Specific Host**,请在 **Server Address** 字段中确定主机。

单击 **SUBMIT** 继续。此时会显示一个确认对话框。单击 **YES** 将请求提交到主机,或 者单击 **NO** 返回之前的窗格。

操作完成后,结果可供在**["Command Log\(命令日志\)"](#page-134-0)**窗格上显示。

### <span id="page-187-0"></span>**调节所选存储类中选定的 VTV**

如果还选择了 Reconcile by VTV, 则将仅调节所选存储类中的选定 VTV。输入要调 节的 VTV 卷序列号(以逗号分隔),或者单击放大镜以显示 **Select VTVs** 对话框。

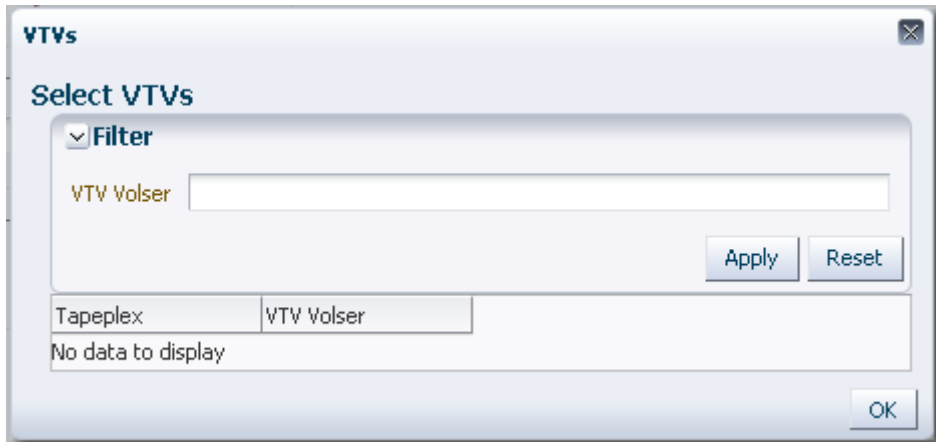

在 **Select VTVs** 对话框中键入搜索字符串,然后单击 **Apply**。搜索运算器将查找包含 搜索字符串的卷序列号。

搜索结果列在 **Tapeplex** 和 **VTV Volser** 字段中。

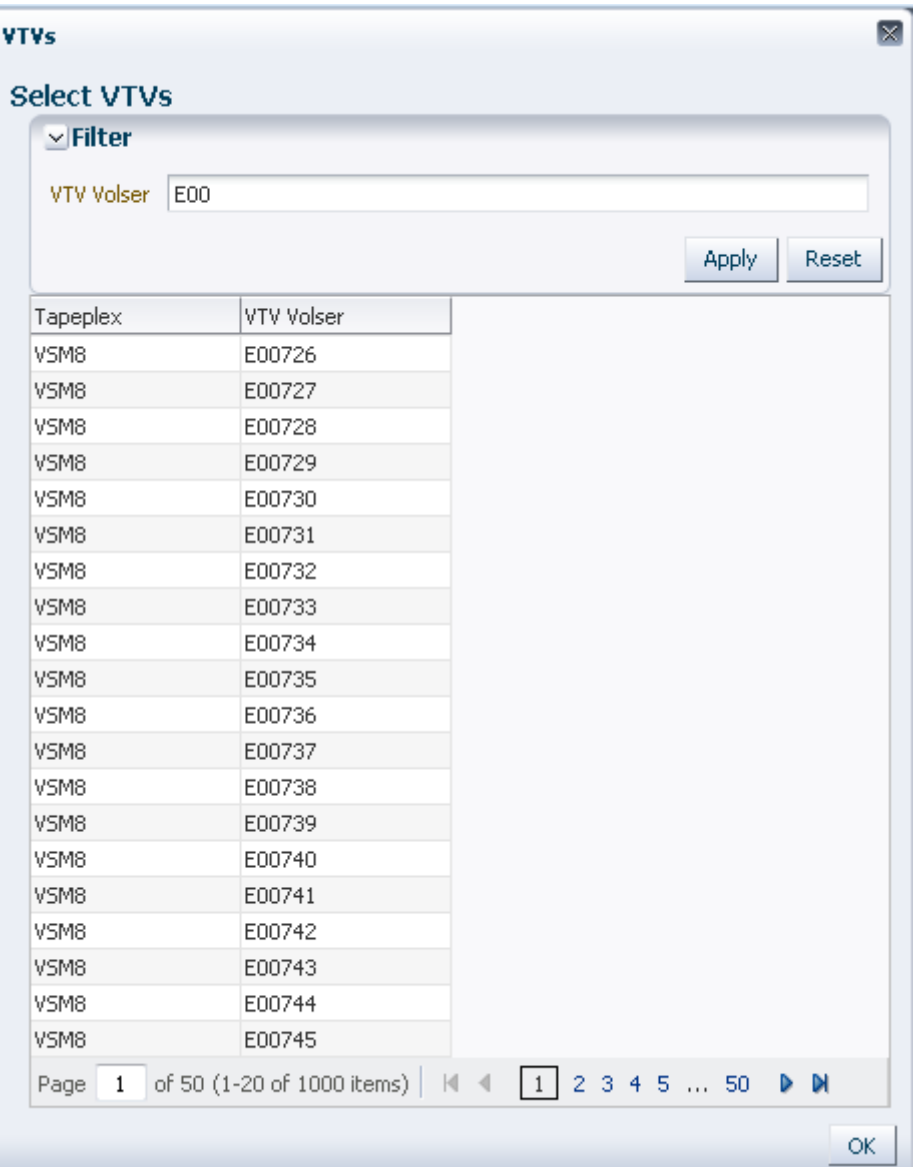

要重新搜索,请单击 **Reset** 以清空搜索字段并重新开始。

要选择某个卷序列号,请单击该卷序列号,然后单击 **OK**。

要选择某个范围的卷序列号,请单击范围中的第一个卷序列号,然后同时按 **SHIFT** 和 向下箭头键以定义并突出显示卷序列号范围。然后单击 **OK**。

所选 VTV 会在 **Reconcile Command** 窗格上显示。

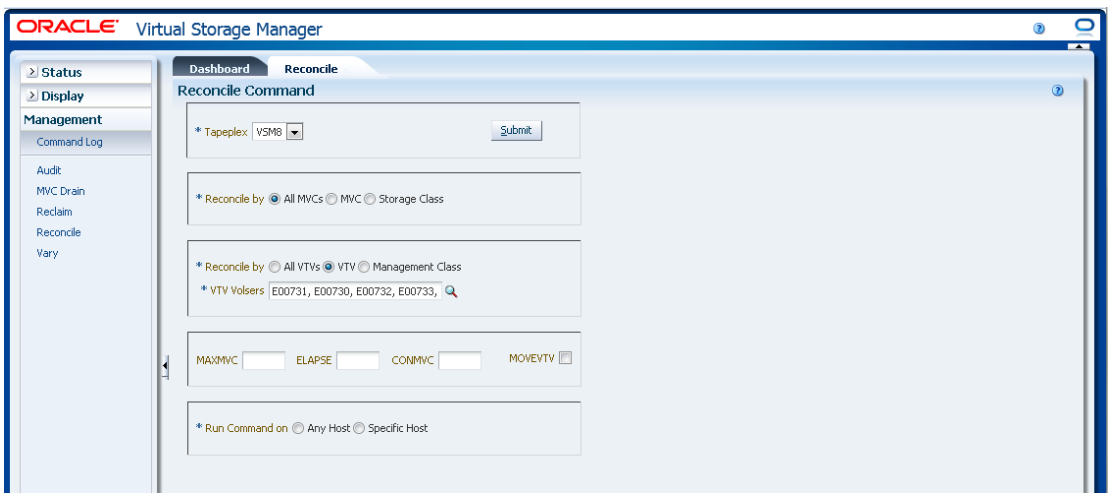

#### **选择可选参数:**

- **MAXMVC**:指定单个调节任务将处理的 MVC 最大数量。有效值为 1 至 98。如果 不指定,则使用 CONFIG RECLAIM 值(或默认值)。如果未指定 MOVEVTV,则 忽略此参数。
- **ELAPSE**:指定调节的最大时间(分钟)。有效值为 1 至 1440。如果不指定,则对 调节进程没有时间限制。如果未指定 MOVEVTV,则忽略此参数。
- **CONMVC**:指定 VTCS 在后续撤回和迁移操作中并发处理的 MVC 最大数量。有效 值为 1 至 99。如果不指定,则使用 CONFIG RECLAIM 值(或默认值)。如果未 指定 MOVEVTV,则忽略此参数。
- **MOVEVTV**:按应用于 VTV 的 MGMTclas 语句指定的当前活动的管理策略移动 VTV。如果不指定 MOVEVTV,则仅生成报告,不移动任何 VTV。

#### **提交请求:**

在 **Run Command on** 字段中,选择 **Any Host** 或 **Specific Host**。如果选择了 **Specific Host**,请在 **Server Address** 字段中确定主机。

单击 **SUBMIT** 继续。此时会显示一个确认对话框。单击 **YES** 将请求提交到主机,或 者单击 **NO** 返回之前的窗格。

<span id="page-189-0"></span>操作完成后,结果可供在**["Command Log\(命令日志\)"](#page-134-0)**窗格上显示。

#### **按所选存储类中的管理类调节**

如果还选择了 Reconcile by Management Class, 则将调节所选存储类中选择的管 理类中的所有 VTV。单击放大镜可显示一个对话框,其中有指定的 TapePlex 中所有 定义的管理类。

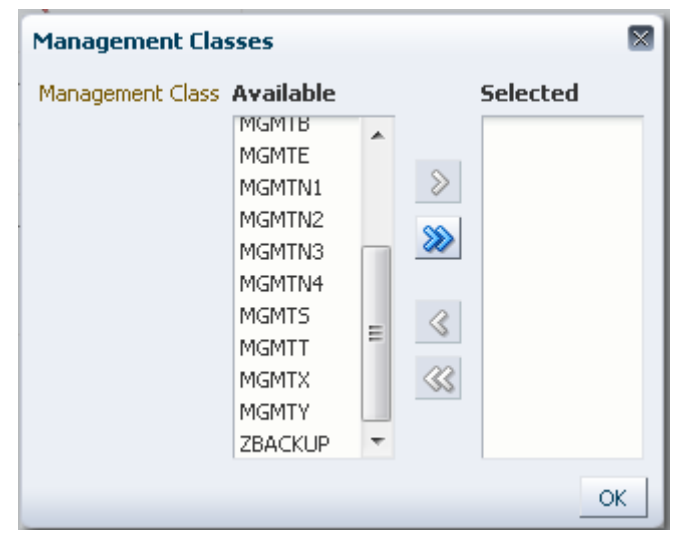

在 **Available** 列中,单击要调节的类,然后单击箭头按钮将其移到 **Selected** 列。然后 单击 **OK**。

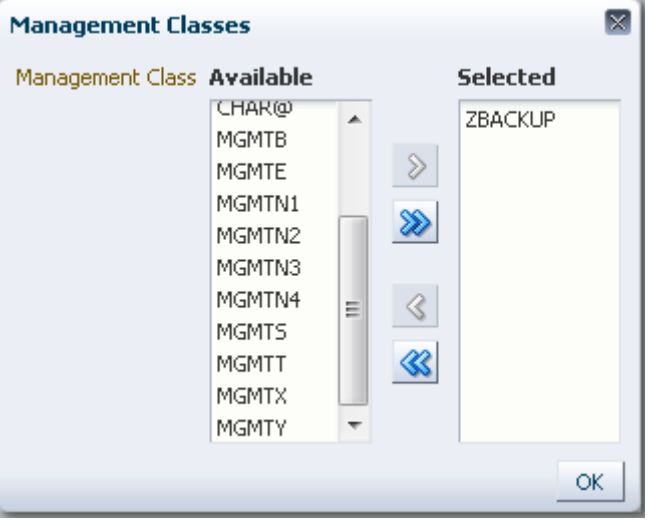

要选择某个范围的类,请单击范围中的第一个类,然后使用向下箭头键定义范围。使 用箭头按钮将该范围的类移到 Selected 列。然后单击 **OK**。

要将所有类移到 Selected 列,请单击双箭头按钮。然后单击 **OK**。

所选管理类会在 **Reconcile Command** 窗格上显示。

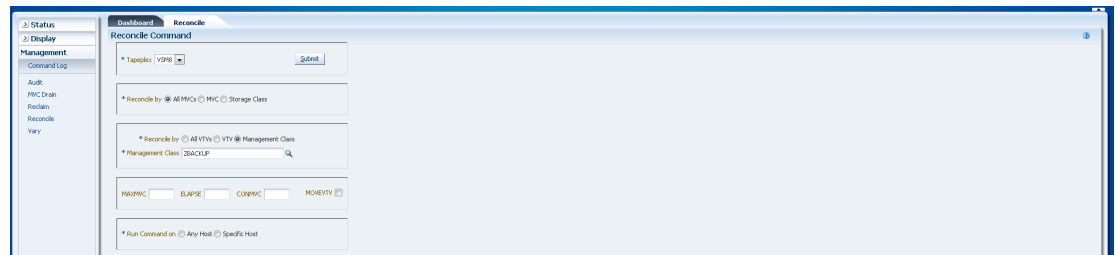

**选择可选参数:**

- **MAXMVC**:指定单个调节任务将处理的 MVC 最大数量。有效值为 1 至 98。如果 不指定,则使用 CONFIG RECLAIM 值(或默认值)。如果未指定 MOVEVTV,则 忽略此参数。
- **ELAPSE**:指定调节的最大时间(分钟)。有效值为 1 至 1440。如果不指定,则对 调节进程没有时间限制。如果未指定 MOVEVTV,则忽略此参数。
- **CONMVC**:指定 VTCS 在后续撤回和迁移操作中并发处理的 MVC 最大数量。有效 值为 1 至 99。如果不指定,则使用 CONFIG RECLAIM 值(或默认值)。如果未 指定 MOVEVTV,则忽略此参数。
- **MOVEVTV**:按应用于 VTV 的 MGMTclas 语句指定的当前活动的管理策略移动 VTV。如果不指定 MOVEVTV,则仅生成报告,不移动任何 VTV。

**提交请求:**

在 **Run Command on** 字段中,选择 **Any Host** 或 **Specific Host**。如果选择了 **Specific Host**,请在 **Server Address** 字段中确定主机。

单击 **SUBMIT** 继续。此时会显示一个确认对话框。单击 **YES** 将请求提交到主机,或 者单击 **NO** 返回之前的窗格。

操作完成后,结果可供在**["Command Log\(命令日志\)"](#page-134-0)**窗格上显示。

### **Vary(变更)**

**Vary** 命令请求向 ELS 发出运行 VARY 命令的直接请求。

#### 在导航树上选择 **Management** 和 **Vary** 可显示此窗格。

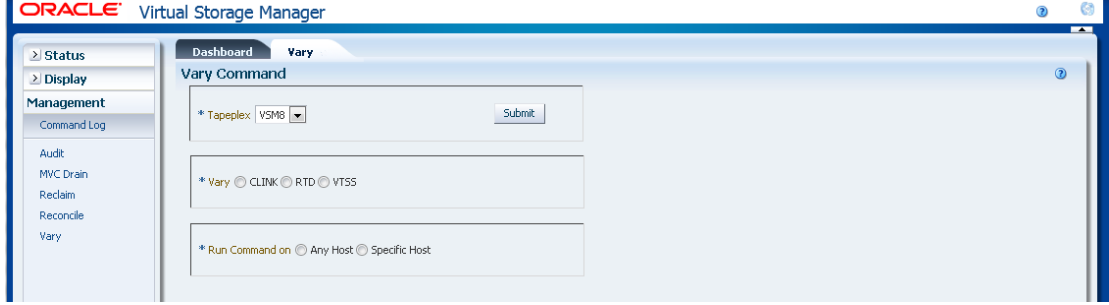

在下拉列表上选择具有要执行 Vary 命令的设备的 TapePlex。

然后,选择以下操作之一:

- "Vary by CLINK (按 CLINK 变更) "
- "Vary by RTD (按 RTD 变更) "
- <span id="page-192-0"></span>• "Vary by VTSS (按 VTSS 变更) "

### **Vary by CLINK(按 CLINK 变更)**

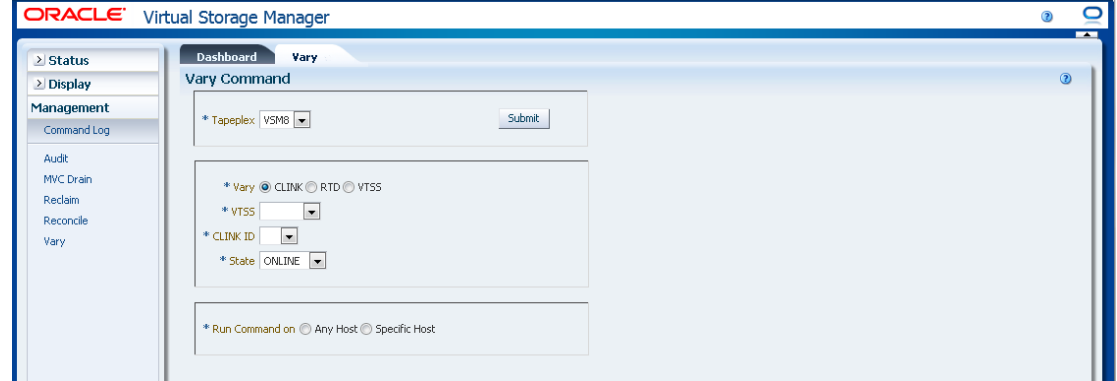

如果选择了 **Vary by Clink**,请选择 VTSS 和 CLINK ID。

选择是在 **ONLINE** 还是 **OFFLINE** 模式下对所选项执行 Vary 命令。

在 **Run Command on** 字段中,选择 **Any Host** 或 **Specific Host**。如果选择了 **Specific Host**,请在 **Server Address** 字段中确定主机。

单击 **SUBMIT** 继续。此时会显示一个确认对话框。单击 **YES** 将请求提交到主机,或 者单击 **NO** 返回之前的窗格。

<span id="page-192-1"></span>操作完成后,结果可供在**["Command Log\(命令日志\)"](#page-134-0)**窗格上显示。

### **Vary by RTD(按 RTD 变更)**

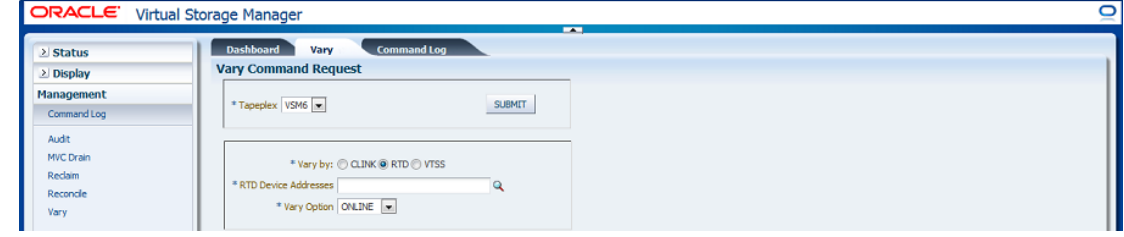

如果选择了 **Vary by RTD**,请单击放大镜显示对话框,其中有指定 TapePlex 中的所 有定义的 RTD。

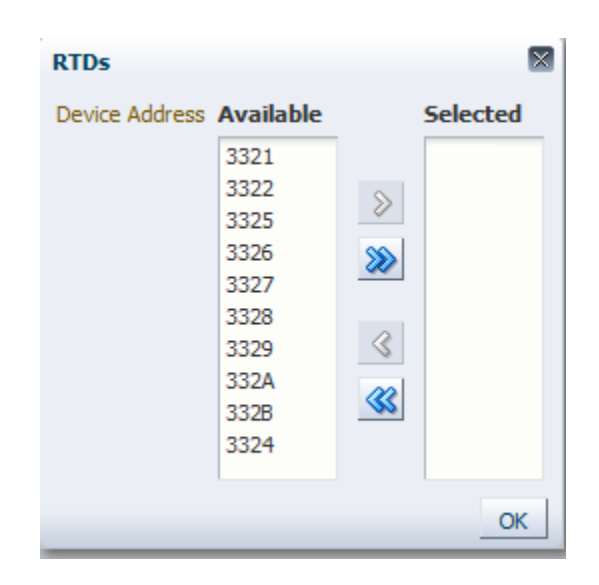

在 **Available** 列中,单击要对其执行 Vary 命令的 RTD,然后单击箭头按钮将其移到 **Selected** 列。然后单击 **OK**。

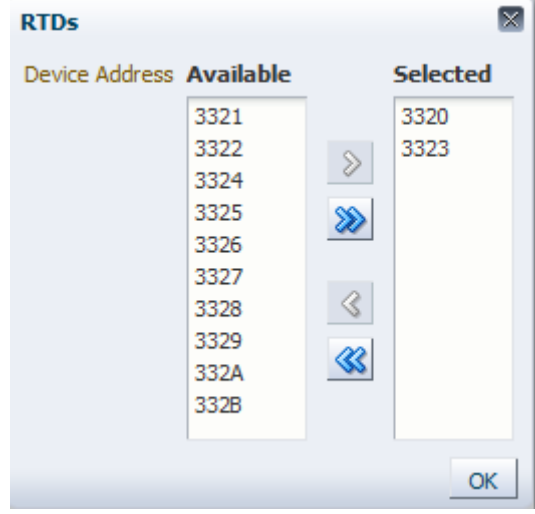

要选择某个范围的 RTD,请单击范围中的第一个 RTD,然后使用向下箭头键定义范 围。使用箭头按钮将该范围移到 **Selected** 列。然后单击 **OK**。

要将所有 RTD 移到 **Selected** 列,请单击双箭头按钮。然后单击 **OK**。

所选 RTD 会在 **Vary Command Request** 窗格上显示。

选择是在 **ONLINE**、**OFFLINE** 还是 **MAINT** 模式下对所选项执行 Vary 命令。

**提交请求:**

在 **Run Command on** 字段中,选择 **Any Host** 或 **Specific Host**。如果选择了 **Specific Host**,请在 **Server Address** 字段中确定主机。

单击 **SUBMIT** 继续。此时会显示一个确认对话框。单击 **YES** 将请求提交到主机,或 者单击 **NO** 返回之前的窗格。

操作完成后,结果可供在**["Command Log\(命令日志\)"](#page-134-0)**窗格上显示。

### <span id="page-194-0"></span>**Vary by VTSS(按 VTSS 变更)**

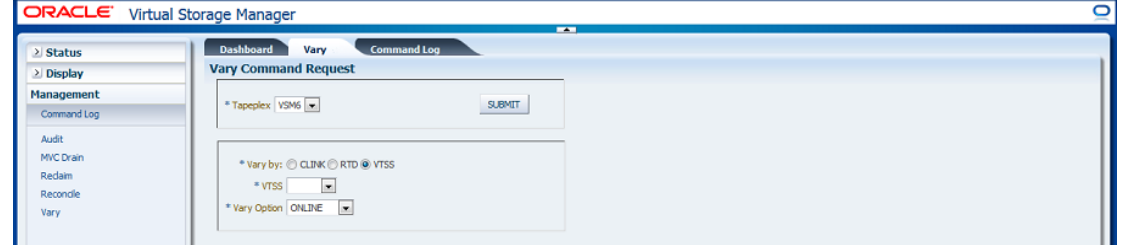

如果选择了 **Vary by VTSS**,请选择要对其执行 Vary 命令 VTSS。

选择是在 **ONLINE**、**OFFLINE** 还是 **QUIESCED** 模式下对所选项执行 Vary 命令。

#### **提交请求:**

在 **Run Command on** 字段中,选择 **Any Host** 或 **Specific Host**。如果选择了 **Specific Host**,请在 **Server Address** 字段中确定主机。

单击 **SUBMIT** 继续。此时会显示一个确认对话框。单击 **YES** 将请求提交到主机,或 者单击 **NO** 返回之前的窗格。

完成操作后,结果可供在 **Command Log** 窗格上显示。

 $\sqrt{2}$ 

# **第 7 章 "Administration" 菜单**

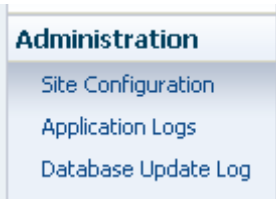

#### 此菜单提供对以下内容的访问:

- "Site Configuration (站点配置) "
- ["Application Logs\(应用程序日志\)"](#page-215-0)
- "Database Update Log (数据库更新日志) "

# <span id="page-196-0"></span>**Site Configuration (站点配置)**

**注:**

在站点配置中添加或更改任何值之前,必须禁用检入。

在站点配置中,可以定义和管理 VSM GUI 所需的特定于站点的信息。站点配置在初 始安装过程中执行,但可在安装后随时运行以修改任何配置详细信息。

执行站点配置时使用多页向导"站点配置向导",该向导会引导您逐步完成配置过程。

在开始之前,请在虚拟机上禁用检入服务。

在导航树中选择 **Administration** 和 **Site Configuration**。

此时将显示 **Introduction** 页面。

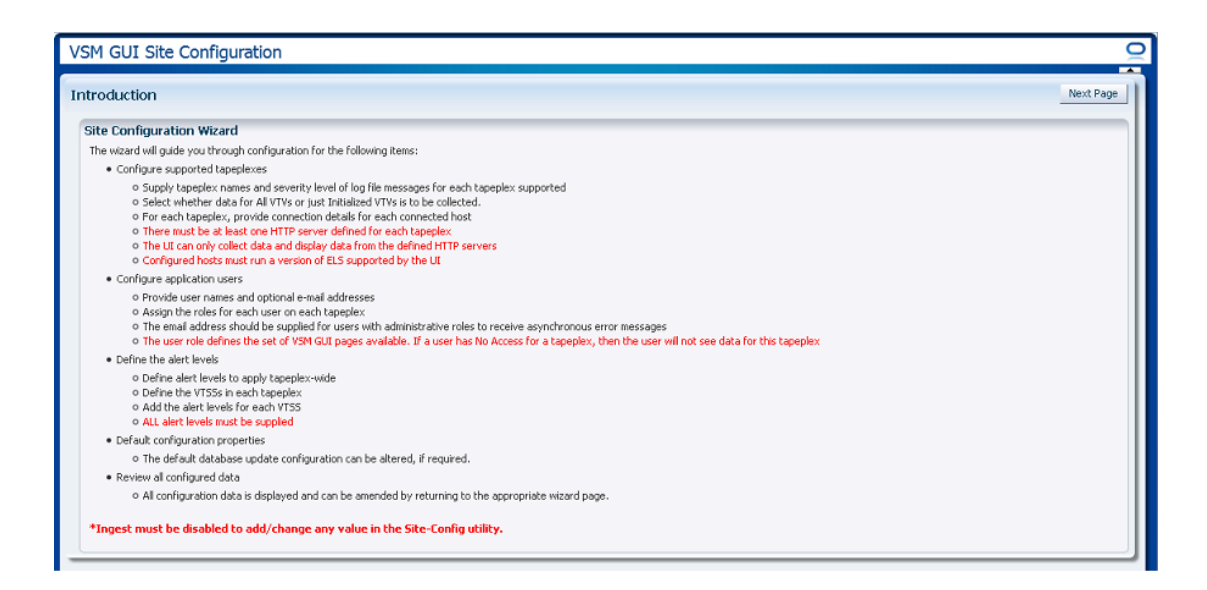

**Introduction** 页面汇总了站点配置任务:

["Configure Supported Tapeplexes\(配置支持的 TapePlex\)"](#page-198-0)

- 提供 TapePlex 名称以及每个支持的 TapePlex 的日志文件消息的严重级别
- 选择是收集所有 VTV 的数据,还是仅收集已初始化的 VTV 的数据
- 对于每个 TapePlex,提供每个已连接主机的连接详细信息
- 必须为每个 TapePlex 至少定义一个 HTTP 服务器
- 该 UI 只能收集数据以及显示来自已定义的 HTTP 服务器的数据
- 配置的主机必须运行该 UI 支持的 ELS 版本

"Configure Application Users (配置应用程序用户) "

- 提供用户名及可选电子邮件地址
- 为每个 TapePlex 上的每个用户分配角色
- 电子邮件地址是可选项
- 用户角色定义可用的 VSM GUI 页面集。如果用户不能访问 TapePlex,则将看不到 该 TapePlex 的数据。

["Configure Alert Levels\(配置警报级别\)"](#page-208-0)

- 定义在 TapePlex 范围适用的警报级别
- 定义每个 TapePlex 中的 VTSS
- 添加每个 VTSS 的警报级别
- 必须提供所有警报级别
- 如果需要,可以更改默认的数据库更新配置

["编辑默认配置属性"](#page-213-0)

• 可以编辑多个站点配置属性以优化站点的主机循环时间和批记录大小。

["查看站点配置摘要"](#page-214-0)

• 通过返回到相应页面,所有配置数据都将显示,并可进行修订。

单击 **Next Page** 可显示 **Configure Supported Tapeplexes** 页并开始站点配置过 程。

<span id="page-198-0"></span>**Configure Supported Tapeplexes(配置支持的 TapePlex)**

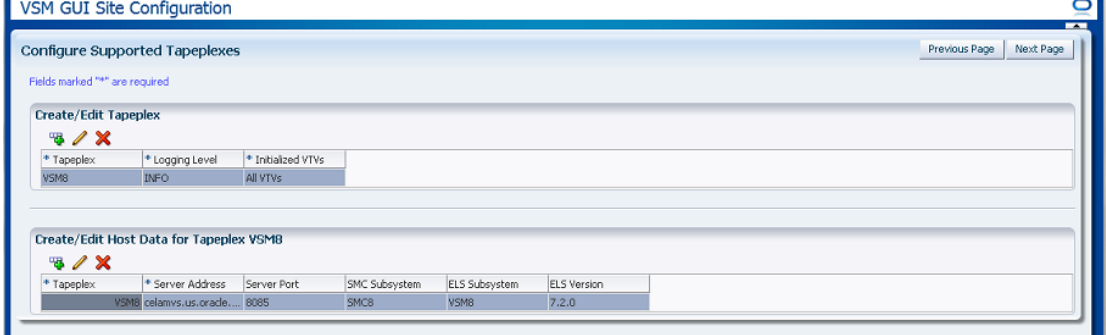

**Configure Supported Tapeplexes** 有两个元素:

- "Create/Edit Tapeplex (创建/编辑 TapePlex) "是定义和管理有关支持的 TapePlex 的站点配置信息的地方
- "Create/Edit Host Data for Tapeplex (创建/编辑 TapePlex 主机数据) "是定义和管 理有关与 TapePlex 关联的主机系统的站点配置信息的地方

### <span id="page-198-1"></span>**Create/Edit Tapeplex(创建/编辑 TapePlex)**

**Create/Edit Tapeplex** 是标示和管理有关支持的 TapePlex 的站点配置信息的地方。

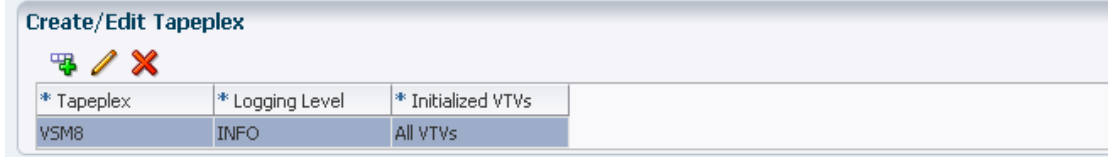

#### 数据列和描述包括:

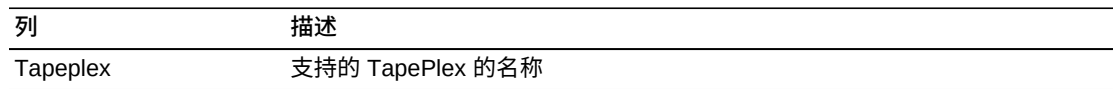

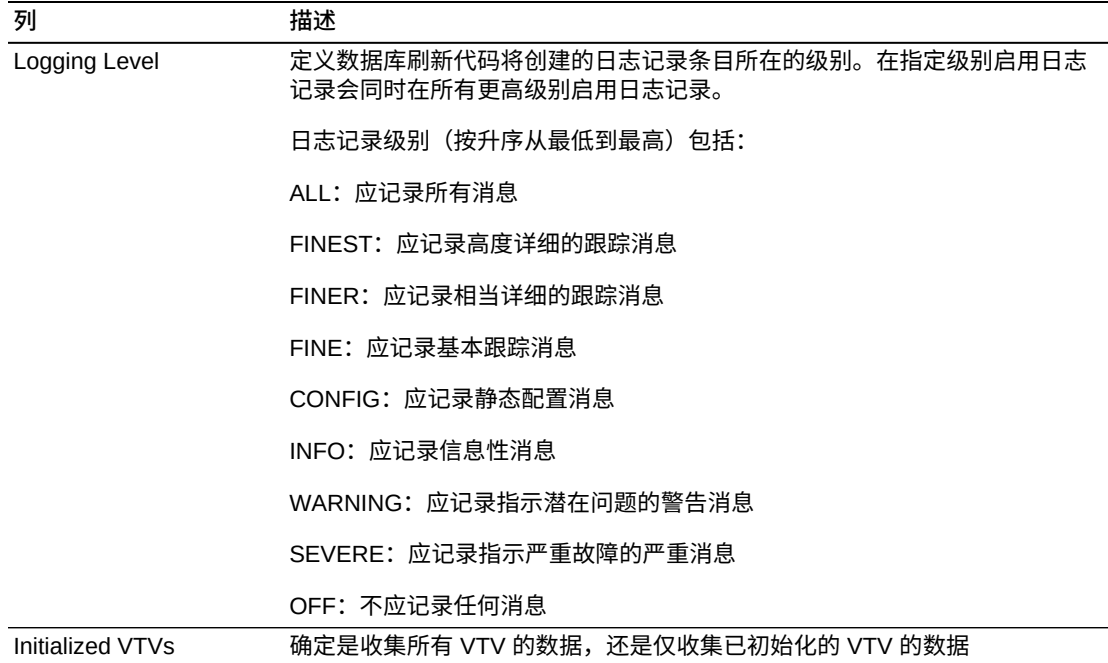

单击图标可执行以下操作:

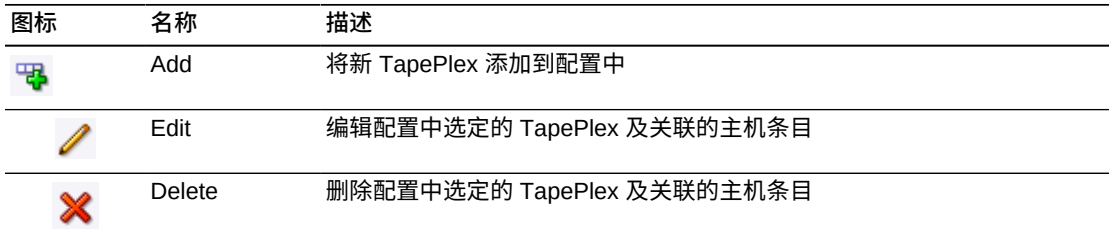

# **添加新 TapePlex**

单击 **Add** 图标。此时将显示一个对话框。

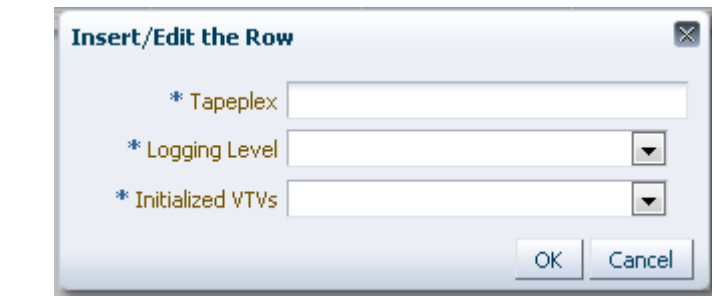

输入 TapePlex 的名称。

选择此 TapePlex 的 "Logging Level" 和 "Initialized VTVs" 设置。

单击 **OK** 输入数据,或者单击 **Cancel** 退出对话框。单击 **OK** 时,您输入的内容将记 录在配置中。

重复以上步骤可添加其他 TapePlex。

完成了添加 TapePlex 后,转到"Create/Edit Host Data for Tapeplex (创建/编辑 **[TapePlex 主机数据\)"](#page-201-0)**可定义和管理有关与 TapePlex 关联的主机系统的信息。

完成 **Configure Supported Tapeplexes** 时,单击 **Next Page** 显示下一个配置页, 或者单击 **Previous Page** 后退一页。

### **编辑 TapePlex**

选择要编辑的 TapePlex。

单击 **Edit** 图标。此时将显示一个对话框。

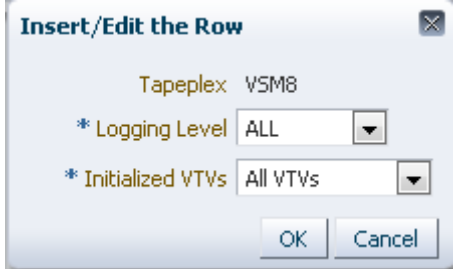

更改要编辑的设置。

单击 **OK** 输入修订后的数据,或者单击 **Cancel** 退出对话框。单击 **OK** 时,将在配置 中输入您所做的更改。

完成 **Configure Supported Tapeplexes** 时,单击 **Next Page** 显示下一个配置页, 或者单击 **Previous Page** 后退一页。

### **删除 TapePlex**

选择要删除的 TapePlex。

单击 **Delete** 图标。此时将显示一个对话框。

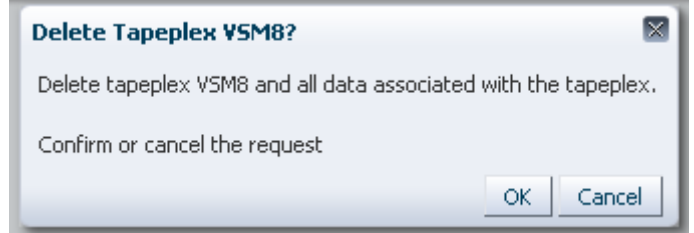

单击 **OK** 删除 TapePlex 以及与该 TapePlex 关联的所有数据,或者单击 **Cancel** 退出 对话框。单击 **OK** 时将删除 TapePlex。

完成 **Configure Supported Tapeplexes** 时,单击 **Next Page** 显示下一个配置页, 或者单击 **Previous Page** 后退一页。

### <span id="page-201-0"></span>**Create/Edit Host Data for Tapeplex(创建/编辑 TapePlex 主机 数据)**

**Create/Edit Host Data for Tapeplex** 是定义和管理有关与选定 TapePlex 关联的主机 系统的站点配置信息的地方。

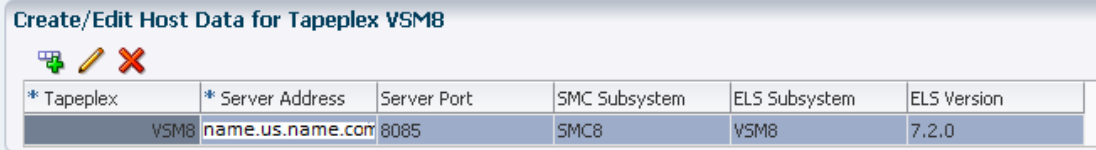

#### 数据列和描述包括:

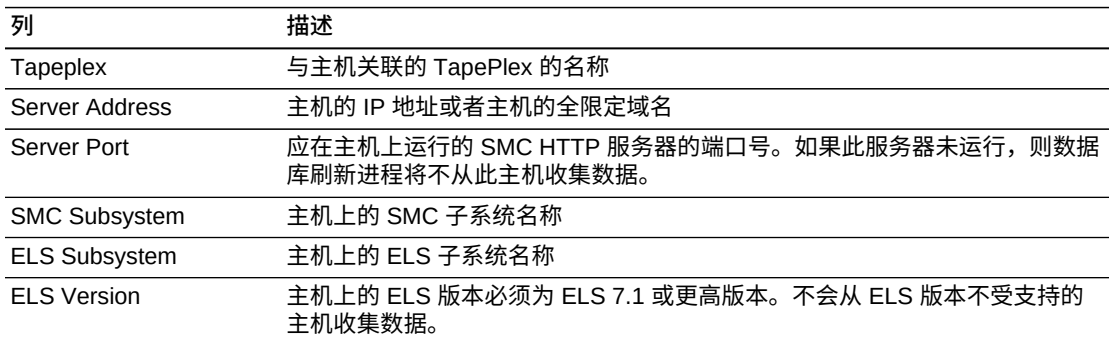

#### 单击图标可执行以下操作:

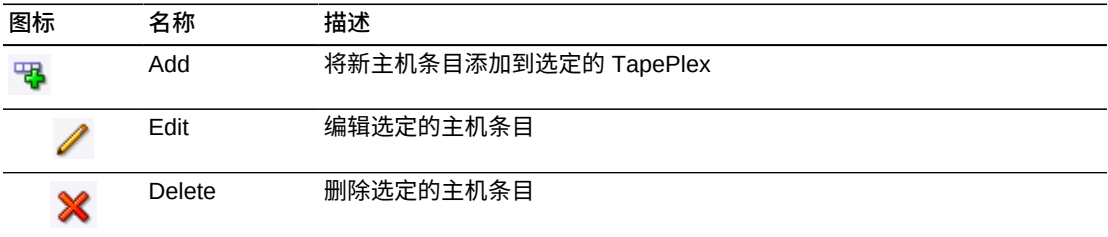

### **添加新主机**

在 "Create/Edit Tapeplex" 表中选择与主机关联的 TapePlex。

单击 "Create/Edit Host Data for Tapeplex" 表的 **Add** 图标。此时将显示一个对话框。

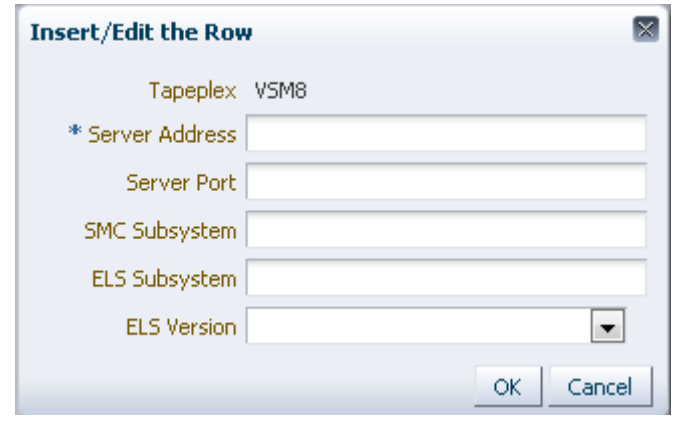

输入主机的 HTTP 服务器地址以及(可选)主机 HTTP 服务器端口、SMC 子系 统、ELS 子系统和 ELS 版本。

单击 **OK** 输入数据,或者单击 **Cancel** 退出对话框。单击 **OK** 时,您输入的内容将记 录在配置中。

重复以上步骤可将其他主机添加到 TapePlex,或者将主机添加到其他 TapePlex。

完成 **Configure Supported Tapeplexes** 时,单击 **Next Page** 显示下一个配置页, 或者单击 **Previous Page** 后退一页。

### **编辑主机**

选择要编辑的主机。

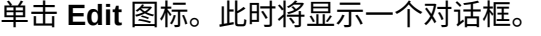

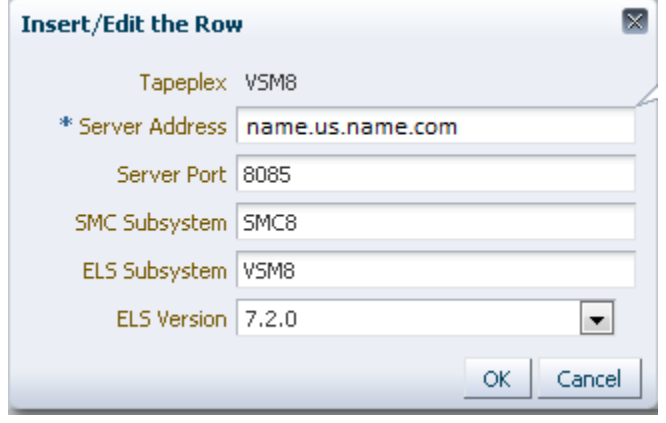

更改要编辑的设置。

单击 **OK** 输入修订后的数据,或者单击 **Cancel** 退出对话框。单击 **OK** 时,将在配置 中输入您所做的更改。

完成 **Configure Supported Tapeplexes** 时,单击 **Next Page** 显示下一个配置页, 或者单击 **Previous Page** 后退一页

**删除主机**

选择要删除的主机。

单击 **Delete** 图标。此时将显示一个对话框。

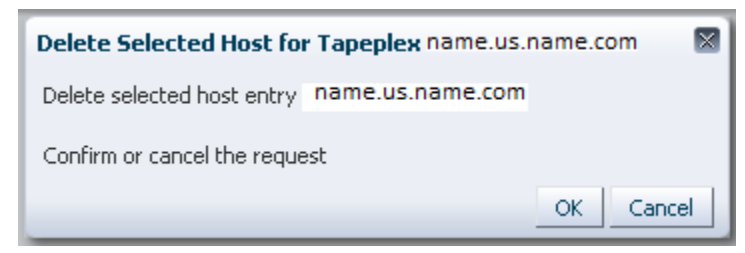

单击 **OK** 删除主机,或者单击 **Cancel** 退出对话框。单击 **OK** 时将删除主机。

完成 **Configure Supported Tapeplexes** 时,单击 **Next Page** 显示下一个配置页, 或者单击 **Previous Page** 后退一页。

### <span id="page-203-0"></span>**Configure Application Users(配置应用程序用户)**

**User Information** 是标识和管理有关将访问 VSM GUI 的用户的信息的地方。每个用 户都必须位于站点的 LDAP 目录中,并且必须至少在一个 TapePlex 上分配有至少一 个用户角色。

**User Information** 有两个元素:

- ["Create/Edit User Information\(创建/编辑用户信息\)"](#page-204-0)是标识将得到 VSM GUI 登录 授权的用户的地方
- ["Create/Edit User Roles for User\(创建/编辑用户的用户角色\)"](#page-206-0)是定义和管理特定 用户的用户角色和 TapePlex 访问权限的地方

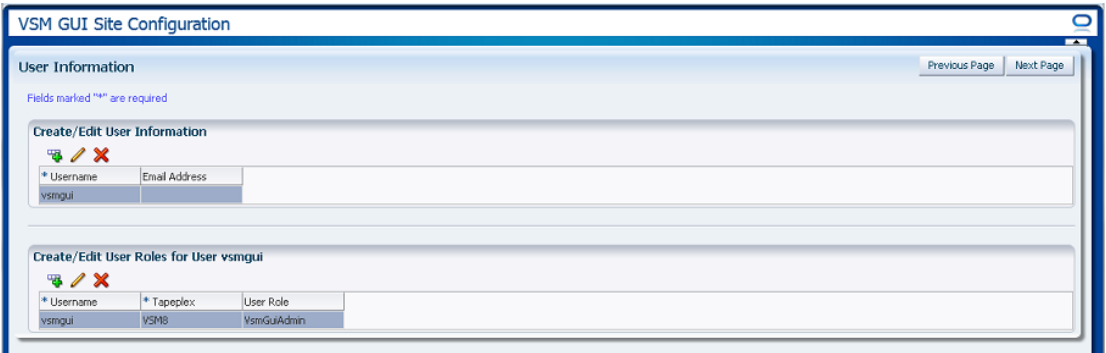

### <span id="page-204-0"></span>**Create/Edit User Information(创建/编辑用户信息)**

**Create/Edit User Information** 是标识将得到 VSM GUI 登录授权的用户的地方。

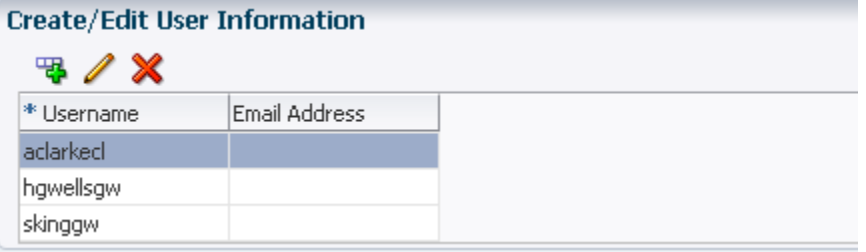

#### 表列和描述包括:

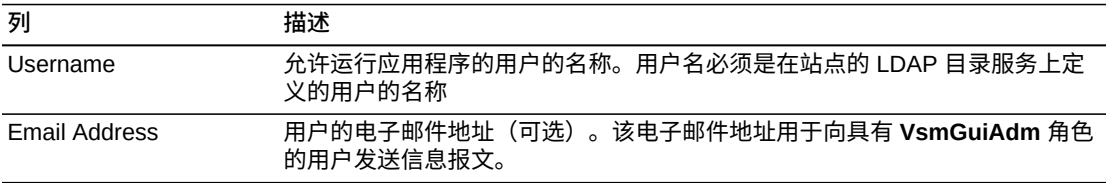

#### 单击图形上方的图标可执行以下操作:

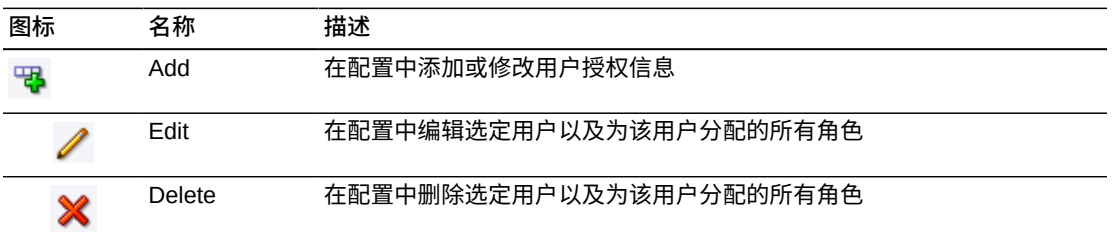

### **创建用户**

单击 **Add** 图标。此时将显示一个对话框。

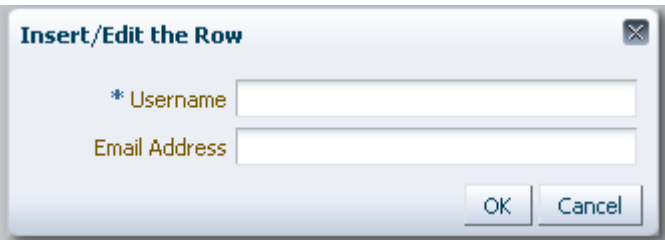

输入用户的用户名。

(可选) 输入用户的电子邮件地址。

单击 **OK** 输入数据,或者单击 **Cancel** 退出对话框。单击 **OK** 时,您输入的内容将记 录在配置中。

重复以上步骤可添加其他用户。

完成时,转到"Create/Edit User Roles for User (创建/编辑用户的用户角色) "可定义 和管理所创建的用户的用户角色和 TapePlex 访问权限。

完成 **User Information** 时,单击 **Next Page** 显示下一个配置页,或者单击 **Previous Page** 后退一页。

#### **编辑用户**

选择要编辑的用户名。

单击 **Edit** 图标。此时将显示一个对话框。

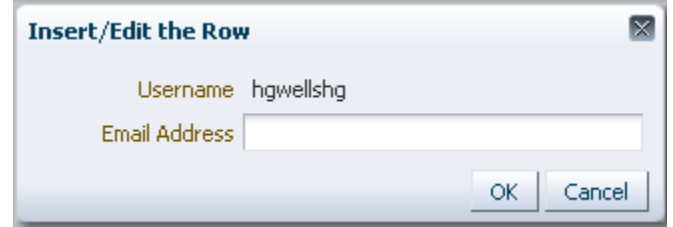

更改要编辑的设置。

单击 **OK** 输入修订后的数据,或者单击 **Cancel** 退出对话框。单击 **OK** 时,将在配置 中输入您所做的更改。

完成 **User Information** 时,单击 **Next Page** 显示下一个配置页,或者单击 **Previous Page** 后退一页

**删除用户**

选择要删除的用户名。

单击 **Delete** 图标。此时将显示一个对话框。

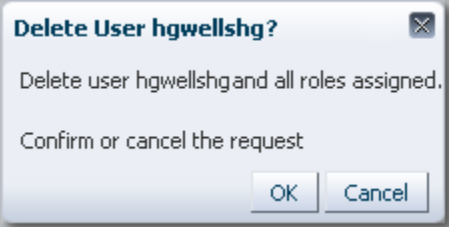

单击 **OK** 删除用户,或者单击 **Cancel** 退出对话框。单击 **OK** 时将删除用户。

完成 **User Information** 时,单击 **Next Page** 显示下一个配置页,或者单击 **Previous Page** 后退一页。

### <span id="page-206-0"></span>**Create/Edit User Roles for User(创建/编辑用户的用户角色)**

**Create/Edit User Roles for User** 是定义和管理特定用户的用户角色和 TapePlex 访 问权限的地方。每个用户必须在至少一个 TapePlex 上分配有至少一个用户角色

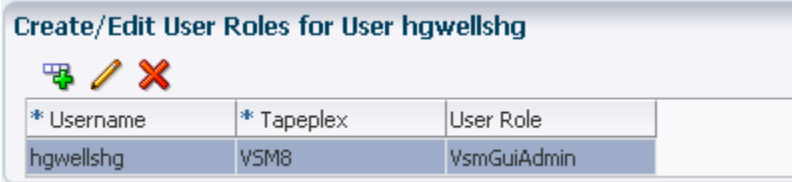

#### 表列和描述包括:

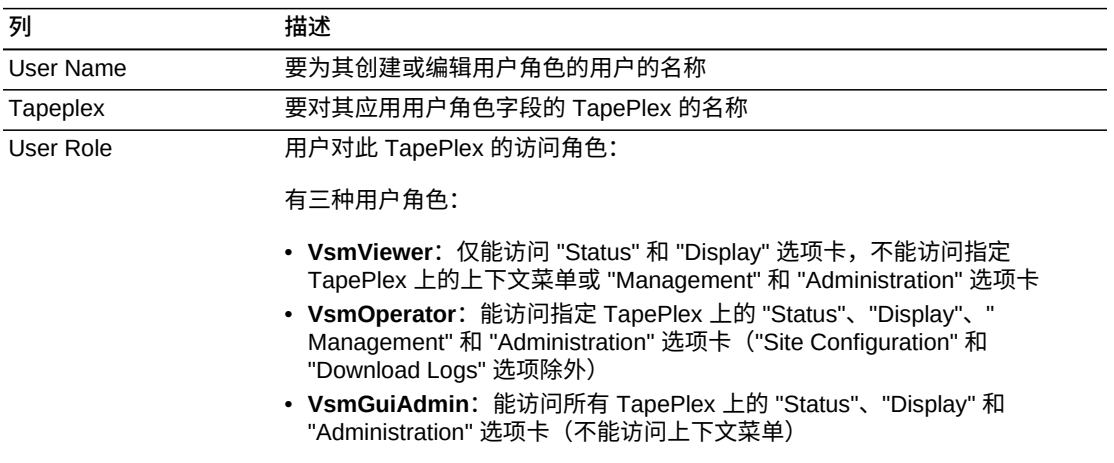

#### 单击图形上方的图标可执行以下操作:

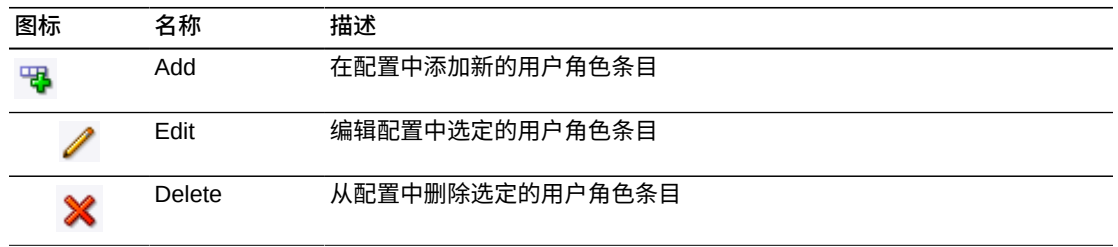

### **创建用户角色条目**

选择要创建其角色条目的用户名。

单击 **Add** 图标。此时将显示一个对话框。

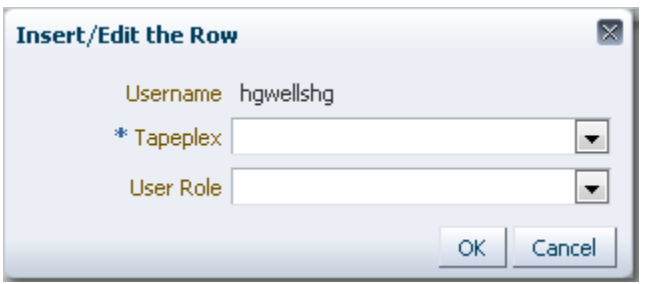

选择用户角色适用的 TapePlex。

选择用户角色。

单击 **OK** 输入数据,或者单击 **Cancel** 退出对话框。单击 **OK** 时,您输入的内容将记 录在配置中。

重复以上步骤可创建其他用户角色条目。

完成 **User Information** 时,单击 **Next Page** 显示下一个配置页,或者单击 **Previous Page** 后退一页。

### **编辑用户角色条目**

选择要编辑其角色条目的用户名。

单击 **Edit** 图标。此时将显示一个对话框。

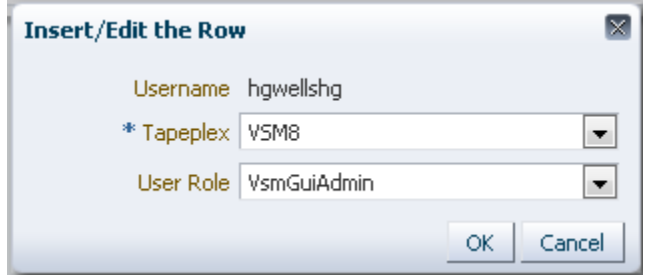

更改要编辑的设置。

单击 **OK** 输入修订后的数据,或者单击 **Cancel** 退出对话框。单击 **OK** 时,将在配置 中输入您所做的更改。

完成 **User Information** 时,单击 **Next Page** 显示下一个配置页,或者单击 **Previous Page** 后退一页。

**删除用户角色条目**

选择要删除其角色条目的用户名。

单击 **Delete** 图标。此时将显示一个对话框。

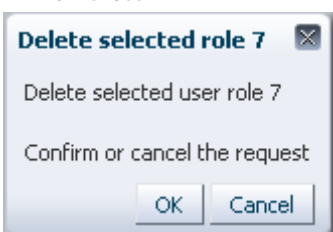

单击 **OK** 删除选定用户角色条目,或者单击 **Cancel** 退出对话框。单击 **OK** 时将删除 用户角色条目。

完成 **User Information** 时,单击 **Next Page** 显示下一个配置页,或者单击 **Previous Page** 后退一页。

### <span id="page-208-0"></span>**Configure Alert Levels(配置警报级别)**

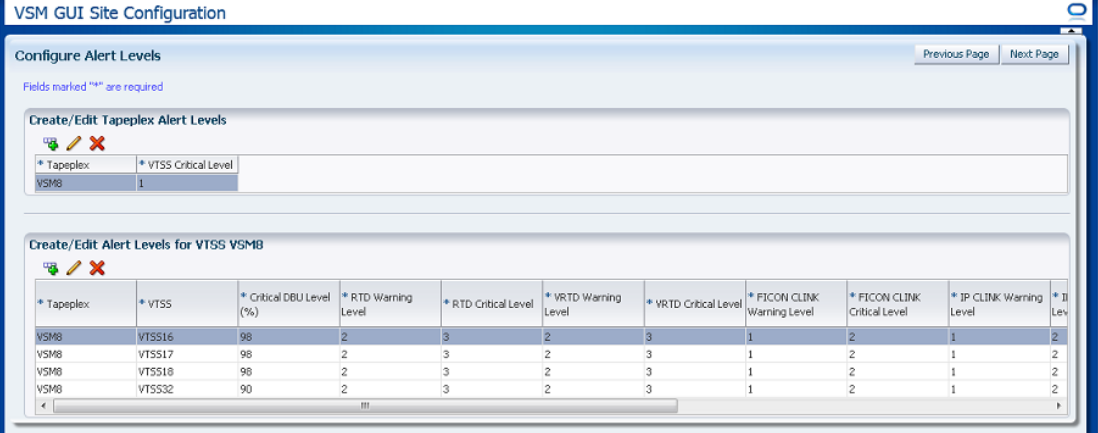

**Configure Alert Levels** 有两个元素:

- "Create/Edit Tapeplex Alert Levels (创建/编辑 TapePlex 警报级别) "是定义一个 TapePlex 中将引发严重警报的脱机 VTSS 数量严重警报级别阈值的地方
- ["Create/Edit Alert Levels for VTSS\(创建/编辑 VTSS 警报级别\)"是](#page-210-0)定义和管理一 个 TapePlex 中 VTSS 数量警报级别阈值的地方

完成 **Configure Alert Levels** 时,单击 **Next Page** 显示下一个配置页,或者单击 **Previous Page** 后退一页。

### <span id="page-208-1"></span>**Create/Edit Tapeplex Alert Levels(创建/编辑 TapePlex 警报级 别)**

**Create/Edit Tapeplex Alert Levels** 是定义一个 TapePlex 中将引发严重警报的脱机 VTSS 数量严重警报级别的地方。

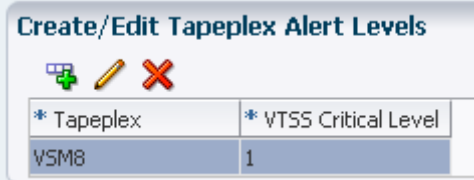

#### 数据列和描述包括:

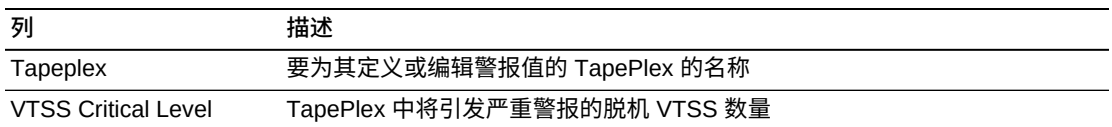

单击图形上方的图标可执行以下操作:

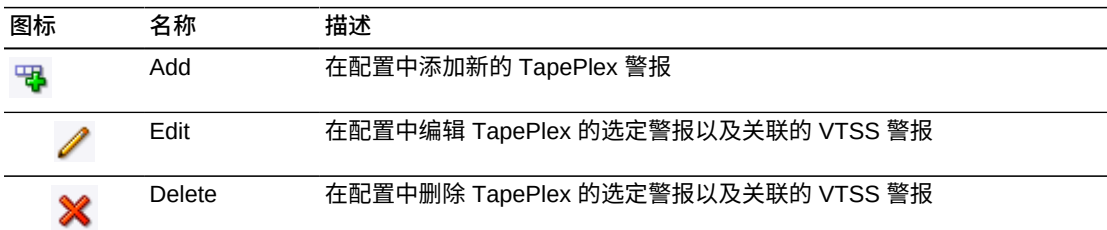

# **添加新的 TapePlex VTSS 严重级别警报**

单击 **Add New Alert** 图标。此时将显示一个对话框。

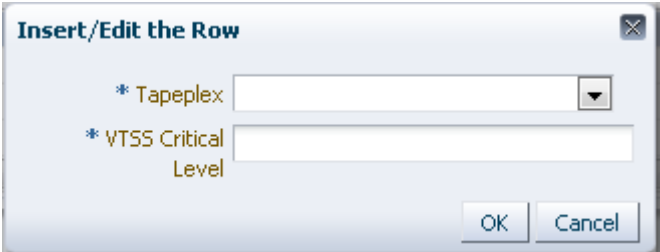

选择与 VTSS 严重级别警报关联的 TapePlex。

输入选定 TapePlex 的 VTSS 严重级别。

单击 **OK** 输入数据,或者单击 **Cancel** 退出对话框。单击 **OK** 时,将在配置中输入您 输入的内容。

## **编辑 TapePlex 的 VTSS 严重级别警报**

选择要在其中编辑 VTSS 严重级别警报的 TapePlex。

单击 **Edit Alert** 图标。此时将显示一个对话框。

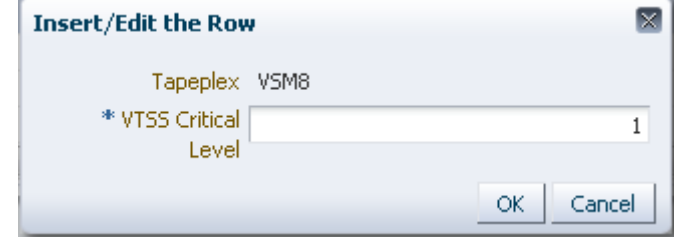

更改 VTSS 严重级别警报的设置。

单击 **OK** 输入修订后的数据,或者单击 **Cancel** 退出对话框。单击 **OK** 时,将在配置 中输入您输入的内容。

### **取消 TapePlex 的警报**

选择将在其中删除严重警报级别报警的 TapePlex。

单击 **Delete** 图标。此时将显示一个对话框。

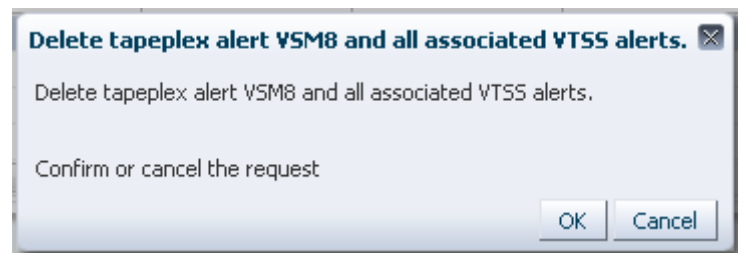

单击 **OK** 删除警报,或者单击 **Cancel** 退出对话框。单击 **OK** 时,将在配置中输入您 输入的内容。

### <span id="page-210-0"></span>**Create/Edit Alert Levels for VTSS(创建/编辑 VTSS 警报级别)**

**Create/Edit Alert Levels for VTSS** 是定义和管理 TapePlex 中 VTSS 数量警报级别 阈值的地方。

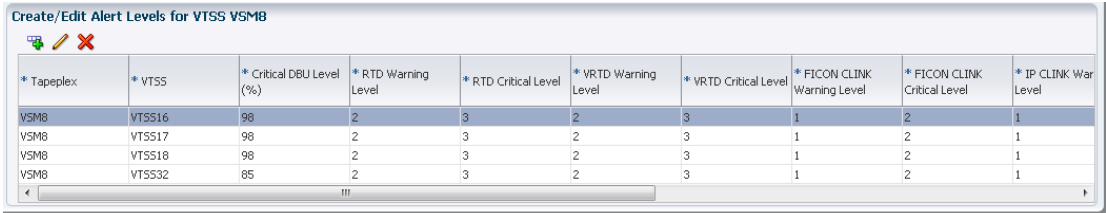

表列和描述包括:

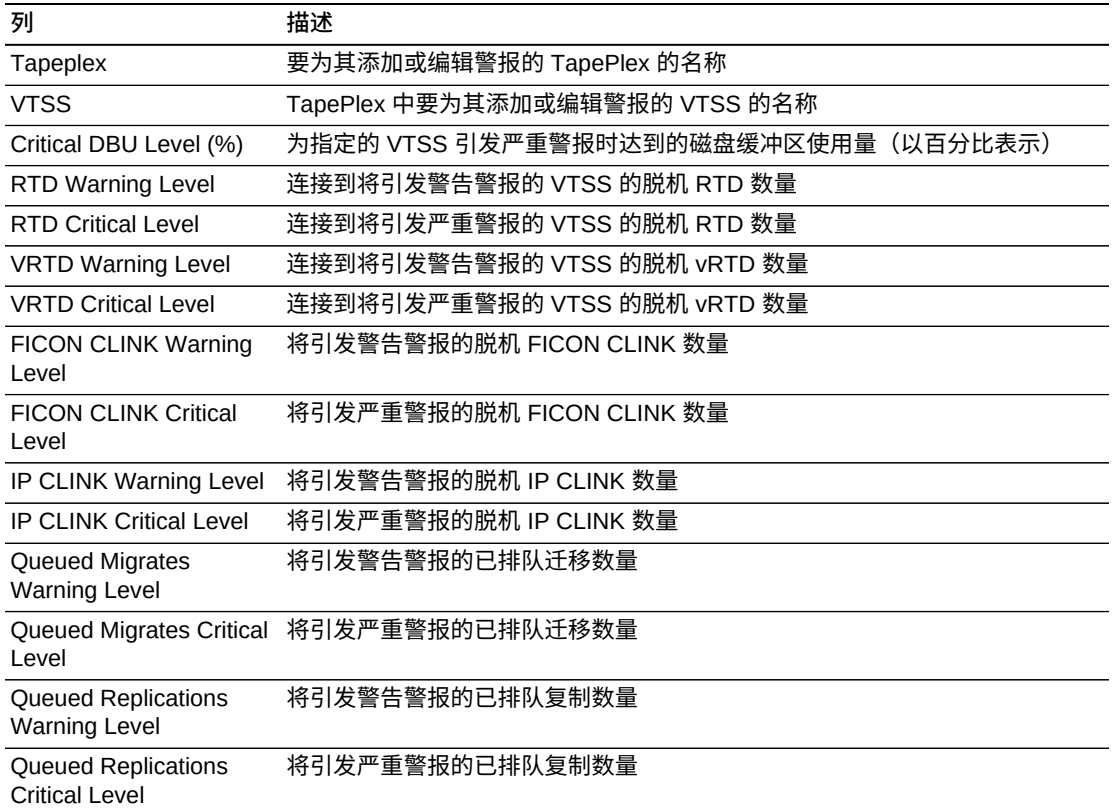

#### 单击图形上方的图标可执行以下操作:

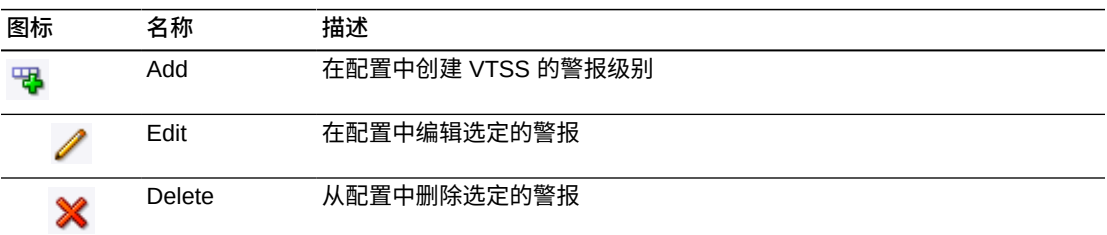

# **为 TapePlex 添加新的 VTSS 警报**

选择要添加 VTSS 警报的 TapePlex。

单击 **Add** 图标。此时将显示一个对话框。

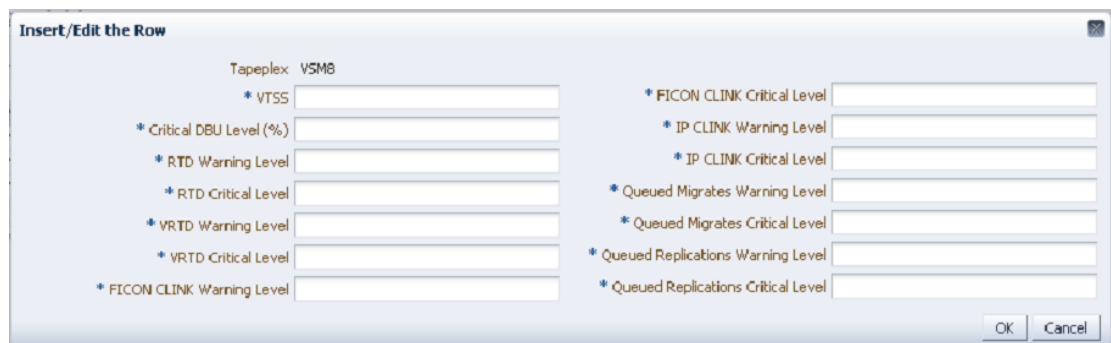

输入 VTSS 名称,然后在每个字段中输入警报级别。

单击 **OK** 输入数据,或者单击 **Cancel** 退出对话框。单击 **OK** 时,将在配置中输入您 输入的内容

重复以上步骤可添加其他 VTSS 警报级别。

完成 **Configure Alert Levels** 时,单击 **Next Page** 显示下一个配置页,或者单击 **Previous Page** 后退一页。

### **编辑 VTSS 警报**

在要编辑 VTSS 警报的 TapePlex 中选择 VTSS。

单击 **Edit** 图标。此时将显示一个对话框。

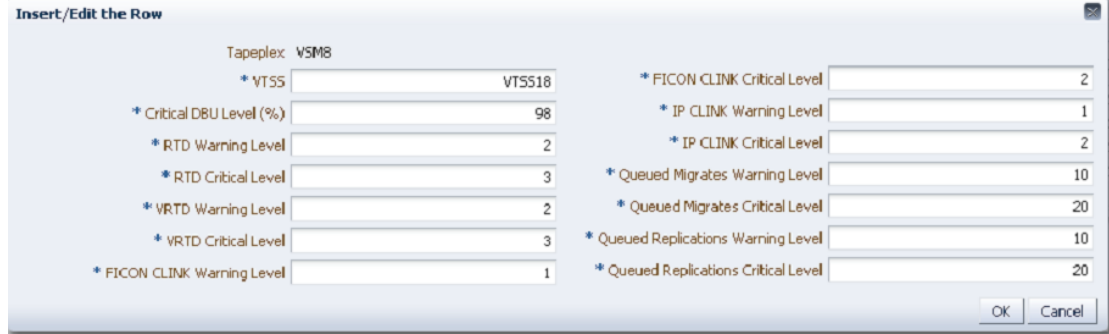

更改要编辑的设置。

单击 **OK** 输入修订后的数据,或者单击 **Cancel** 退出对话框。单击 **OK** 时,将在配置 中输入您输入的内容。

### **取消 VTSS 警报**

选择要删除 VTSS 警报的 TapePlex 和 VTSS。

单击 **Delete** 图标。此时将显示一个对话框。

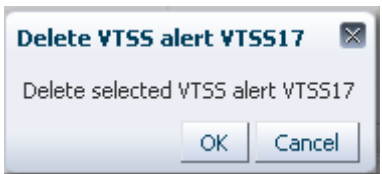

单击 **OK** 删除警报,或者单击 **Cancel** 退出对话框。单击 **OK** 时,将在配置中输入您 输入的内容。

### <span id="page-213-0"></span>**编辑默认配置属性**

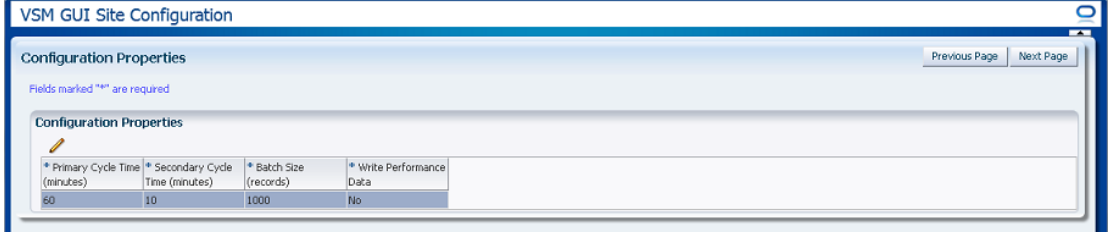

#### 可以编辑多个站点配置属性以优化站点的主机循环时间和批记录大小。

#### 表列和描述包括:

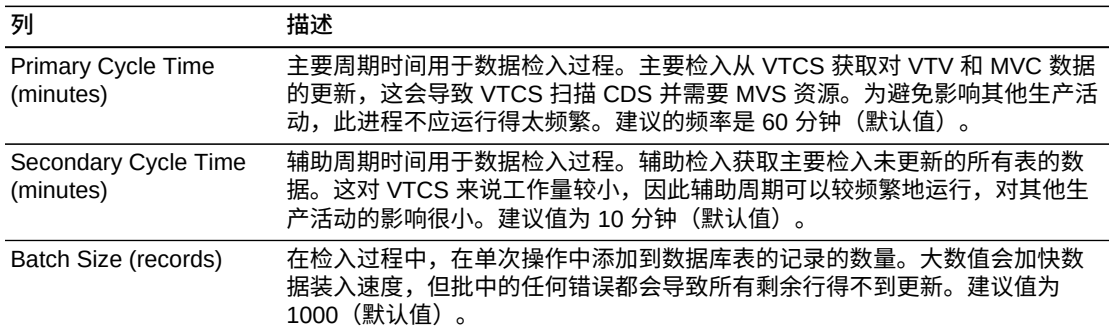

#### 单击图形上方的图标可执行以下操作:

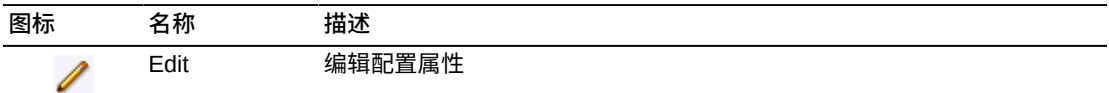

### **编辑配置属性**

单击图形上方的 **Edit** 图标。此时将显示一个对话框:

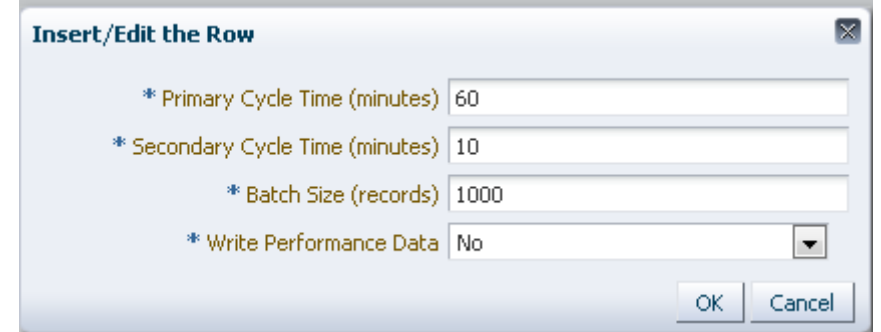

#### 更改要编辑的设置。

单击 **OK** 输入修订后的数据,或者单击 **Cancel** 退出对话框。单击 **OK** 时,将在配置 中输入您输入的内容。

Configure Properties 完成时,单击 Next Page 显示 Summary 页,或者单击 **Previous Page** 返回站点配置向导中的某个页面。

### <span id="page-214-0"></span>**查看站点配置摘要**

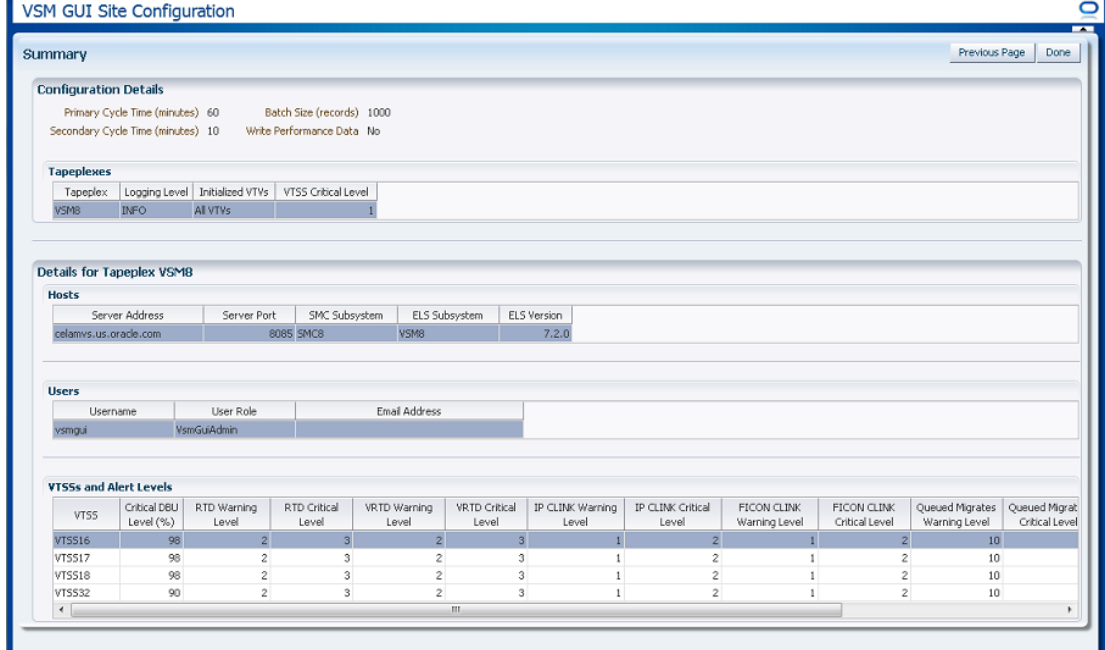

**Summary** 页列出了您当前的站点配置设置。

查看设置以确保其完整、准确。

如果需要进行更改,请使用 **Previous Page** 返回到要进行更改的页面。

完成后,单击 **Done** 以关闭站点配置向导。此时将显示一个对话框:

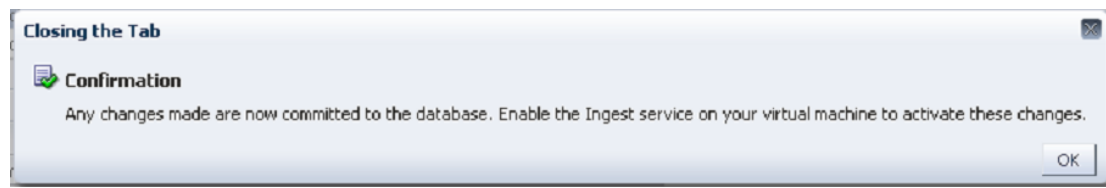

单击 **OK** 退出站点配置向导。

此时,所做的任何更改都会提交到数据库。

在虚拟机上启用检入服务可激活这些更改。

# <span id="page-215-0"></span>**Application Logs(应用程序日志)**

VSM GUI 的应用程序日志可作为 zip 文件下载到您的计算机。

在导航树中选择 **Administration** 和 **Application Logs**。

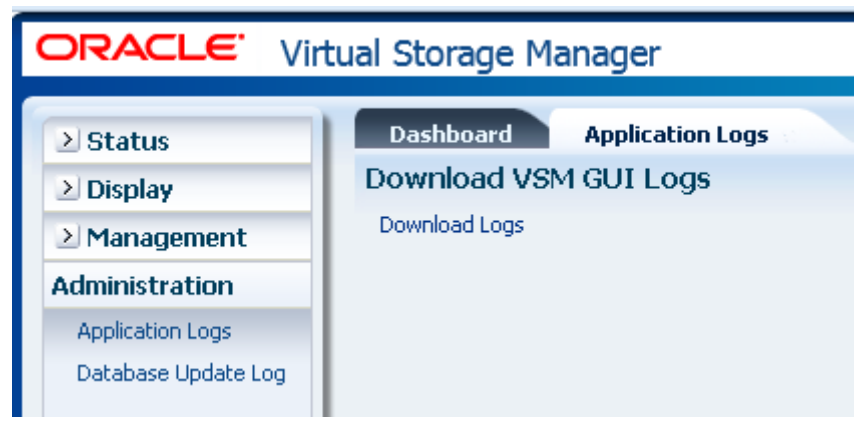

单击 **Download Logs** 以启动该过程。

此时将出现一个对话框,其中有打开或保存文件的选项。
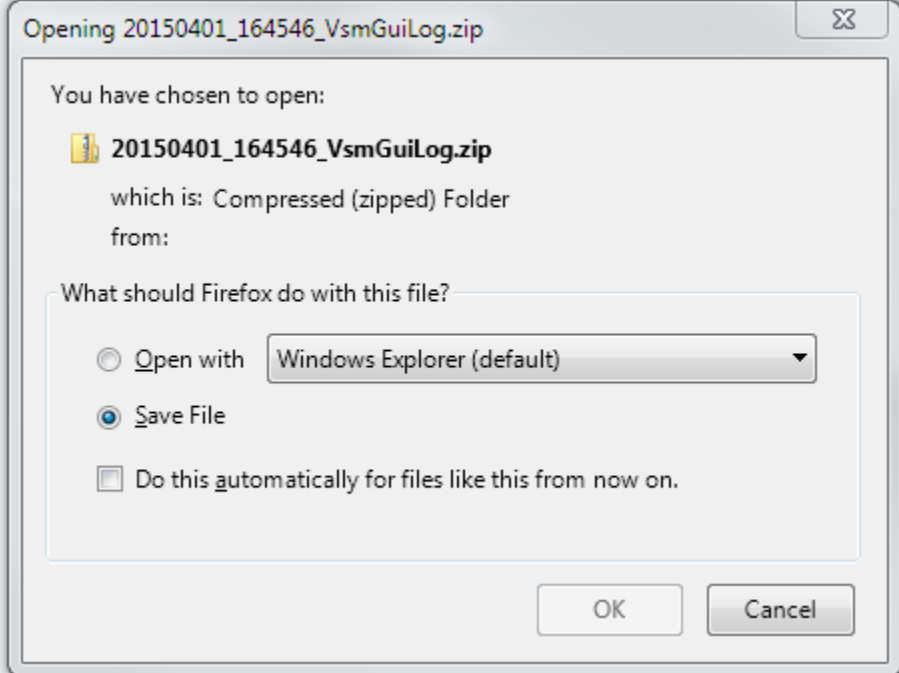

选择 **Save File** 选项,然后单击 **OK**。

此时将出现一个对话框,要求输入用于保存的文件名称。

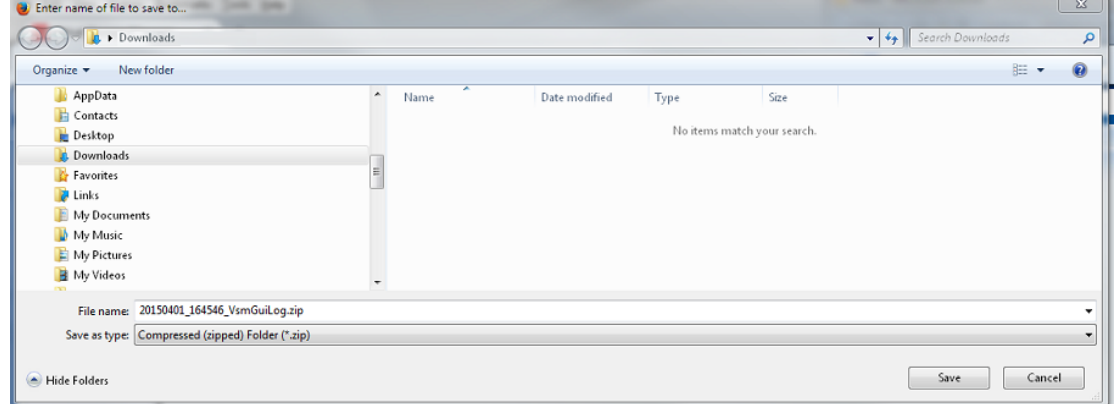

输入文件名和保存下载的 zip 文件的目录,然后单击 **Save**。

使用您平常使用的应用程序提取 zip 文件内容,然后查看下载的应用程序日志。

# <span id="page-216-0"></span>**Database Update Log(数据库更新日志)**

数据库更新日志详细列出了为更新 VSM GUI 数据库而运行的进程的状态,并显示为 每个进程生成的所有错误消息。

在导航树中选择 **Administration** 和 **Database Update Logs**。

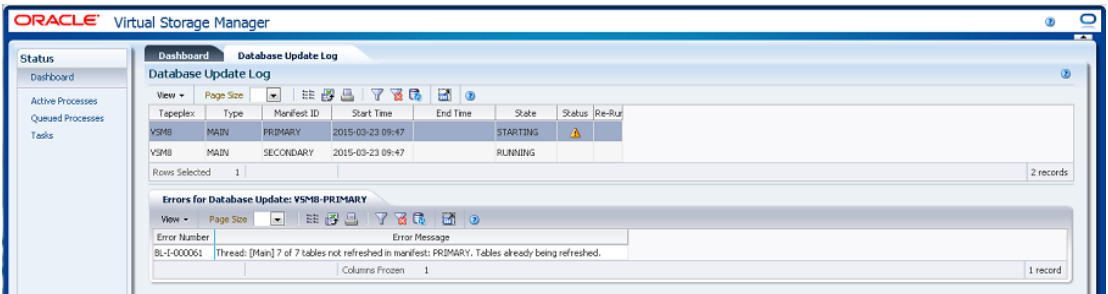

# <span id="page-217-0"></span>**"Database Update Log" 数据表**

此数据表显示 VSM GUI 数据库更新进程状态。

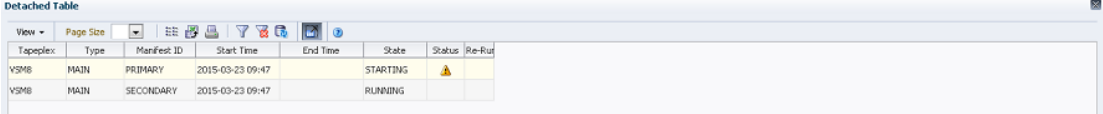

如果发生了错误,**Status** 字段中将出现状态指示器。

如果显示了状态指示器,选择该行可显示"Errors for Database Update (数据库更新错 [误\)"数](#page-219-0)据表中有关该数据库更新进程的错误信息。

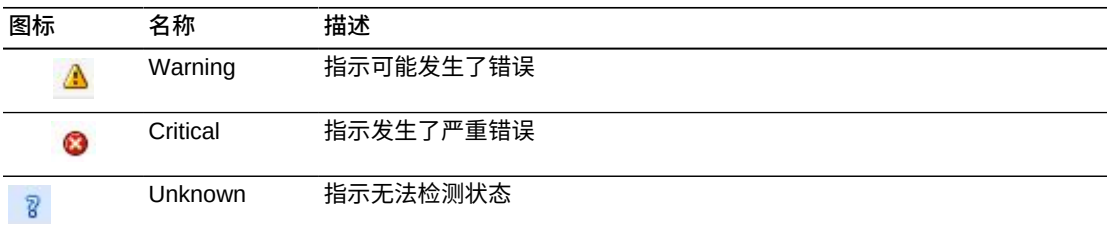

单击任何列标题中的箭头可将数据表按该列的升序或降序排序。

有上下文菜单指示器的字段可启动针对特定数据项的管理命令。右键单击字段以显示 上下文菜单,然后选择所需的菜单项。

此外,还可以过滤单个数据列的数据以进一步隔离特定信息。有关此功能的信息,请 参见附录 A, *[使用过滤器](#page-222-0)*。

表列和描述包括:

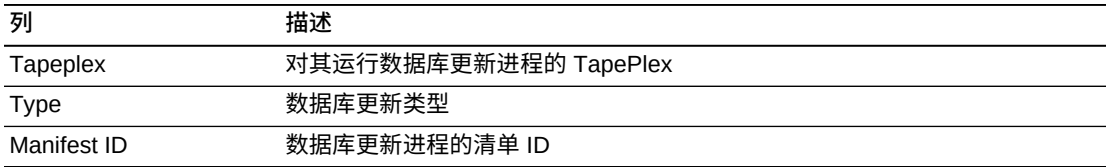

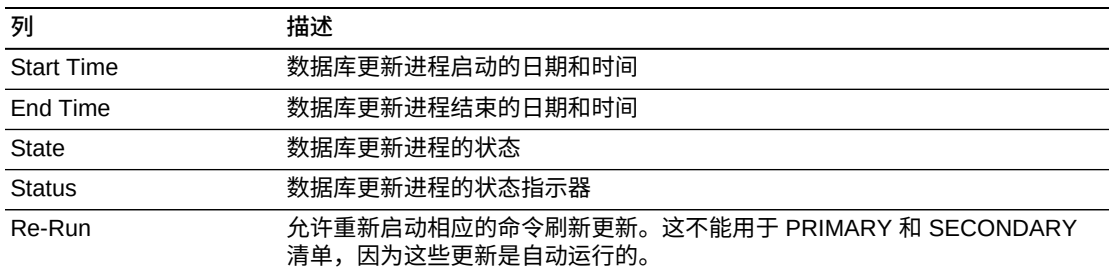

**Columns Hidden** 指示表中未显示的列的数量。使用 **View** 菜单可显示这些列。

**Columns Frozen** 是在移动水平滚动栏时保持不动的左侧列的数量。一条蓝色的竖线 将这些列与其他列隔开。

使用 **View** 菜单可执行以下操作:

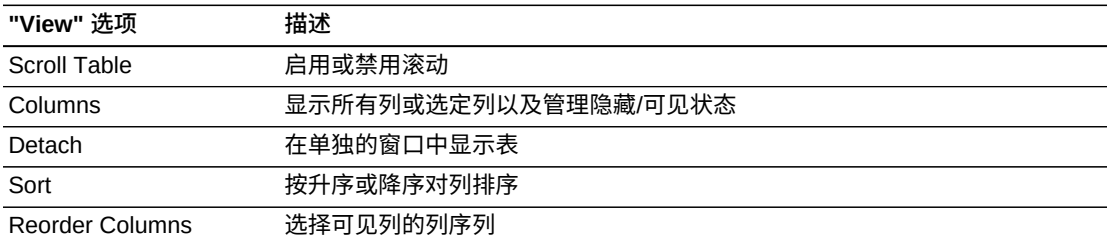

使用 **Page Size** 菜单可指定要包括在数据表页上的行的数量。

如果有多个页面,可使用表底部的 **Page** 功能在这些页面间导航。输入或选择页码或 者使用箭头按钮可在页面列表中前进或后退。

单击表上方的图标可执行以下操作:

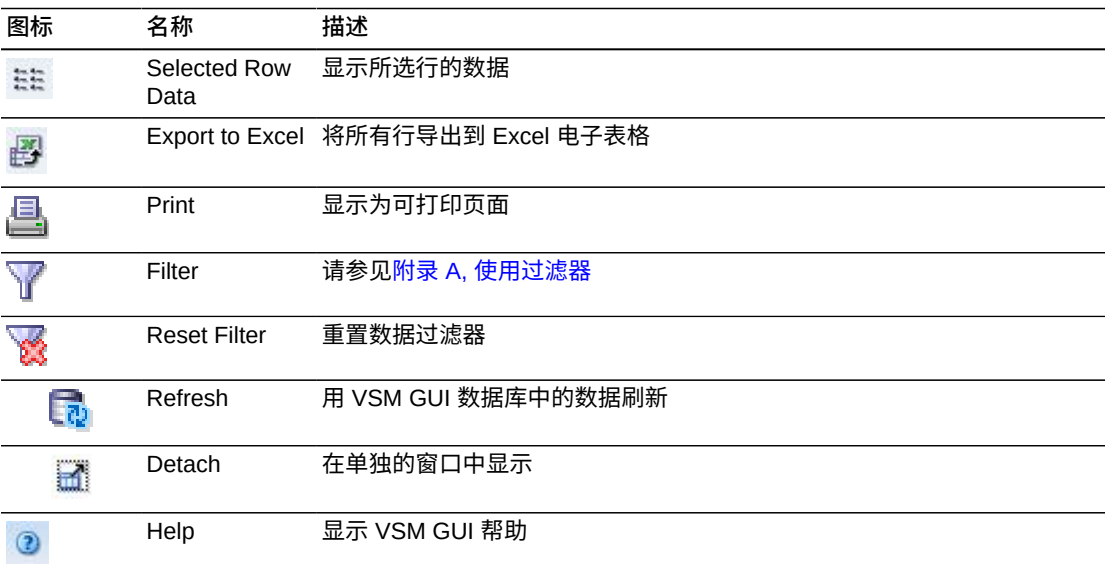

**图标 名称 描述** Close All Tabs 关闭所有选项卡,仅显示 "Dashboard" சி

### <span id="page-219-1"></span><span id="page-219-0"></span>**Errors for Database Update** (数据库更新错误)

此数据表显示所选有错误的数据库更新进程的错误号和错误消息。

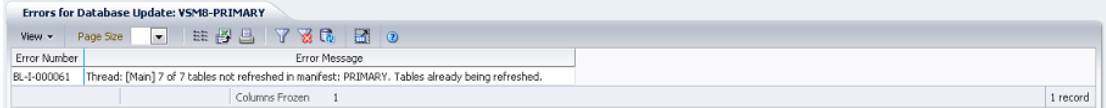

#### 单击任何列标题中的箭头可将数据表按该列的升序或降序排序。

此外,还可以过滤单个数据列的数据以进一步隔离特定信息。有关此功能的信息,请 参见附录 A, *[使用过滤器](#page-222-0)*。

表列和描述包括:

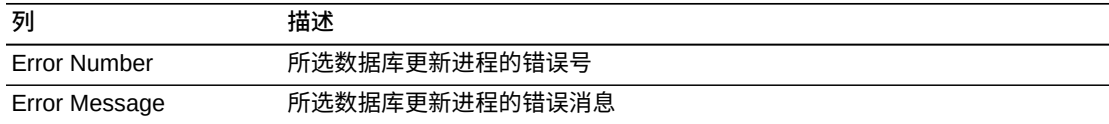

**Columns Hidden** 指示表中未显示的列的数量。使用 **View** 菜单可显示这些列。

**Columns Frozen** 是在移动水平滚动栏时保持不动的左侧列的数量。一条蓝色的竖线 将这些列与其他列隔开。

#### 使用 **View** 菜单可执行以下操作:

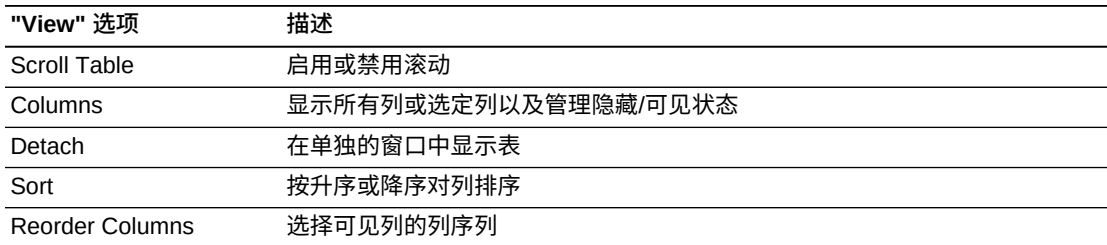

使用 **Page Size** 菜单可指定要包括在数据表页上的行的数量。

如果有多个页面,可使用表底部的 **Page** 功能在这些页面间导航。输入或选择页码或 者使用箭头按钮可在页面列表中前进或后退。

#### 单击表上方的图标可执行以下操作:

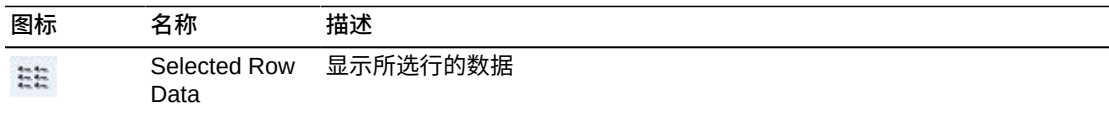

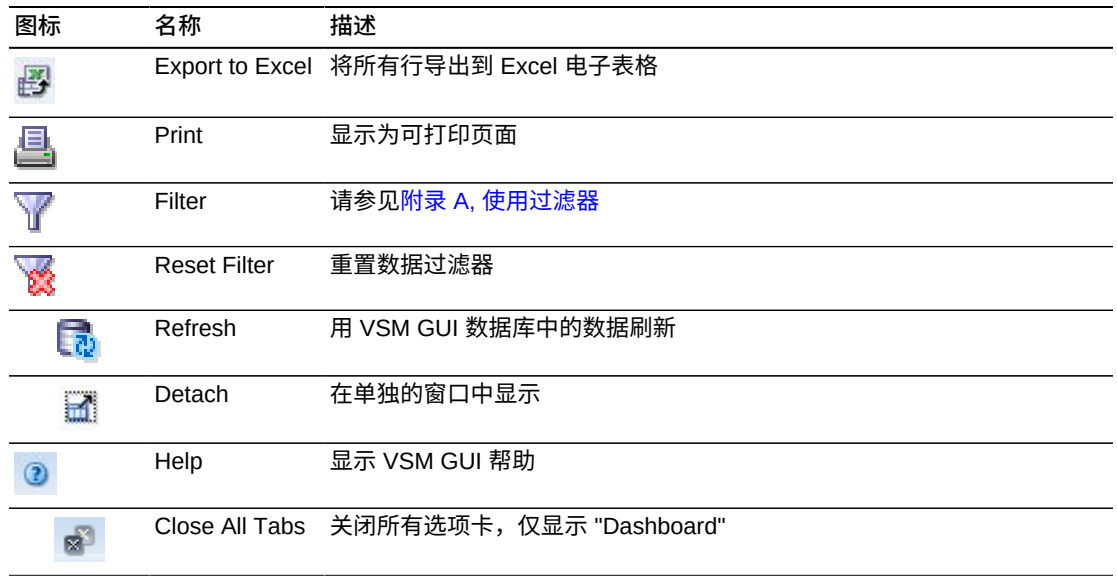

<span id="page-222-1"></span>**附录 A** 

**COL** 

# **附录 A. 使用过滤器**

<span id="page-222-0"></span>过滤器可应用于 VSM GUI 数据表以进一步隔离特定类型的信息。

数据表上方的工具栏上的 **Filter** 和 **Reset Filter** 图标控制过滤:

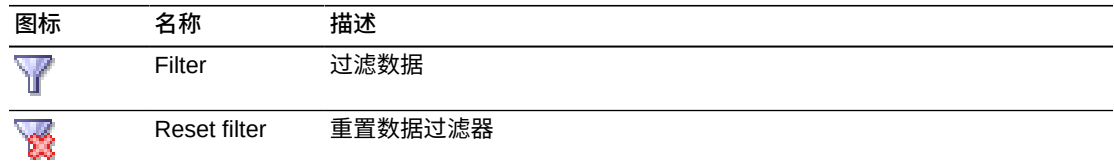

在当前 **Filter** 图标时,将显示 **Filter Table** 对话框:

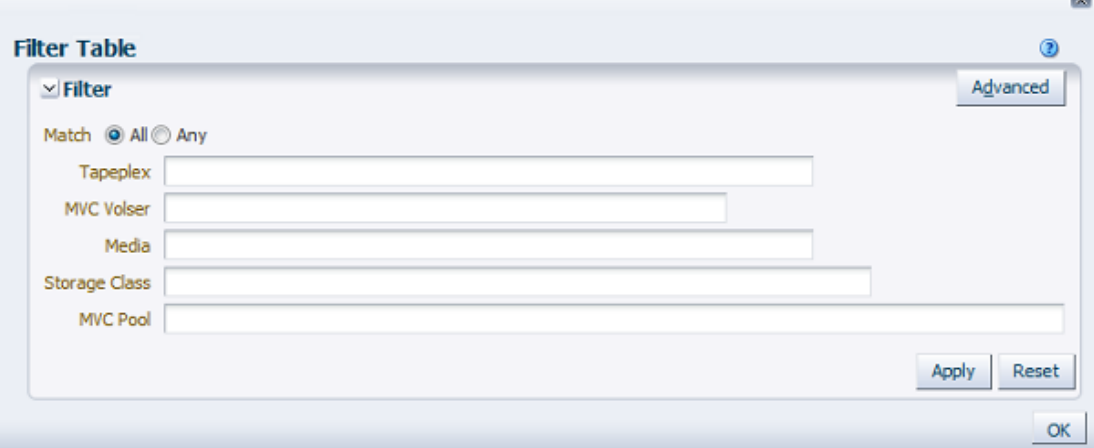

如果要显示仅在匹配所有过滤条件时才包括的候选项,请单击 **Match All**。

如果要显示在匹配任一过滤条件时包括的候选项,请单击 **Match Any**。

在一个或多个显示的数据字段中输入过滤条件。

**注:**

默认情况下,过滤将标识包含指定过滤条件的数据字段。如需更复杂的过滤,可使用 **Advanced** 按钮打开一个对话框,其中列出了备用的过滤运算符。

单击 **Apply** 以所选过滤器更新数据表。

单击 **Reset** 清除过滤器并输入新条件。

单击 **OK** 关闭对话框。

单击表上方工具栏上的 **Reset Filter** 图标可重新显示未经过滤的表。

如需更复杂的过滤,请单击对话框上的 **Advanced** 按钮:

为要过滤的每个数据列选择以下运算符之一:

- Starts with:仅包括以输入内容开头的项目
- Ends with:仅包括以输入内容结尾的项目
- Equals:仅包括与输入内容完全相同的项目
- Does not equal:仅包括不与输入内容完全相同的项目
- Less than:仅包括小于输入内容的项目
- Less than or equal to:仅包括小于或等于输入内容的项目
- Greater than:仅包括大于输入内容的项目
- Greater than or equal to:仅包括大于或等于输入内容的项目
- Between: 仅包括在输入内容之间的项目
- Not between: 仅包括不在输入内容之间的项目
- Contains:仅包括包含输入内容的项目
- Does not contain:仅包括不含输入内容的项目
- Is blank:仅包括空白的项目
- Is not blank:仅包括非空白项目

在数据字段中输入过滤条件。

单击 **Apply** 以所选运算符和过滤条件更新数据表。

单击 **Add Fields** 为对话框添加额外字段。从当前在数据表中但不在 **Filter Table** 对话 框中的字段列表中选择。

在新数据字段中输入过滤条件。

单击 **Apply** 以新数据字段更新数据表。

单击 **Reset** 清除过滤器并输入其他条件。

单击 **Basic** 切换回之前的 "Filter" 屏幕。

单击 **OK** 关闭对话框。

单击表上方工具栏上的 **Reset Filter** 图标可重新显示未经过滤的表。

# <span id="page-224-0"></span>**附录 B**

# **附录 B. 报告问题**

如果遇到了 VSM GUI 问题,请向 Oracle 提出服务请求。 描述问题,提供屏幕快照(如可能)并将其附加到服务请求。 从 VSM GUI 应用程序服务器收集诊断日志并将其附加到服务请求。 要收集诊断日志,请从 VSM GUI 应用程序服务器上的终端运行以下命令:

vsmgui@vsmguisvr:~\$ /opt/vsmgui/scripts/vsmGui\_getlogs.sh

生成的日志文件可在 /opt/vsmgui/logs/archive/ 中找到。

例如:

vsmgui@vsmguisvr:~\$ /opt/vsmgui/scripts/vsmGui\_getlogs.sh

[ Feb 6 14:01:11 INFO: vsmGui getlogs.sh: stage log files... ]

[ Feb 6 14:01:12 INFO: vsmGui getlogs.sh: tar log files... ]

[ Feb 6 14:01:17 INFO: vsmGui\_getlogs.sh: VSMGUI\_LOGS-020615\_140112.tar.gz log file is available in /opt/vsmgui/log/archive ]

# **索引**

# **符号**

"Active Processes" 进程数据表, 36 "Administration" 菜单[,197](#page-196-0) "Audit Output" 数据表, [137](#page-136-0) "CLINK for Cluster" 数据表, [58](#page-57-0) "CLINK Status" 图, 52 "CLINK Usage" 图[,54](#page-53-0) "CLINKs for VTSS" 数据表[,109](#page-108-0) "Clusters for VTSS" 数据表,[111](#page-110-0) "Clusters" 数据表[,55](#page-54-0) "Database Update Log" 数据表, [218](#page-217-0) "DBU Percentage for VTSS" 图, [121](#page-120-0) "Display" 菜单, [49](#page-48-0) "Drive Allocation" 图[,70](#page-69-0) "Drive Paths for VTSS" 数据表[,114](#page-113-0) "Drive Requests Queued" 图[,71](#page-70-0) "Drive Status" 图, [68](#page-67-0) "Drives (RTDs and vRTDs)" 数据表, [63](#page-62-0) "Drives (vRTDs) for VLE" 数据表,[96](#page-95-0) "Electronic Exports" 数据表[,146](#page-145-0) "Exceptions" 数据表,[138](#page-137-0) "Features for VTSS" 数据表,[116](#page-115-0) "Free MVCs" 图和数据表[,32](#page-31-0) "Hosts for VTSS" 数据表,[117](#page-116-0) "Management" 菜单[,135](#page-134-0) "MVC Pools" 数据表,[83](#page-82-0) "MVC Results" 数据表,[140](#page-139-0) "MVC Space Usage" 图, 81 "MVC States in MVC Pool" 图, [90](#page-89-0) "MVC States" 图, 80 "MVCs Containing VTV" 数据表, [125](#page-124-0) "MVCs in Error" 图, [34](#page-33-0) "MVCs in MVC Pools" 数据表, 86 "Paths to Drive" 数据表,[66](#page-65-0) "Queued Processes" 数据表[,40](#page-39-0) "Sizes in MVC Pool" 图, [93](#page-92-0) "Status" 菜单, [27](#page-26-0) "Status" 数据表,[28](#page-27-0) "Tapeplex Results" 数据表,[142](#page-141-0) "Tasks" 数据表[,45](#page-44-0) "Vary Output" 数据表[,148](#page-147-0) "Virtual Library Extension (VLE)" 数据表, 94 "Virtual Tape Drives (VTDs)" 数据表[,99](#page-98-0) "Virtual Tape Storage Subsystem (VTSS)" 数据 表,[106](#page-105-0) "Virtual Tape Volumes (VTVs)" 数据表[,122](#page-121-0) "Volumes in MVC Pool" 图, [91](#page-90-0) "VTDs in VTSS" 数据表,[119](#page-118-0) "VTV Compression" 图, 131 "VTV Counts" 图, 31, 132 "VTV Results" 数据表,[144](#page-143-0) "VTV States" 图, 129 "VTVs Moved" 数据表,[143](#page-142-0) "VTVs on MVC" 数据表[,77](#page-76-0)

# **A**

Application Logs (应用程序日志), [216](#page-215-0) Audit 命令请求[,152](#page-151-0) Audit by MVC (按 MVC 审计), [152](#page-151-1) Audit by VTSS(按 VTSS 审计)[,155](#page-154-0)

# **B**

必需的站点数据,[18](#page-17-0) 编辑 TapePlex, 201 编辑 TapePlex 的 VTSS 严重级别警报[,210](#page-209-0) 编辑 VTSS 警报,[213](#page-212-0) 编辑默认配置属性,[214](#page-213-0) 编辑配置属性,[214](#page-213-1) 编辑用户,[206](#page-205-0) 编辑用户角色条目,[208](#page-207-0) 编辑主机,[203](#page-202-0)

# **C**

查看站点配置摘要,[215](#page-214-0) 产品分发介质,[13](#page-12-0) 初始站点特定配置,[18](#page-17-1) 创建用户,[205](#page-204-0) 创建用户角色条目,[207](#page-206-0) Cancelled Processes(取消的进程)[,148](#page-147-1) CLINK 数据表[,50](#page-49-0) Cluster, [55](#page-54-1) Command Log(命令日志)[,135](#page-134-1) Configure Alert Levels(配置警报级别)[,209](#page-208-0) Configure Application Users(配置应用程序用 户),[204](#page-203-0) Configure Supported Tapeplexes(配置支持的 TapePlex)[,199](#page-198-0)

Create/Edit Alert Levels for VTSS(创建/编辑 VTSS 警报级别),[211](#page-210-0) Create/Edit Host Data for Tapeplex (创建/编辑 TapePlex 主机数据)[,202](#page-201-0) Create/Edit Tapeplex Alert Levels(创建/编辑 TapePlex 警报级别)[,209](#page-208-1) Create/Edit Tapeplex (创建/编辑 TapePlex), [199](#page-198-1) Create/Edit User Information(创建/编辑用户信 息),[205](#page-204-1) Create/Edit User Roles for User (创建/编辑用户 的用户角色),[207](#page-206-1)

# **D**

导航树,[23](#page-22-0) 登录 VSM GUI[,21](#page-20-0) Dashboard (显示板), [27](#page-26-1) Database Update Log (数据库更新日志), [217](#page-216-0) Display Cluster (显示群集), [55](#page-54-1) Display Configuration (显示配置), [60](#page-59-0) Display Drive (显示磁带机), [62](#page-61-0) Display MVC Pool (显示 MVC 池), 83 Display MVC (显示 MVC), 72 Display VLE (显示 VLE), [94](#page-93-1) Display VTD (显示 VTD), 99 Display VTSS (显示 VTSS), [106](#page-105-1) Display VTV (显示 VTV), [121](#page-120-1) Drain by MVC Pool (按 MVC 池排空), [161](#page-160-0) Drain by MVC(按 MVC 排空),[158](#page-157-0) Drain by Storage Class (按存储类排空), 162 Drive(磁带机),[62](#page-61-0)

# **E**

Errors for Database Update (数据库更新错 误),[220](#page-219-1)

# **F**

辅助功能设置,[21](#page-20-1)

## **G**

过滤器,[223](#page-222-1)

#### **M**

目标读者,[9](#page-8-0) MVC, 72

MVC 数据表[,72](#page-71-1) MVC Drain (MVC 排空), 157 MVC Pools (MVC 池), 83

### **P**

配置数据表,[60](#page-59-0)

# **Q**

启动数据检入过程,[20](#page-19-0) 取消 TapePlex 的警报,[211](#page-210-1) 取消 VTSS 警报,[213](#page-212-1) 取消活动进程,[40](#page-39-1)

# **R**

Reclaim 命令请求,[163](#page-162-0) Reclaim by ACS (按 ACS 回收), [170](#page-169-0) Reclaim by All MVCs (按所有 MVC 回收), [164](#page-163-0) Reclaim by MVC Pool (按 MVC 池回收), 168 Reclaim by MVC (按 MVC 回收), 165 Reclaim by Storage Class (按存储类回收), [169](#page-168-0) Reconcile 命令请求[,171](#page-170-0) Reconcile by All MVCs (按所有 MVC 调节), [172](#page-171-0) Reconcile by MVC (按 MVC 调节), [177](#page-176-0) Reconcile by Storage Class (按存储类调节), [185](#page-184-0)

# **S**

删除 TapePlex[,201](#page-200-1) 删除用户,[206](#page-205-1) 删除用户角色条目,[208](#page-207-1) 删除主机,[204](#page-203-1) 使用入门,[13](#page-12-1) Site Configuration(站点配置)[,197](#page-196-1)

## **T**

添加新 TapePlex, 200 添加新的 TapePlex VTSS 严重级别警报[,210](#page-209-1) 添加新主机,[202](#page-201-1)

#### **V**

Vary 命令请求,[192](#page-191-0)

Vary by CLINK (按 CLINK 变更), 193 Vary by RTD (按 RTD 变更), [193](#page-192-1) Vary by VTSS(按 VTSS 变更),[195](#page-194-0) **VLE, [94](#page-93-1)** VM 软件版本,[13](#page-12-2) VM 系统 OS/软件堆栈详细信息,[13](#page-12-3) VM 系统配置,[16](#page-15-0) VM 资源要求,[13](#page-12-4) VMware 环境的 VM 系统部署,[15](#page-14-0) VSM GUI 初始显示[,22](#page-21-0) VTD,[99](#page-98-1) VTSS,[106](#page-105-1) VTV[,121](#page-120-1)

#### **W**

为 TapePlex 添加新的 VTSS 警报, 212 问题报告,[225](#page-224-0)

## **X**

下载 VSM GUI 软件, 14

### **Y**

用户角色,[19](#page-18-0)[,22](#page-21-1) 用户名,[19](#page-18-0) 约定,[9](#page-8-1)

#### **Z**

站点配置过程,[19](#page-18-1) 站点配置任务,[18](#page-17-2) 注销,[22](#page-21-2)